Copyright © B&B IT Consulting KG. All Rights Reserved.

# **Inhaltsverzeichnis**

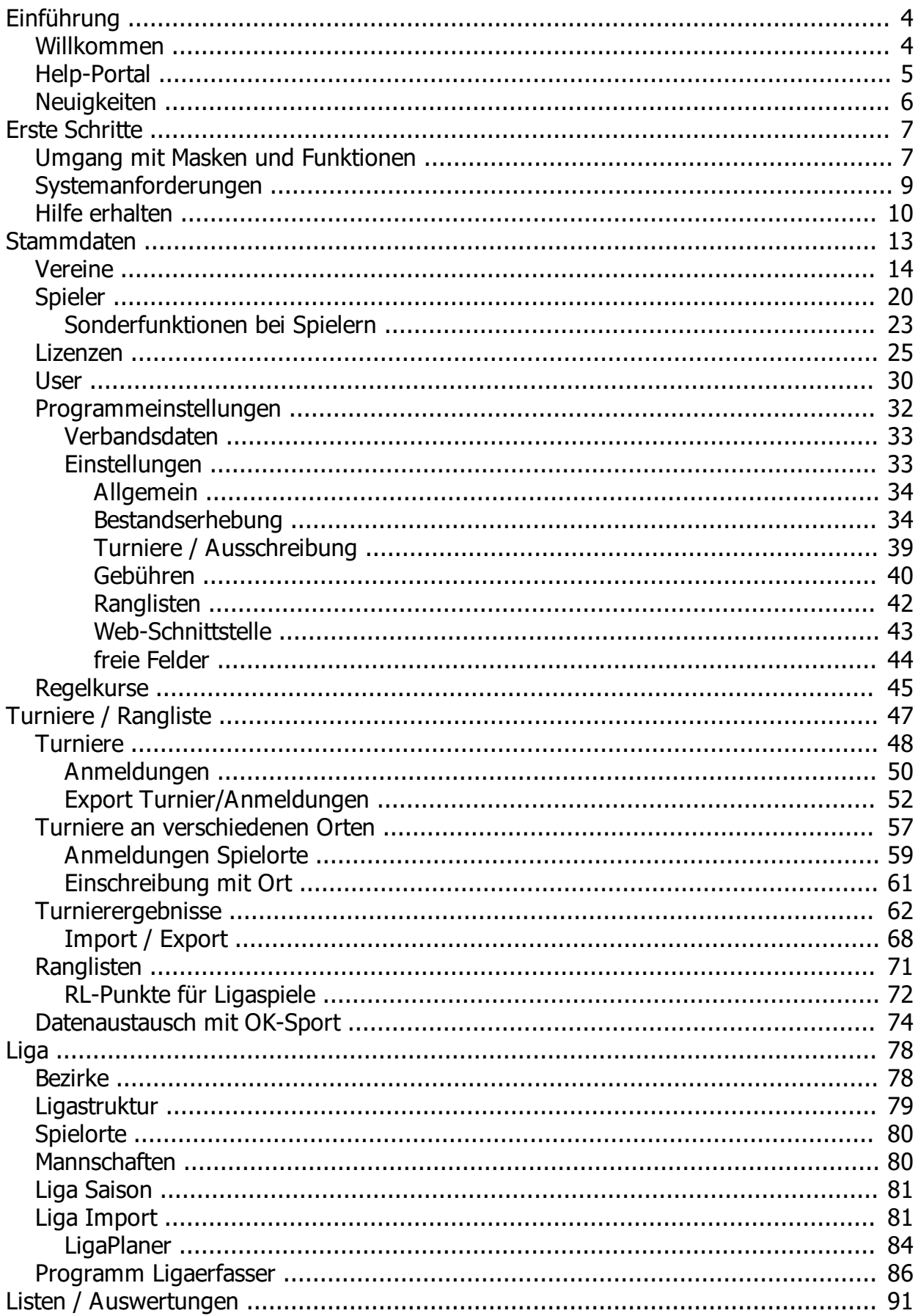

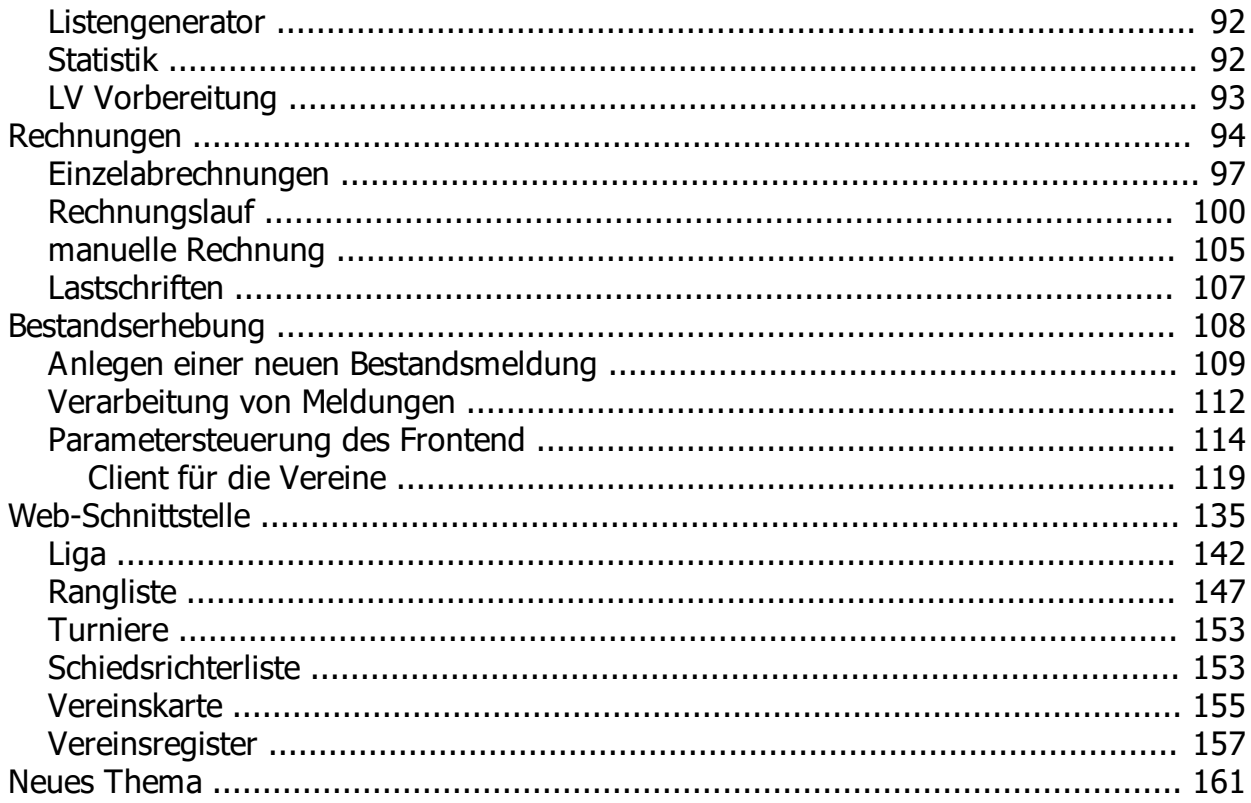

# <span id="page-3-0"></span>**Einführung**

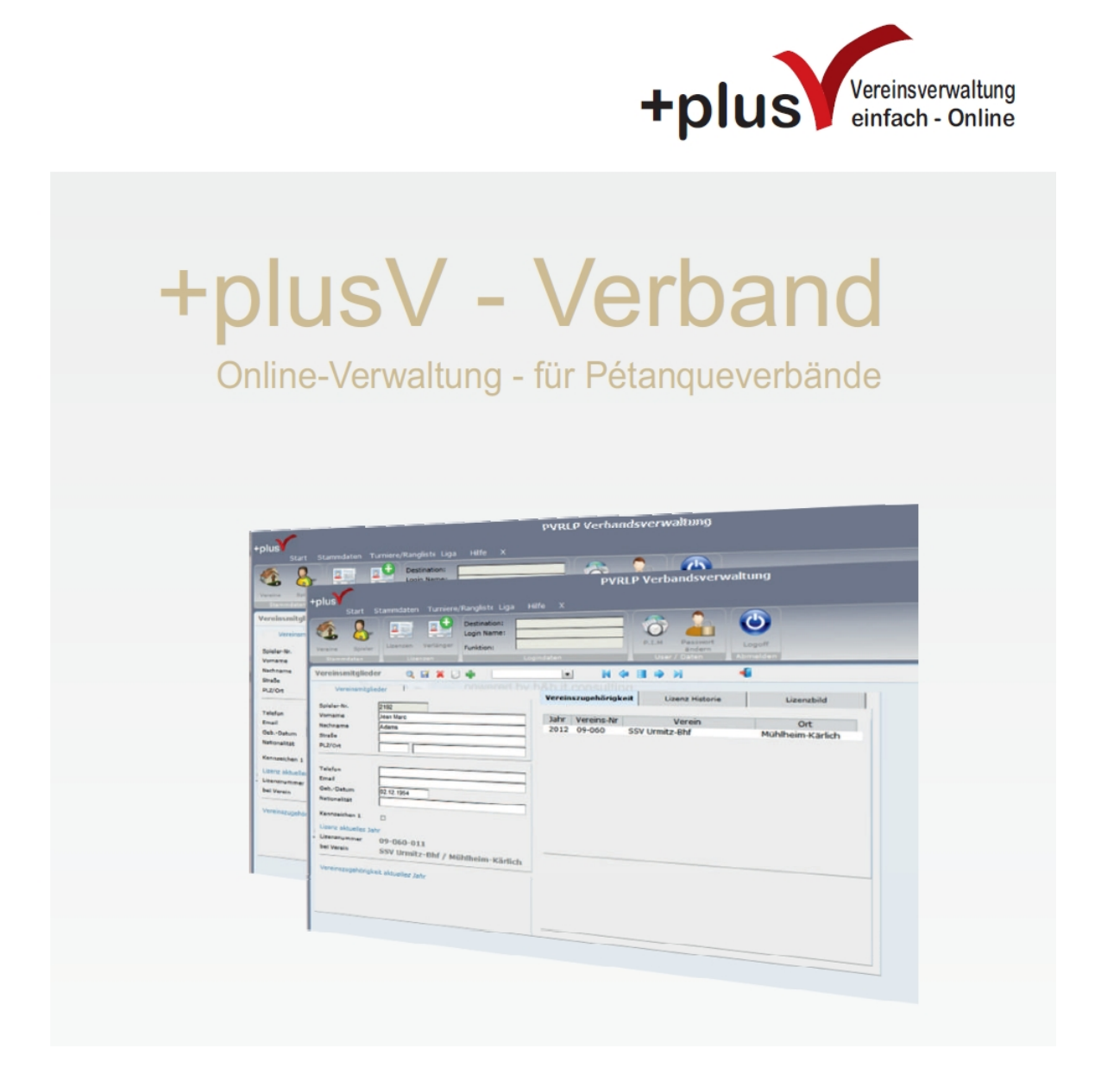

An dieser Hilfe wird noch gearbeitet. Nicht alle Hilfethemen sind behandelt, werden aber nach und nach gefüllt.

Fragen die hier nicht behandelt sind können sie gerne an [hilfe@plusv.de](mailto:hilfe@plusv.de?subject=Supportanfrage plusV) senden.

**Diese Hilfe können sie sich auch al[s PDF herunterladen](http://plusvserver.de/hilfe/plusV-Verband.pdf).**

## <span id="page-3-1"></span>**Willkommen**

# **Mit der plusV Verbandsverwaltung haben sie ihrenVerband im Griff.**

Durch moderne Softwaretechnik bietet die Internetanwendung Schnelligkeit und Bedienkomfort wie sie es von einer Desktop-Anwendung kennen - mit dem Vorteil, dass alle Verbands-relevanten Daten zentral gespeichert sind und somit allen Vorstandskollegen, je nach Berechtigung, aktuelle Informationen zur Verfügung stehen.

Mit der Software werden alle administrativen Bereiche der Verbandsverwaltung abgedeckt.

Funktionsbereiche:

- Stammdaten der Mitgliedsvereine
- Spieler und Verbandsangehörige
- Spieler-Lizenzverwaltung
- jährliche Bestandserhebung
- Beitragsabrechnung
- Turnierverwaltung mit Online-Ausschreibung
- Ranglistenverwaltung
- Ligaverwaltung mit Online Ergebnisdienst
- etc.

**Das System lebt ....**

**Der Entwicklungsprozess ist mit der Fertigstellung von PHP-Programmen längst nicht beendet. So führen Änderungen am Programmcode – sei es nun zu Erweiterungszwecken oder im Zuge einer "Optimierungsmaßnahme" – immer wieder dazu, dass Funktionen oder Methoden,** 

**die zuvor ausgetestet wurden und fehlerfrei funktionierten, plötzlich nicht mehr korrekt arbeiten.** 

**Auch kommt es vor, dass sich Änderungen, die bei der Beseitigung von Programmfehlern getätigt werden, auf andere Programmteile auswirken und somit** 

**an anderen Stellen im Code zu Fehlfunktionen führen.**

*"Es gibt nur 3 natürliche Feinde des Programmierers: Tageslicht, frische Luft und das unerträgliche Gebrüll der Vögel."* **— Fehlermeldungen gehören also nicht dazu ;-)**

## **Hinweis Gender:**

**Zur besseren Lesbarkeit wird in dieser Anleitung das generische Maskulinum verwendet.** 

**Die in dieser Publikation verwendeten Personenbezeichnungen beziehen sich – sofern nicht anders kenntlich gemacht – auf alle Geschlechter.**

**Entsprechende Begriffe gelten im Sinne der Gleichbehandlung grundsätzlich für alle Geschlechter.**

## <span id="page-4-0"></span>**Help-Portal**

https://plus.freshdesk.com

# <span id="page-5-0"></span>**Neuigkeiten**

https://plus.freshdesk.com/support/solutions/80000254286

# <span id="page-6-1"></span><span id="page-6-0"></span>**Umgang mit Masken und Funktionen**

#### **Datensatznavigation innerhalb von Datenmasken.**

Die Datensatznavigation ist in allen Datenmasken identisch und wir durch folgende Symbole benutzt,

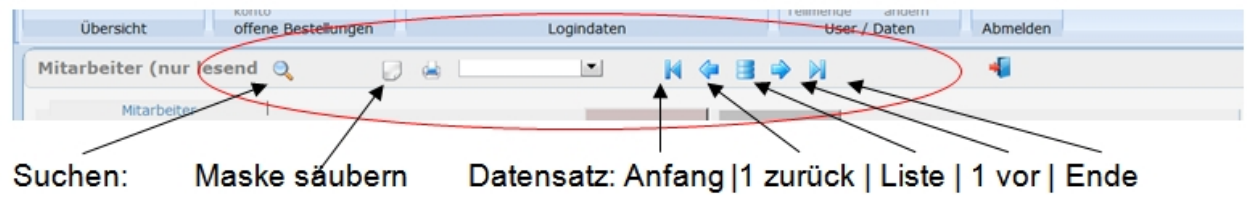

Um Daten zu suchen benutzen Sie das Symbol "Lupe". Die Suche können Sie Suchkriterien in die Datenmaske schreiben bevor Sie auf die Such-Lupe klicken. Ist die Maske leer werden alle Datensätze angezeigt:

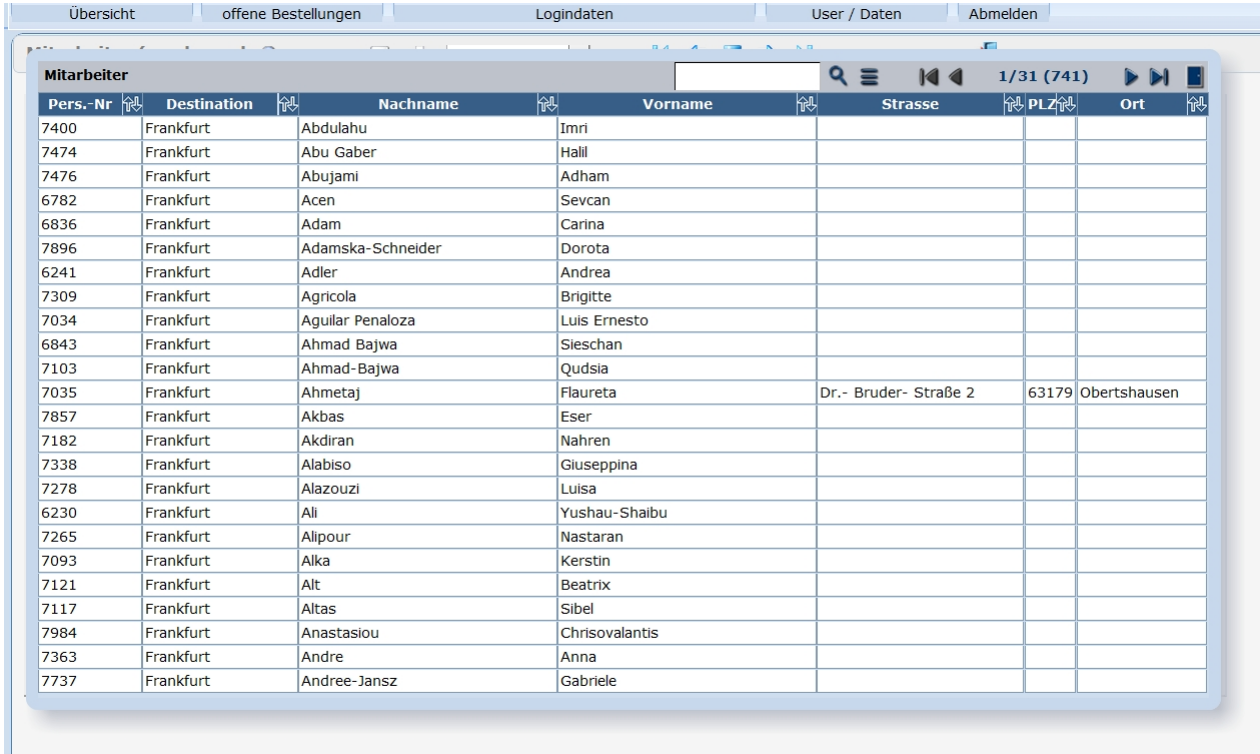

Abb. Eine Suche ohne Kriterien -> alle Datensätze werden in der Liste zur Auswahl angezeigt.

Durch die Funktionen oben Links können Sie die Suche weiter eingrenzen oder die Liste durchblättern.

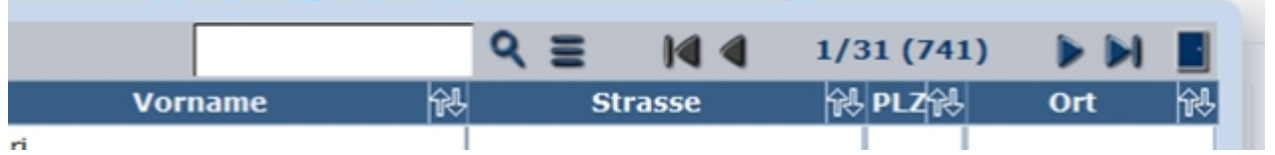

Im Eingabefeld neben der Lupe können Sie weitere Suchkriterien eingeben und durch Klick auf die Lupe suchen lassen.

#### Beispiel: Sie Suchen nach dem Text "bec" :

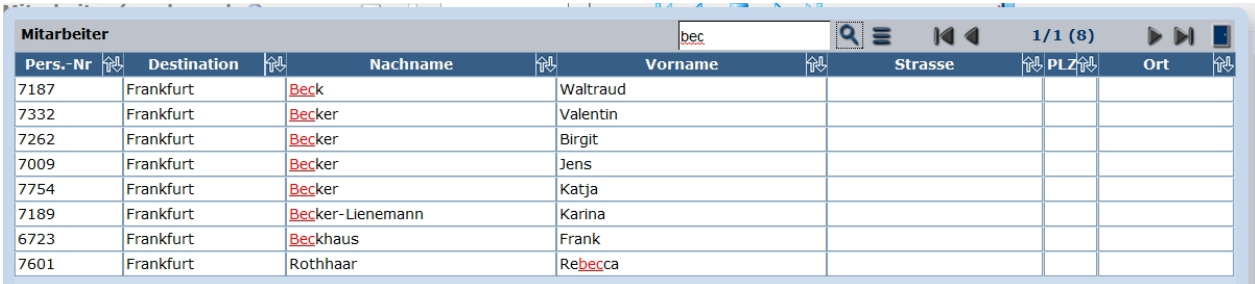

Ergebnis: alle Datensätze die in irgendeinem Feld den Text "bec" beinhalten (Farbig markiert)

#### **Suchen nach bestimmten Datensätzen**

Wenn sie die Suche von vorneherein auf einen / einige Datensätze begrenzen möchten, geben Sie die Kriterien in die Datenmaske ein. Hier können Sie auch Jokerzeichen wie "\*" verwenden (bec\*, mit "bec" beginnend; \*b, mit "b" endend).

Es werden alle Angaben in der Datenmaske als Und-Kriterien verwendet. Z.B. Daten die folgenden Kriterien entsprechen: Personalnummer: 4711 + Name: bec\* Achten Sie hierbei darauf, dass Sie keine sich Ausschließenden Kriterien verwenden.

Über den Button "Maske säubern" können Sie alle Einträge aus der Datenmaske entfernen und neue Suchkriterien erfassen.

#### Beispiel, suche über die Datenmaske:

Sie suchen alle Consultants aus Frankfurt deren Nachname mit "b" beginnt.

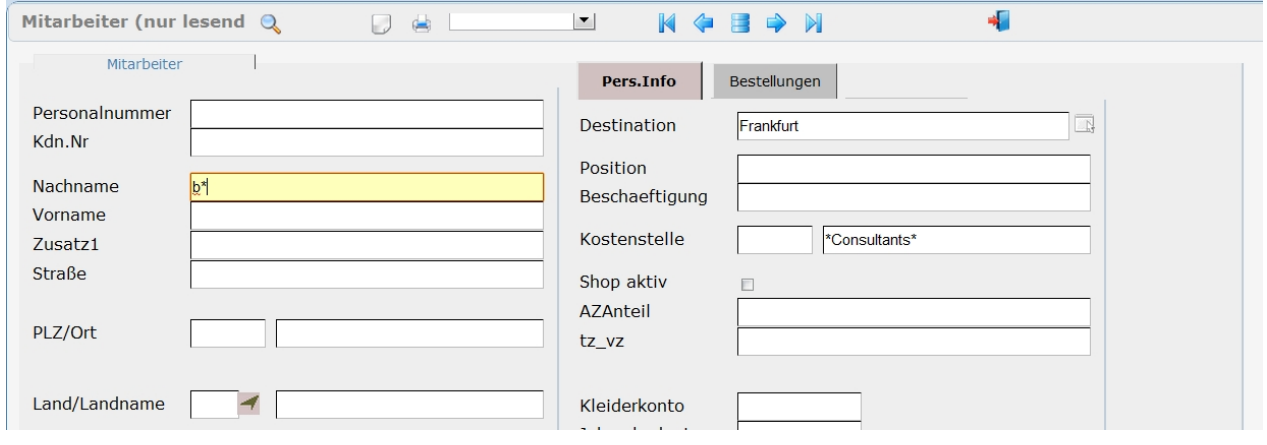

Ergebnis: 10 Datensätze

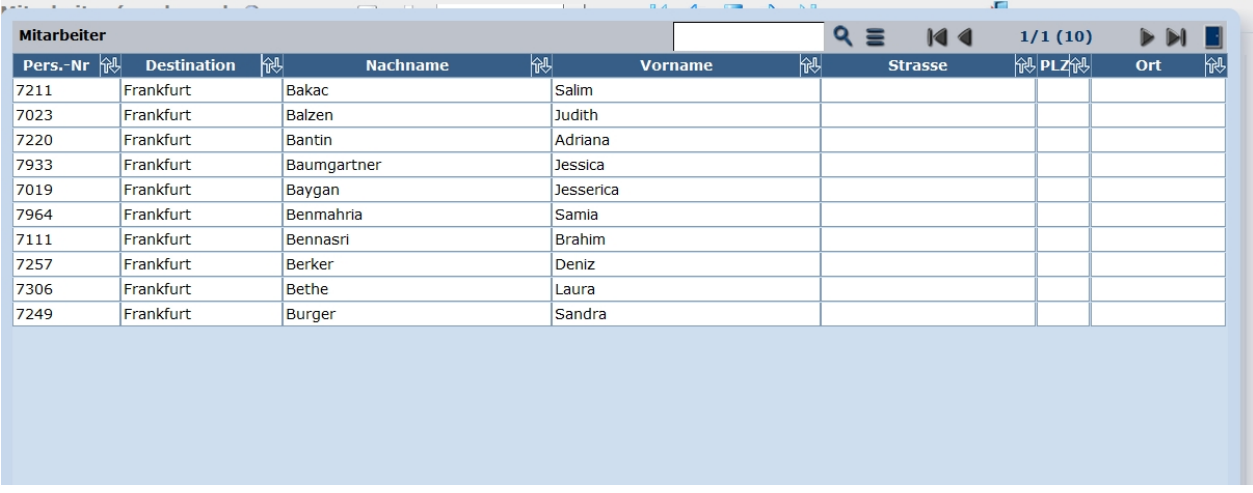

## **Vorselektion:**

In dieser verschiedenen Masken haben sie die Möglichkeit einer Vorselektion die der **eigentlichen Suche vorangestellt** wird.

Über das Pulldown-Menü im Maskenkopf wird diese Auswahl getroffen.

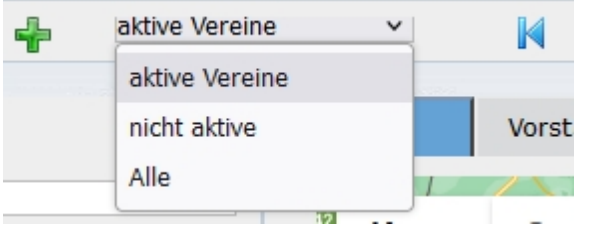

Ein Suche (alle) oder über die Eingabefelder bezieht sich immer auf die Vorselektion.

D..h. steht die Vorauswahl auf "aktive Verein" wird die Suche auf alle aktiven Vereine angewendet, nicht aktive werden nicht gezeigt.

# <span id="page-8-0"></span>**Systemanforderungen**

# Systemanforderungen:

- Internet- Anbindung mit mindestens 1024 KBits/s

Das plusV-System läuft auf allen Endgeräten die über einen Standardbrowser wie IE, Edge, Chrome, Firefox oder Opera verfügen.

Weitere Browser wurden nicht getestet.

# <span id="page-9-0"></span>**Hilfe erhalten**

# Hilfe zu plusV:

Hilfen und Unterstützung zum System plusV erhalten sie u.a. hier:

#### **Diese Online-Dokumentation**, zu finden unter [https://dpvserver.de/hilfe/plusV-Verband.html](https://plusvserver.de/hilfe/plusV-Verband.html)

oder im Programm unter dem Menüpunkt Hilfe

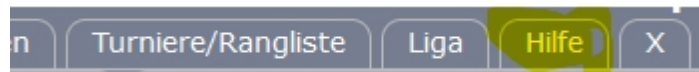

## **Maskenbezogen über das Hilfesymbol im Kopf der Maske**

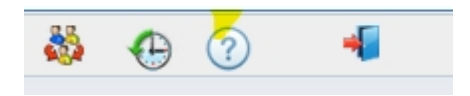

## **Auf dem FAQ-Formular im Programm**

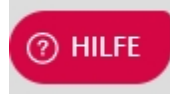

Beim Klick öffnet sich das Formular:

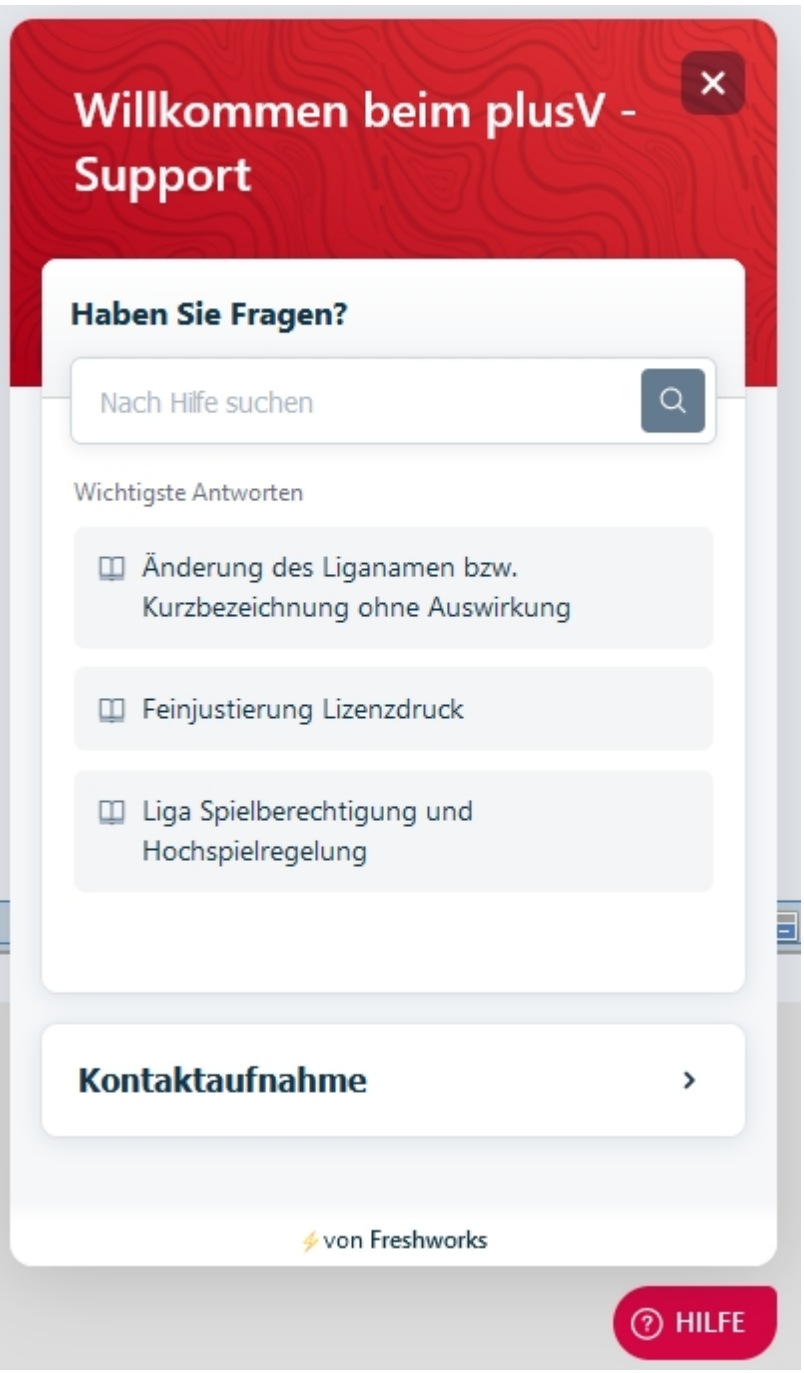

Hier können sie auch über die Kontaktaufnahme ein Support-Ticket erstellen, das direkt an die Support MItarbeiter geleitet wird.

#### **plusV - Online - Helpdesk** <https://plus.freshdesk.com/>

Hier finden sie unser Ticket-System, die Wissensdatenbank, FAQ, Historie der Programmänderungen u. - Erweiterungen sowie die Community-Foren.

oder

**per Email** an: [help@plusv.de](mailto:help@plusv.de?subject=Anfrage zu plusV)

# <span id="page-12-0"></span>**Stammdaten**

# **Die Stammdaten**

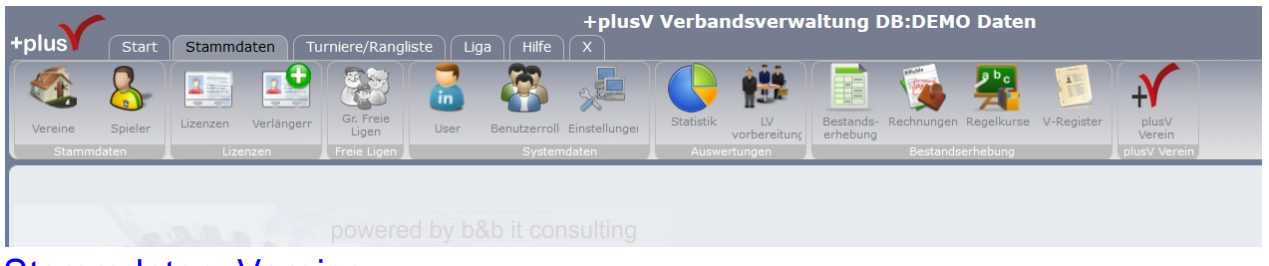

# <span id="page-13-0"></span>Stammdaten: Vereine

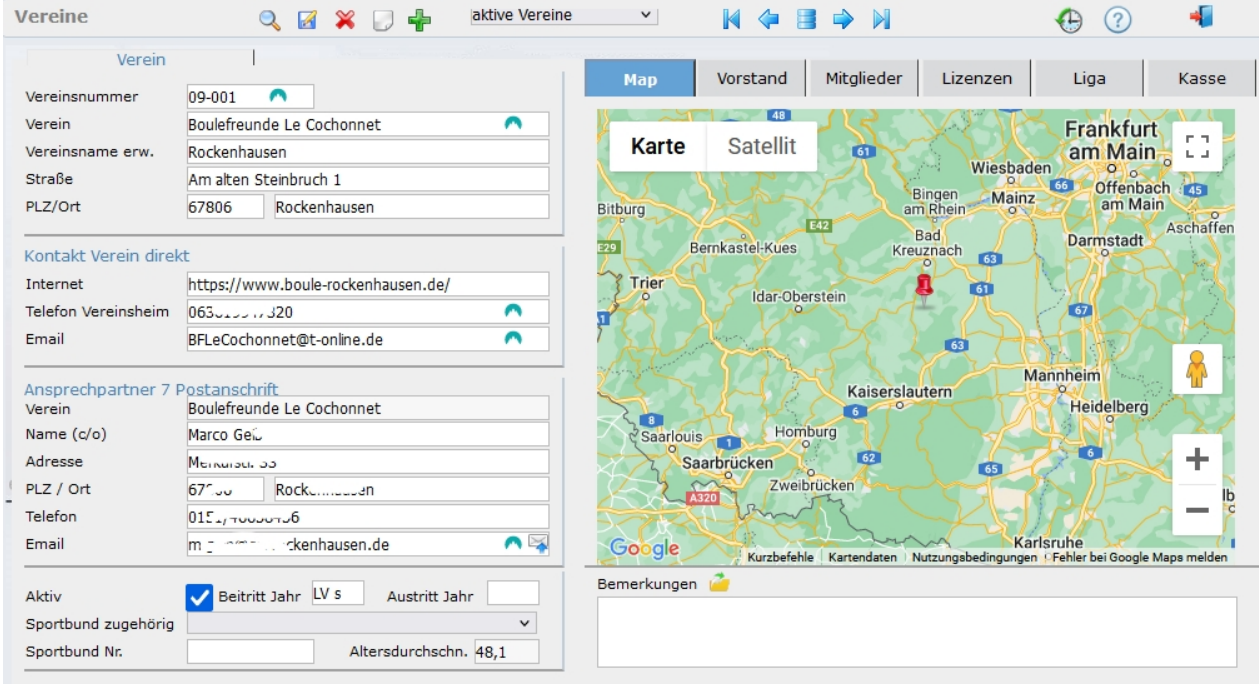

## **Hauptmaske der Mitgliedsvereine**

Hier werden die Vereins- und Kontaktdaten erfasst.

Du beachten ist, dass im Bereich "Verein" der tatsächliche Sitz des Vereins angegeben wird weil dadurch auch die Geokodierung durchgeführt wird,

#### **Vorselektion:**

In dieser Maske haben sie die Möglicheit einer Vorselektion die der eigentlichen Suche vorangestellt wird. Über das Pulldown-Menü im Maskenkopf wird diese Auswahl getroffen.

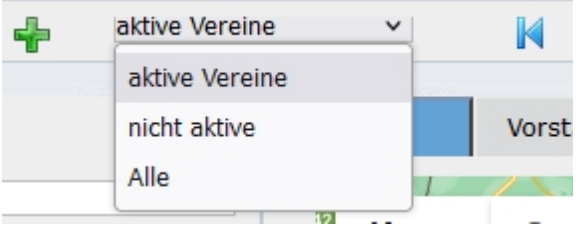

Ein Suche (alle) oder über die Eingabefelder bezieht sich immer auf die Vorselektion. D..h. steht die Vorauswahl auf "aktive Verein" wird die Suche auf alle aktiven Vereine angewendet, nicht aktive werden nicht gezeigt.

#### **Sportbund zugehörig und Sportbund Nr.:**

Über die Zuordnung können Meldedaten von den Sportbünden eingespielt werden. (Z.B. MItgliederanzahl der Vereine).

Abhängig vom Sportbund können auch spezielle MItgliedsbeiträge errechnet werden.

#### **Bemberkungen:**

In diesem Feld können freie Bemerkungen erfasst werden. Mit klick auf das Ordner-Symbol kann das Feld erweitert werden.

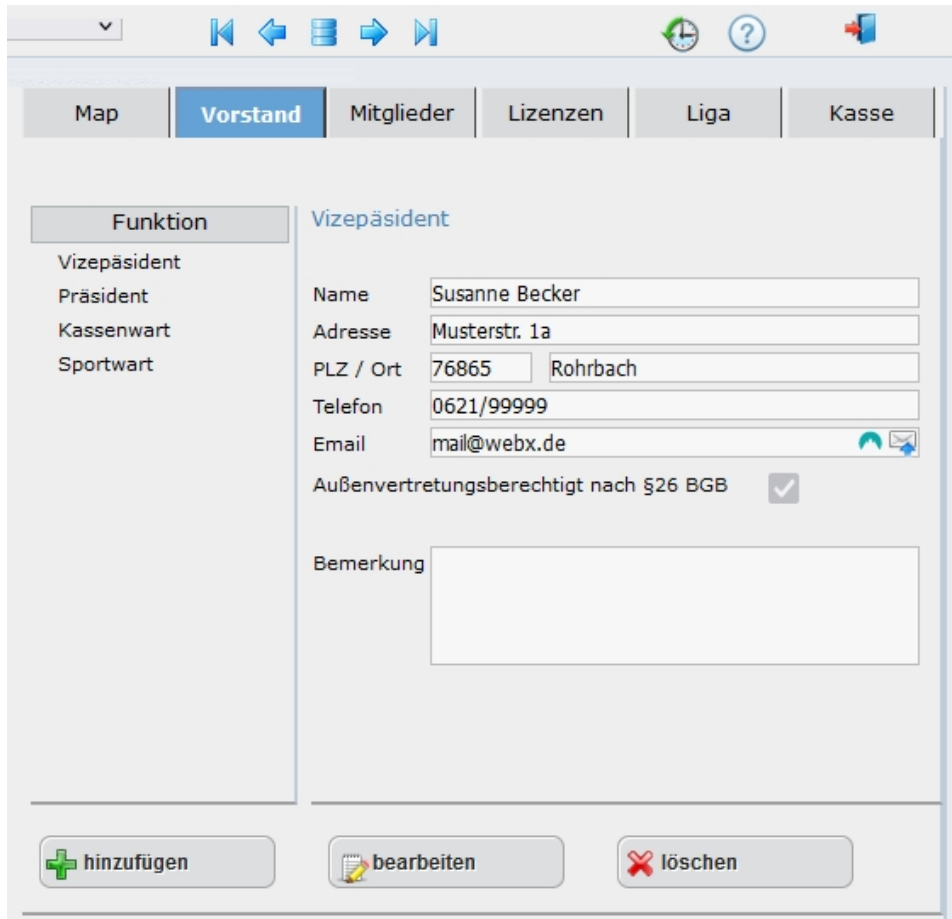

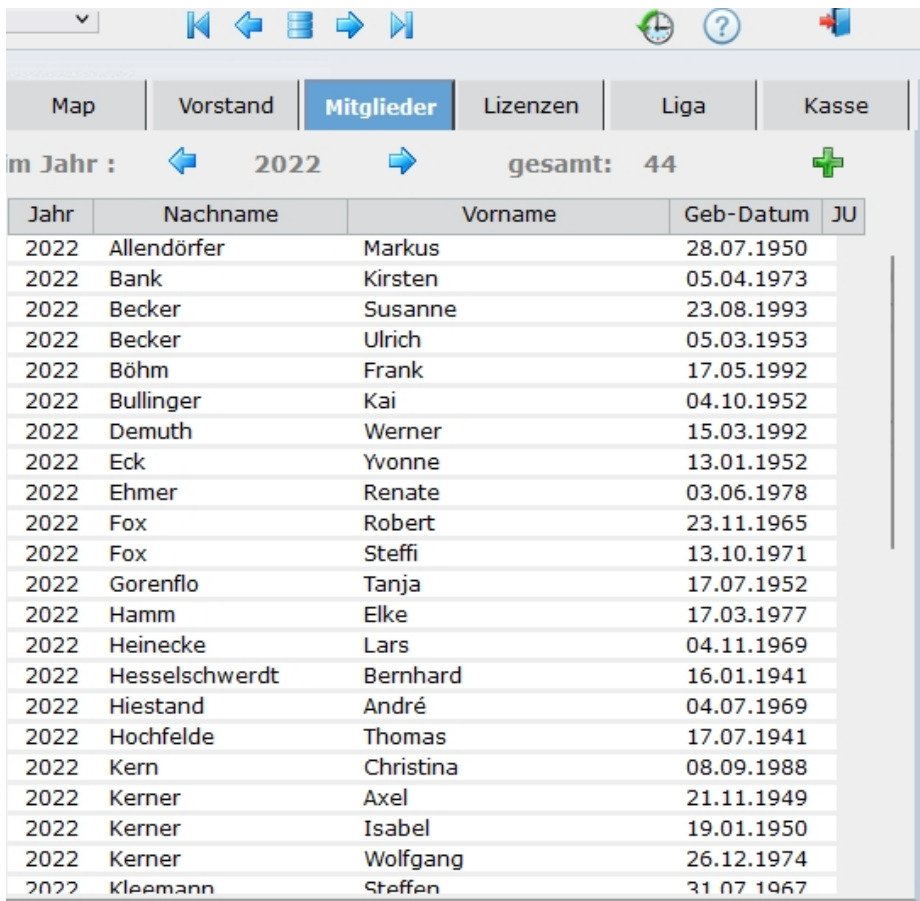

## **Vorstand der Mitgliedsvereine**

Hier kann der gesamte Vorstand des Verein abgebildet werden. Dies sollte über den Online-Zugang bzw. die Bestandserhebung von den Vereinen selbst gepflegt werden,

## **Mitglieder des Vereins**

Hier werden die Mitglieder des Vereins angezeigt. Die Daten werden über die Vereine mithilfe der Bestandsmeldung gepflegt.

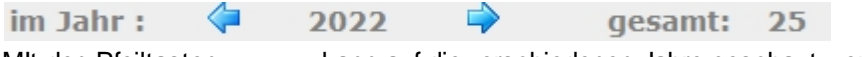

MIt den Pfeiltasten <= => kann auf die verschiedenen Jahre geschaut werden.

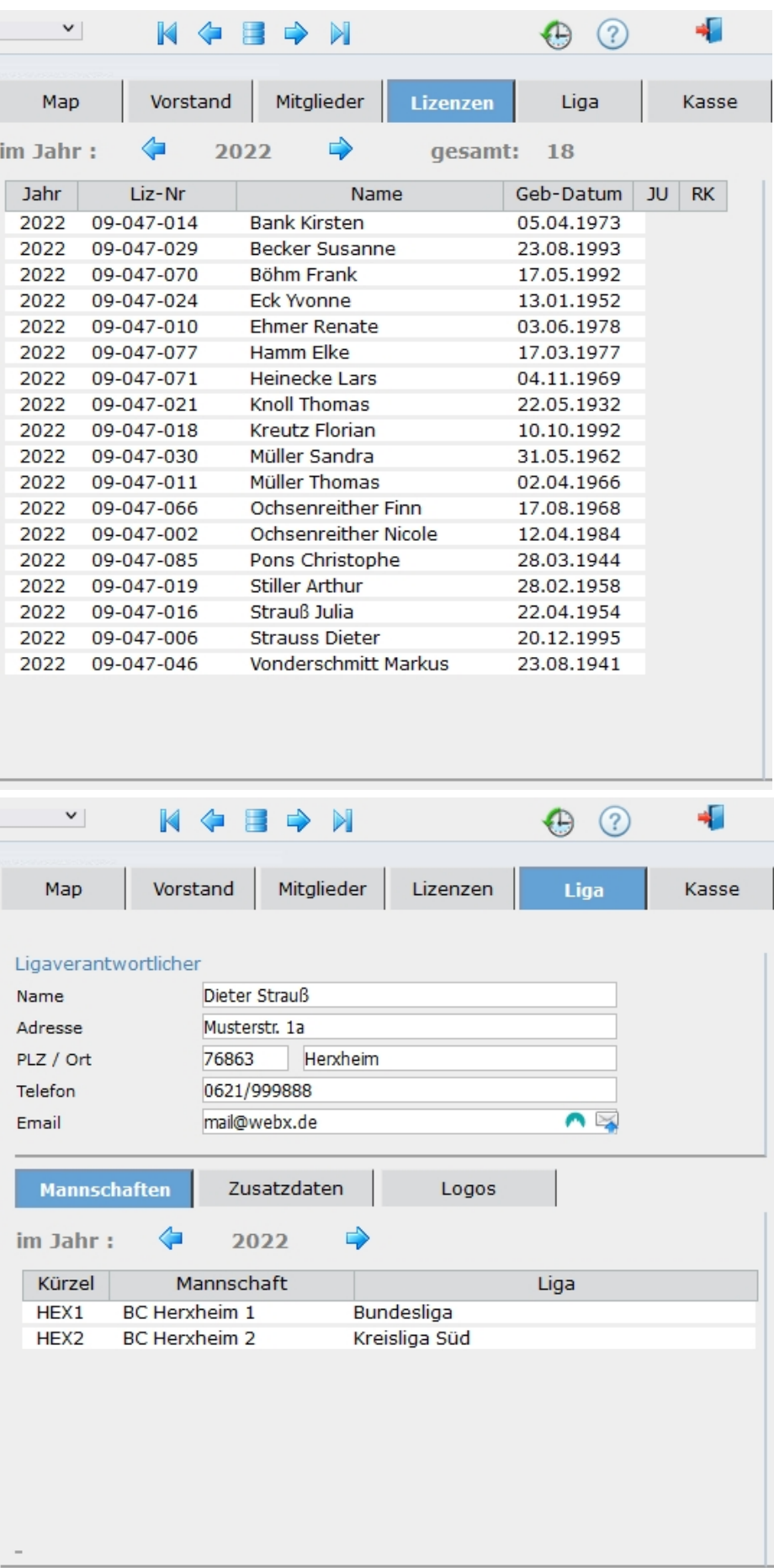

## **Lizenzen des Vereins**

Hier werden die Lizenzinhaber abgebildet werden.

Dies sollte über den Online-Zugang bzw. die Bestandserhebung von den Vereinen selbst gepflegt werden, Oder mauell über den Menüpunkt [\[Lizenzen\]](#page-24-0)

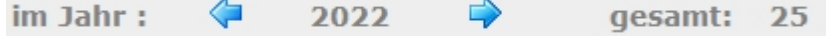

MIt den Pfeiltasten <= => kann auf die verschiedenen Jahre geschaut werden.

## **Ligadaten des Vereins**

Der Bereich erstreckt sich über 3 Register [Mannschaften] [Zusatzdaten] [Logos]

#### **[Mannschaften]**

Eingeblendet werden die jeweils gemeldeten Mannschaften sowie deren Spielklasse. Erfassung über die Bestandsmeldung oder manuell im [Menüpunkt "Mannschaften"](#page-79-1)

#### **[Zusatzdaten]**

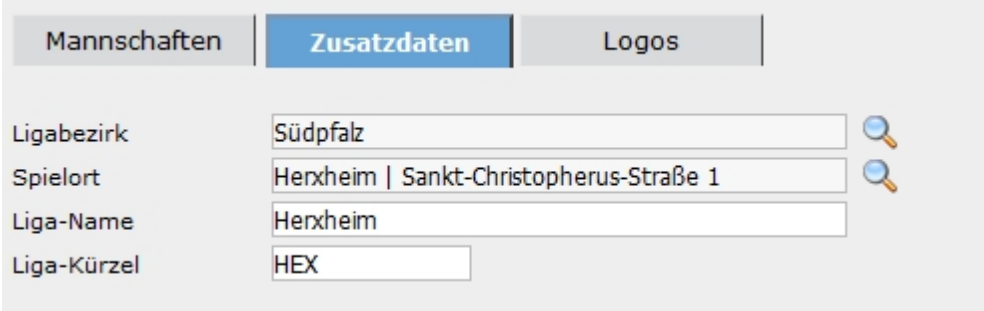

Hier wird erfasst:

- der Ligabezirk, Auswahl über die Lupe
- der Liga-Spielort des Vereins (optional)
- Liga-Name Da die Vereinsnamen mit eventuellen Zusätzen viel zu lang für z.B. Ligatabellen sind sollte hier ein Liga-Name des Vereins erfasst werden.
- Liga-Kürzel Eindeutiges Kürzel des Vereins innerhalb der Ligaverwaltung

#### **[Logos]**

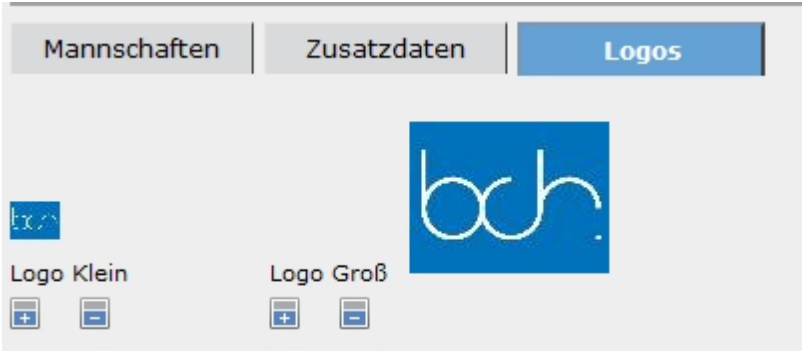

Für die Ausgabe der Spielpläne und Tabellen sollten die die Vereinslogos hinterlegt werden.

## **Kassedaten des Vereins**

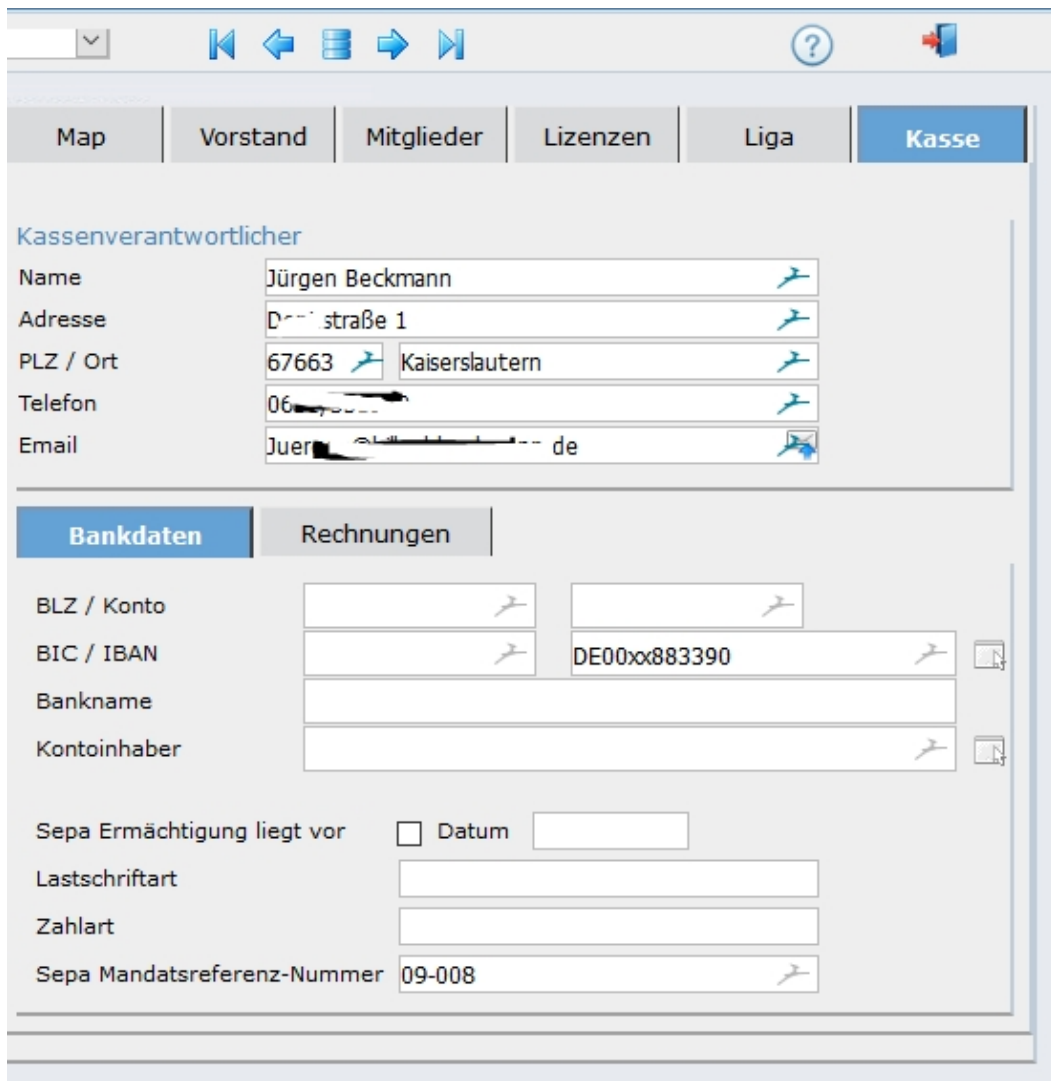

## Der Bereich erstreckt sich über 2 Register [Bankdaten] [REchnungen]

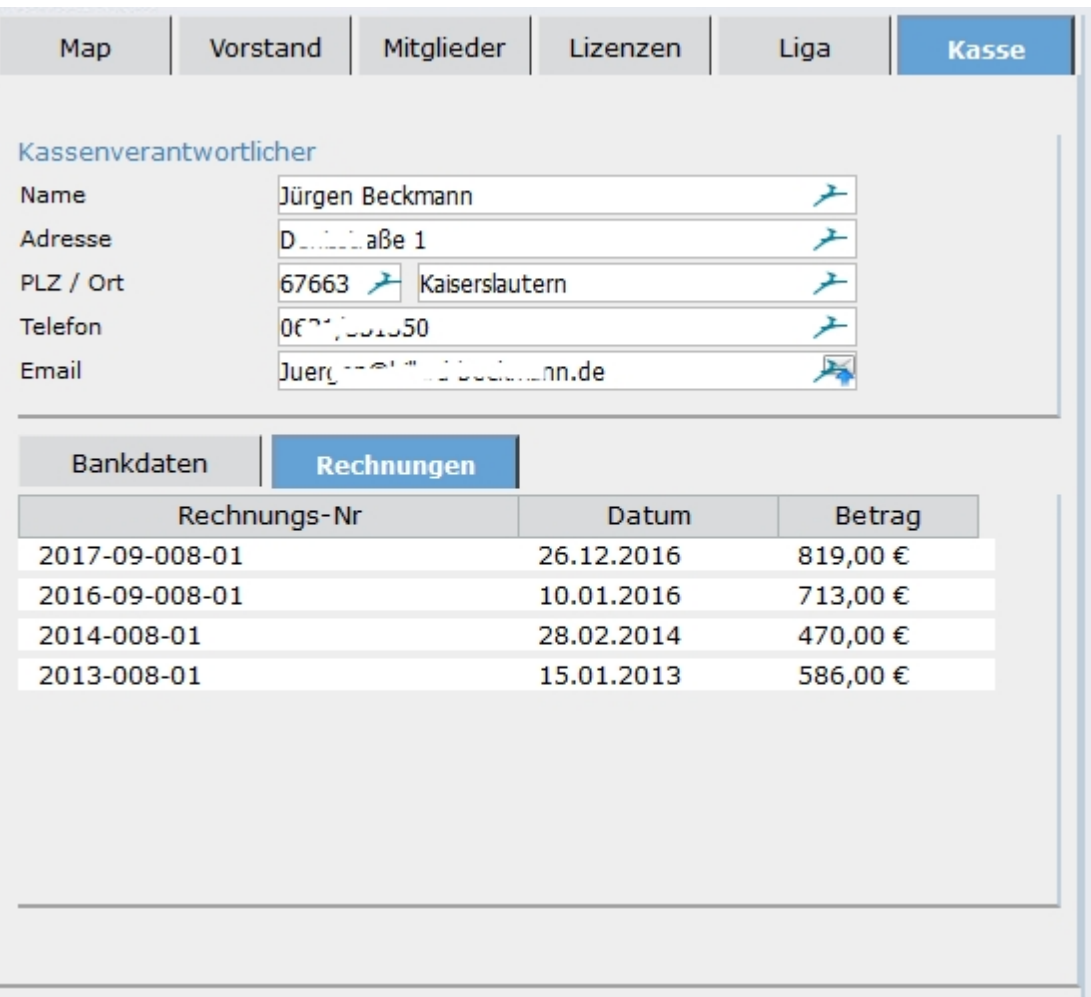

# <span id="page-19-0"></span>**Spieler**

# Stammdaten: Spieler

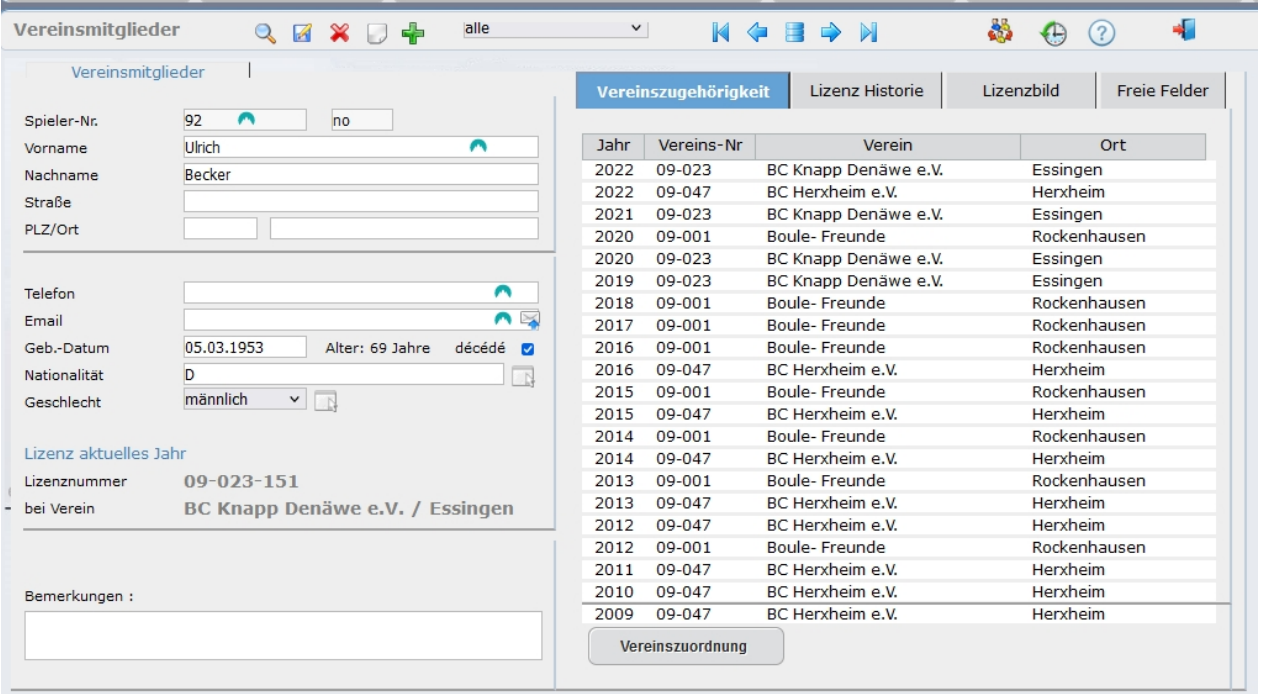

## **Hauptmaske der Vereinsmitglieder / Spieler\*innen**

Hier werden die Spieler- und Kontaktdaten erfasst.

Du beachten ist, mindestens die Namen, das Geburtsdatum, die Nationalität sowie das Geschlecht erfasst wird. Diese Daten sind notwendig um die Personen eindeutig zu identifizieren und für die Erstellung einer Spielerlizenz.

#### **Vorselektion:**

In dieser Maske haben sie die Möglicheit einer Vorselektion die der eigentlichen Suche vorangestellt wird. Über das Pulldown-Menü im Maskenkopf wird diese Auswahl getroffen.

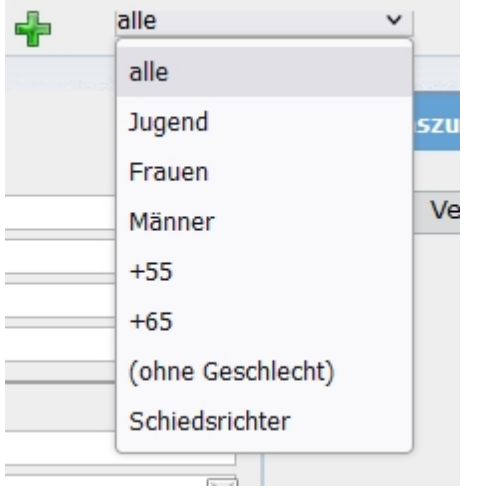

Ein Suche (alle) oder über die Eingabefelder bezieht sich immer auf die Vorselektion. D..h. steht die Vorauswahl auf "aktive Verein" wird die Suche auf alle aktiven Vereine angewendet, nicht aktive werden nicht gezeigt.

Hierdurch haben sie auch die Möglichkeit Spieler(Gruppen) zu selektieren die über eine Feldsuche nicht greifbar sind.

Wie z.B. Vorauswahl "Schiedsrichter" und Klick auf die Lupe = alle Schiedsrichter

#### **Bemberkungen:**

.

In diesem Feld können freie Bemerkungen erfasst werden.

#### **Vereinszugehörigkeit und Lizenz Historie:**

Diese Tabellen füllen sich selbstständig aufgrund der Vereinsmeldungen und den beantragten Spielerlizenzen

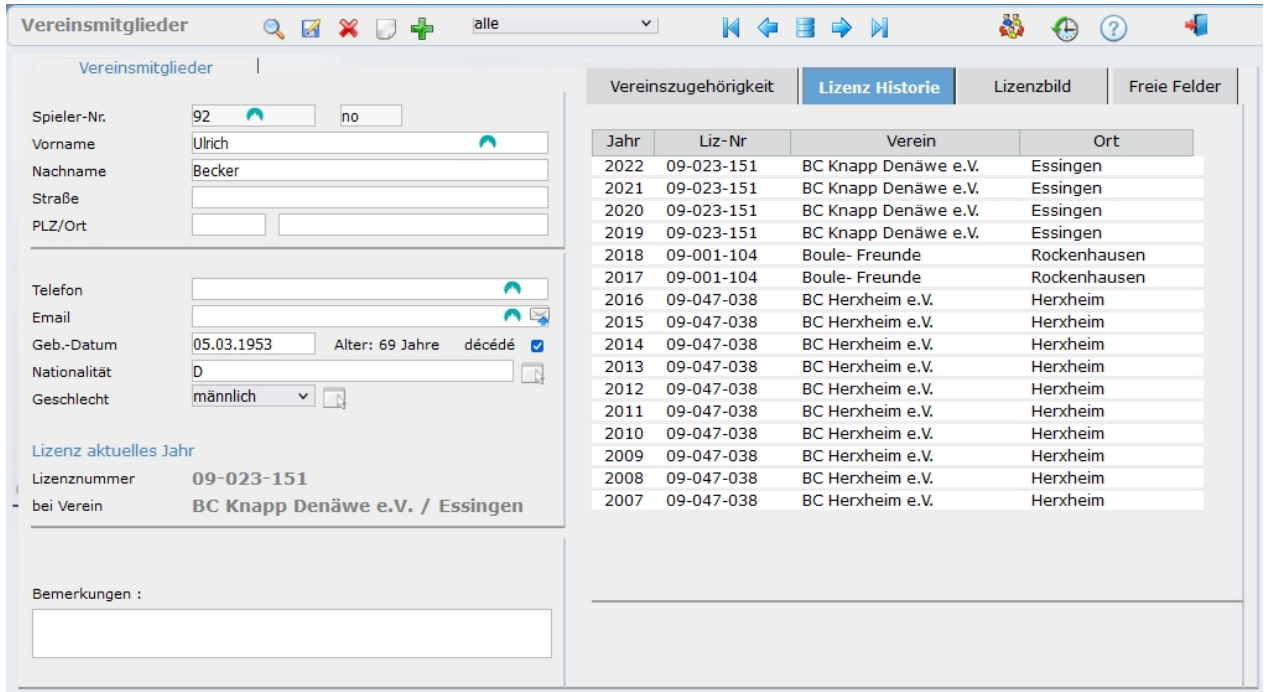

#### **Lizenzbild:**

Hier kann eine Bilddatei hochgeladen werden, dass ggf. auch als Lizenzbild verwendet werden kann.

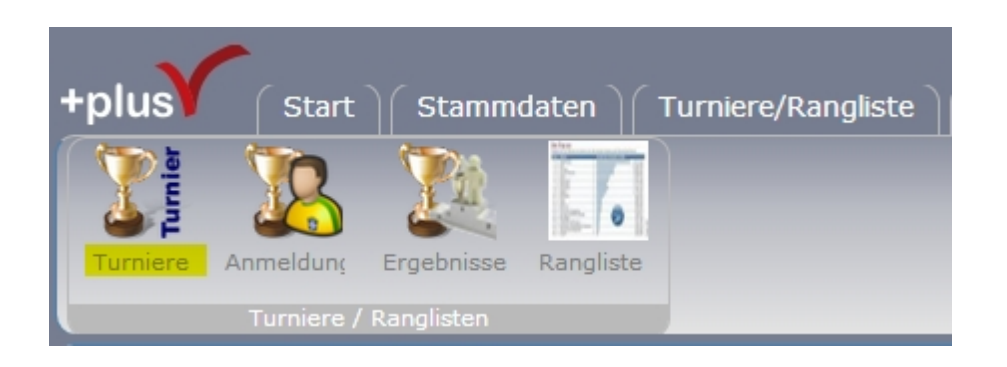

#### **Neu hinzugekommen ist das Tab [freie Felder]**

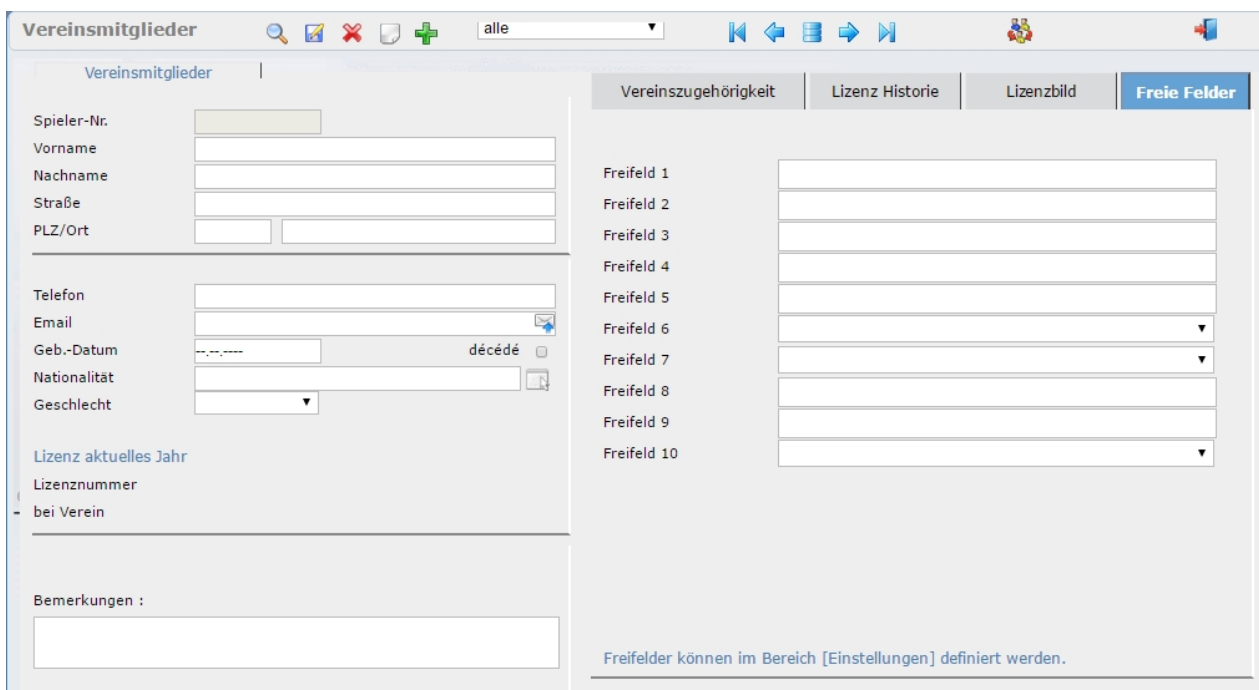

Die freien Felder können in Bereich Einstellungen definiert werden. Siehe: [Einstellungen | freie Felder](#page-43-0)

#### **[=> weiter mit Sonderfunktionen](#page-22-0)**

<span id="page-22-0"></span>**Sonderfunktionen bei Spielern**

# Stammdaten: Spieler / Vereinsangehörige

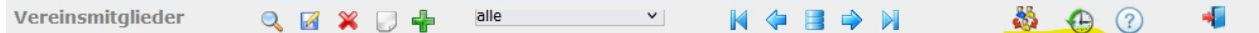

## **Spieler zusammenführen**

Über das Symbol zusammenführen in der Kopfleiste der Maske starten sie den Vorgang.

Gerade an Anfang kommt es vor, dass Spieler mehrfach angelegt sind. Sprich die gleiche Person ist unter verschiedenen ID's im System gespeichert.

Die Eindeutigkeit der Spieler muss jedoch bundesweit gegeben sein.

Bein Anlegen eines Spielers bekommt dieser eine eindeutige ID des Landesverbandes der den Spieler anlegt. Beim Datenabgleich mit dem DPV dann eine eindeutige DPV-ID vergeben bzw. wenn schon vorhanden die DPV-ID zurück gegeben. Diese ID's behält ein Spieler ein Leben lang.

Wenn nun ein Spieler mit zwei oder mehreren ID's im System ist kann nicht einfach ein Datensatz gelöscht werden ohne das es ggf. zu Datenverlust führt.

Alle Daten wie Ranglistenpunkte, Spielereinsätze und Lizenzen etc. die mit dem Spieler verknüpft sind haben ihre Verbindung über die ID.

Um alle Daten die für einen Spieler, unter verschieden ID's, im System vorhanden sind zu erhalten müssen diese Zusammengeführt werden.

Ist ein Spieler doppelt angelegt, werden hiermit die Lizenzdaten und Vereinszuordnungen Ranglistenpunkte etc. auf Spieler-Nr 2 zusammengeführt.

Die Daten des Spieler-Nr 1 werden anschließend gelöscht.

Beispiel:

Der Spieler Becker Dominique ist doppelt angelegt.

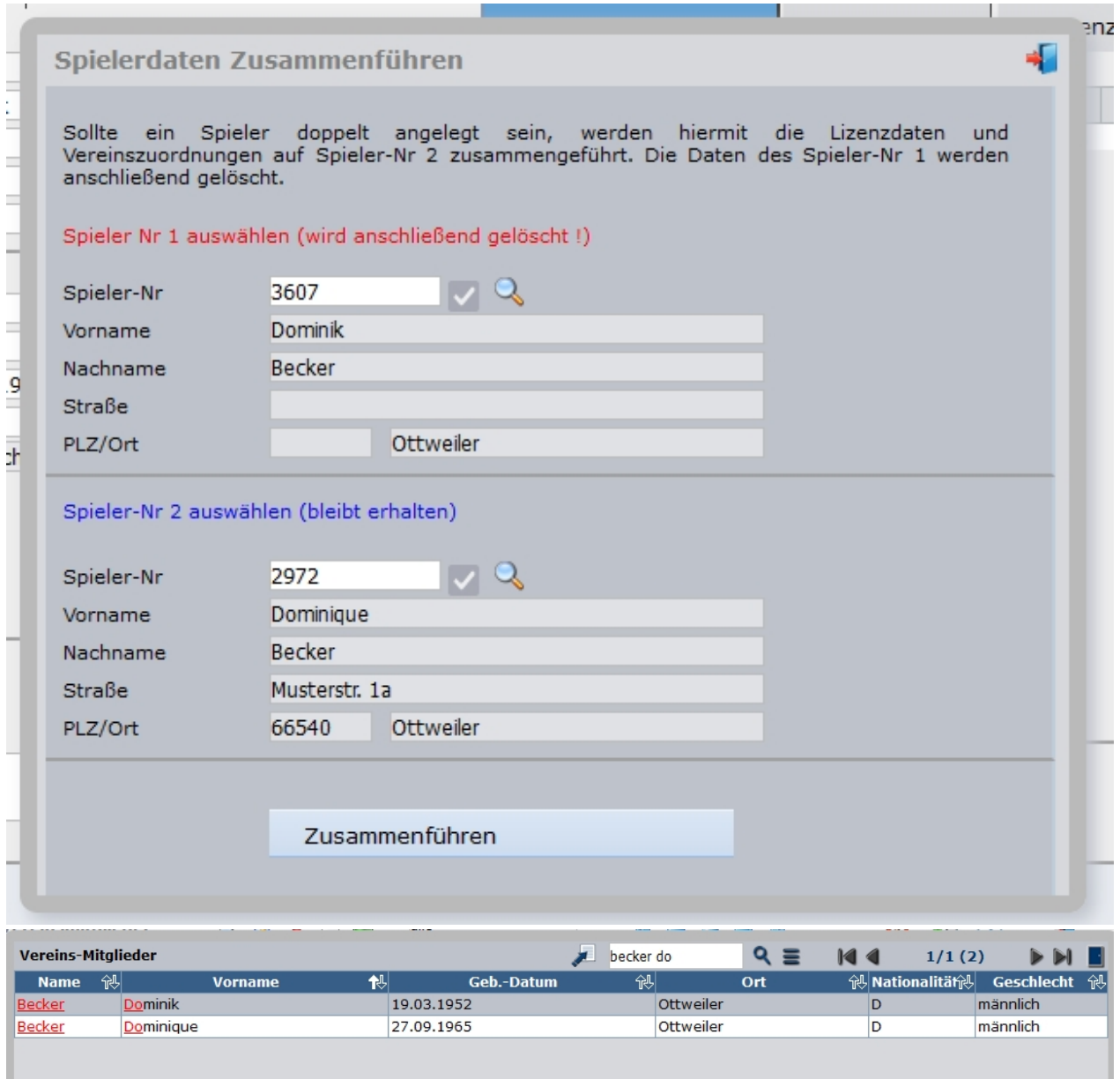

Anhand der eindeutigen ID's suchen sie sich die beiden Spieler-Datensätze heraus und kontrollieren nochmals ob die Daten korrekt gewählt sind.

Durch betätigen des Button "Zusammenführen" wird **Spieler Nr. 1 gelöscht, Spieler Nr. 2 bleibt erhalten incl. der Daten beider Spieler**.

# <span id="page-24-0"></span>**Lizenzen**

# Stammdaten: Lizenzen

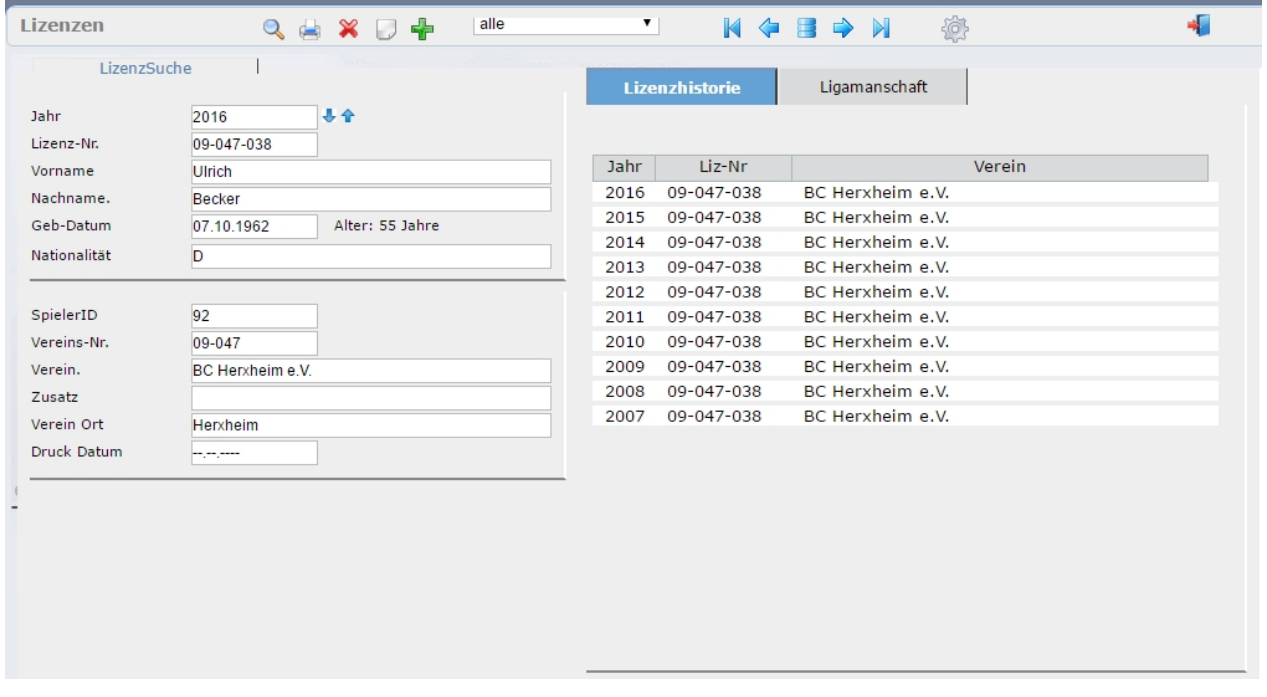

# **Hauptmaske der Spieler-Lizenzen**

Diese Maske wird hauptsächlich benutzt um LIzenzdaten zu suchen. Es können jedoch auch manuell neue Lizenzen angelegt werden.

# Lizenzen - Neuanlage

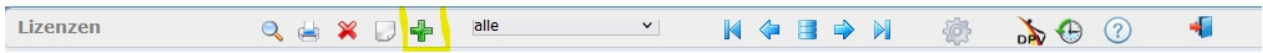

Zur Neuanlage einer LIzenz klicken sie auf das grüne "+ Plus" -Symbol. Daraufhin öffnet sich folgende Maske:

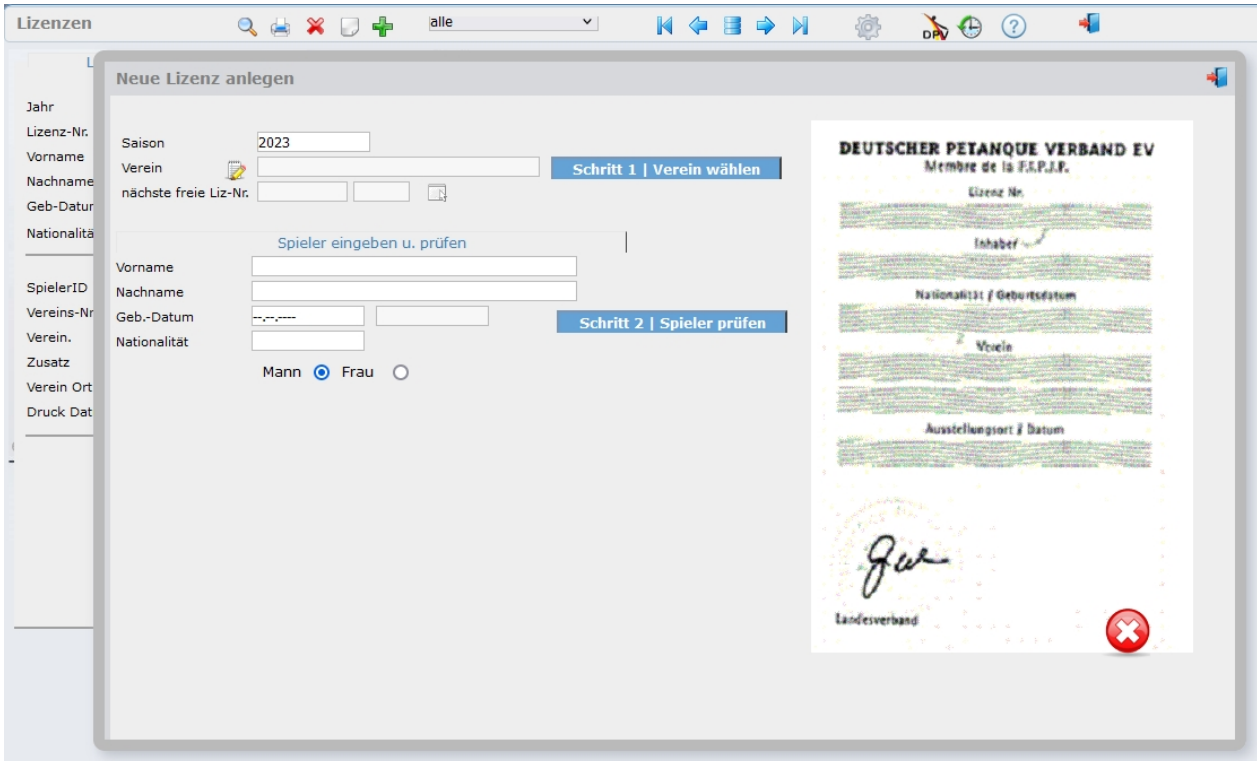

Als ersten Schritt wählen sie den Verein auf den die Lizenz ausgestellt werden soll. Ist der Verein ausgewählt bekommen sie den Vereinsnamen sowie die nächste freie Lizenznummer angezeigt.

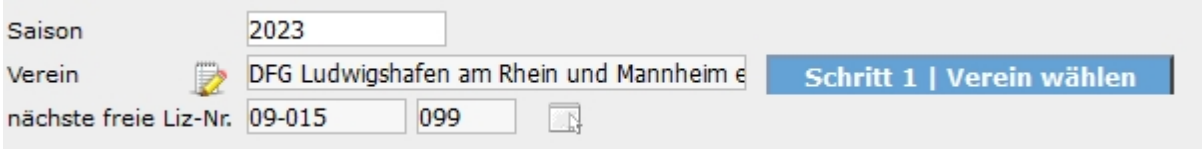

Sollte der Vereinsname zu Lang für den Lizenzdruck sein, können sie diesen temporär ändern indem sie auf das Bearbeiten-Symbol vor dem Vereinsnamen klicken.

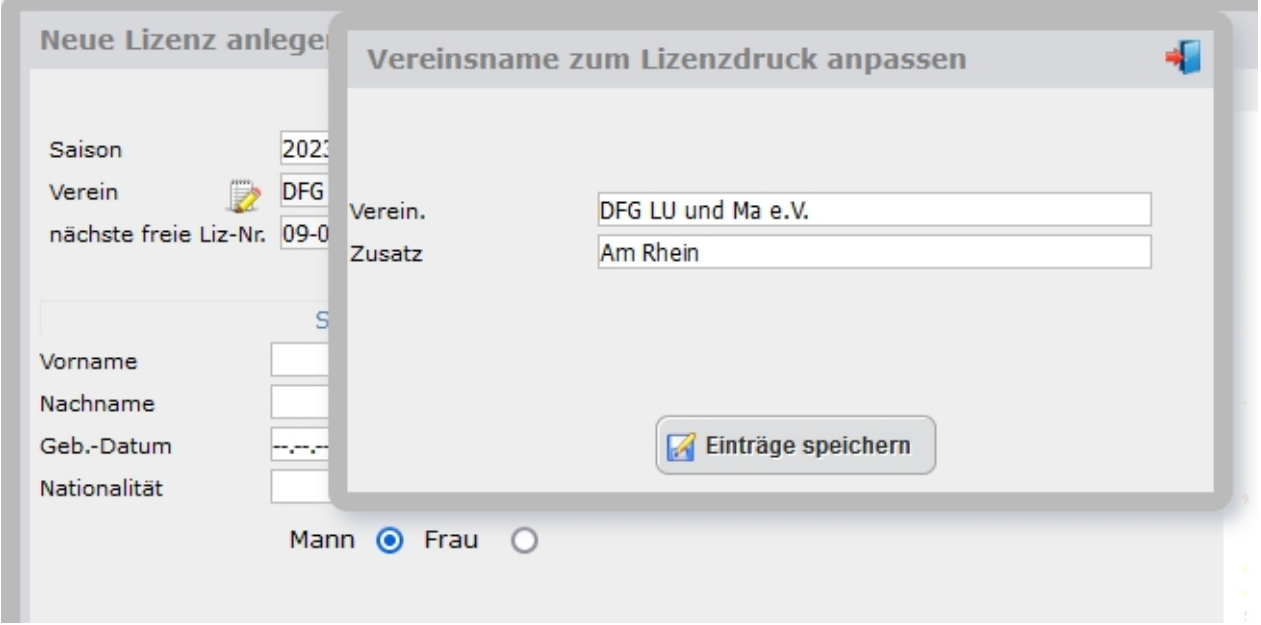

Um soweit möglich zu verhindern, dass Spieler mehrfach angelegt werden ist eine Direkteingabe des Spielers nicht möglich.

Geben sie bitte Vor-. und Nachnamen des Spielers sowie das Geburtsdatum ein. Anschließend klicken sie auf "Schritt 2 Spieler prüfen".

Nun wir geprüft ob dieser Spieler schon im System erfasst ist.

Zur Prüfung wird eine phonetische suche verwendet, so dass auch ähnlich klingende Namen angezeigt werden.

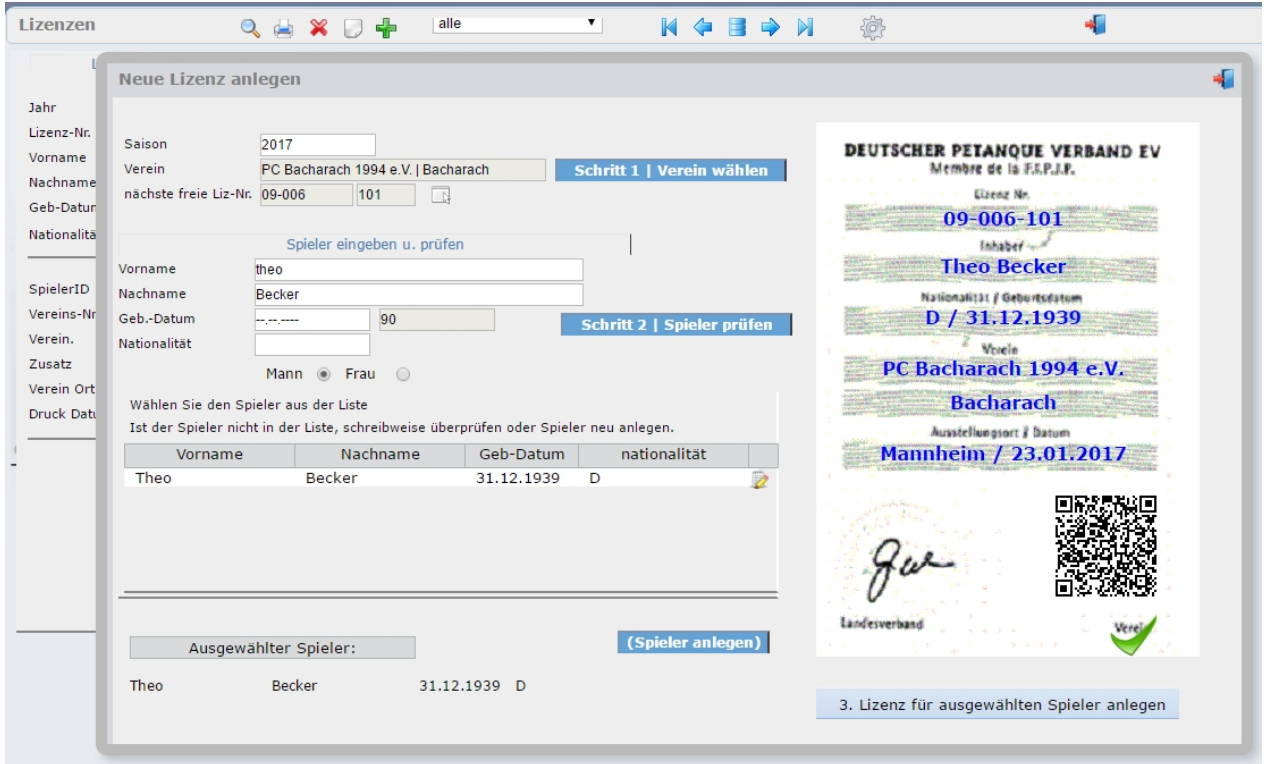

Sie erhalten nun eine Liste der Treffer. Sollte der richtige Spieler mit enthalten sein, wählen sie diesen mit Klick auf die Zeile aus.

Die Daten werden Rechts in die "Lizenz" übernommen.

Nur wenn der Spieler nicht vorhanden ist, können sie ihn über den Button "(Spieler anlegen)" als neuen Spieler einpflegen.

Wenn alle Daten korrekt sind schließen sie die Eingabe mit Schritt 3 "Lizenz für ausgewählten Spieler anlegen" ab.

# **Prüfungen:**

Im Laufe der Erstellung werden folgende Prüfungen durchgeführt:

#### Lizenz bereits vorhanden?

Hat der Spieler für die gewählte Saison schon eine Lizenz ? Wenn ja ist eine weitere Erfassung nicht möglich.

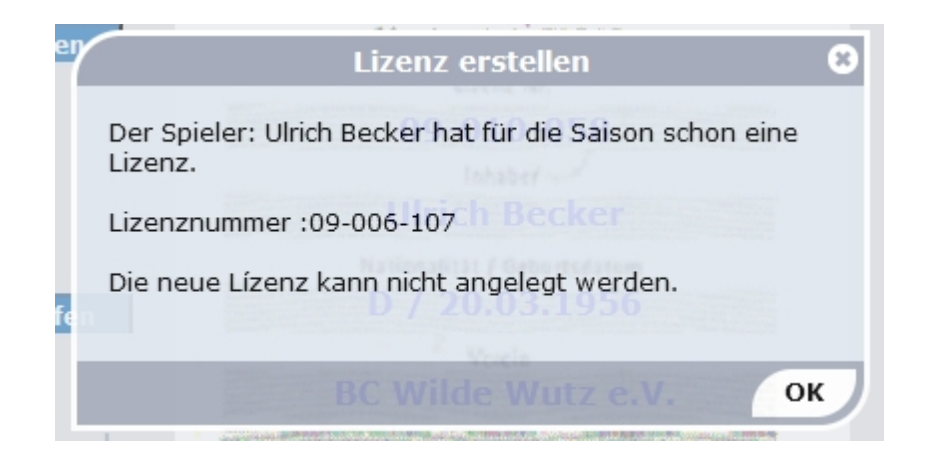

Hatte der Spieler in diesem Verein schon einmal eine Lizenz ?

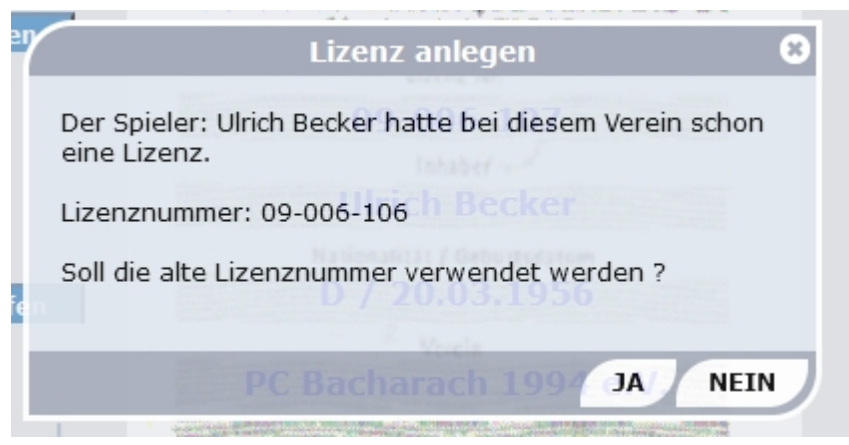

Ist der Spieler für diese Saison schon als Mitglied in diesem Verein gemeldet ?

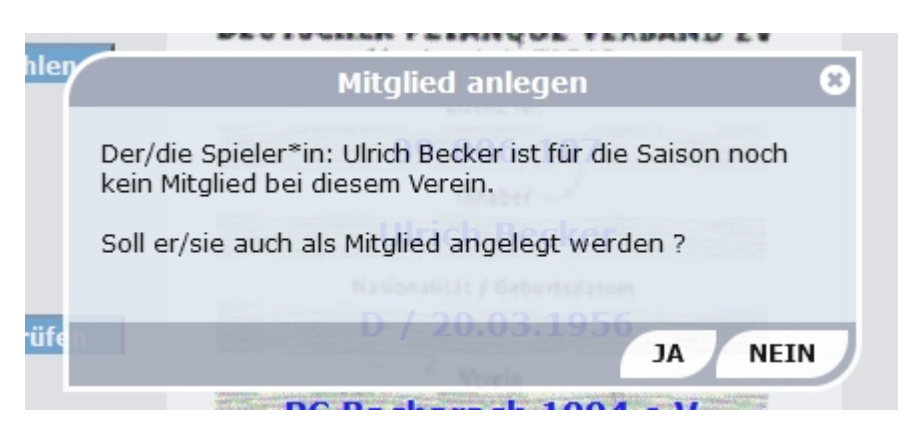

# Lizenzen - Löschen

Soll eine Lizenz aus welchem Grund auch immer gelöscht werden gehen sie wie folgt vor: Nutzen sie die Suchfunktion uns suche den zu löschende Lizenz. z.B: Ulrich Becker für Jahr 2023 beim PC Bacharach.

Wenn die korrekte Lizenz in der Maske angezeigt wird, klicken sie auf das "Rote X" - Symbol. Es erfolgt eine Sicherheitsabfrage bevor die Lizenz gelöscht wird.

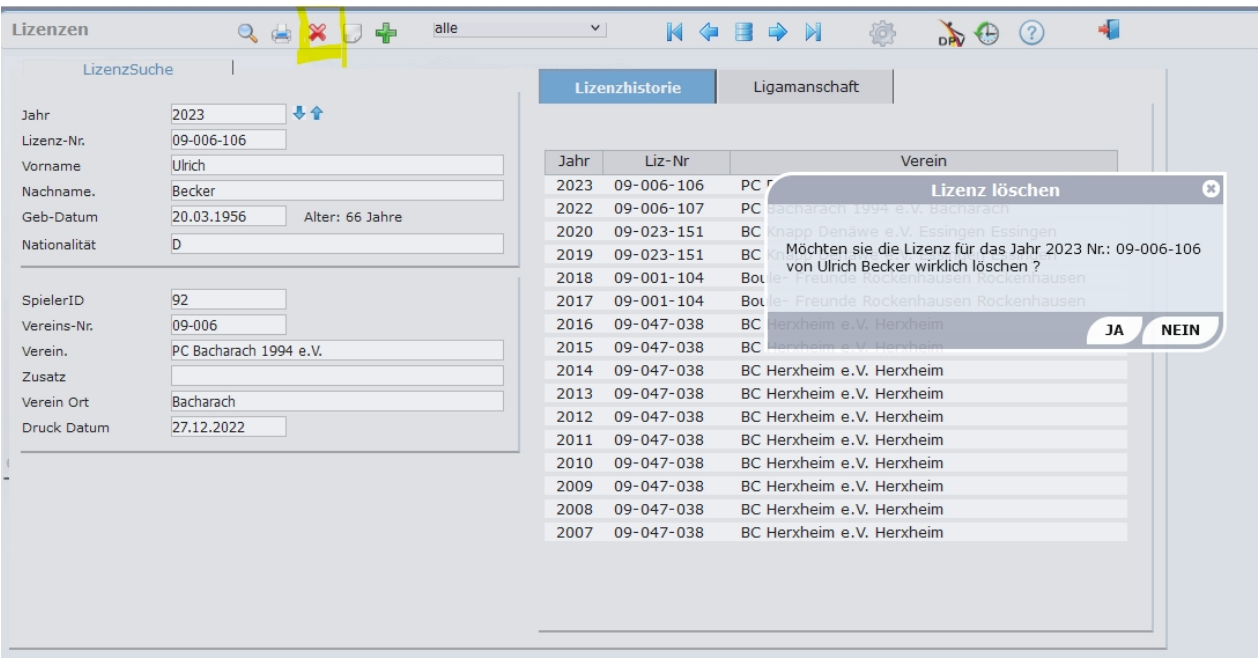

<span id="page-29-0"></span>**User**

# Stammdaten: User

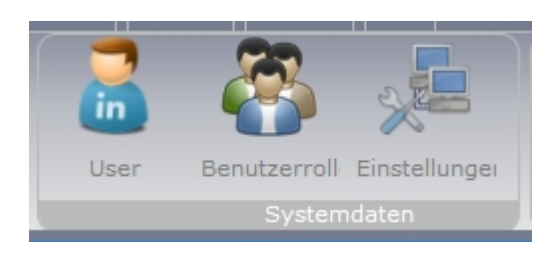

## **Maske der Programm-Benutzer**

hier werden die Benutzer im Programme erfasst. Neben den Kontaktdaten werden folgende Zusatzangaben abgefragr:

Organisation : i.d.R. der aktuelle Landesverband Funktion : freie Einteilung, nur zur internen Hilfe

#### **Benutzergruppe:**

Wichtig! Über die Benutzergruppen (Rollen) werden die Zugriffsrechte gesteuert. s.u.

#### **Passwort:**

Passwort zum anmelden des Benutzers

Passwörter müssen mind. 6 Zeichen lang sein, Buchstaben in Groß- und Kleinschreibung sowie mind. 1 Ziffer enthalten.

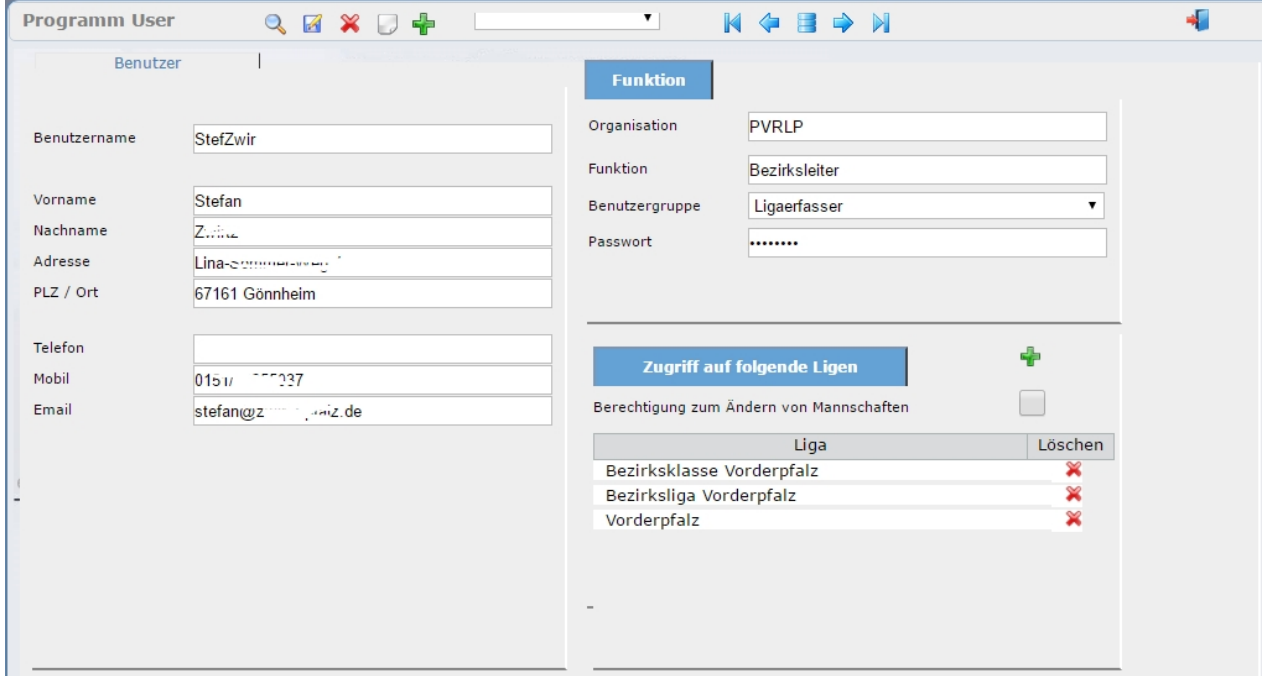

# Ligaerfasser / Ligaleiter

Bei den Useren gibt es zwei Sonderfälle, die Ligaleiter und die Ligaerfasser. Beide haben Zugriff auf den eigenständigen Programmteil "Ligaerfasser" in dem Spielergebnisse erfasst werden können. (.../Programmpfad/Ligaerfasser )

Der Ligaleiter hat Zugriff auf die selektierten Bezirke incl. deren Spielklassen. Für den Ligaerfasser können

einzelne Spielklassen freigeschaltet werden.

#### **Achtung:**

Beim Anlegen eines neuen Ligaverwalter oder Ligaerfasser ist es wichtig den **Benutzer zuerst zu speichern**, bevor die Bezirke oder Ligaklassen zugeordnet werden.

## **Benutzerrollen**

In den Benutzerrollen, die dem User zugeordnet werden, können die Rechte eingestellt werden. Für jeden Programmpunk / Maske können dem Benutzer vier abgestufte Benutzerrechte eingeräumt werden

- sehen, darf die Maske öffen
- edit, darf die Daten ändern
- neu, darf neue Datensätze anlegen
- löschen, darf Daten löschen

Vergebene oder geänderte Rechte müssen über den separaten Menüpunkt "Rechte speichern"

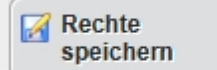

gespeichert werden.

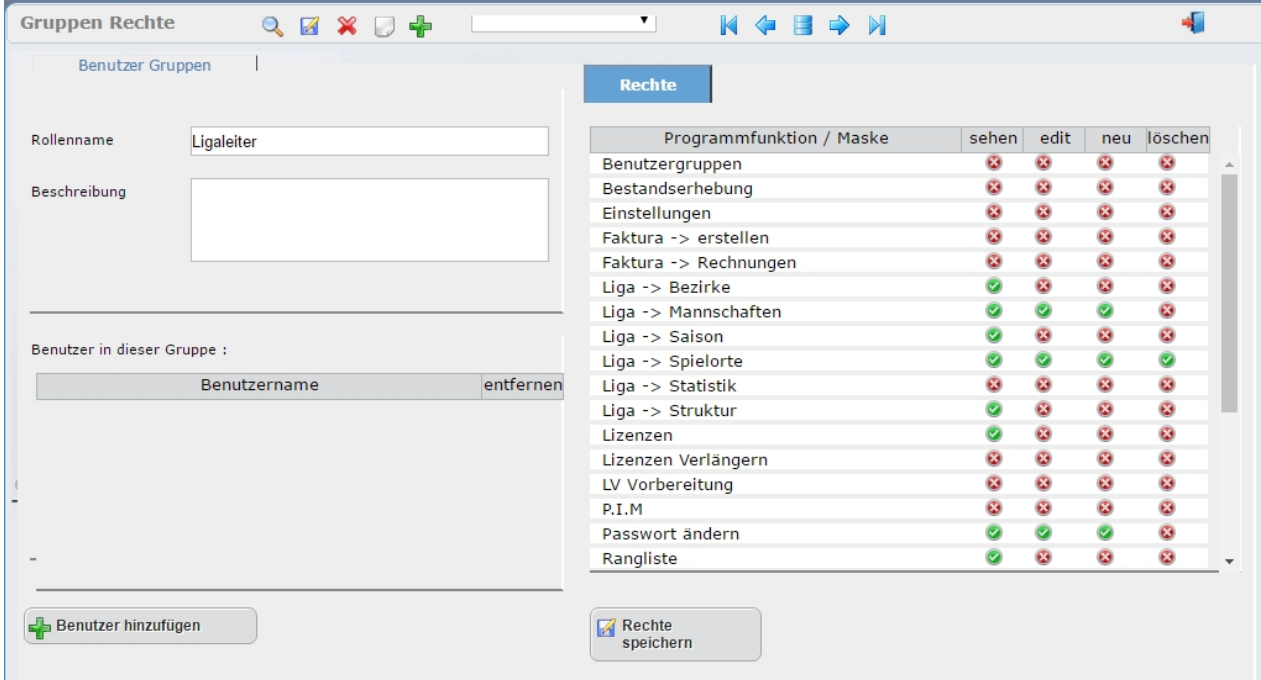

## <span id="page-31-0"></span>**Programmeinstellungen**

# **Einstellungen**

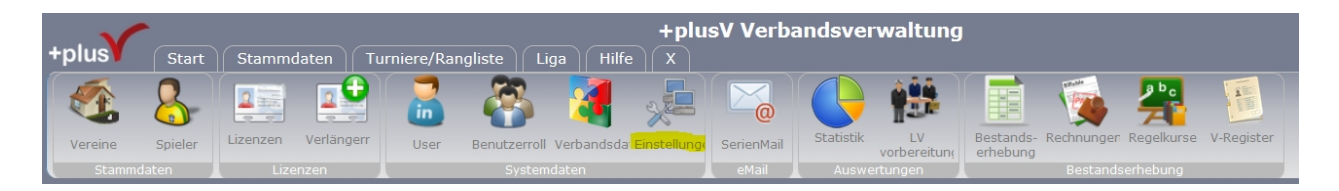

Über diese Einstellungen wird das Programm und die Funktionen gesteuert bzw. auf ihre Bedürfnisse angepasst.

Es untergliedert sich in folgende Themen

- Verbandsdaten
- **Einstellungen** 
	- Bestandserhebung
	- Turniere / Ausschreibung
	- Gebühren
- Gruppen / Funktionen
- Auswahllisten
- freie Felder
- Sicherheit
- Werkzeuge
- **Hilfen**

#### <span id="page-32-0"></span>**Verbandsdaten**

## Verbandsdaten

Hier erfassen sie die Daten des Verbandes sowie der Geschäftsstelle.

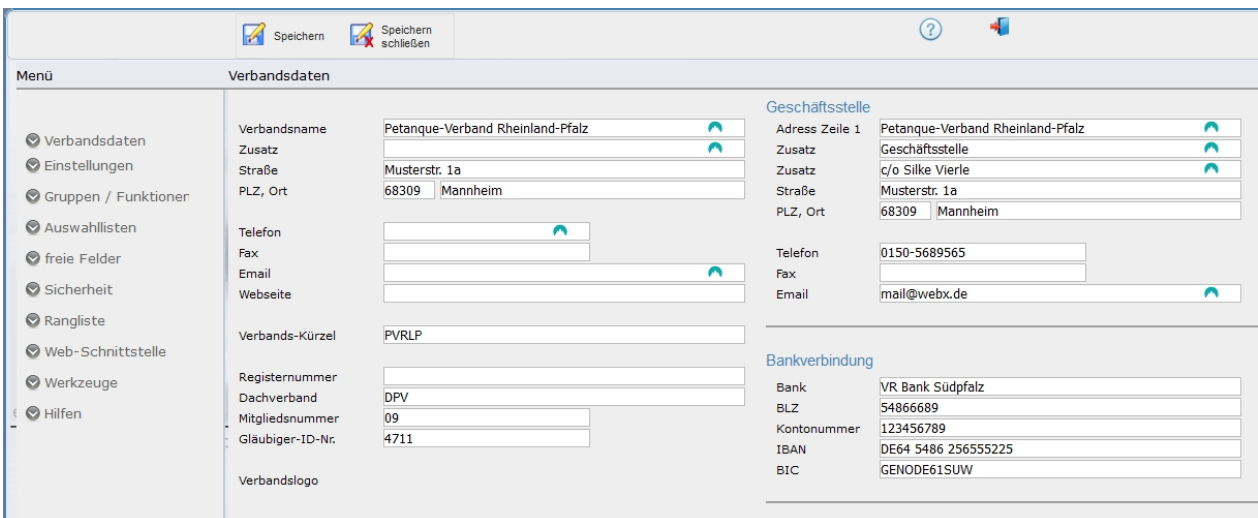

Die hier hinterlege Adresse der Geschäftsstelle wird auch bei verschiedenen Formularen als Adresse / Absenderadresse genutzt.

Die hier erfasste Bankverbindung wird auf allen Rechnungen ausgedruckt.

#### <span id="page-32-1"></span>**Einstellungen**

Das Menü "Einstellungen" Unterteilt sich in weitere Bereiche:

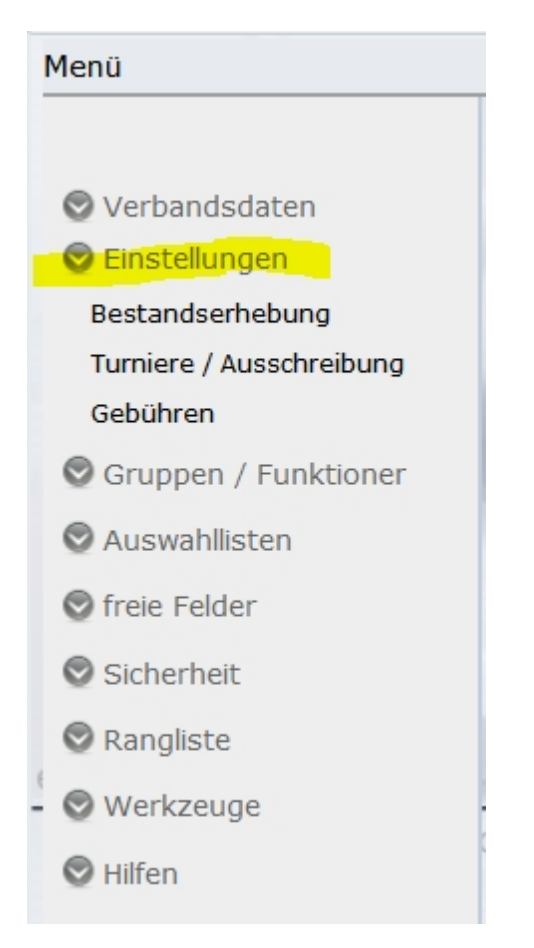

#### <span id="page-33-0"></span>**Allgemein**

# Einstellungen / Allgemein

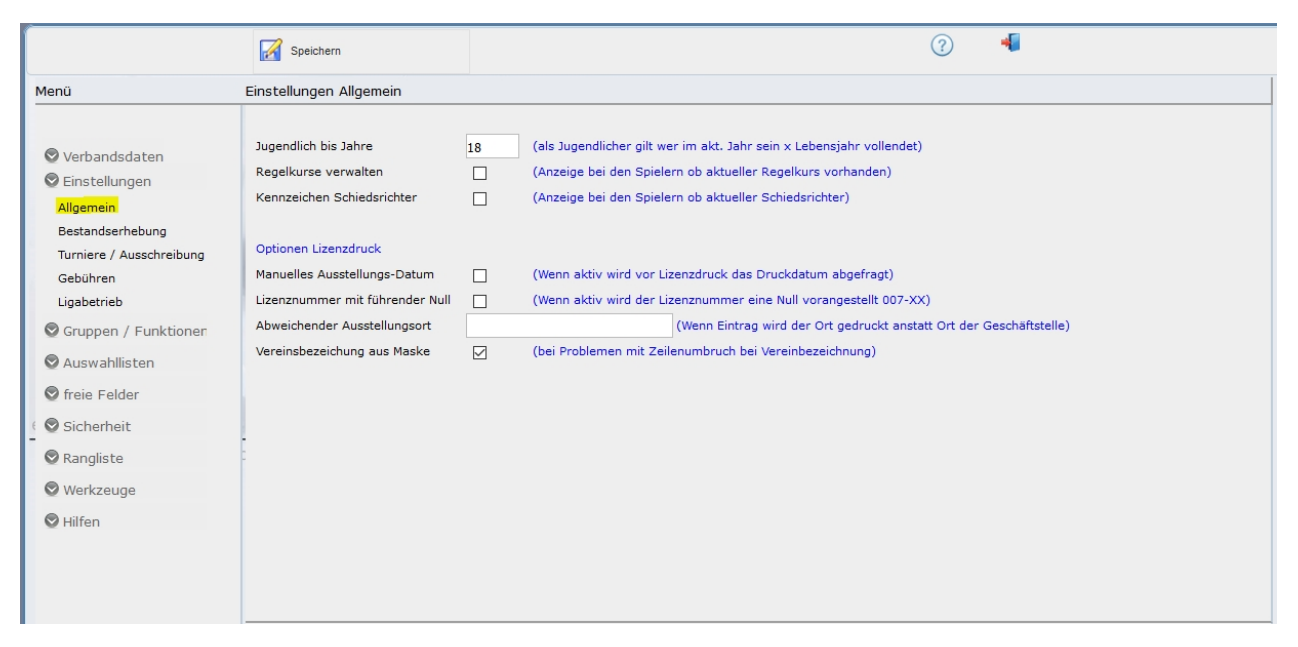

## <span id="page-33-1"></span>Bestandserhebung

# Einstellungen / Parameter der Bestandserhebung

Über die Parameter kann die Bestandserhebung auf die speziellen Gegebenheiten der einzelnen Verbände angepasst werden.

Unterschiede wie zum Beispiel ob Lizenzen verlängert oder gekündigt werden müssen, ob Mitglieder auf Grundlage der Meldung berechnet werden, die Rechnungsstellung automatisch nach Abschluss der Meldung erfolgt und versendet wird oder ob Liga- und Pokalmannschaften gemeldet werden sollen etc., werden über einfach Parameter gesteuert.

Die Einstellungen der Bestandserhebung finden sie unter: [Stammdaten] - [Einstellungen] => "Einstellungen - Bestandserhebung".

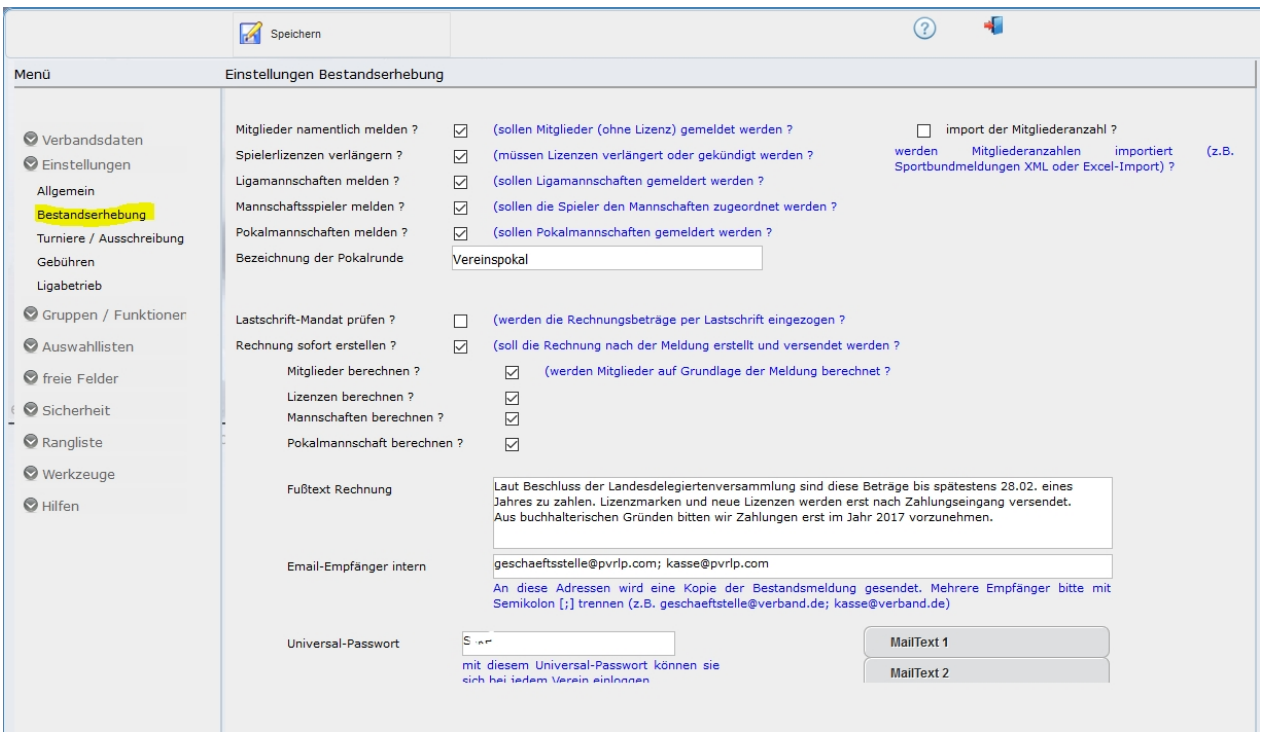

#### **Die einzelnen Parameter wirken wie folgt:**

#### - Mitglieder melden

*:*

Sollen Vereinsmitglieder ohne Lizenz bei der Erhebung gemeldet werden ?

Ist der Hacken gesetzt werden die Mitglieder für das zu erhebende Jahr abgefragt und ggf. zur Berechnung herangezogen.

Ist dieser Parameter nicht aktiv, werden vorhandene Spieler/innen angezeigt und "neue" können angelegt werden.

*Beispiel: Mitglieder melden gesetzt:*

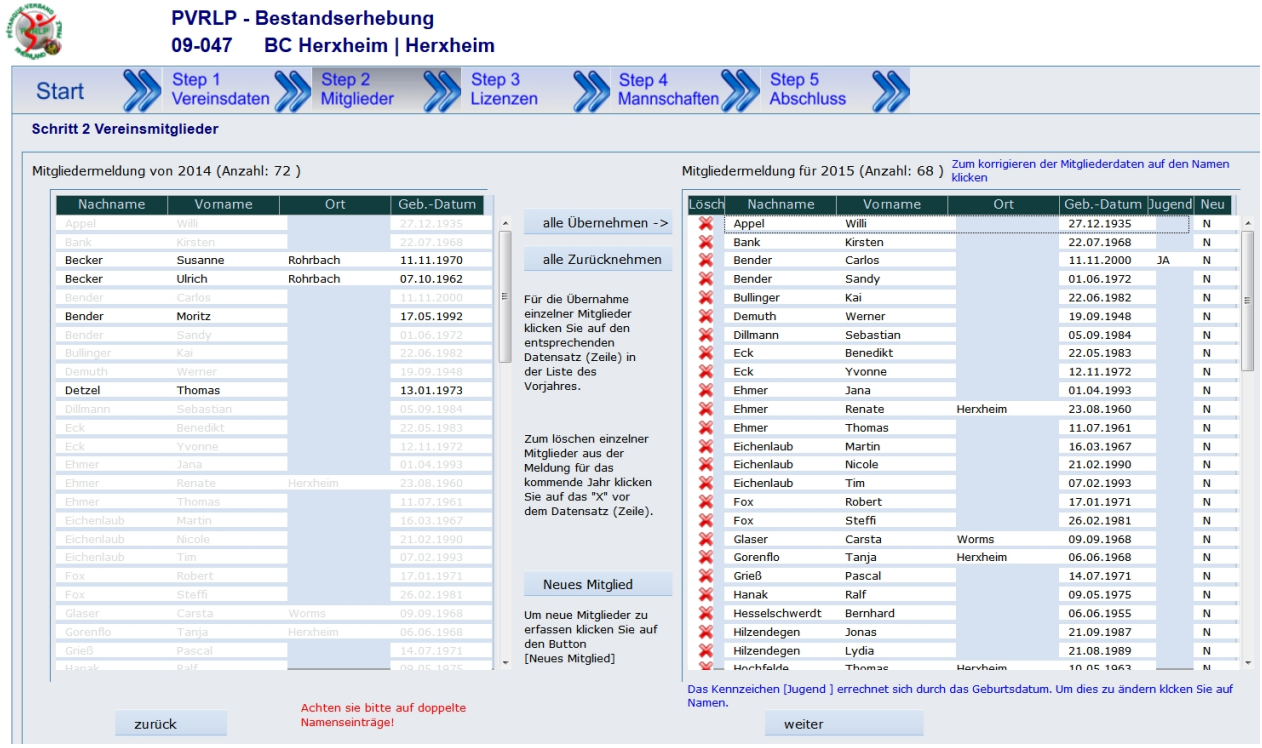

## *Mitglieder melden nicht gesetzt*

 $\overline{a}$ 

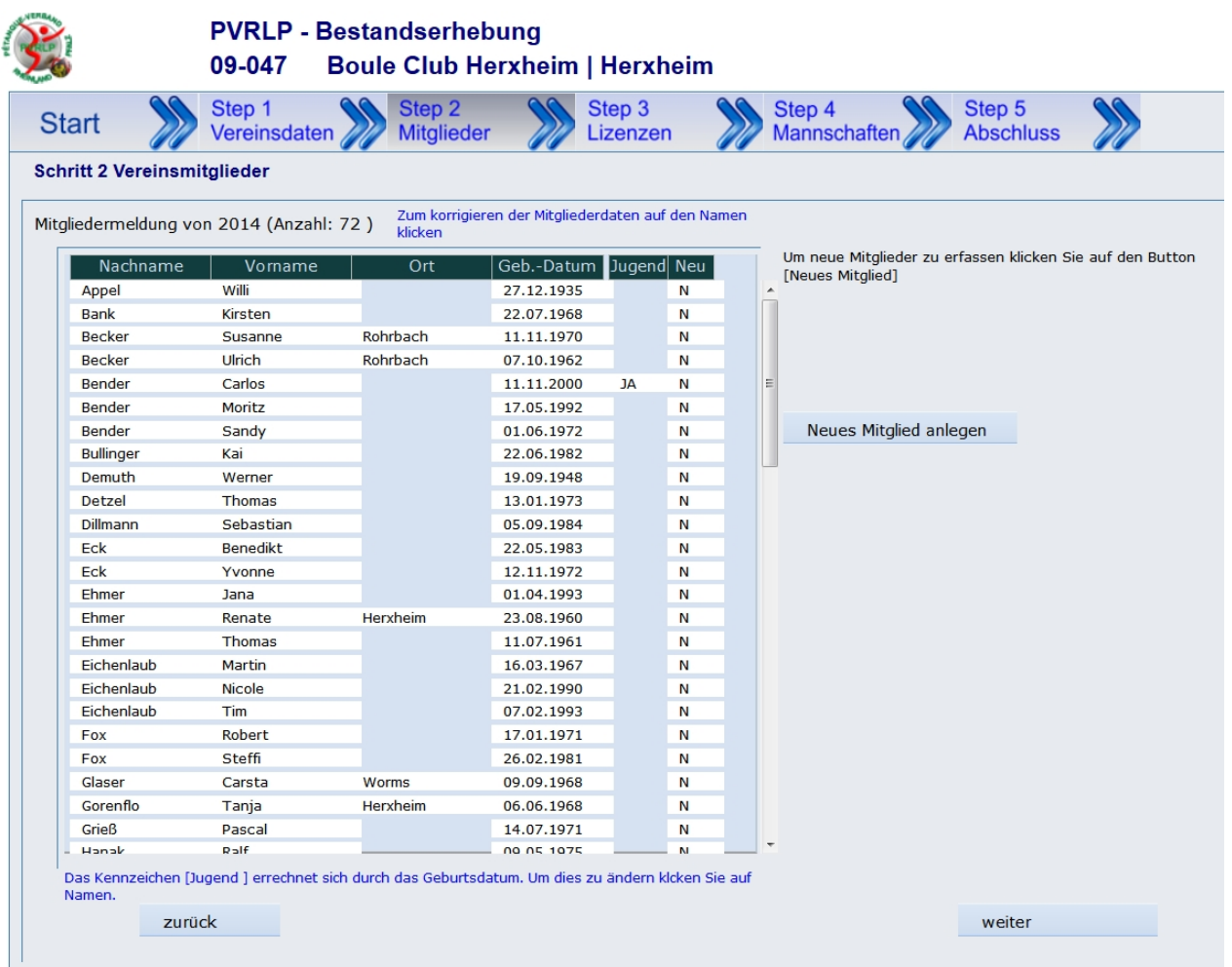
#### - Spielerlizenzen verlängern

Dieser Parameter steuert ob Lizenzen jährlich ablaufen und verlängert werden oder ob sie von den Vereinen gekündigt werden müssen.

Ist dieser Hacken gesetzt muss der Verein die Lizenzen für das folgende Jahr auswählen und verlängern. Ist dieser Parameter nicht aktiv werden alle bestehende Lizenzen automatisch in die neue Saison übernommen. In diesem Fall kann in der

Bestandserhebung ein Kündigungsformular für die zu kündigenden Lizenzen generiert werden.

Dieses sollte dann zusammen mit der originalen Lizenz an die Geschäftsstelle gesendet werden.

#### *Beispiel: Spielerlizenzen verlängern gesetzt:*

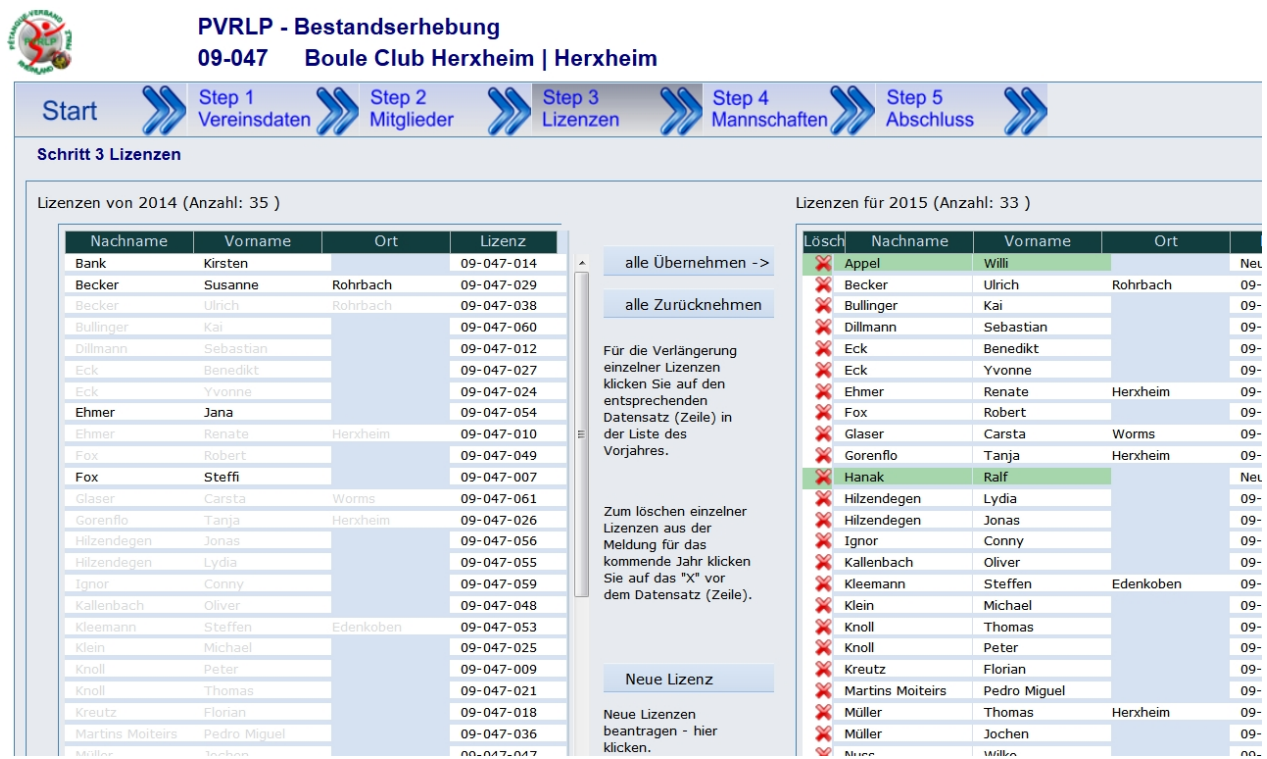

*Spielerlizenzen verlängern nicht gesetzt:*

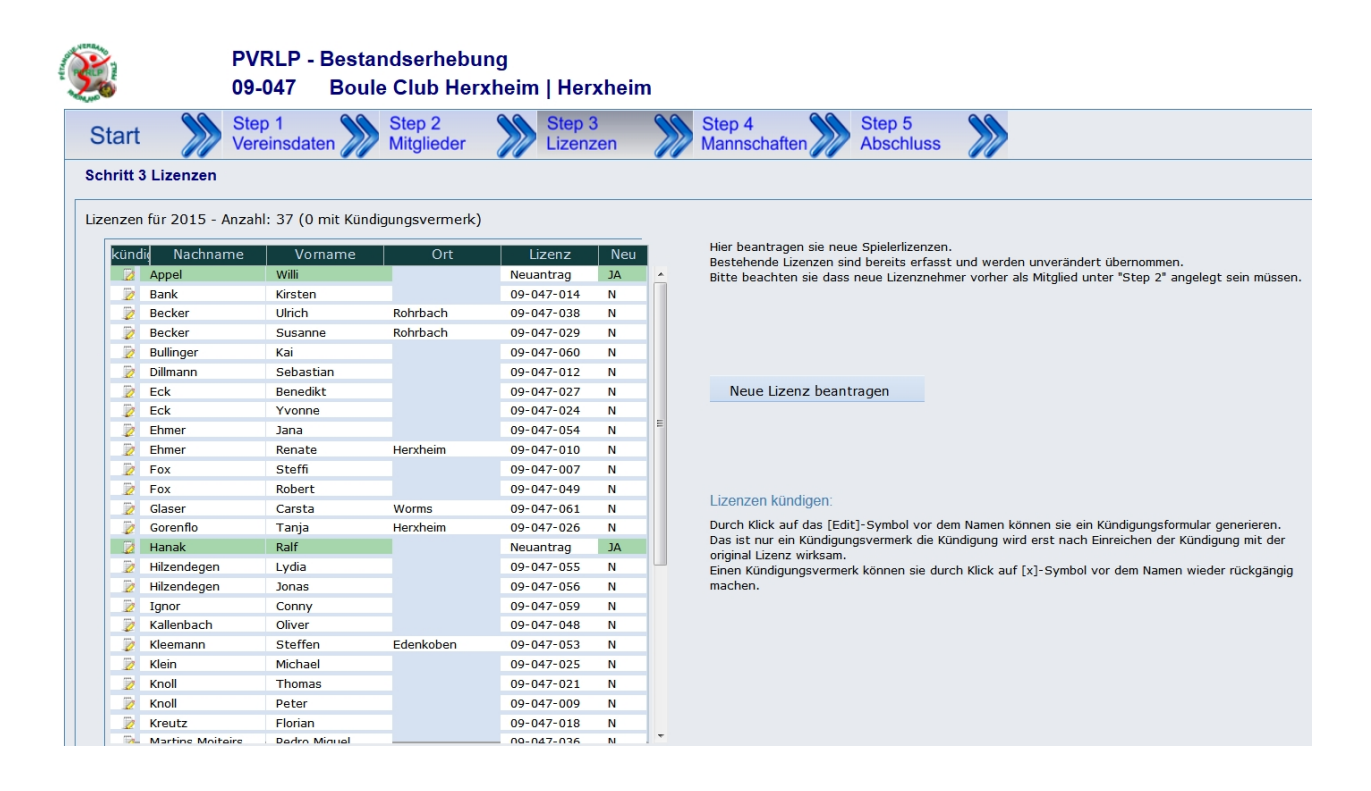

- Ligamannschaften melden
- Pokalmannschaften melden

Ist diese Option gesetzt können die Vereine ihre Liga- bzw. Pokalmannschaften anmelden.

#### - Bezeichnung der Pokalunde

Hier kann der Name der Pokalrunde angegeben werden. z.B: Ligapokal, Vereinspokal etc.

#### - Lastschrift-Mandat prüfen

Werden die Gebühren per Lastschriftverfahren eingezogen, kann hierdurch geprüft werden ob von dem Verein ein SEPA-Mandat vorliegt (Kennzeichen J/N im Vereinsstamm).

Ist dieses nicht der Fall wird automatisch ein Formular generiert und mit der Bestandsmeldung versendet.

#### - Rechnung sofort erstellen

Hierüber wird entschieden, ob die Rechnungsstellung automatisch nach der Meldung erfolgt und versendet wird.

Ist dieses der Fall müssen unter [Einstellungen]-[Gebühren] die entsprechenden Gebührensätze hinterlegt sein.

Ist der Parameter "Rechnung sofort erstellen" aktiv können sie weitere Optionen wählen:

- Mitglieder berechnen ? - Lizenzen berechnen ?
- Mannschaften berechnen ?
- Pokalmannschaft berechnen ?
- einen Fußtext für die Rechnung definieren
- Email-Empfänger intern

Nach Abschluss der Bestandserhebung wird eine Email mit den Meldedaten und den Formularen erzeugt und an den Verein versendet.

Hier geben sie an an welche Email-Adressen die Kopie dieser Email gesendet werden soll.

Es können mehrere Email-Adressen angegeben werden diese müssen dann durch ein Komma (,) getrennt sein.

(z.B. geschaeftsstelle@verband.de, kasse@verband.de).

#### - Universal-Passwort

Mit diesem Universal-Passwort können sie sich in jede Bestandserhebung ihrer Vereine einloggen um gg. Hilfe zu leisten.

#### <span id="page-38-0"></span>Turniere / Ausschreibung

### Einstellungen u. Parameter "Turniere / Ausschreibung"

Über diese Parameter steuern sie die Online-Anmeldung für Turniere:

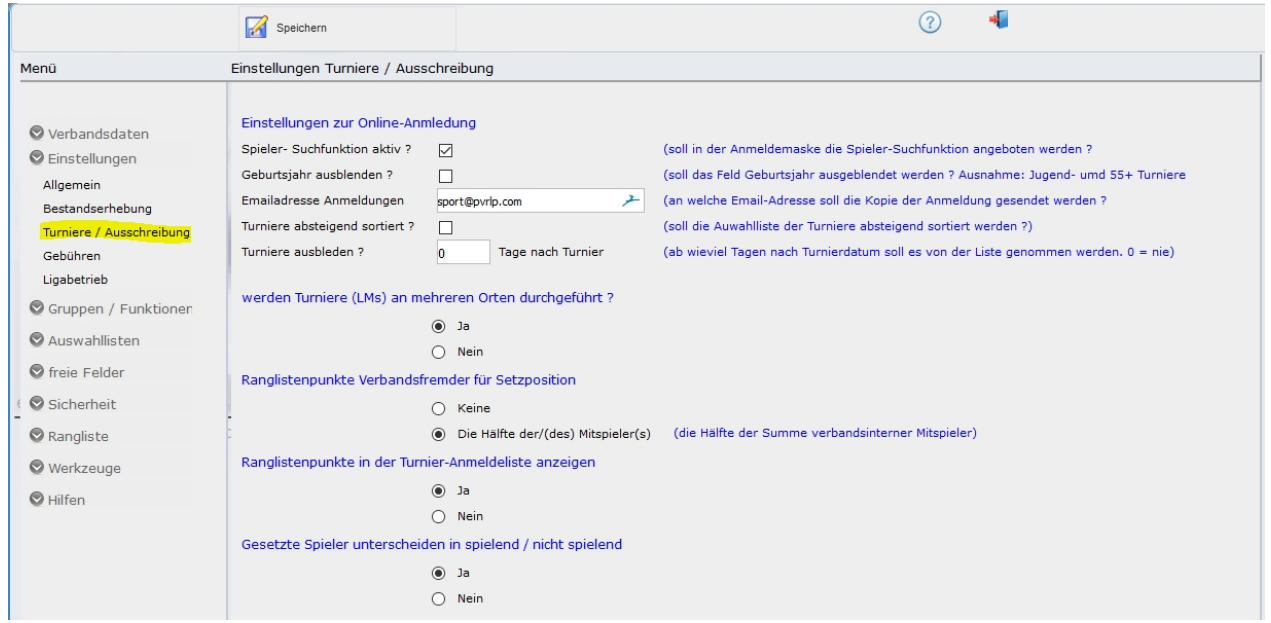

#### Spieler-Suchfunktion aktiv?

Ist dieser Parameter gesetzt, können bei der Einschreibung, nach Eingabe der Lizenznummer, über eine Suchfunktion die Spielerdaten\* automatisch aus der Datenbank in das Formular übernommen werden. (\* Nur Spielerdaten aus dem eigenen Landesverband)

#### Geburtsjahr ausblenden ?

Hier können sie entscheiden, ob bei den Spielerdaten das Feld Geburtsjahr eingeblendet wird oder nicht. Ausnahme sind Turniere die auf Jugend oder 55+ limitiert sind, hier ist das Feld Geburtsjahr oblilgatorisch.

#### Emailadresse Anmeldungen

Bei der Online-Anmeldung bekommt der Anmeldende automatisch eine Bestätigungsmail gesendet. Hier geben sie an an welche Adresse (intern) die Kopie dieser Bestätigung gesendet werden soll.

#### Turniere absteigend sortiert ?

Über diesen Schalter können sie die Sortierreihenfolge der Turnierliste ändern.

#### Turniere ausbleden nach x Tagen ?

Hier können sie entscheiden ob Turniere der Vergangenheit aus der Turnierliste ausgeblendet werden und nach wieviel Tagen.

Ist hier eine 0 eingetragen bleiben die Turniere das gesamte Jahr sichtbar.

#### Gebühren

## Einstellungen / Parameter Gebühren

Die hier definierten Gebühren und Entgelte werden für die Rechnungsstellung herangezogen.

Zu beachten ist hier, dass Gebühren für Mitgliedschaften (Verbandsangehörige) unter Nr. 10 (für Jugendliche Nr. 11) und die Lizenzgebühren unter Nr. 12 (für Jugendliche Nr. 13) angelegt sind (Vorbelegung). Die Bezeichnungen und Berechnungsgrundlagen können abgeändert werden.

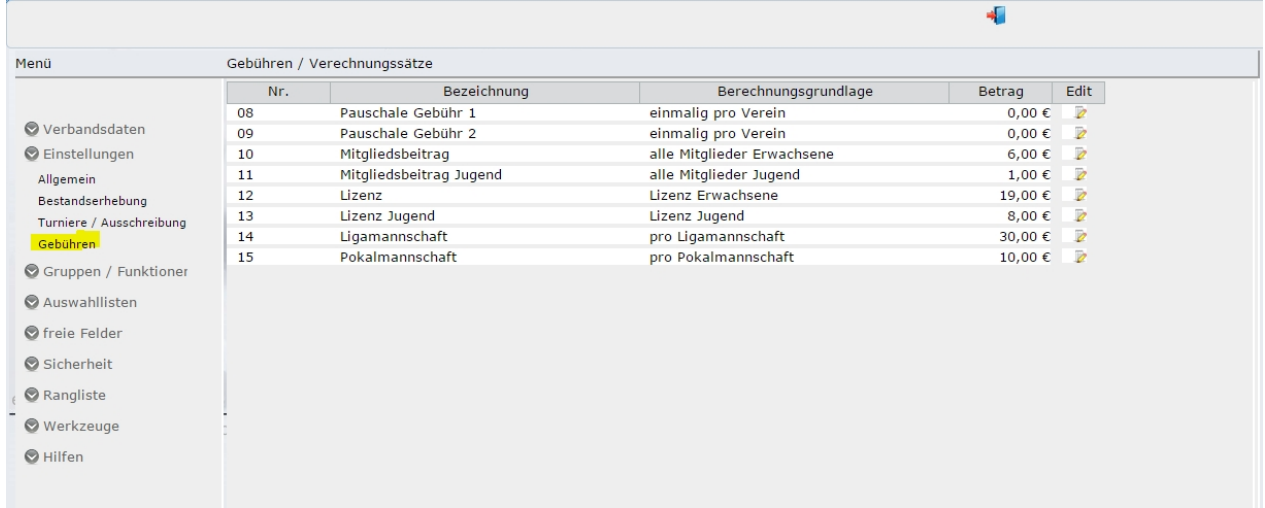

Zum ändern klicken Sie auf die entsprechende Zeile oder auf das Edit-Symbol dahinter. Es öffnet sich die Editiermaske.

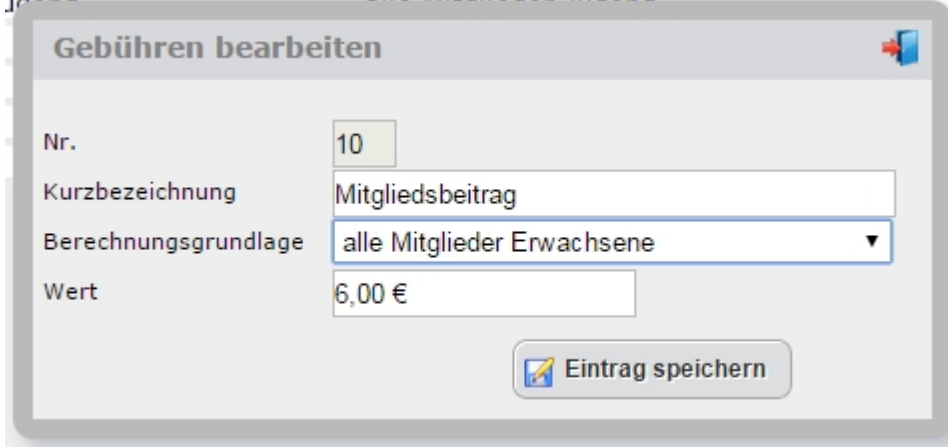

#### Felder der Maske:

- 
- 
- 
- 
- [Nr] : die Nummer der Gebühr<br>- [Kurzbezeichnung] : die Bezeichnung der Gel : die Bezeichnung der Gebühr wie sie auch auf den Belegen ausgegeben wird.
- [Berechnungsgrundlage] : die Berechnungsgrundlage über die gesteuert wird welche Daten zur

#### Berechnung herangezogen werden (siehe unten)

- [Wert] : der Betrag der Berechnet wird

#### **Berechnungsgrundlage**

Über die Berechnungsgrundlage steuern sie wie und für wen diese Gebühr erhoben wird. Folgende Auswahl steht zur Verfügung:

#### · **einmalig pro Verein** Diese Gebühr wird je Verein und Auswahl 1 mal berechnet (Grundgebühr)

#### · **alle Mitglieder Erwachsene**

Alle bei dem Verein gemeldeten, erwachsenen Mitglieder (Spieler) unabhängig ob diese eine Lizenz besitzen oder nicht.

#### · **alle Mitglieder Jugend**

Alle bei dem Verein gemeldeten, jugendlichen Mitglieder (Spieler) unabhängig ob diese eine Lizenz besitzen oder nicht.

#### · **Mitglieder ohne Lizenz**

Alle bei dem Verein gemeldeten, erwachsenen Mitglieder (Spieler) die im abzurechnenden Jahr keine Lizenz besitzen

#### · **Jugendliche ohne Lizenz**

Alle bei dem Verein gemeldeten, jugendlichen Mitglieder (Spieler) die im abzurechnenden Jahr keine Lizenz besitzen

#### · **Mitglieder mit Lizenz**

Alle bei dem Verein gemeldeten, erwachsenen Mitglieder (Spieler) die im abzurechnenden Jahr eine Lizenz besitzen

#### · **Jugendliche mit Lizenz**

Alle bei dem Verein gemeldeten, jugendlichen Mitglieder (Spieler) die im abzurechnenden Jahr eine Lizenz besitzen

#### · **Lizenzen Erwachsene**

Alle bei dem Verein gemeldeten Lizenzen erwachsener Spieler

#### · **Lizenzen Jugendliche**

Alle bei dem Verein gemeldeten Lizenzen jugendlicher Spieler

#### **Beispiel 1**

In ihrem Verband werden verschiedene Gebühren erhoben für Mitglieder mit Lizenz und Mitglieder ohne Lizenz.

Mitglieder mit Lizenz  $25 \notin /$  Jahr Mitglieder ohne Lizenz. 6€ / Jahr

In diesem Fall wählen sie bitte die Berechnungsgrundlagen bei den Mitgliedsbeiträgen (Nr. 10 u.11) "Mitglieder ohne Lizenz" und bei den Lizenzen (Nr. 12 u. 13) "Mitglieder mit Lizenz". d.h. bei den Mitgliedsgebühren für MItglieder mit Lizenz sind die Lizenzgebühren schon enthalten.

#### **Beispiel 2**

In ihrem Verband wird für jedes Mitglied (Spieler) ein Grundbeitrag erhoben und die Lizenzgebühren werden zusätzlich berechnet.

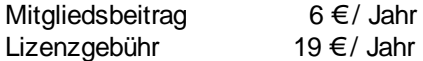

In diesem Fall wählen sie bitte die Berechnungsgrundlagen bei den Mitgliedsbeiträgen (Nr. 10 u.11) "alle Mitglieder Erwachsene (oder Judendliche) " und bei den Lizenzen (Nr. 12 u. 13) "Lizenz Erwachsene (oder Jugendliche)".

d.h. für jedes Mitglied (Spieler) wird ein Grundbeitrag von 6€ erhoben, Spieler die eine Lizenz besitzen werden mit zusätzlich 19 € berechnet.

#### **Ranglisten**

## Einstellungen / Ranglisten

Die hier definierten Ranglisten können durch das X in der Spalte Verfügbar freigeschaltet werden. Sind diese aktiviert kann unter Turniere die entsprechende Rangliste ausgewählt werden für diese das Turnier zählt.

Zu beachten ist hier, dass ggf. die Anzeige der Webschnittstelle individuell angepasst werden muss.

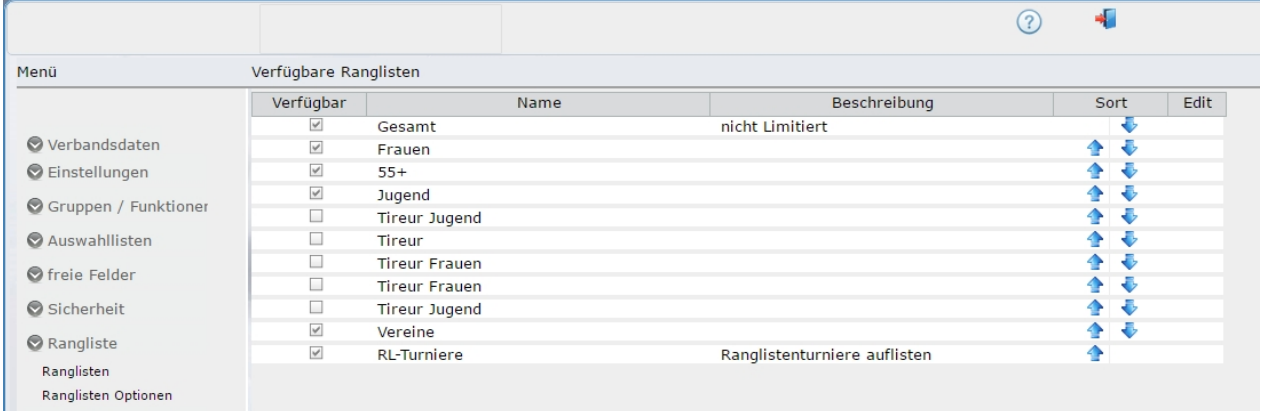

## Ranglisten - Optionen

Hierüber wird u.a. die Berechnung der Rangliste gesteuert.

#### **- Punkteübernahme aus den Vorjahren**

Dieser Schalter entscheidet wie den Vorjahrespunkte in die aktuelle Rangliste mit einfließen.

Option A - Ranglisten kumuliert:

DPV-Modus. Punkte aus den aktuellen Jahr zählen 3-fach, aus dem Vorjahr 2-fach und aus VorVorjahr 1 fach.

Option B - Jahresabschluss und Teilübernahme: [-> siehe Rangliste Jahresabschluss](#page-70-0) BaWü-Modus. Punkte aus dem Vorjahr werden mit der Hälfte in das neue Jahr übernommen. Die Summe der hälftgen Punkte werden auf die nächste Ganzzahl aufgerundet. Spieler mit nur einem Punkt im Vorjahr werden nicht übernommen und fallen somit aus der Rangliste.

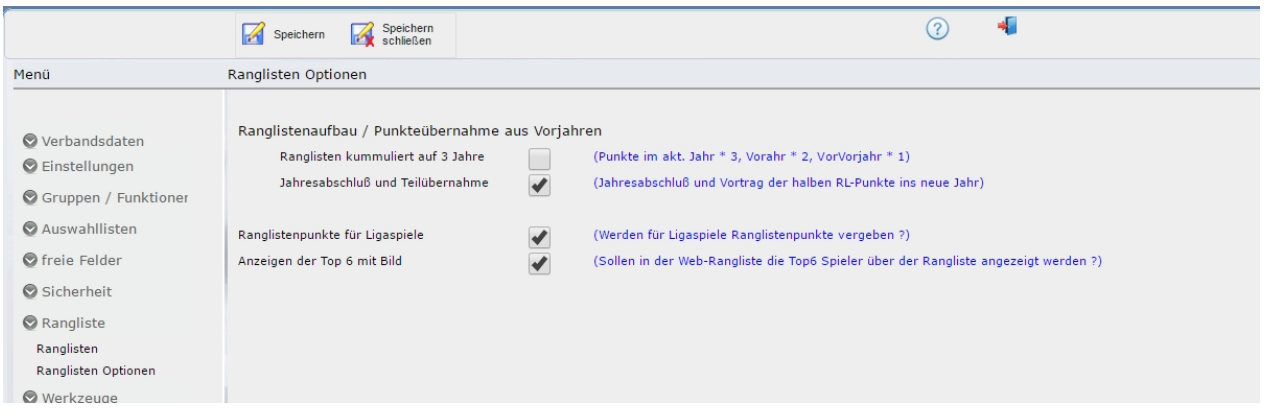

#### **- Ranglistenpunkte für Ligaspiele (Zusatzmodul)**

Ist diese Option aktiviert werden für gewonnene Ligaspiele ebenfalls Ranglistenpunkte vergeben. Die jeweiligen Punkte werden in den Ligastaffeln definiert. => siehe Ligastruktur

#### **- Anzeigen der Top 6 mit Bild**

Hierüber können sie steuern ob bei der Ranglisten-Webschnittstelle (Homepage) über den eigentlichen Ranglisten die Top 6 mit Bild angezeigt werden.

Die Spielerbilder müssen über die Maske [Turniere / Rangliste] [Rangliste] eingepflegt werden.

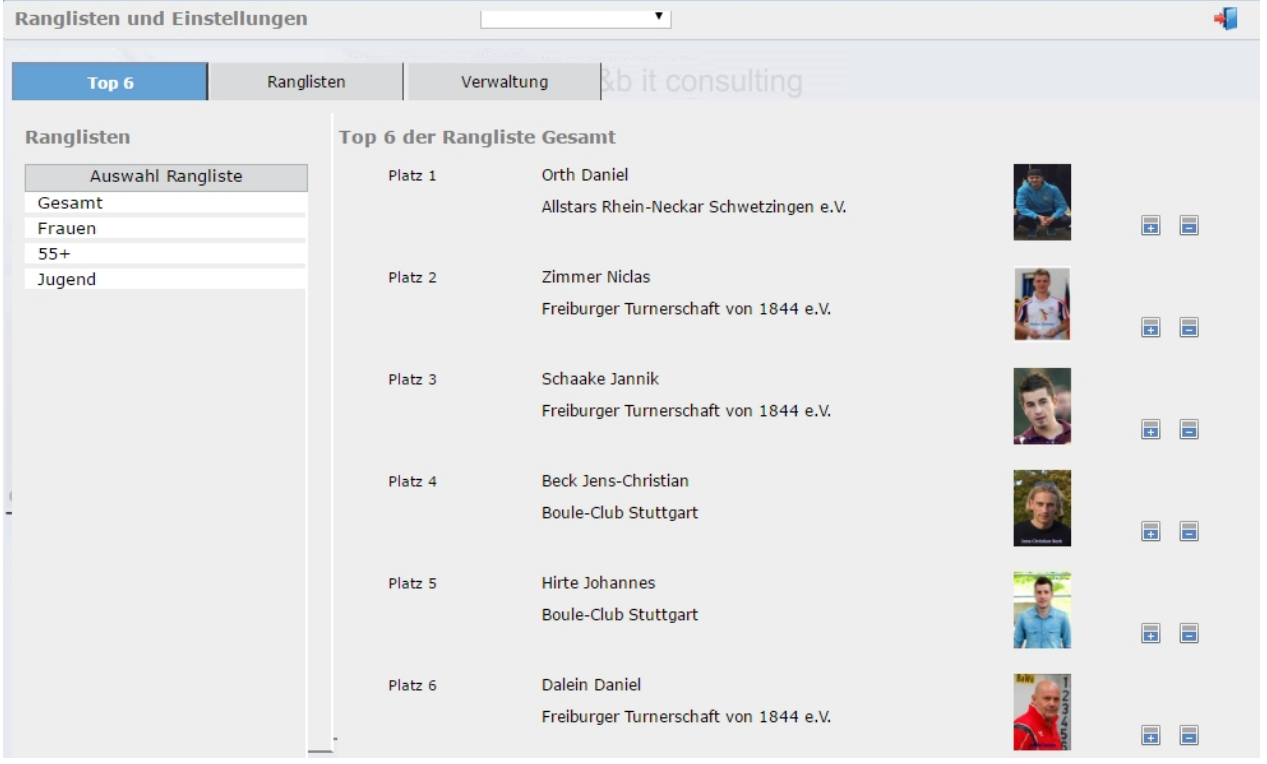

#### Web-Schnittstelle

### Einstellungen / Webschnittstelle

Über diese Einstellungen lassen sich die Web-Schnittstellen steuern.

#### Vereinsregister:

### Anzeige der Vereine mit Bezirks-Pin oder als Standardnadel ?

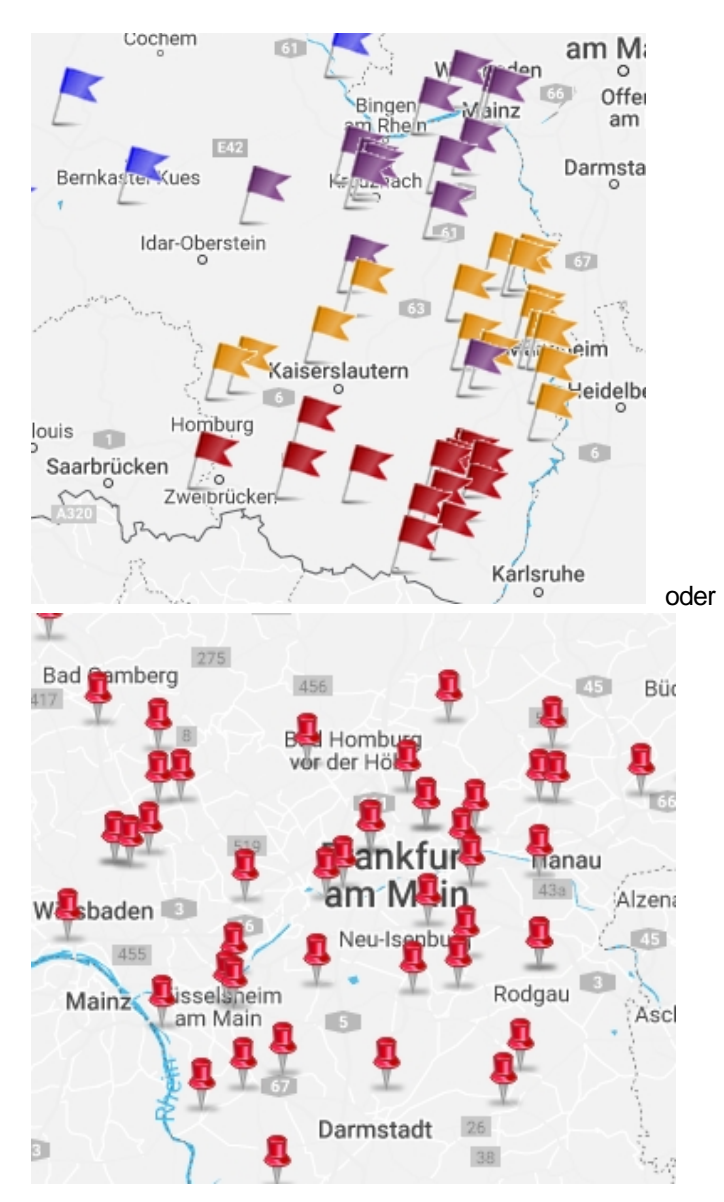

Die Pins werden bei den Bezirks-Daten festgelegt => [Bezirke](#page-77-0)

#### freie Felder

## freie Felder / Spielerstammdaten

Die in der Spielermaske zur Verfügung stehenden freien Felder können hier definiert werden.. Zu definieren sind Feldname, Eingabetyp und ggf. Optionen

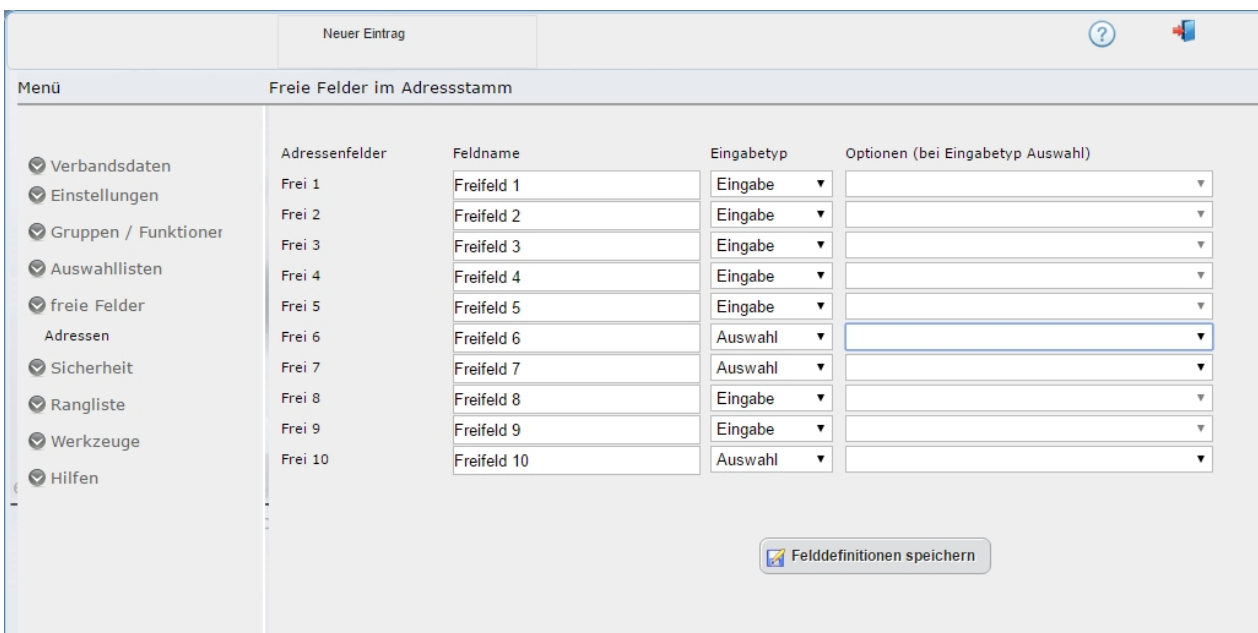

#### **- Feldname**

Hier wird die Benennung das Feldes (anzeige i.d. Maske) festgelegt.

#### **- Eingabetyp**

Es stehen zwei Eingabetypen zur Verfügung

a) Eingabe | entspricht einen freien Textfeld mit bis zu 255 Zeichen

b) Auswahl | Entspricht einem Auswahl / Optionsfeld. Ist dieser Eingabetyp gewählt, können im Feld Optionen (aufklappen und auf [Bearbeiten] klicken) die Auswahloptionen für dieses Feld erfasst werden.

## **Regelkurse**

## Stammdaten: Regelkurse

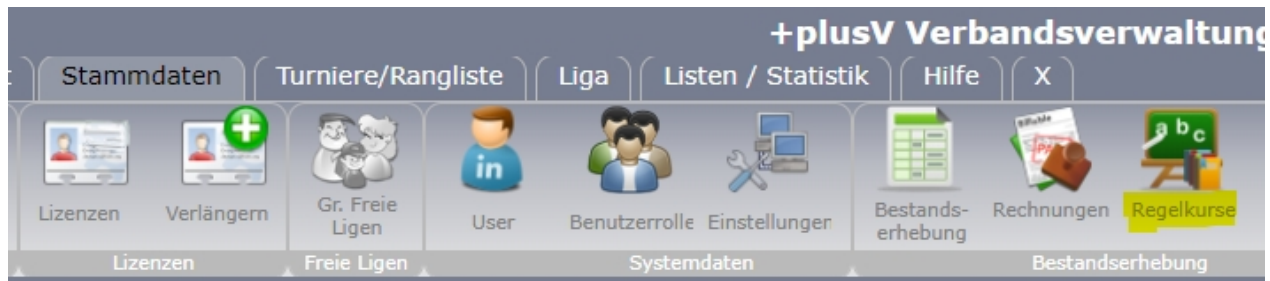

### **Hier können die Teilnehmer der Regelkurse erfasst werden.**

die hier erfasste Teilnahme wird in der Stammdaten-Maske des Spielers angezeigt, soweit dies in den [Systemeinstellungen](#page-33-0) aktiviert ist...

#### **Datum:**

Datum des Kurses. Dies wird verwendet um zu Entscheiden ob der Spieler einen aktuellen Regelkundekurs hat (max. 2 Jahre alt).

#### **Ort:**

Ort an dem der Kurs durchgeführt wurde.

#### **Referent:**

Referent der den der Kurs durchgeführt hat.

#### **Spielersucher:**

Für die Spielersuche gibt es zwei Suchfelder, Lizenz und Name.

#### über Lizenznummer:

Tippen sie im Feld Lizenznummer den ersten Teil der Lizenznummer oder die komplette Lizenznummer ein. Sobald sie das Feld füllen wir die Auswahlliste aktualisiert. z.B: Eingabe 09-001 -> es werden alle Lizenznehmer des Vereins 09-001 zur Auswahl angeboten.

über Name:

wie bei der Lizenznummer kann hier über Teile des Namens gesucht werden.

plusV-Verband

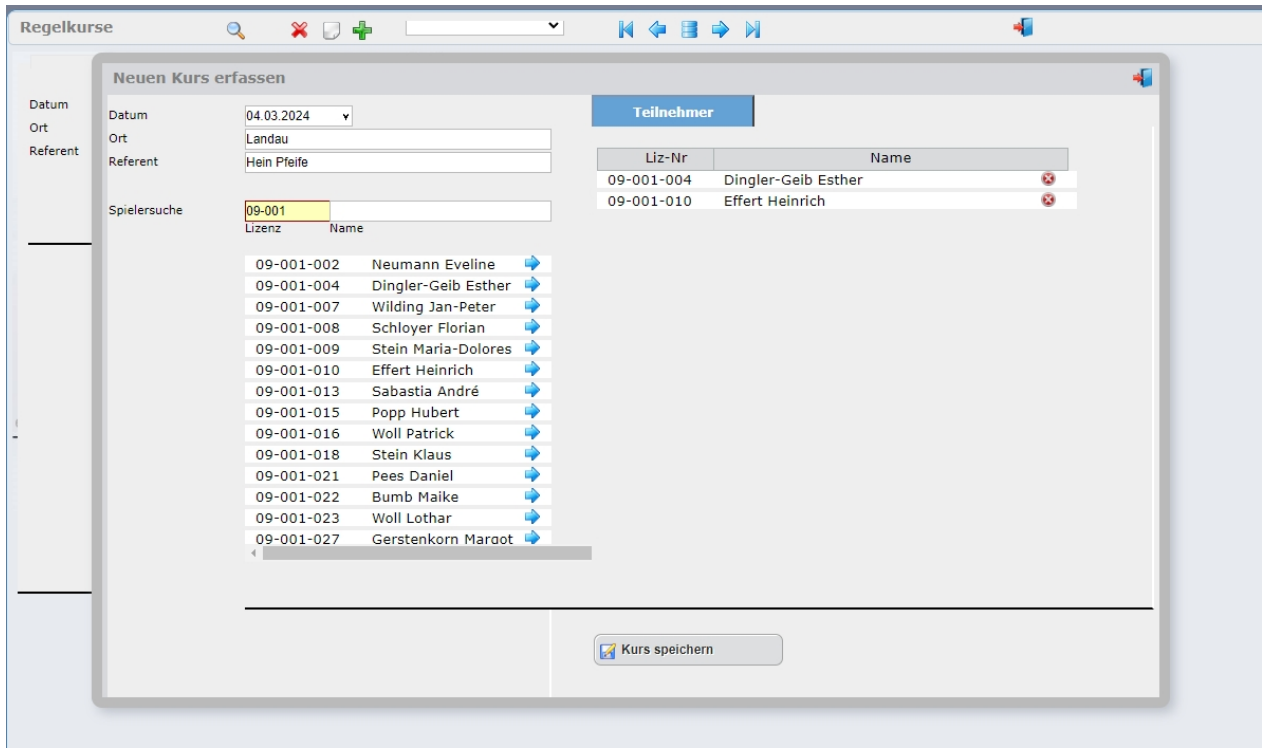

# **Turniere / Rangliste**

#### **Turniere und Ranglisten**

In diesem Bereich werden Turnier, Qualifikationen, Landesmeisterschaften etc. erstellt. Auf Basis dieser Turniere kann die Online-Anmeldung generiert werden, die Ergebnisse erfasst und die Ranglisten gepflegt werden.

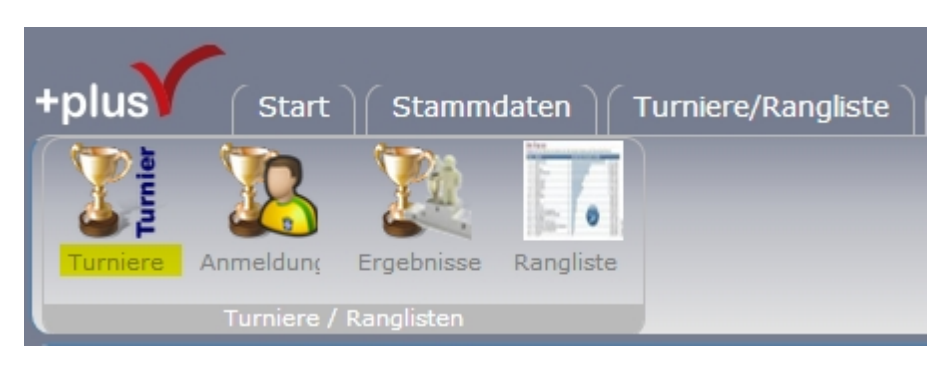

### <span id="page-47-0"></span>**Turniere**

## Anlegen eines Turniers

Das Anlegen eines Turniers bildet die Grundlage für die Online-Anmeldung, die Ergebniserfassung und die Vergabe von Ranglistenpunkten.

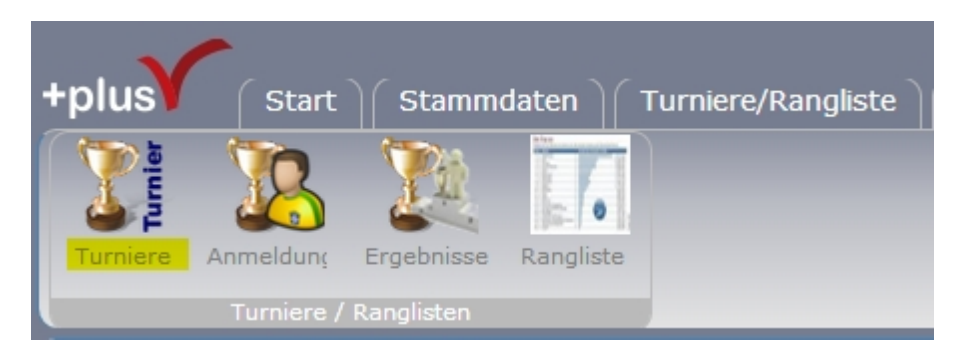

Nach Auswahl des Menüpunktes [Turniere] öffnet sich die Maske.

Hier können sie bereits angelegte Turniere suchen / bearbeiten oder ein neues Turnier anlegen (+ Button).

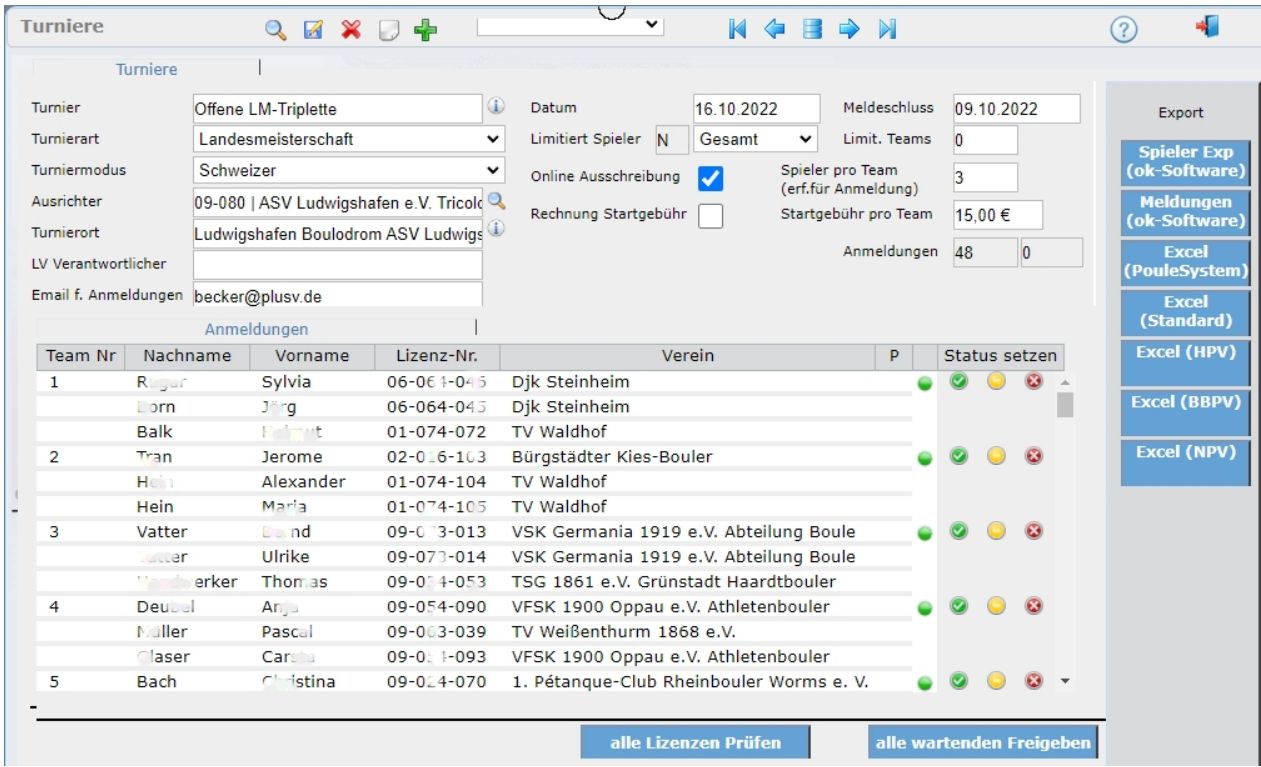

Die Felder der Maske:

#### **Turnier:**

Aussagekräftige Bezeichnung der Turniers (z.B. Quali Doublette 2014)

#### **Turnierart:**

Hier kann gewählt werden in welchem Modus das Turnier gespielt wird. Diese Einstellung ist nur wichtig, wenn die Turnierergebnisse komplett importiert und die Ranglistenpunkte automatisch vergeben werden sollen.

#### **Ausrichter:**

Ausrichter des Turniers

#### **Turnierort:**

Austragungsort des Turniers

#### **LV Verantwortlicher**

Verantwortlicher vom Landesverband

#### **Datum**

DAtum des Turniers

#### **Meldeschluss**

Bei Online-Einschreibung wird an diesem Tag (24 Uhr) die Anmeldung zum Turnier gesperrt.

#### **Limitiert**

Mit dem Pulldown-Feld Rechts wird die Auswahl getroffen ob das Turnier auf eine bestimmte Gruppe beschränkt ist z.B. Frauen, Jugend, 55+, etc.

Ranglistenpunkte die in einem limitierten Turnier eingetragen werden zählen auch nur in der entsprechenden Sonderrangliste.

#### **Anmeldungen**

In diesen beiden Feldern wird (Rechts) die Anzahl der Anmeldungen und (linke) die Anzahl der abgelehnten Anmeldungen angezeigt.

#### **Online Ausschreibung**

Wenn hier ein Haken gesetzt ist erscheint dieses Turnier über die Web-Schnittstelle und eine Online Anmeldung ist möglich.

#### **Spieler pro Team**

1, 2 oder 3 - dies Angabe ist notwendig um die Eingabemaske der Online-Anmeldung zu steuern (Anzahl der Spieler pro Anmeldung)

#### **Rechnung Startgebühr und Startgebühr pro Team**

Diese Angeben sind nur notwendig wenn die Startgebühren den Vereinen in Rechnung gestellt wird. Bei Barzahlung vor Ort muss hier nichts erfasst werden.

#### **Email für Anmeldungen**

Ist in diesem Feld eine gültige Email-Adresse eingetragen wird die Kopie der Anmeldebestätigung nicht an die in den Stammdaten hinterlege Email-Adresse gesendet sondern an die hier eingetragene.

<sup>1</sup>

Durch Klick auf den Info-Button öffnet sich ein Textfenster in dem Sie eine allgemein Beschreibung zum Turnier erfassen können.

Diese Beschreibung wird bei der Online-Anmeldung über das gleiche Symbol angezeigt.

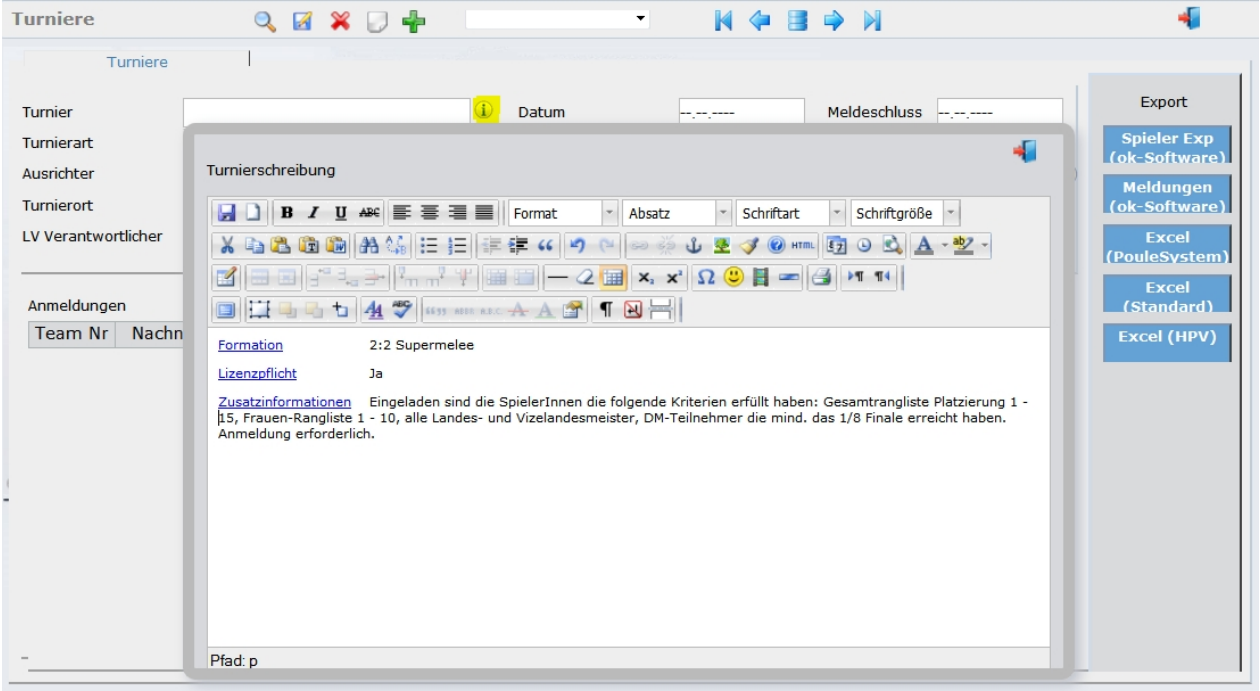

Weiterführende Links: [Turnier-Anmeldungen](#page-49-0) **[Export](#page-51-0)** 

<span id="page-49-0"></span>**Anmeldungen**

## Online - Anmeldungen zu einem Turnier

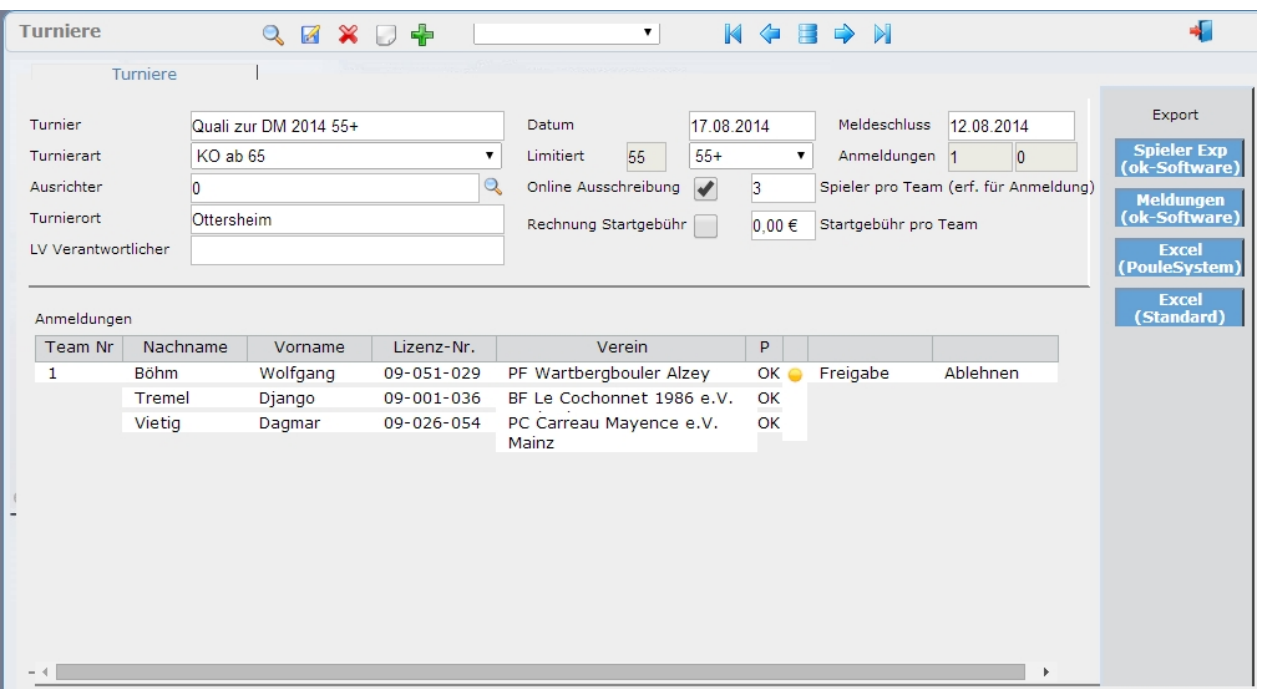

Die Teams die sich Eingeschrieben haben werden im unteren Bereich der Maske angezeigt. Hierbei wird eine Grundprüfung der Anmeldedaten durchgeführt. Geprüft wird ob die angegebene Lizenznummer in Verbindung mit dem Nachnamen im System vorhanden und im aktuellen Jahr gültig ist. Bei positiver Prüfung wird in der Spalte [P] ein OK ausgegeben bei negativer Prüfung wird dieses mit einem roten X angezeigt.

Anmeldungen von Spielern die Online durchgeführt wurden erhalten zunächst des Status [Warten] = gelber Punkt, alle Anmeldungen müssen Freigegeben = grüner Punkt oder Abgelehnt =roter Punkt werden. Die Freigabe / Ablehnung führen sie durch Klick auf die entsprechenden Befehle. Der aktuelle Status der Anmeldung (gelber, grüner oder roter Punkt) wird sofort über die Webschnittstelle auf der Homepage angezeigt und es obliegt dem Anmelder zu prüfen ob seine Einschreibung freigegeben wurde.

#### **Anmeldungen ändern oder Löschen**

Um Anmeldungen zu bearbeiten klicken Sie auf die erste Zeile des Teams dessen Anmeldung sie ändern möchten.

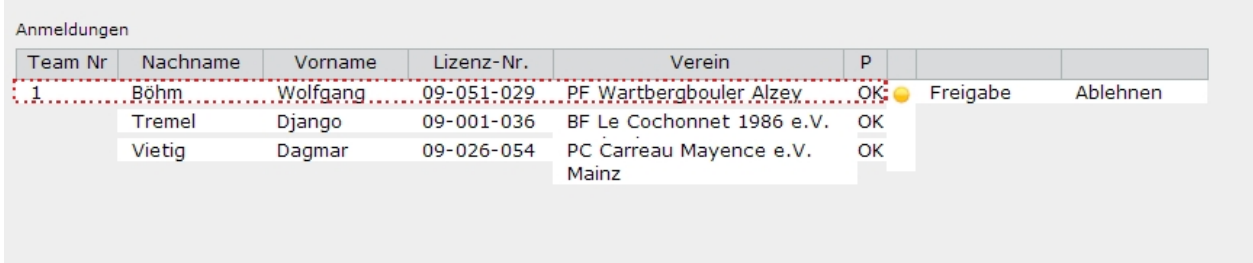

Es öffnet sich die Bearbeitungsmaske

plusV-Verband

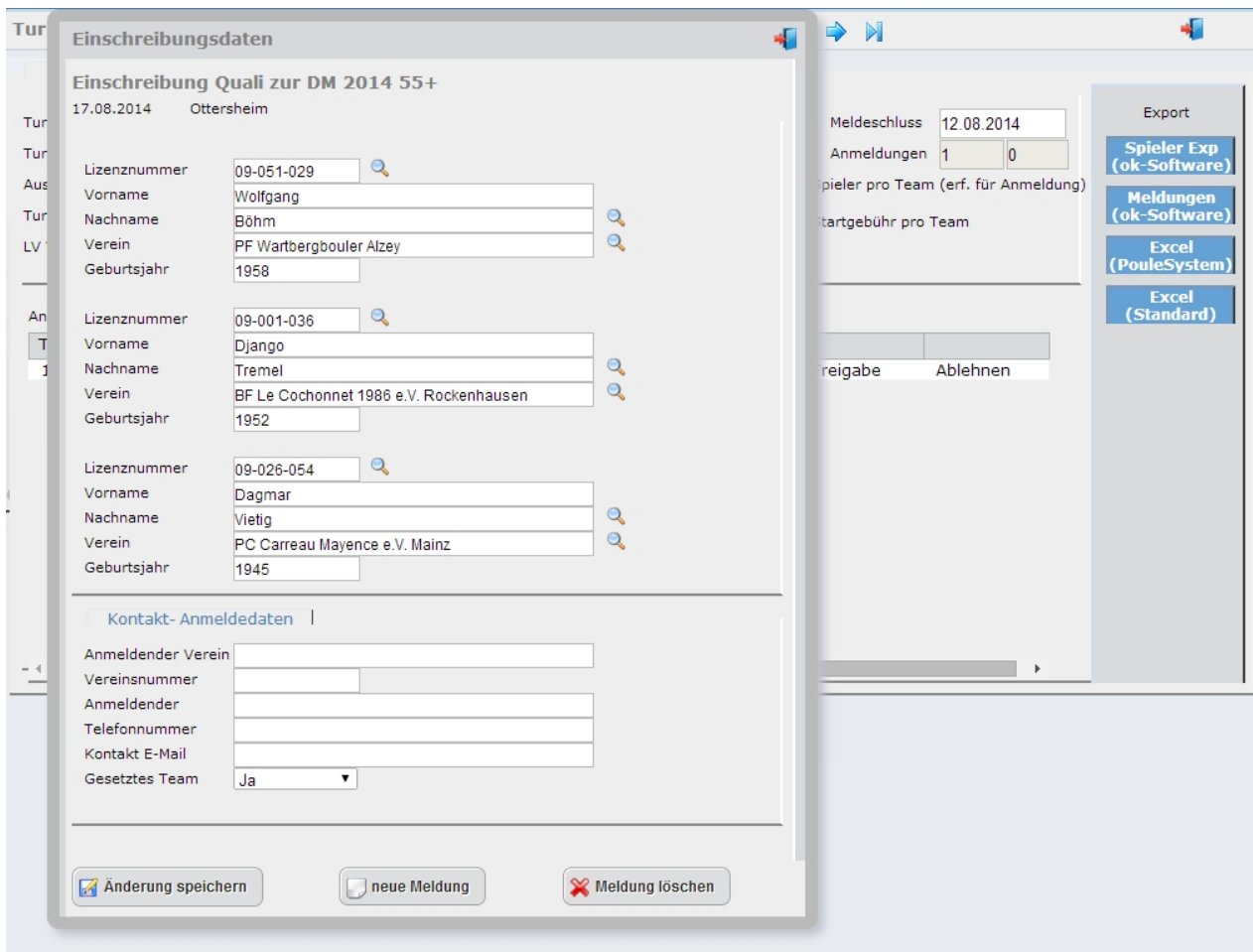

Hier können sie die Anmeldedaten korrigieren oder mit den Lupen den Spieler im System suchen und dessen Daten in die Maske übernehmen.

Änderungen speichern sie über den Button [Änderungen speichern].

Über den Button [Meldung löschen] kann die gesamte Anmeldung gelöscht werden oder über [neue Anmeldung] eine Einschreibung neu erfasst bzw. manuell eingepflegt werden.

#### <span id="page-51-0"></span>**Export Turnier/Anmeldungen**

## Exportieren der Turnierdaten und Anmeldungen

Die Turnierdaten und Anmeldungen können in Fremdprogramme exportiert werden. An Export-Formaten werden z.Zt. für folgende Programme angeboten:

- OK Sport, Turnierverwaltung von Ottmar Krämer-Fuhrmann (www.sport-software.de)
- Excel Turnierprogramm für Poule KO von Ulli Brülls
- MS Excel zur freien Verwendung

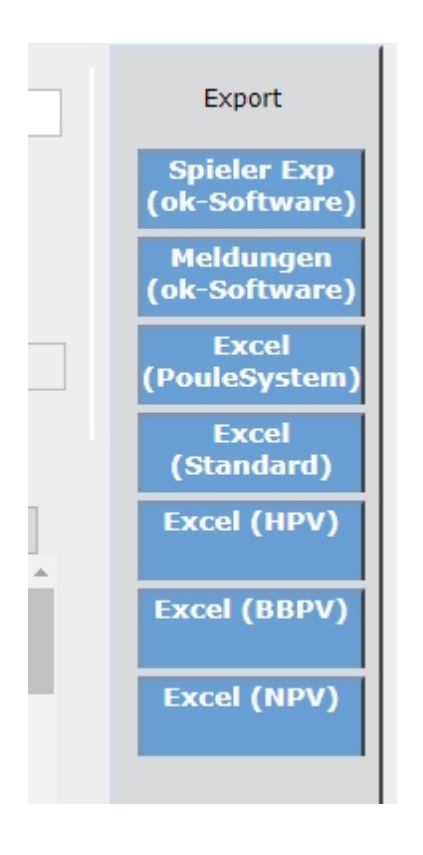

#### **Ranglistenpunkte und Setzposition**

in allen Exportformaten werden pro Team die aktuellen Ranglistenpunkte und die daraus errechnete Setzposition im Turnier mit ausgegeben.

Hierfür werden alle Ranglistenpunkte der Team-Mitglieder addiert, Spieler mit Ranglistenpunkte aus fremden Landesverbänden werden gemäß den getätigten System-Einstellungen berücksichtigt [\(siehe Turniere /](#page-38-0) [Ausschreibung\)](#page-38-0).

#### **OK - Sportsoftware**

Um die Daten in die OK-Sportsoftware einzufügen gibt es zwei CSV-Dateien die speziell an die Importfunktion der Software angepasst sind.

Menüpunkt **[Spieler Exp - ok-Software]** hiermit werden die Spielerdaten der angemeldeten Teams in eine CSV-Datein exportiert die dann in der Sportsoftware eingelesen werden.

Menüpunkt **[Meldungen - ok-Software]** - die angemeldeten Teams incl. Ranglistenpunkte und Setzpositionen werden als CSV zum direkten Import in OK-Sport gespeichert.

siehe Punkt [Datenaustausch mit OK-Sport](#page-73-0)

#### **Excel - Poulesystem**

über diesen Button wird eine CSV-Datei erzeugt die direkt in die Turnierverwaltung von Ulli Brülls kopiert

werden kann.

Weitere Informationen zu dieser Excel-Turnierverwaltung auf Anfrage bei info@bb-it-consult.de oder www.ptank.de

### **Excel- Standard**

über diese Funktion wird eine Excel-Datei erzeugt, die für die weitere Verwendung bearbeitet werden kann.

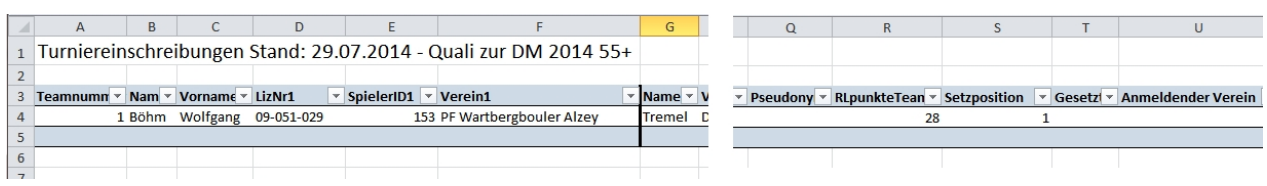

Enthalten sind folgende Felder:

**Teamnummer** Name1 Vorname1 LizNr1 SpielerID1 Verein1 Name2 Vorname2 LizNr2 SpielerID2 Verein2 Name3 Vorname3 LizNr3 SpielerID3 Verein3 Pseudonym RLpunkteTeam Setzposition Gesetzt Anmeldender Verein

#### **Verbandspezifische Exportlisten für Turnieranmledungen**

Zu den Standardlisten gibt es Verbandsspezifische Listen die sei ebenfalls nutzen können. Hier ein Überblick über die Inhalte der verschiedenen Listen:

#### **Excel (HPV)**

plusV-Verband

Turniereinschreibungen Stand: 09.02.2022 - 2021 LM Frauen 3 Renate Pr Boule-C 04-003-112 Gisela Hintzmann<br>4 Dagmar F SG Alle: 07-208-112 Petra Klitschke ,<br>Boule-Gemi 04-003-10 Marion Sc Turn und Rase<br>SG Allez All 07-208-11 Tanja Han SG Letter 34 Nei<br>71 Nei 04-006-005<br>07-232-054  $\frac{16}{25}$  $\frac{10}{11}$ 

#### Enthalten sind folgende Felder:

**Teamnummer** Vorname, Nachname Sp.1 Verein1 LizNr1 Vorname, Nachname Sp.2 Verein2 LizNr2 Vorname, Nachname Sp.3 Verein3 LizNr3 Anwesend RLP Sp.1 RLP Sp.2 RLP Sp.3 RLP Team Gesetzt Rang\_Sp1 Rang\_Sp2 Rang\_Sp3

#### **Excel (BBPV)**

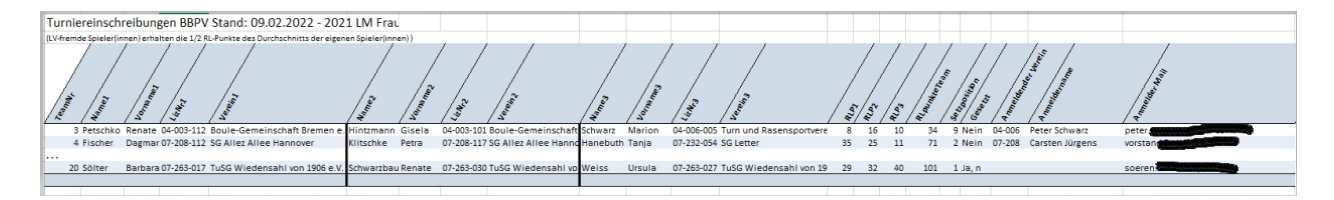

#### Enthalten sind folgende Felder:

TeamNr Name1 Vorname1 LizNr1 Verein1 Name2 Vorname2 LizNr2 Verein2 Name3

Vorname3 LizNr3 Verein3 RLP1 RLP2 RLP3 RLpunkteTeam Setzposition Gesetzt Anmeldender Verein Anmeldername Anmelder Mail

#### **Excel (NPV)**

Turniereinschreibungen Stand: 09.02.2022 - 2021 LM Frauen 1068 Boule  $-101$ <br> $-117$  $04 - C$ Ren<br>Dae 20 Sölter Barbara 07-263-017 1887 TuSG Wiede Schwarzb Renate  $07 - 263 - 030$ 1423 TuSG Wie Weiss Ursula 3-027 4250 TuSG Wieden 101  $1$  Ja,

#### Enthalten sind folgende Felder:

**Teamnummer** Name1 Vorname1 LizNr1 SpielerID1 Verein1 Name2 Vorname2 LizNr2 SpielerID2 Verein2 Name3 Vorname3 LizNr3 SpielerID3 Verein3 Pseudonym RLpunkteTeam **Setzposition** Gesetzt Anmeldender Verein **Status Wunschort** Spielort

## **Turniere an verschiedenen Orten**

## Anlegen eines Turniers das an verschiedenen Orten stattfindet (Sondermodul)

Das grundsätzliche Anlegen eines Turniers wird unter [Punkt Turniere](#page-47-0) beschrieben

Zusätzlich besteht die Möglichkeit ein Turnier an verschiedenen Orten stattfinden zu lassen. Dabei haben die Teilnehmer bei der Online-Anmeldung die Wahl des Spielortes.

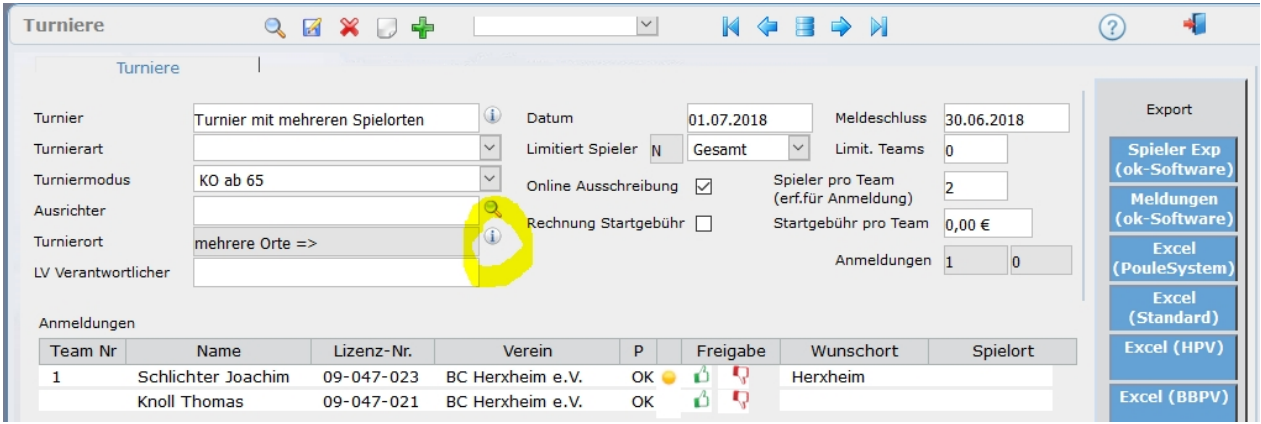

Um mehrere Spielorte zu erfassen klicken sie auf das (i) hinter dem Feld Turnierort. Daraufhin öffnet sich ein Fenster in dem sie alle Spielorte in eine eigenen Zeile Schreiben.

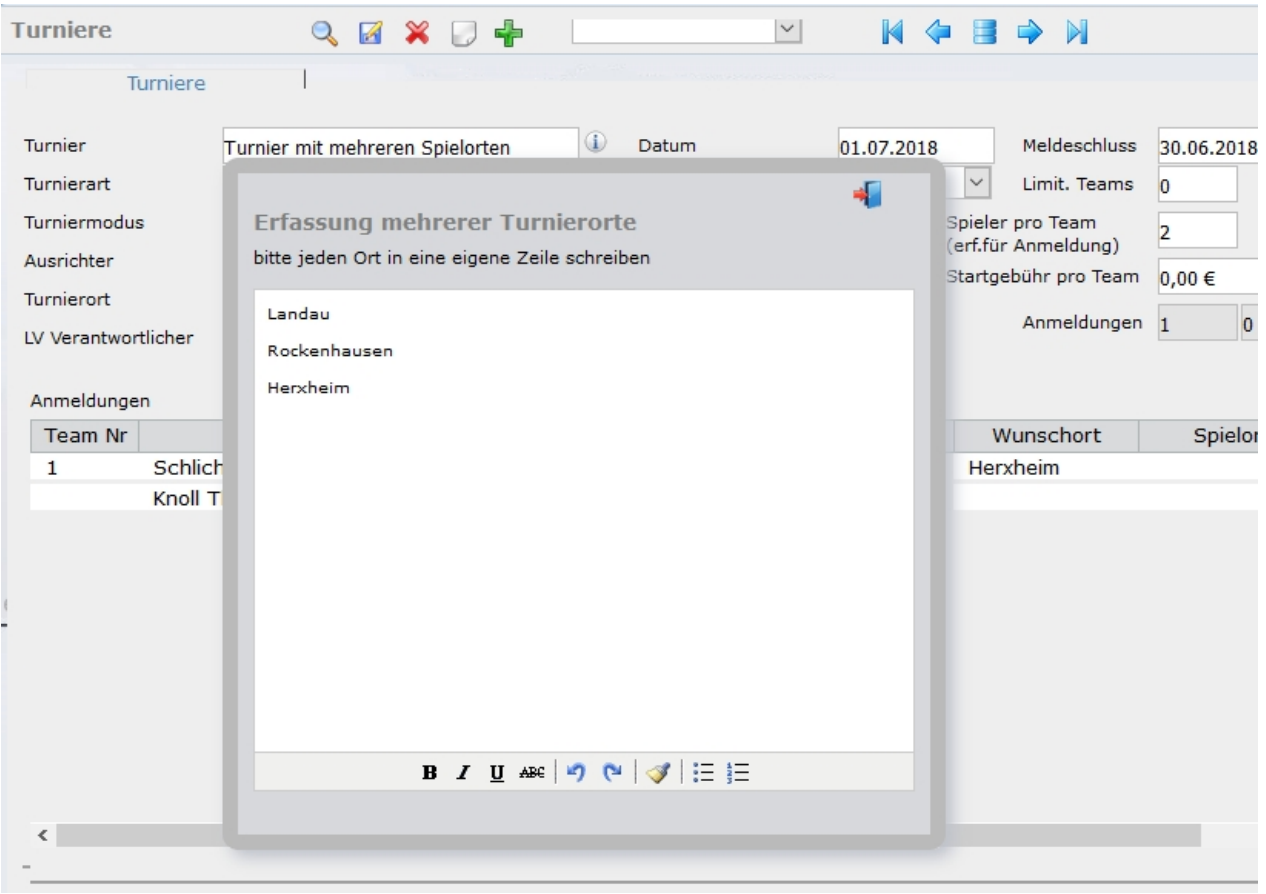

Die hier aufgeführten Spielorte stehen dem Anmelder dann zur Auswahl.

plusV-Verband

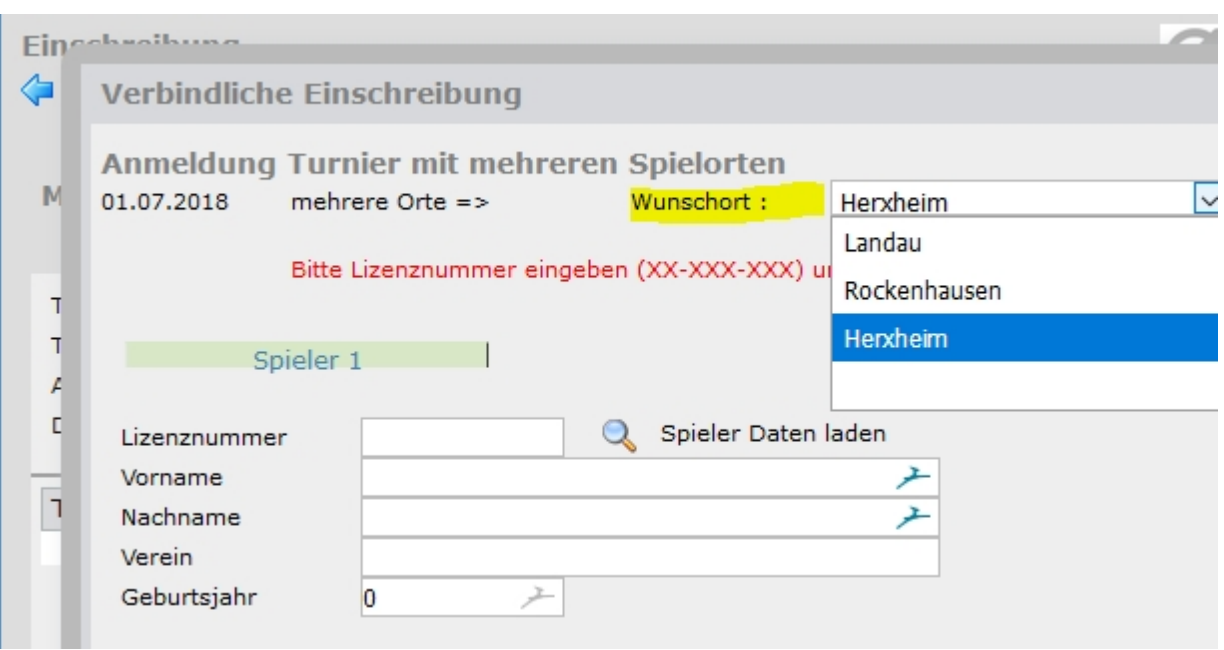

### <span id="page-58-0"></span>**Anmeldungen Spielorte**

## Anmeldungen zu einem Turnier mit mehreren Spielorten

Die grundsätzlichen Funktionen werden unter [Punkt Turniere | Anmeldungen](#page-49-0) beschrieben.

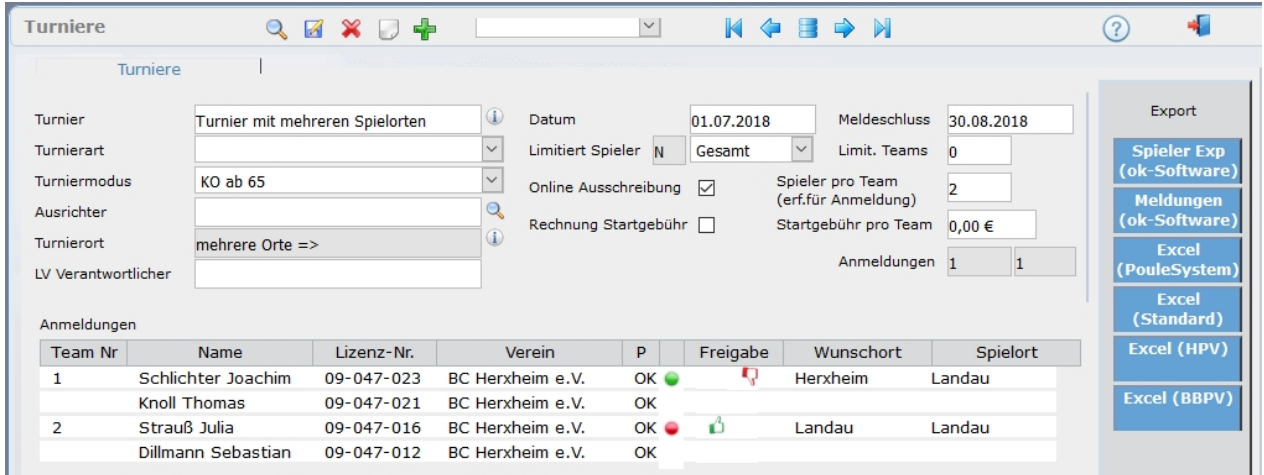

Wurden beim anlegen des Turniers mehrere Orte angegeben ändert sich automatisch die Anmeldeliste. Nun werden zu einem der Wunschort angezeigt und zum zweiten der tatsächlich zugewiesene Spielort. Beide Angaben sind auch auf der Online-Einschreibeliste ersichtlich.

#### **Anmeldungen ändern oder Löschen**

Um Anmeldungen zu bearbeiten klicken Sie auf die erste Zeile des Teams dessen Anmeldung sie ändern möchten.

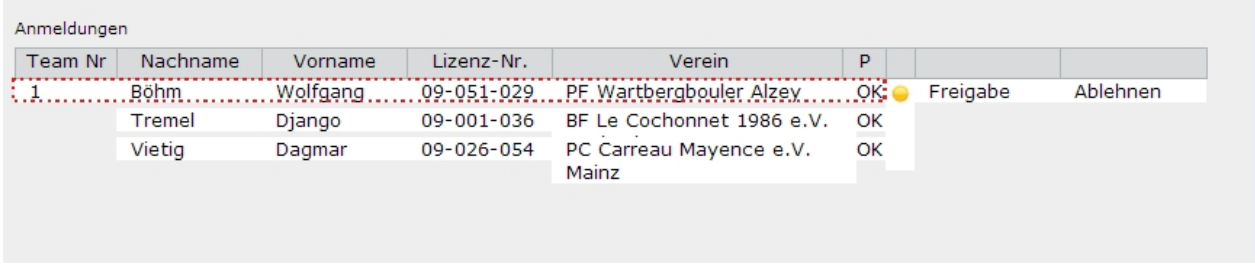

### Es öffnet sich die Bearbeitungsmaske

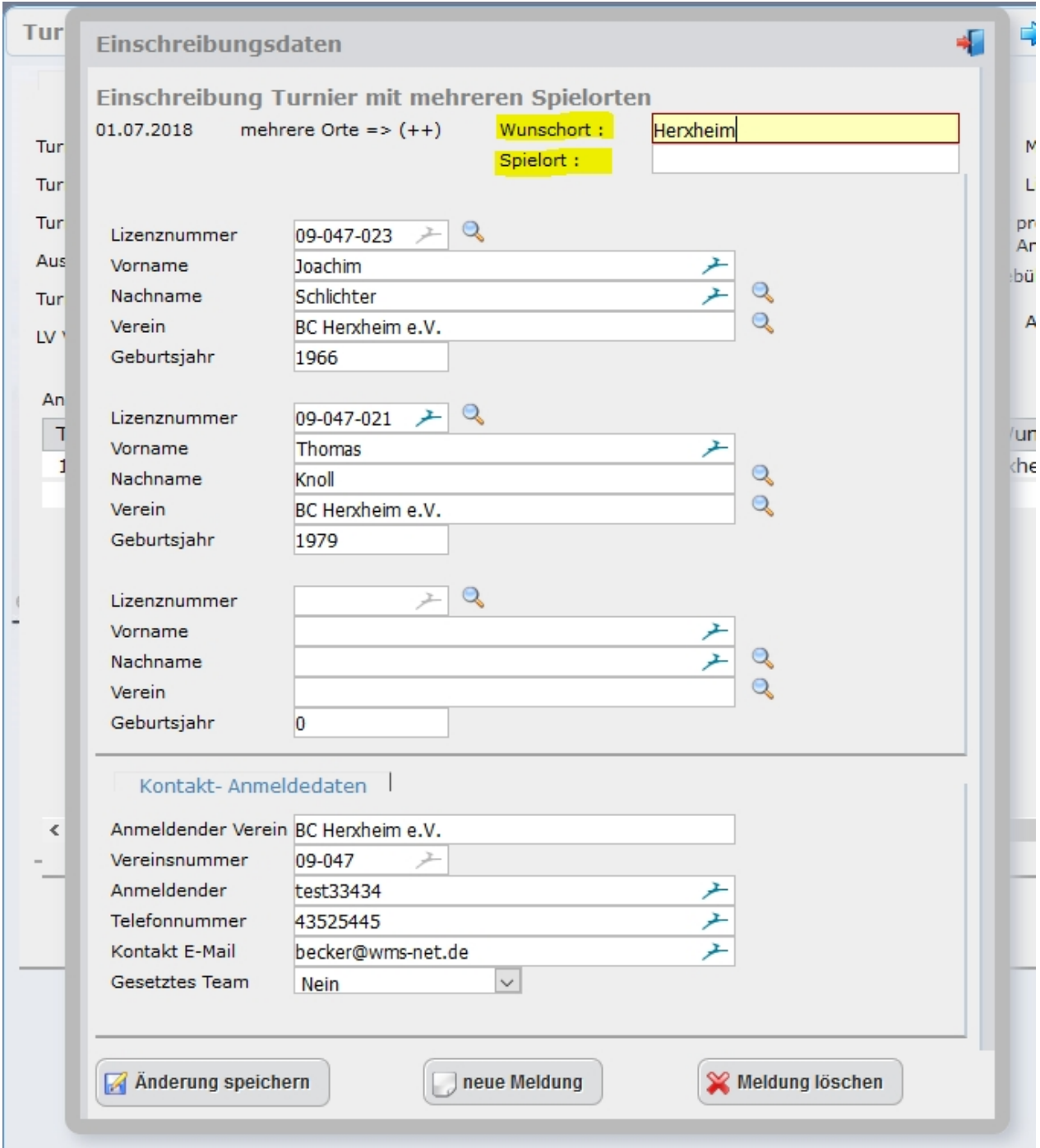

In den Feldern Wunschort und Spielort können nun manuell Änderungen vorgenommen werden.

Eine weitere Möglichkeit zum Erfassen des tatsächlichen Spielortes ist die Bearbeitung der Daten in Excel. Hierzu exportieren sie die Daten über den Button [Exp Spielorte] in eine Excel-Datei.

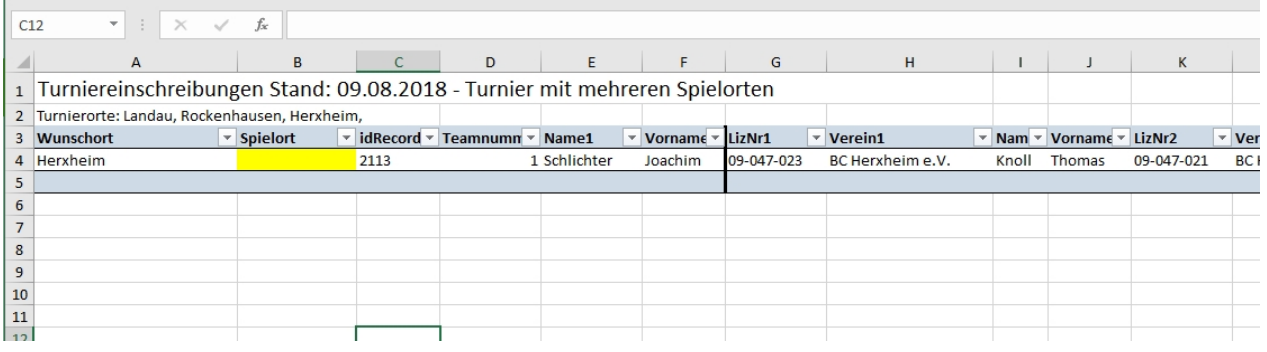

Die hier erfassten Spielorte können anschließend über den Button [ Update Spielorte ] in das System importiert werden.

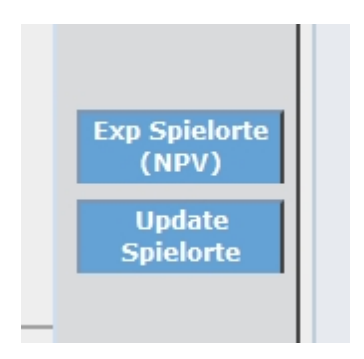

#### **Einschreibung mit Ort**

## Online - Anmeldungen zu einem Turnier mit mehreren Spielorten

Wenn die Option "mehrere Spielorte" gesetzt ist ändert sich die Online-Eingabemaske. Hier kann der Anmeldende seinen Wunsch-Spielort aus den Vorgaben wählen.

plusV-Verband

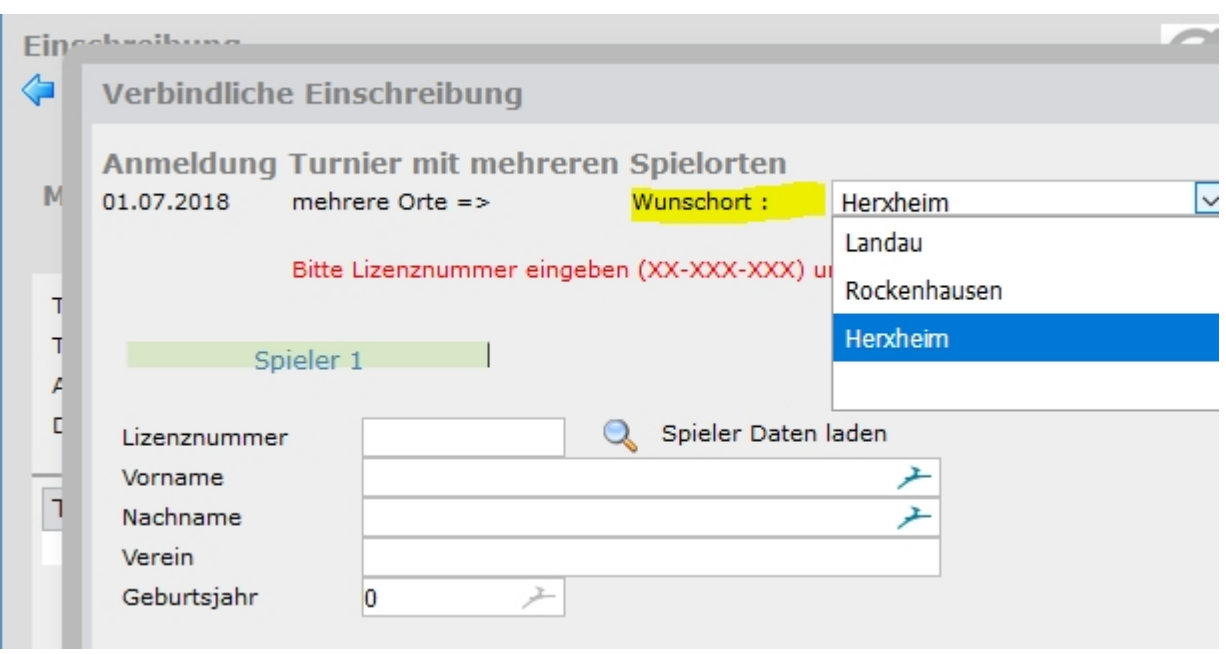

Der tatsächliche Spielort wird final vom Landesverband bestimmt. siehe [Punkt Anmeldungen Spielorte](#page-58-0)

Die angemeldeten Teams können ihren zugewiesenen Spielort in der Online-Anmeldeliste ersehen.

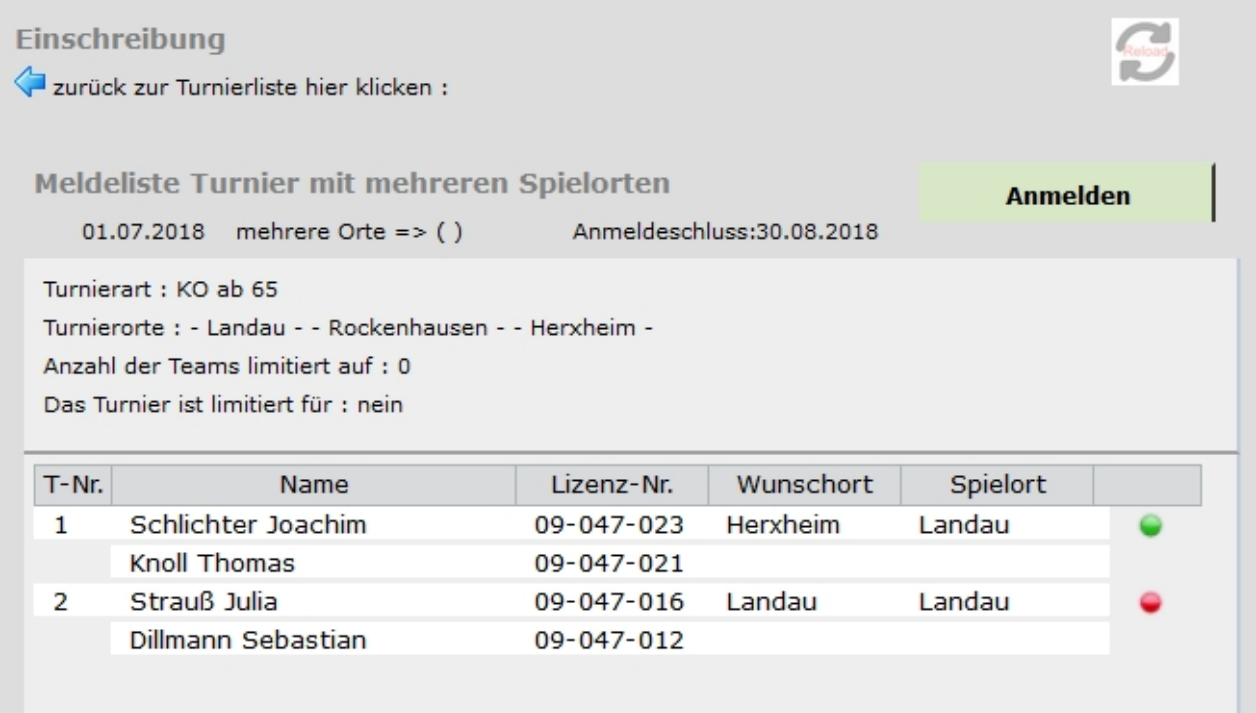

# **Turnierergebnisse**

# Turnierergebnisse erfassen

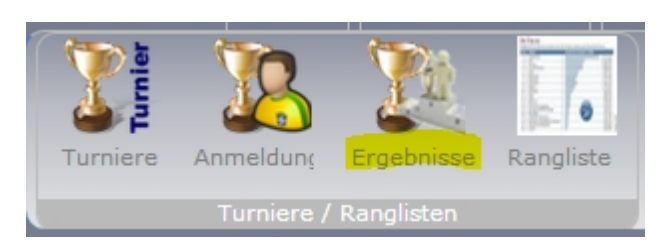

Um Ergebnisse und Ranglistenpunkte von Turnieren im System zu erfassen klicken Sie auf den Menüpunkt / Button [Ergebnisse].

Anschließend suchen sie das entsprechende, zuvor angelegte, Turnier.

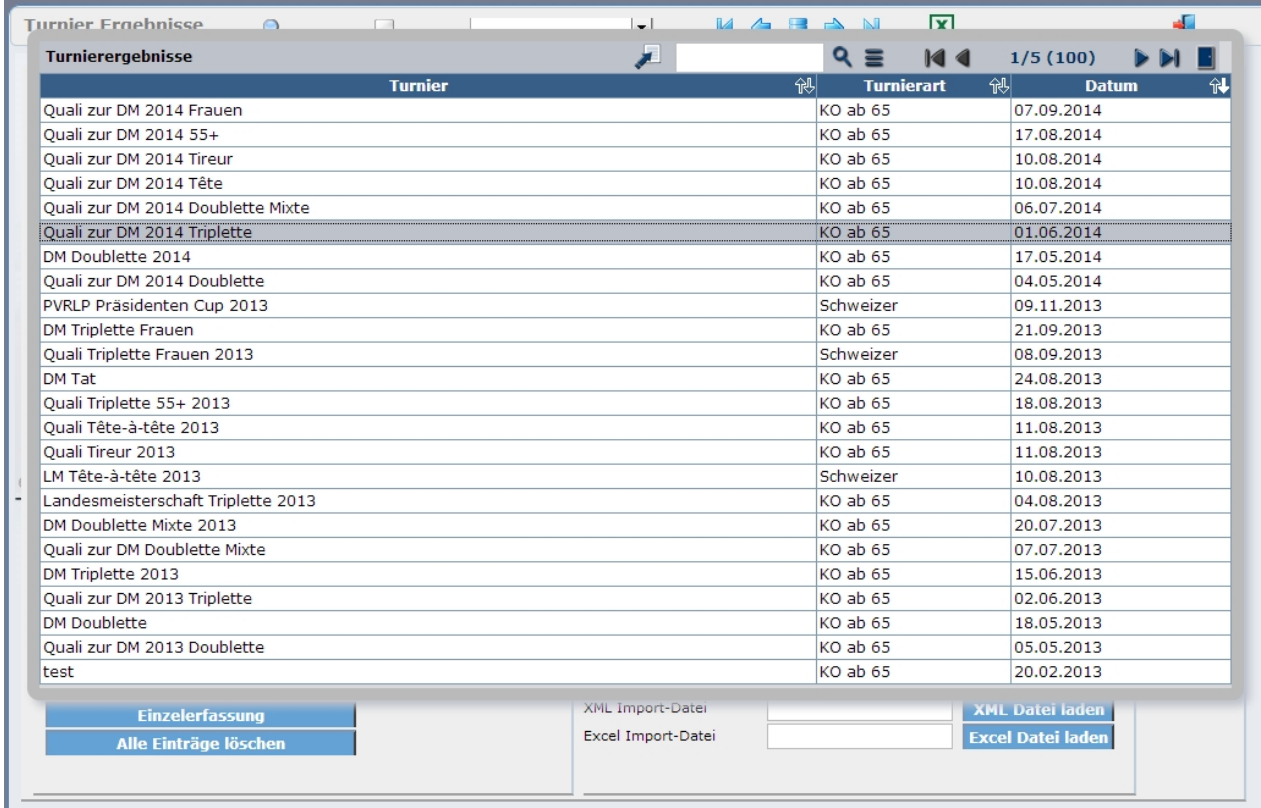

In der Maske [ Turnier-Ergebnisse ] haben sie die Möglichkeit die kompletten Ergebnisse und Einzelspiele aus der OK-Sportsoftware zu importieren (XML-Datei) oder einzeln zu Erfassen.

Im Kopfbereich der Maske werden die Turnierdaten angezeigt, diese dienen nur zur Information und können in dieser Maske nicht geändert werden.

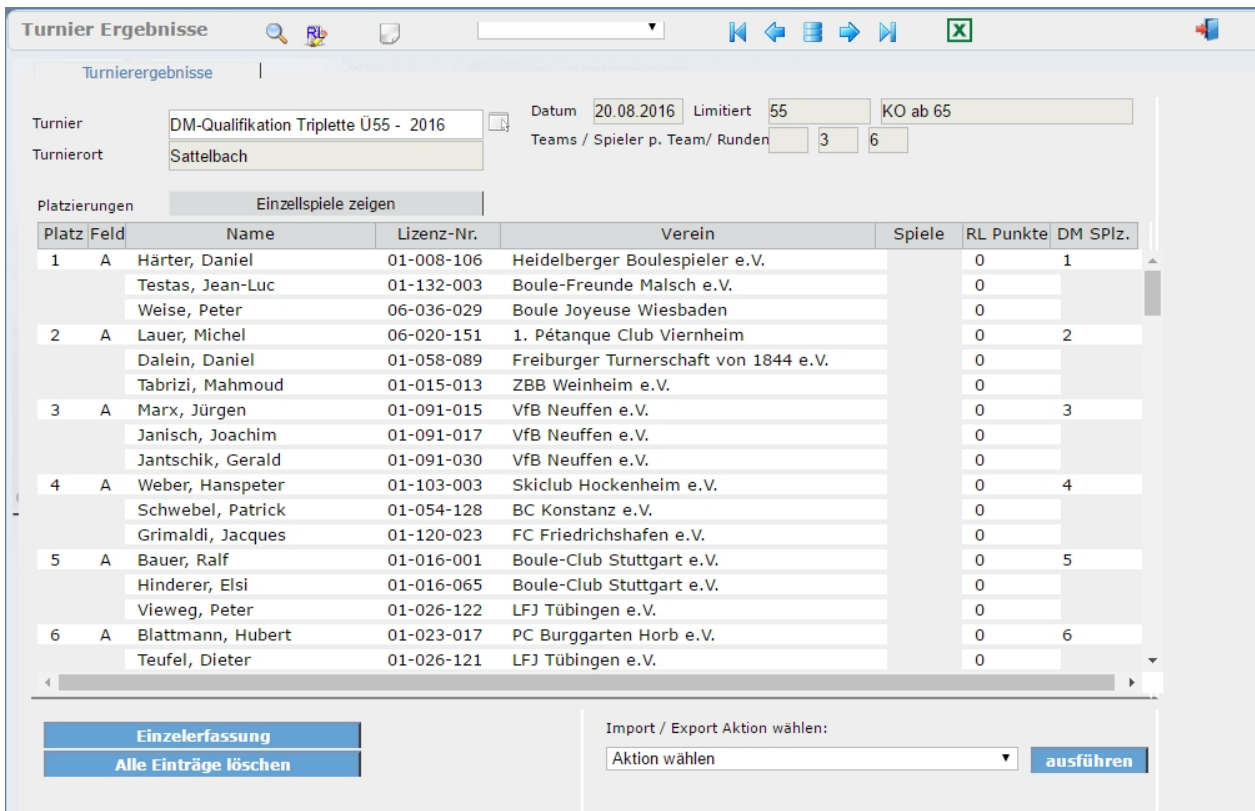

#### **Die Buttons der Maske**

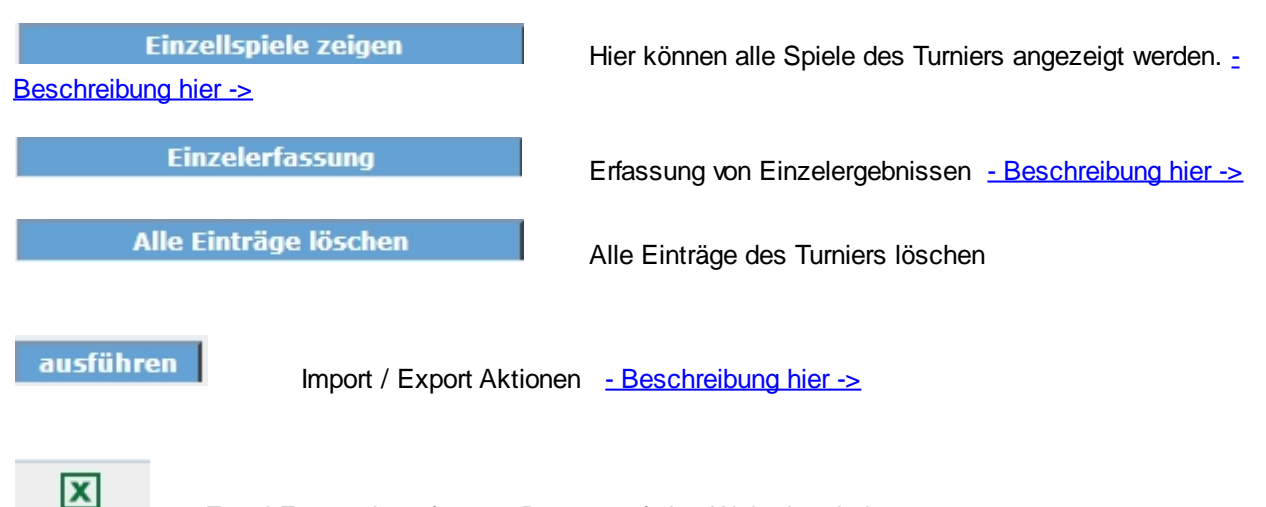

Excel-Export der erfassten Daten zur freien Weiterbearbeitung

#### <span id="page-63-0"></span>**Einzelerfassung**

Um Ergebnisse und Ranglistenpunkte manuell zu erfassen klicken sie auf den Button [Einzelerfassung ]. In der sich öffnenden Erfassungsmaske können Sie die Spieler des Teams manuell eintragen oder mit Hilfe

der Suchfunktionen an den Eingabefeldern die Spieler aus der Datenbank wählen. Hierbei können sie über die Lizenznummer oder den Nachnamen suchen.

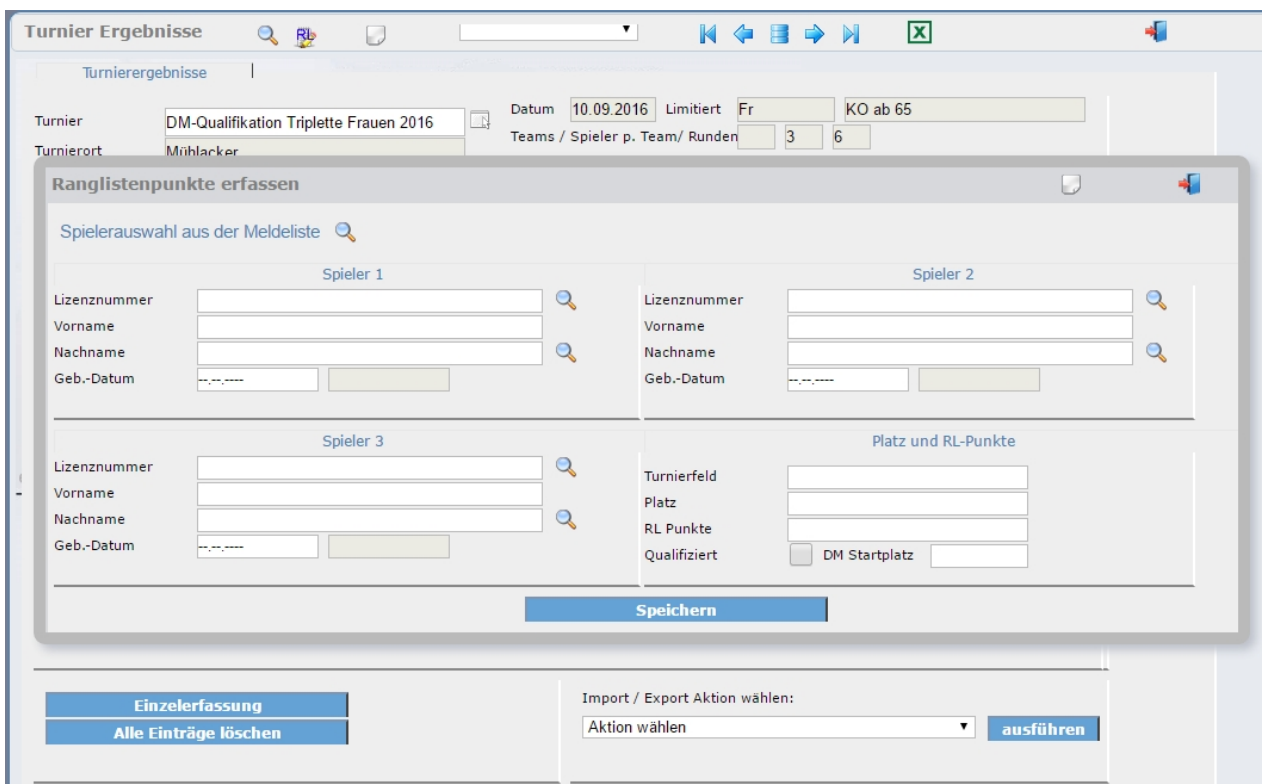

#### NEU: Button "Spielerauswahl aus der Meldeliste"

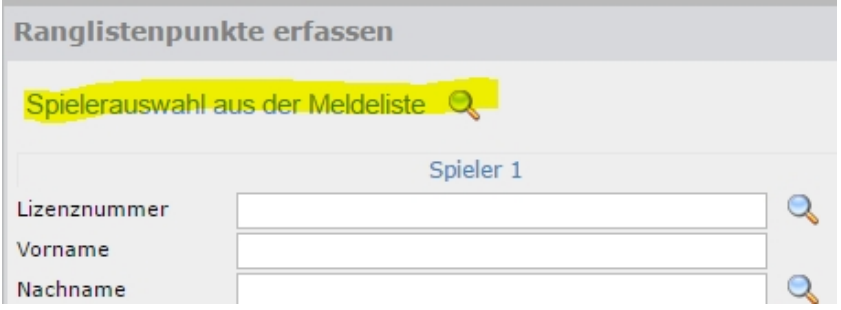

Über diesen Button werden alle Team-Anmeldungen zu diesem Turnier zur Auswahl gestellt.

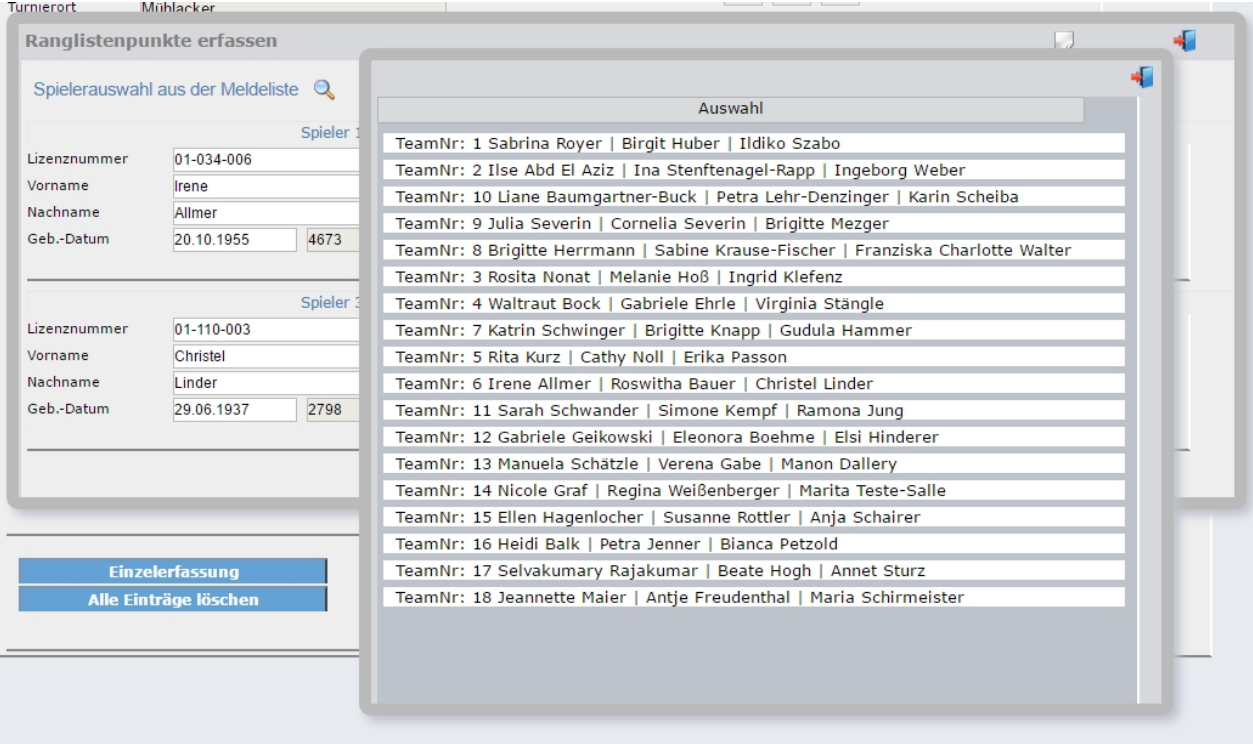

Durch Auswahl eines Teams werden alle Spieler in die Maske übernommen.

Nachdem die Teammitglieder eingegeben wurden tragen sie im Bereich [ Platz und RL-Punkte ] die Daten ein.

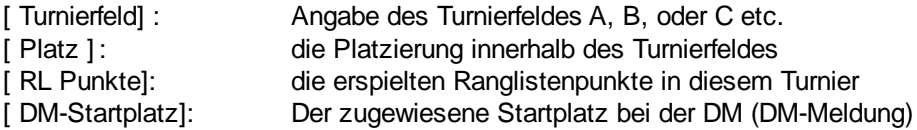

#### **Bearbeiten / Löschen erfasster Daten**

Bereits erfasste Daten können nachträglich korrigiert werden.

Zum BEarbeiten eines Datensatzen klicken sie bitte in der entsprechenden Zeile auf das Feld [ RL Punkte ] (Rot), ein Klick auf den in der Abbildung grün markierten Bereich zeigt die Spiele des Teams an sofern vorhanden.

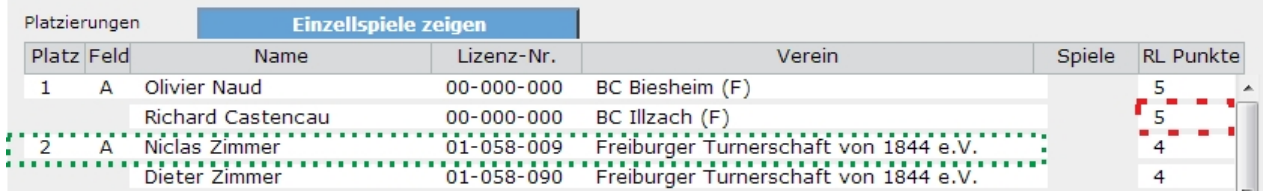

In der Maske zum Bearbeiten können Sie die Felder [ Turnierfeld ] - [ Platz ] und [ RL Punkte ] ändern. Das Ändern der Spieler ist aus technischen Gründen nicht möglich.

Wenn sie nachträglich Spielerdaten ändern möchten, müssen sie den ganzen Datensatz löschen und neu erfassen.

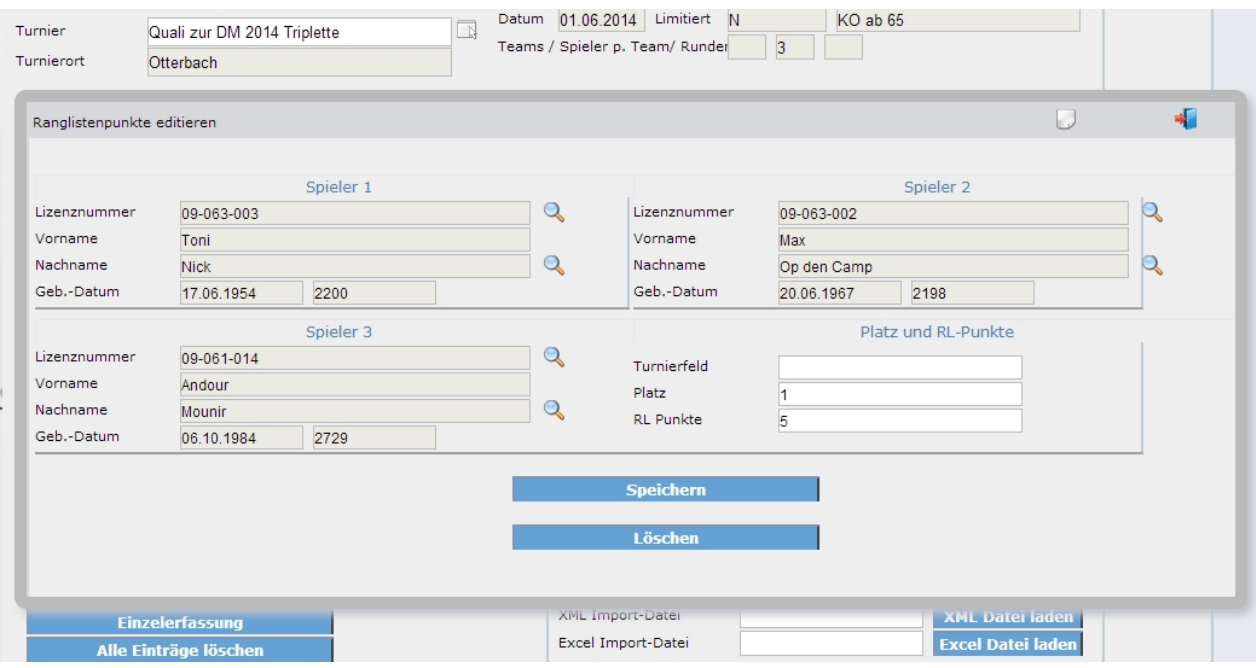

#### <span id="page-66-0"></span>**Einzellspiele**

Die Einzelspiele sind nur vorhanden wenn das komplette Turnier aus OK-Sport importiert wurde (siehe Import / Export Aktionen).

Ist dies der Fall können alle Spiele und Ergebnisse hier eingesehen werden.

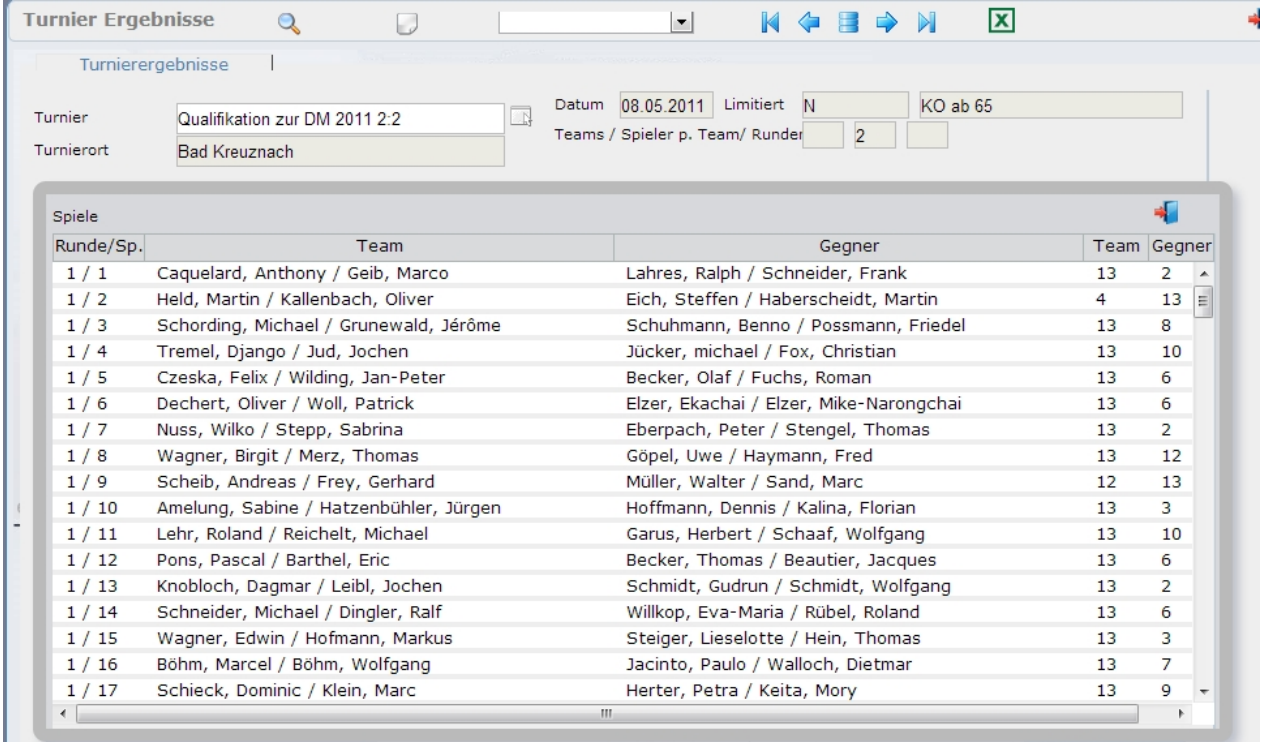

### <span id="page-67-0"></span>**Import / Export**

#### **Import / Export Aktionen**

In der Maske "Turnier-Ergebnisse" stehen ihnen eine Vielzahl von Im- und Exportfunktionen zur Verfügung: Über das Auswahlfeld "Import / Export Aktion" können sie die entsprechende Funktion wählen und mit dem Button [ausführen] starten.

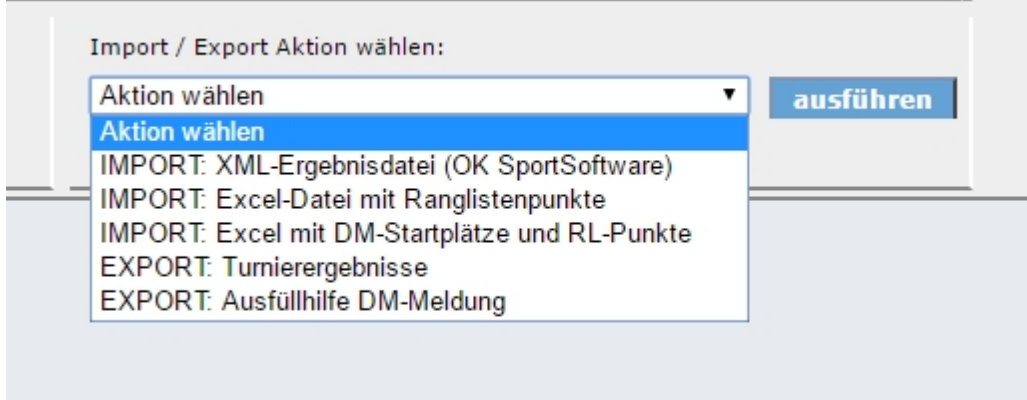

#### **IMPORT: XML-Ergebnisdatei (OK SportSoftware)**

Wenn sie mit der Turniersoftware "Soft-Software" von OttmarKrämer-Fuhrmann arbeiten können sie hierüber die kompletten Turnierdaten und Ergebnisse einlesen.

Sind die Parameter richtig definiert werden gleichzeitig die Ranglistenpunkte errechnet und im System eingetragen.

#### **IMPORT: Excel-Datei mit Ranglistenpunkte**

Wenn sie die Ranglistenpunkte manuell nach verschiedenen Kriterien vergeben möchten, können sie diese ein einer entsprechende Excel-Datei erfassen und über diesen Menüpunkt einspielen.

#### **IMPORT: Excel mit DM-Startplätze und RL-Punkte**

Hierüber haben sie die Möglichkeit die Ranglistenpunkte und die Startplätze über eine Excel-Datei Einzuspielen und anschließend die "Ausfüllhilfe DM-Meldung" auszugeben die ihnen das ausfüllen der Start-/Spieler Meldungen an den DPV wesentlich vereinfacht.

Vorgehensweise:

In der Maske [Turniere] exportieren sie die Meldeliste als Excel-Datei - Button [Excel BBPV]

Diese Excel-Datei modifizieren sie wie folgt:

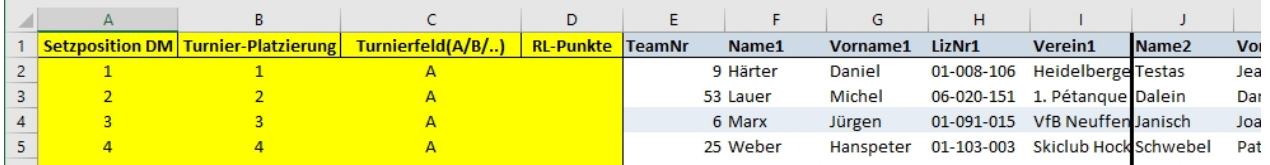

- Entfernen sie die Überschriften ( Zeile 1 und 2)

- Fügen sie vor der ersten Spalte (TeamNr) 4 neue Spalten hinzu wie im obigen Beispiel (Spalten A-D gelb markiert).

In diesen Spalten tragen sie die DM- Setzposition des Teams ein ( 1 - xx) sowie die Nachrücker (N1-Nx) ein. Wenn sie die Turnierplatzierung, Turnierfeld und Ranglistenpunkte mit angeben werden diese ebenfalls gleich mit importiert.

Diese Datei können sie nun über den Menüpunkt in das System einspielen und anschließend die Ausfüllhilfe DM-Meldung ausgeben.

#### **EXPORT: Turnierergebnisse**

Über diesen Menüpunkt können sie die im System vorhandenen Turnierergebnisse zur freien Verwendung als Excel exportieren.

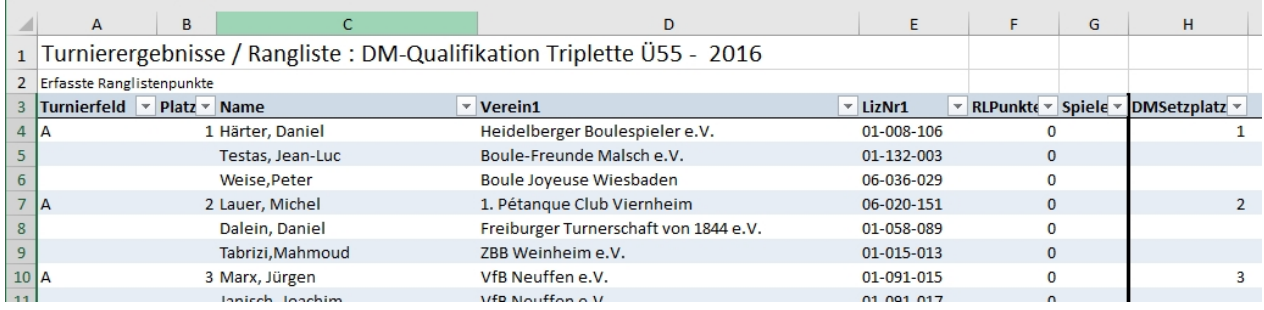

#### **EXPORT: Ausfüllhilfe DM-Meldung an den DPV**

Eine immer wiederkehrende, zeitraubende Aufgabe ist das Ausfüllen der Anmeldung zur DM. Hier Vergehen oftmals Stunden bis alle Daten wie Teams, Lizenznummern, Geburtsjahre etc. zusammengetragen und in das Formular eingetragen sind.

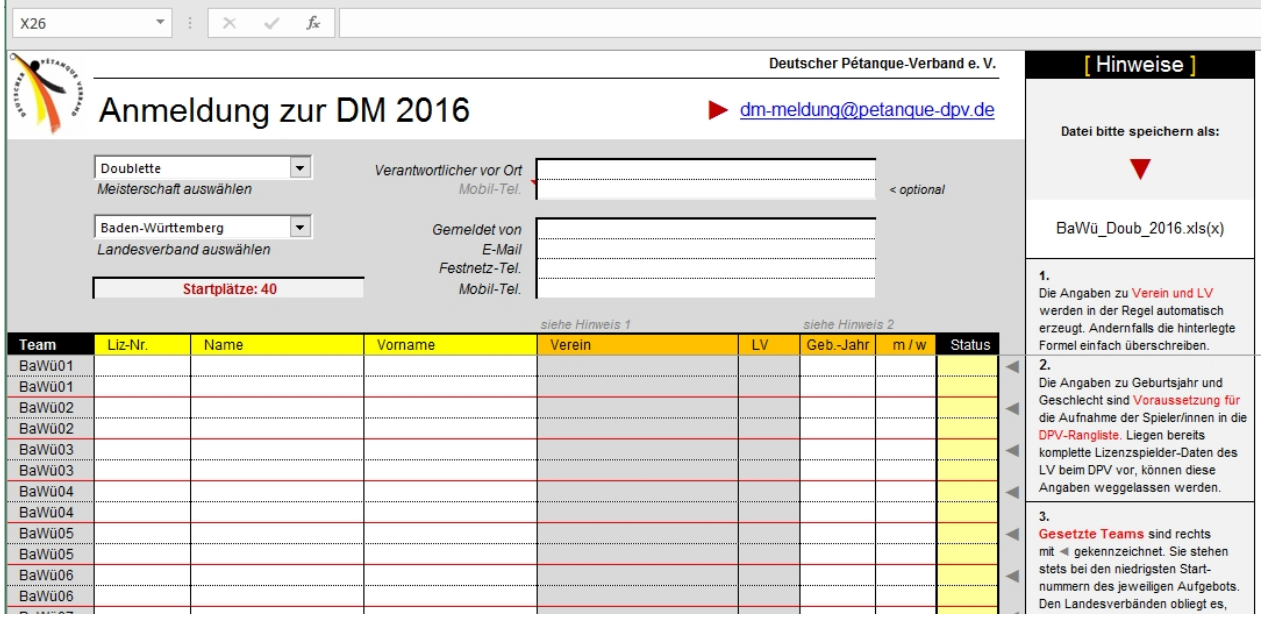

Da das Original-Formular nicht direkt durch plusV beschrieben werden kann haben wir eine "Ausfüllhilfe" erstellt.

Vorausgesetzt die DM-Startplatznummer wurden im System erfasst oder durch den Menüpunkt " IMPORT: Excel mit DM-Startplätze und RL-Punkte " eingespielt, können sie über die Funktion " EXPORT Ausfüllhilfe DM-Meldung " diese ausgeben lassen.

Sie erhalten eine Excel-Datei mit den notwendigen Daten die sie über Copy und Past in das Originalformular einfügen können.

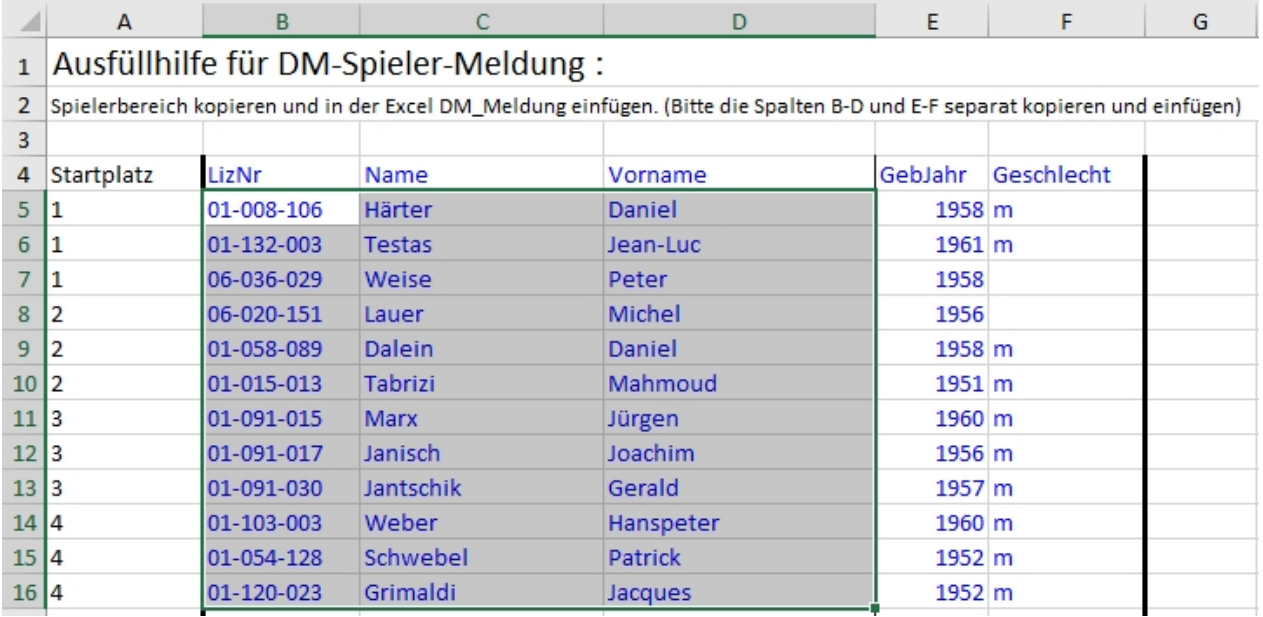

Hier müssen sie in zwei Schritten vorgehen.

Als ersten markieren und kopieren sie die Daten [ LizNr | Name | Vorname] und fügen diese im entsprechenden Bereich im Originalformular ein und anschließend verfahren sie genauso so mit den Daten GebJahr und Geschlecht.

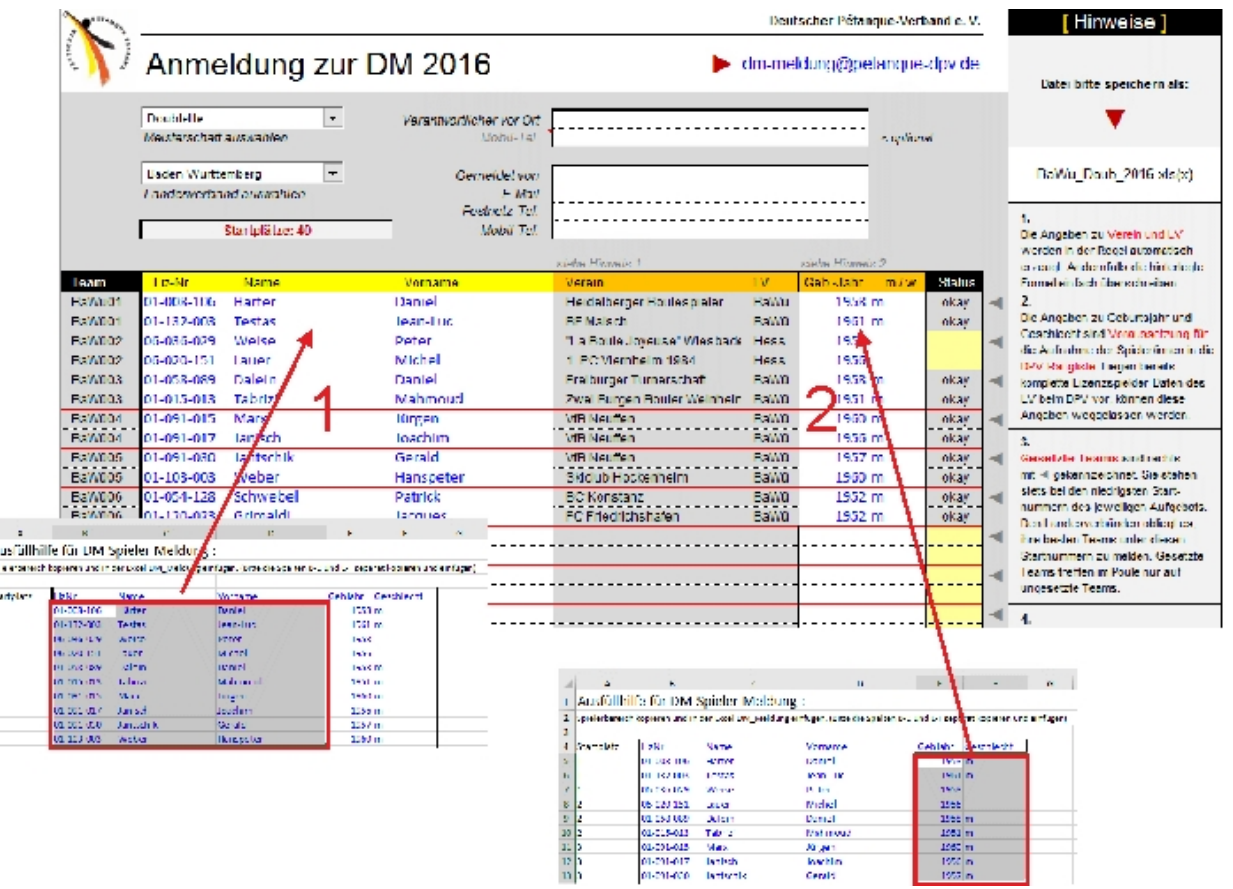

# <span id="page-70-0"></span>**Ranglisten**

## Ranglisten und Einstellungen

In diesem Bereich kann die Anzeige (Webschnittstelle) gesteuert werden bzw. die Ranglisten verwaltet.

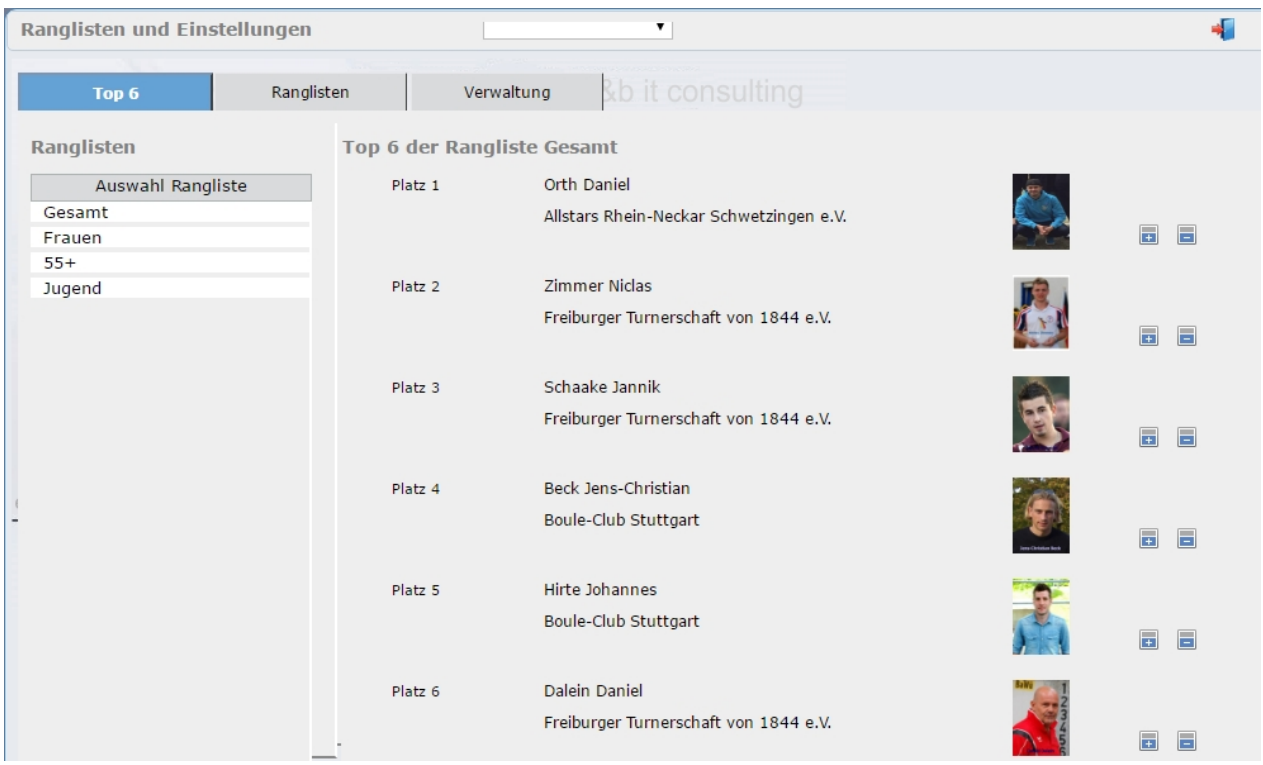

### **RL-Punkte für Ligaspiele**

## Ranglistenpunkte für gewonnene Ligaspiele

Für gewonnene Ligaspiele können auch Ranglistenpunkte vergeben werden.

Jeder Einzelspieler erhält Ranglistenpunkte, wenn die Mannschaft die Begegnung gewonnen hat und hier die Spieler, die die Spiele der Begegnung gewonnen haben. Beispiel: gewinnt Mannschaft A die Begegnung mit 3:2 erhalten die Spieler aus den drei gewonnen Spielen RLP.

Ob und wie diese Ranglistenpunkte vergeben werden muss in den Einstellungen definiert werden.
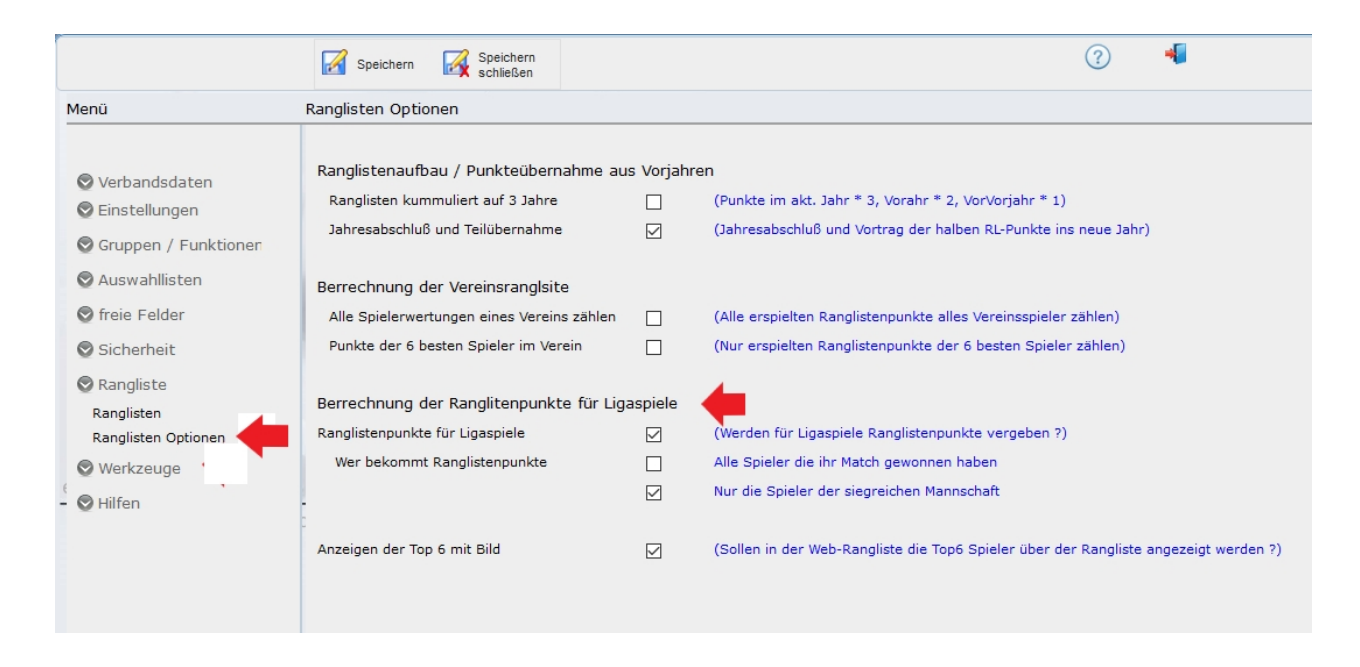

Wie viele Punkte pro Spiel vergeben werden wird in den einzelnen Ligastaffeln festgelegt.

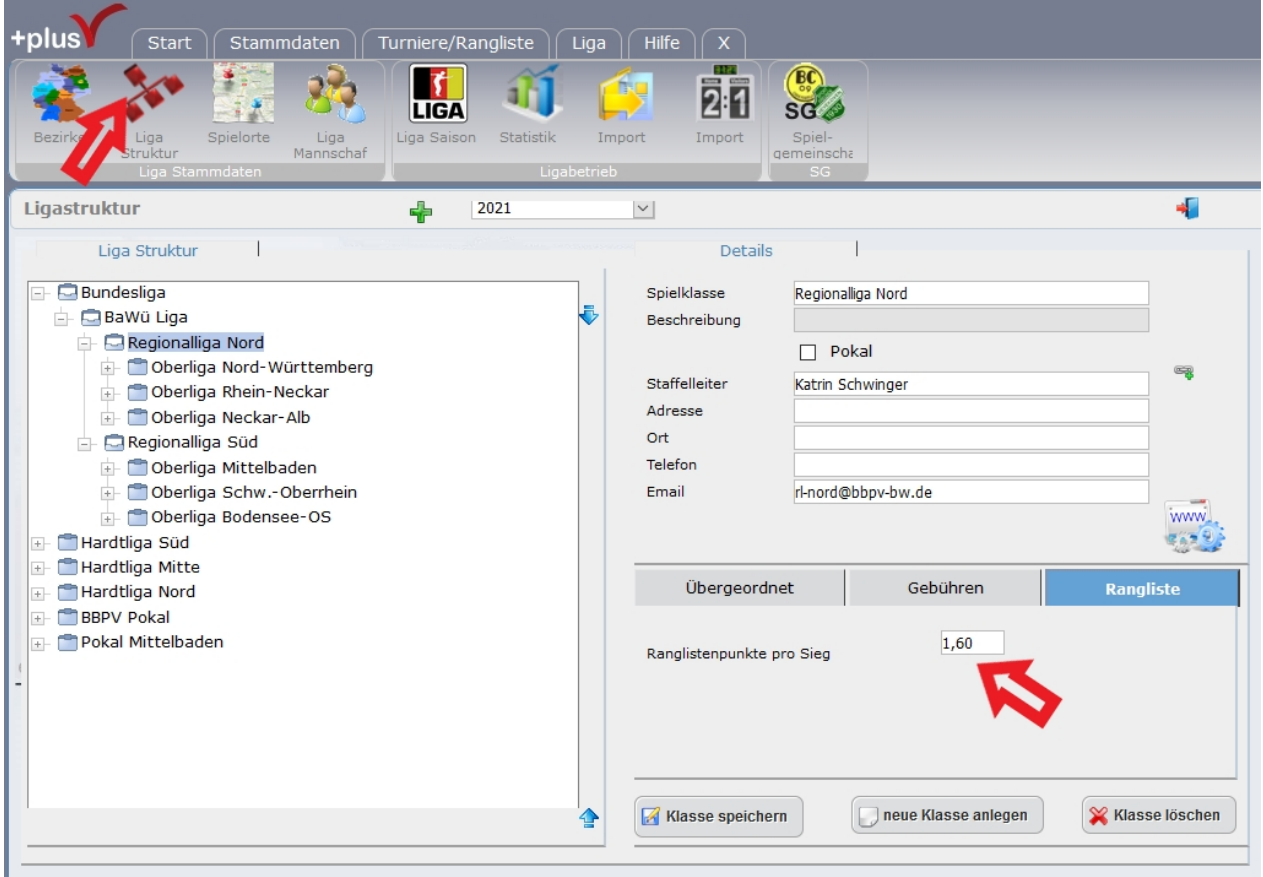

 Die Ligarangliste wird als Spezialrangliste geführt (Liga) und fließt in die Gesamtrangliste ein.

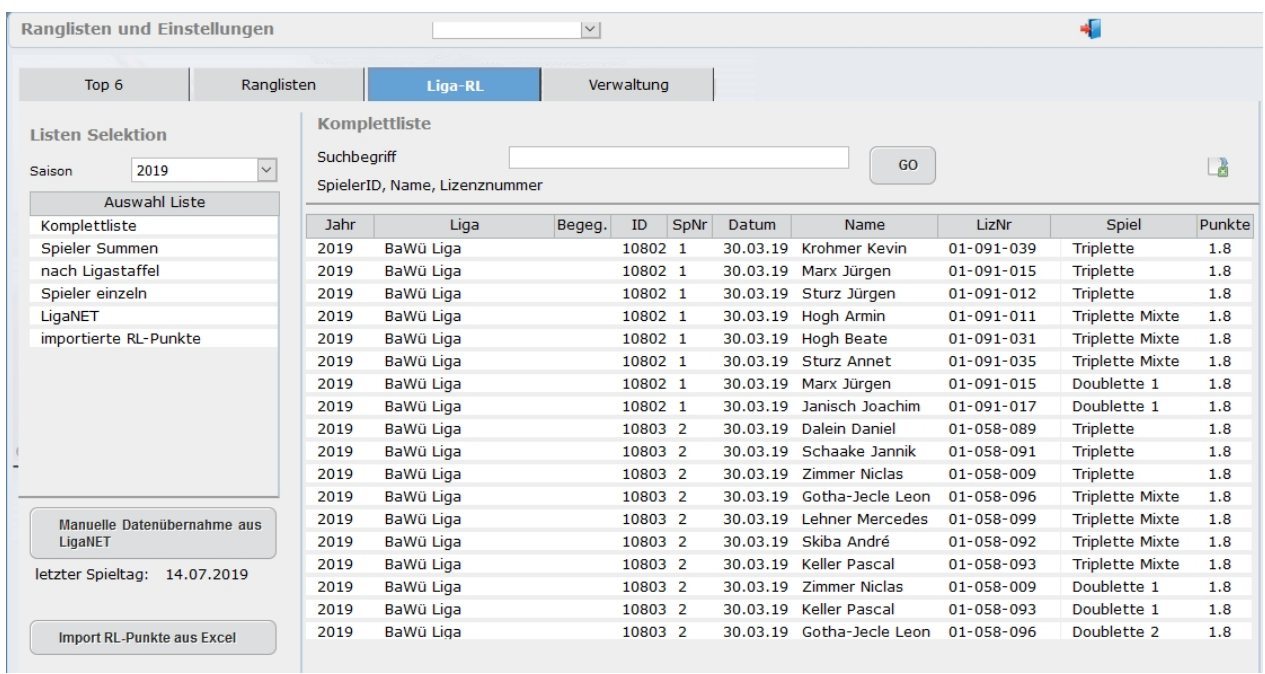

# **Datenaustausch mit OK-Sport**

# Datenaustausch mit der OK-Sport Software

Mit der Sport-Software von Ottmar Krämer ist plusV gut verzahnt. Sie können die Turnieranmeldungen aus plusV importieren und anschließend die gesamten Turnierergebnisse bzw. Ranglisten zurück in plusV spielen.

# **WICHTIG beim Einlesen von Spielern und Meldungen !**

Die Daten beziehen sich auf die Version SPORT Software 6.22

# **Import der Anmeldungen aus plusV in die Sport-Software**

1) Bitte überprüfen ob die richtigen Trennzeichen in Sport eingestellt sind.

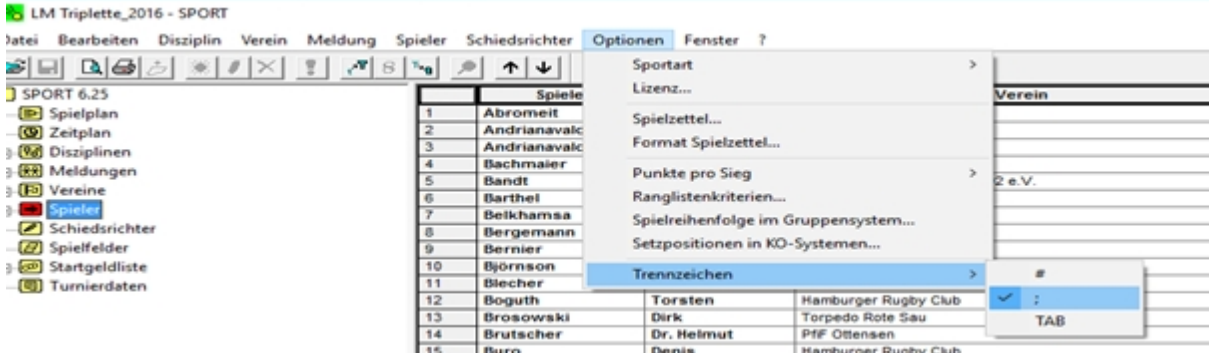

Das Trennzeichen muss auf Semikolon gestellt sein.

# 2) Anlegen der Disziplin

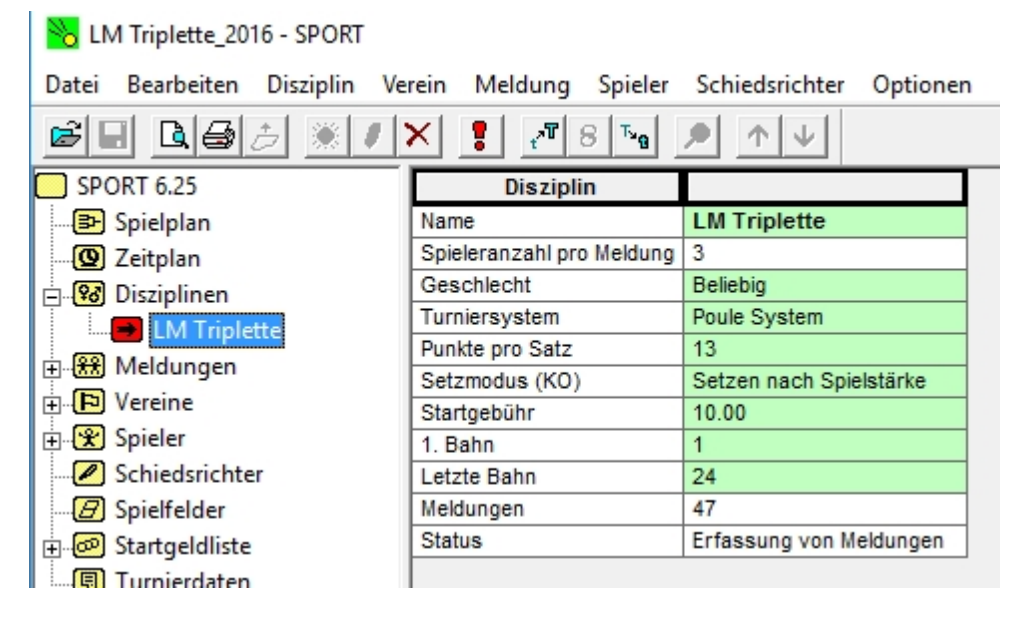

Wichtig für den Import ist, dass hier die richtige Spieleranzahl pro Meldung eingetragen ist.

# 3) **Import von Spielern und Meldungen**

**Beim Import ist auf die richtige Reihenfolge zu achten.**

- 1. Die Datei "Spieler.csv" importieren
- 2. Die Datei "Meldungen.csv" importieren

# **Rück-Import der Turnierergebnisse in plusV**

1. Erstellen der Datendatei in Sport-Software

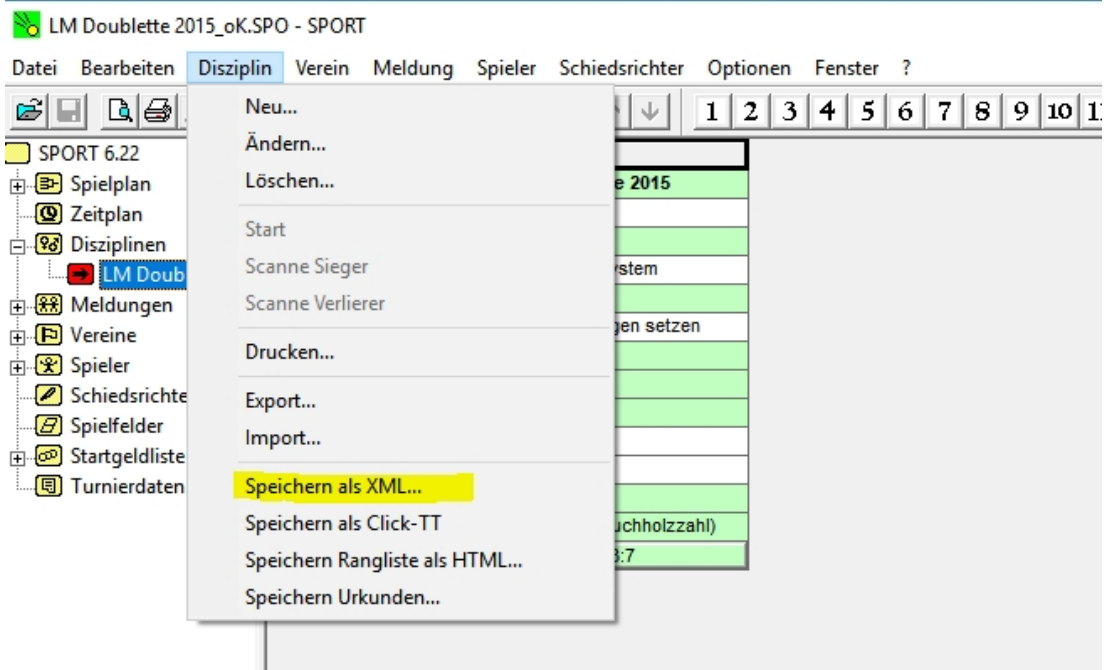

Klicken sie im abgeschlossenen Turnier auf den Menüpunkt [Disziplin] / [Speichern als XML ..] Speichern Sie die XML-Datei auf ihrem Rechner.

2. Import der Daten in plusV

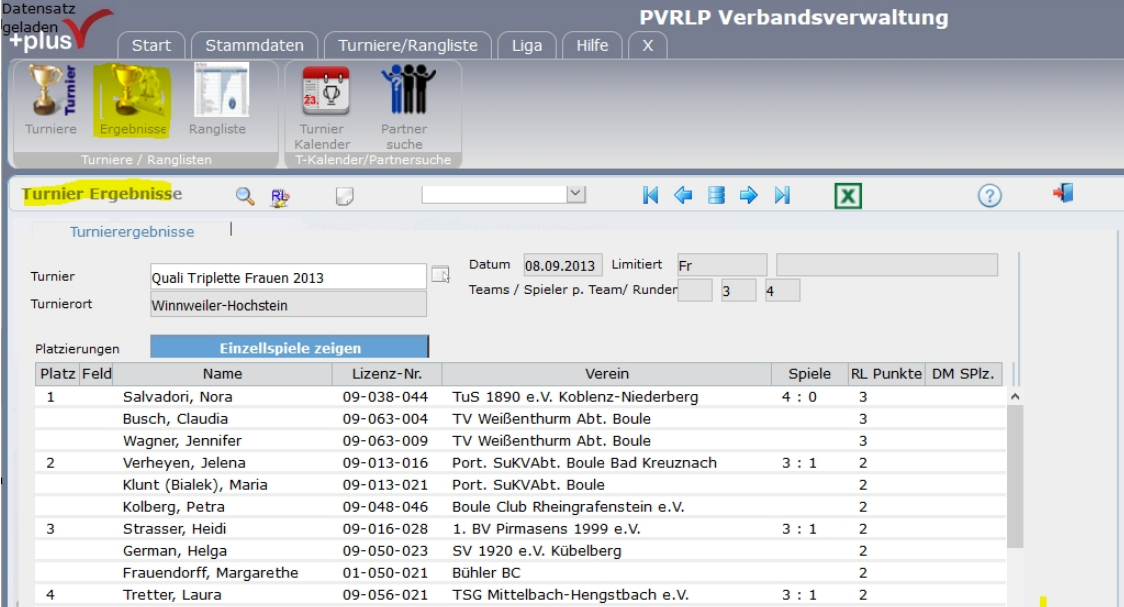

Öffnen Sie die Maske [Turniere/Rangliste] [Ergebnisse] und wählen das Turnier aus zu dem sie die Ergebnisse einspielen möchten.

Wählen sie im Bereich [Import / Export Aktion wählen: ] den Menüpunkt IMPORT: XML-Ergebnisdatei (OK-Software) , laden sie die zuvor gespeicherte Datei und bestätigen sie mit [OK].

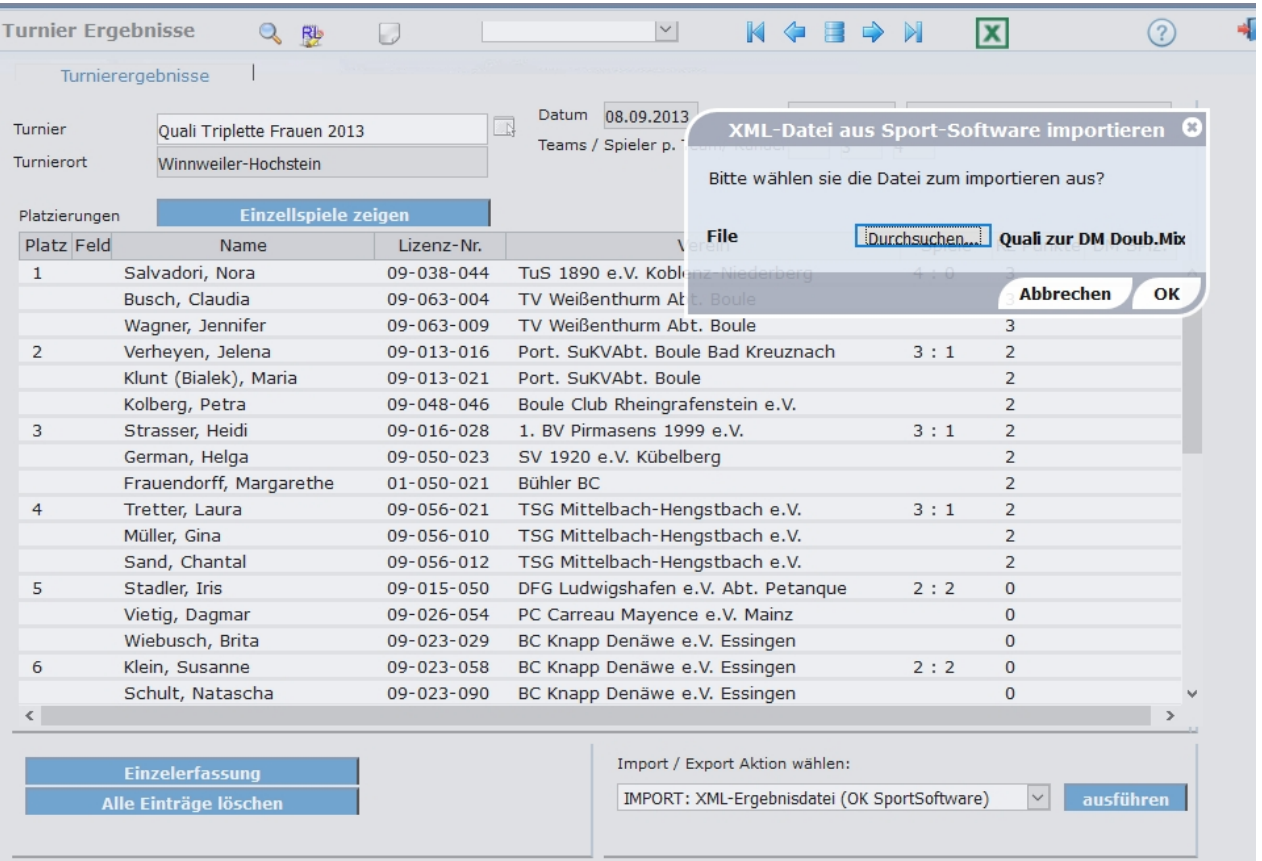

Es werden nun alle Spielergebnisse und Ranglisten eingelesen.

# **Liga**

# Ligaverwaltung

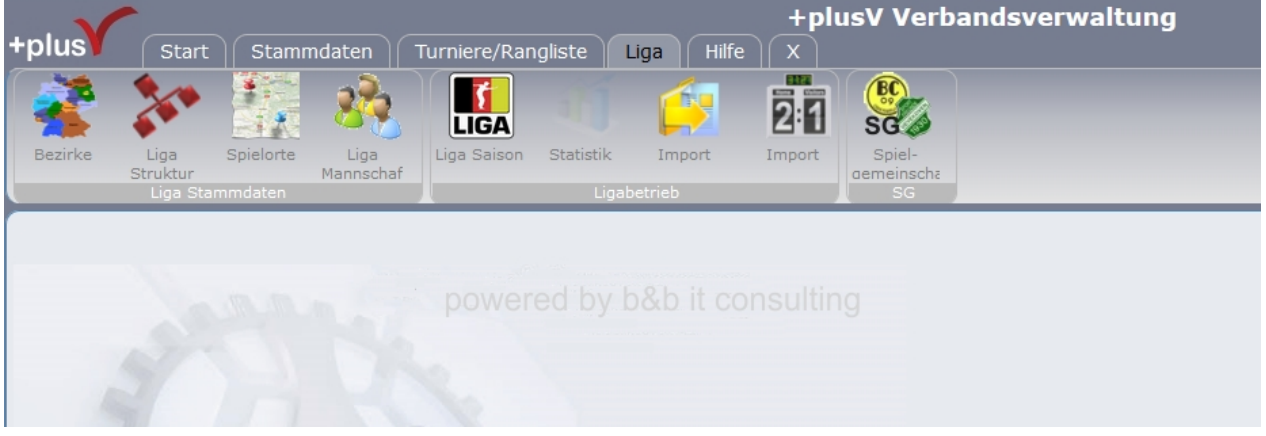

Über die Ligaverwaltung kann der gesamte Ligabetrieb abgebildet und bearbeitet werden. Weitere Beschreibungen folgen ...

# **Bezirke**

# Ligaverwaltung : Bezirke

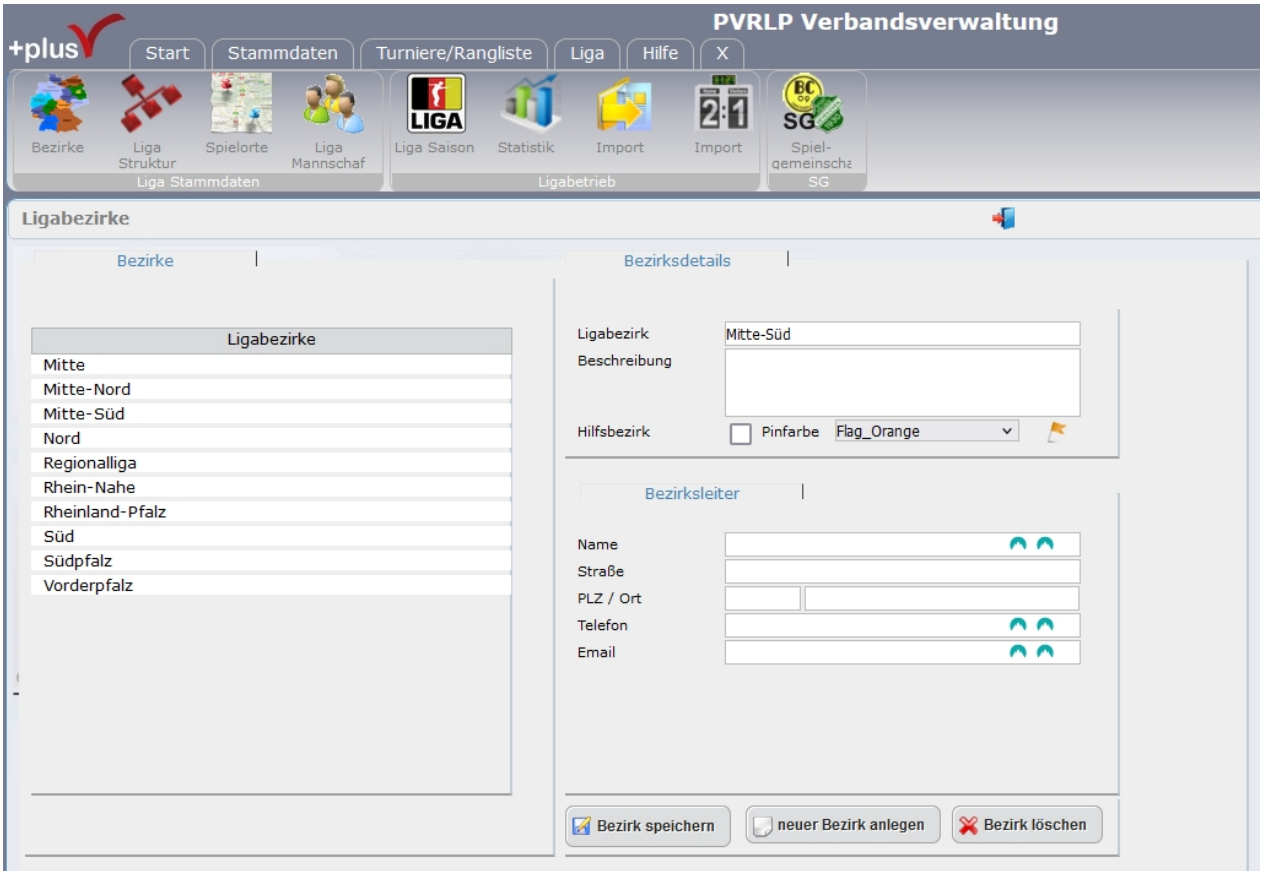

Hier werden die Bezirke erfasst die sich ggf. eigenständig bis zu einer bestimmten Spielklasse organisieren und Verwalten.

Erfasst wird hier pro Bezirk :

- der Name des Ligabezirk
- ggf. eine Beschreibung
- handelt es sich um einen Hilfsbezirk (s.u.)
- Pinfarbe

- der zuständige Bezirksleiter mit Kontaktdaten

#### Hilfsbezirk:

Ein Hilfsbezirk ist ein nicht geografischer Bereich sonder ein fiktiver Bereich der helfen kann die Struktur zu organisieren. Z. B Regionalliga X über mehrere Bezirke

### Pinfarbe:

Hier kann jedem Bezirk eine Pin-Farbe oder Pin-Art zugeordnet werden, Hierdurch können die Vereine in der Vereinskarte farblich ihrem Bereich zugeordnet werden.

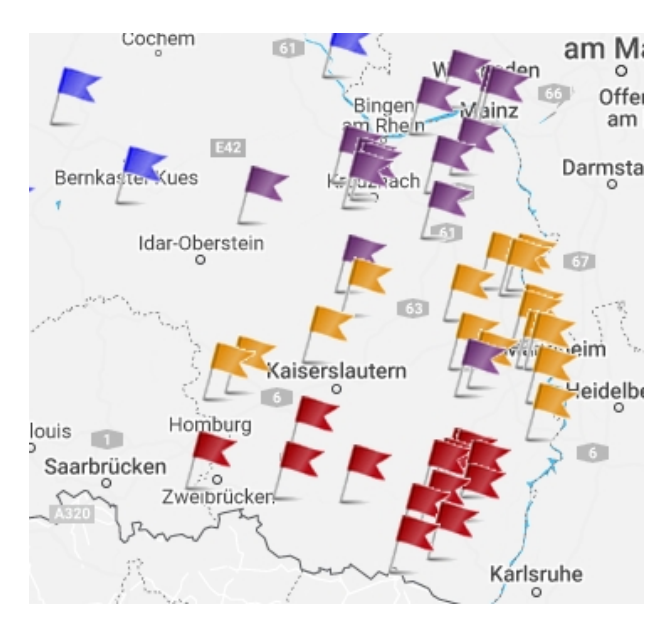

Beispiel der Vereinskarte / Vereinsregister siehe [Web-Schnittstelle => Vereinsregister](#page-156-0)

# **Ligastruktur**

# Ligaverwaltung : Ligastruktur

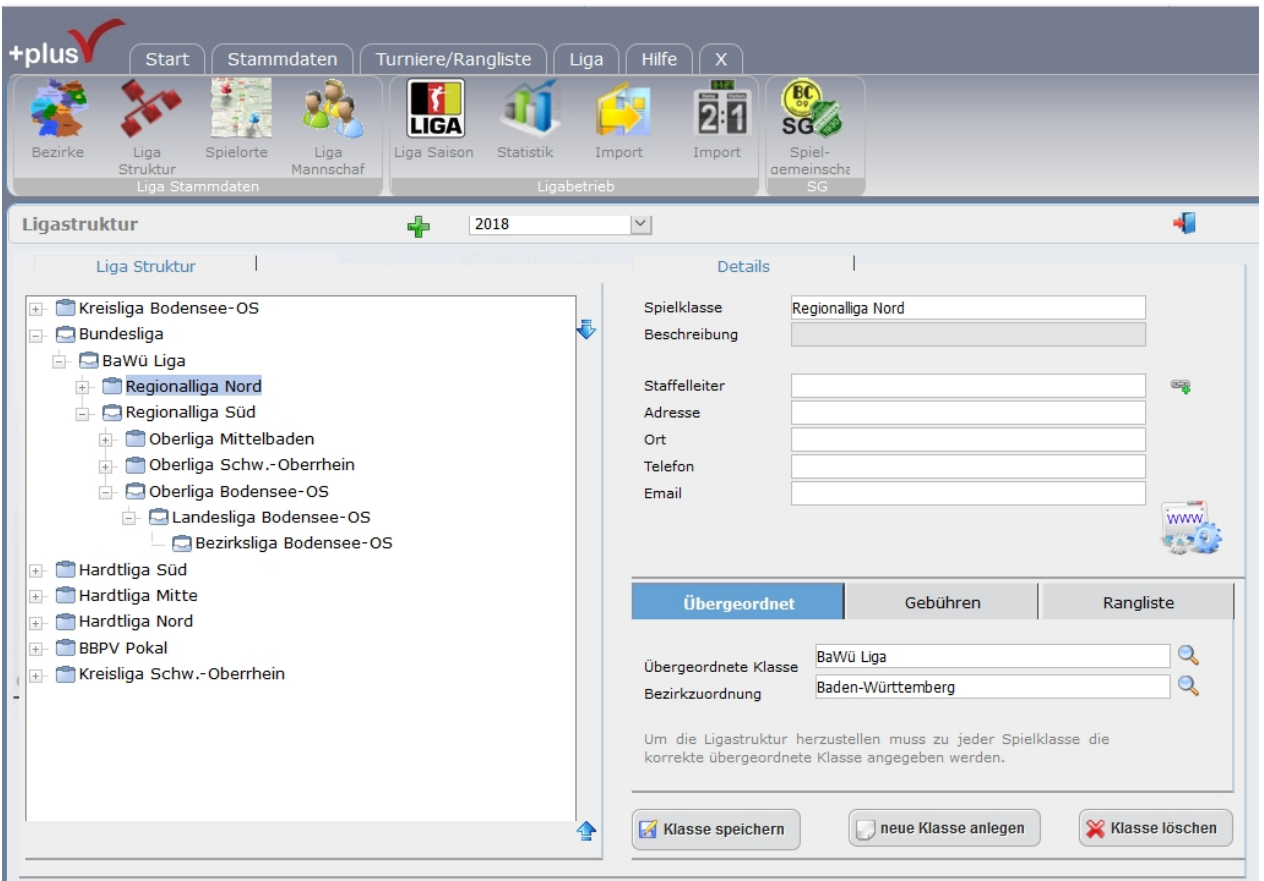

# **Spielorte**

## **Mannschaften**

# Ligaverwaltung : Mannschaften

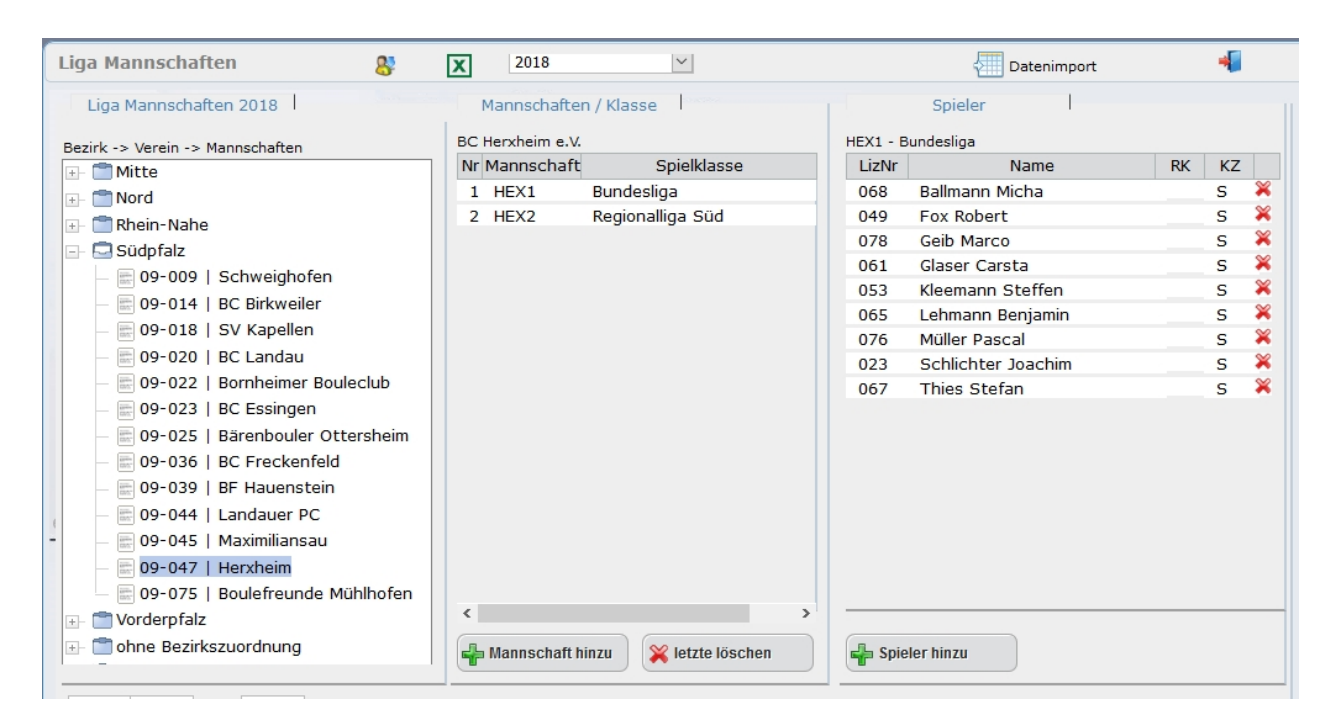

# **Liga Saison**

# Ligaverwaltung : Saison

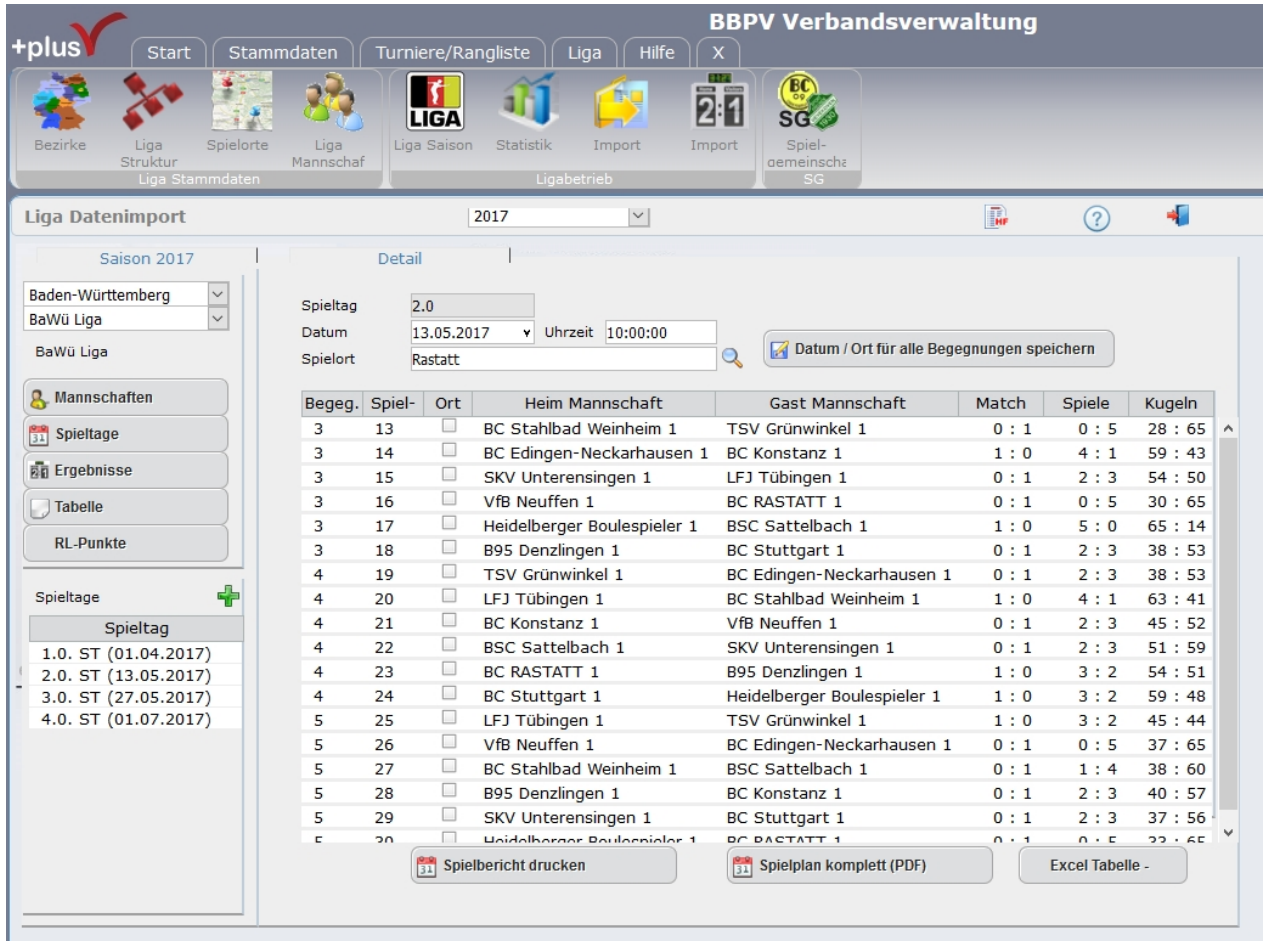

# <span id="page-80-0"></span>**Liga Import**

# Ligaverwaltung : Datenimport

plusV kann die Spielbegegnungen per Zufallsgenerator losen wobei Mannschaften des gleichen Vereins stets in der ersten Begegnung zusammentreffen.

Es gibt aber auch Situationen bei denen ein freies Losen nicht gewünscht ist. Um hier Abhilfe zu schaffen gibt es den [Excel-Ligaplaner](#page-83-0) mit dem die Begegnungen individuell und manuell zusammengestellt werden können.

Diese manuell erstellten Spielpläne werden dann in das System eingespielt.

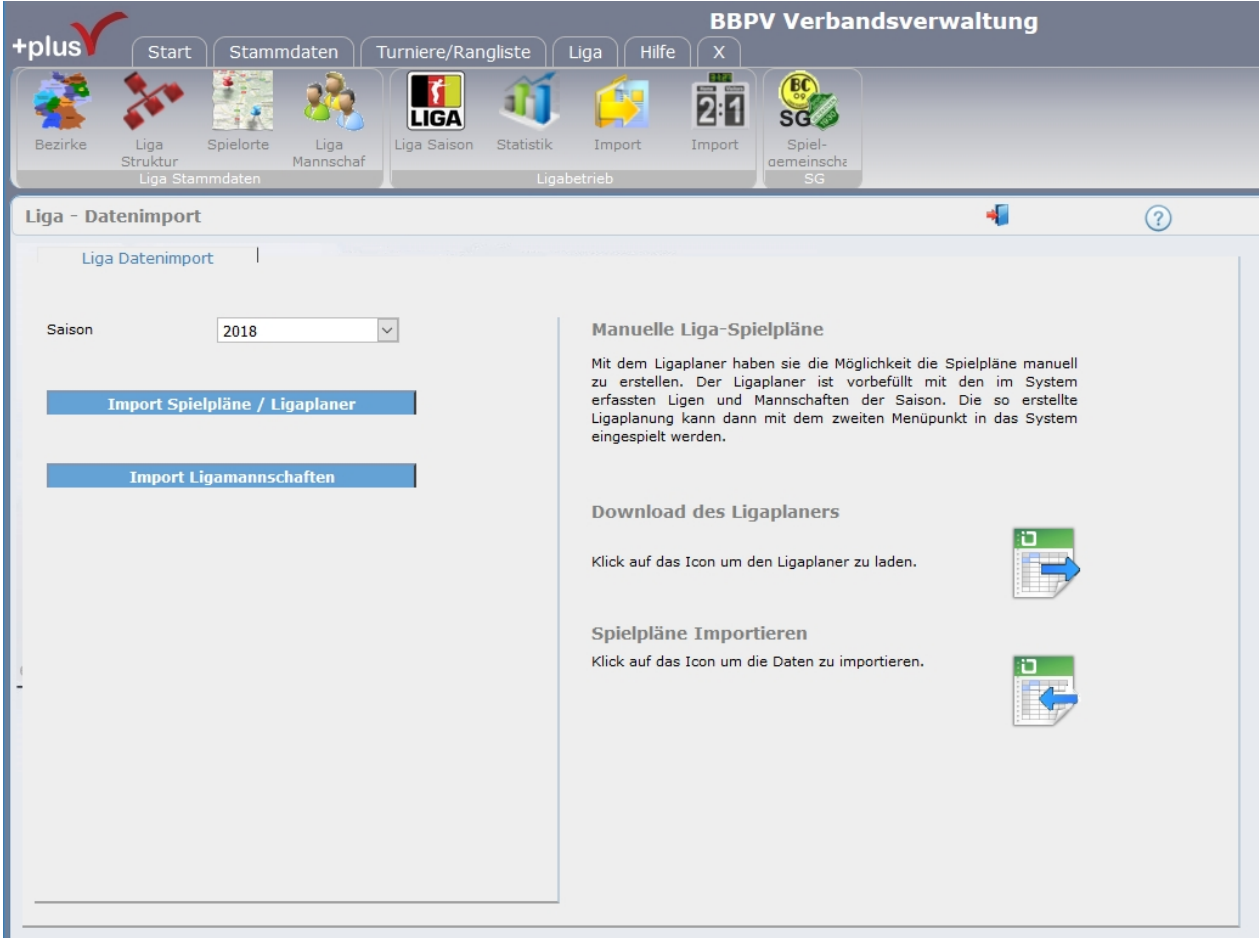

Wählen sie in der Import-Maske die Saison und anschließend den Button [Import Spielpläne / Ligaplaner] und sie sehen oben abgebildete Maske.

Nun können sie auf der rechten Seite den Ligaplaner downloaden. Die Datei ist gefüllt mit den Ligen, den Vereinen und den Mannschaften die für die gewählte Saison erfasst sind.

Nach Abschluss ihrer Planung wird die erzeugte Import-Datei in plusV eingelesen. [Spielpläne importieren]

## Spielpläne importieren

Nach Klick auf den Button erscheine ein Abfragefenster indem sie die zu importierende Datei auswählen können.

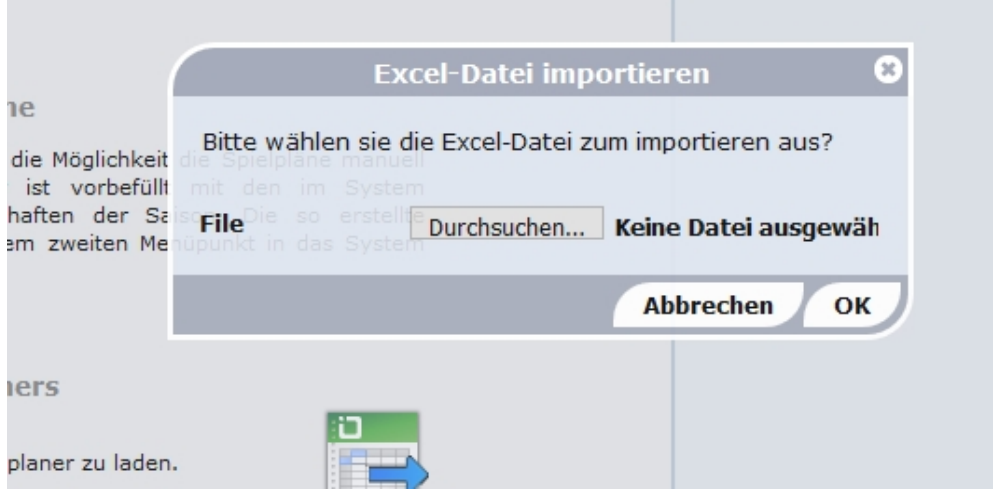

- wählen sie die Importdatei aus ihrem Dateiverzeichnis aus und bestätigen mit dem Button OK

Das System liest die Datei eine Kontroll-Übersicht dar. Hier können sie nochmals kontrollieren welche Daten eingespielt werden.

#### BITTE PRÜFEN SIE DIE DATEN !

Seitens plusV wird über die Importfunktion keine Plausibilitätsprüfungen durchgeführt - sie sind für die Korrektheit der Daten verantwortlich.

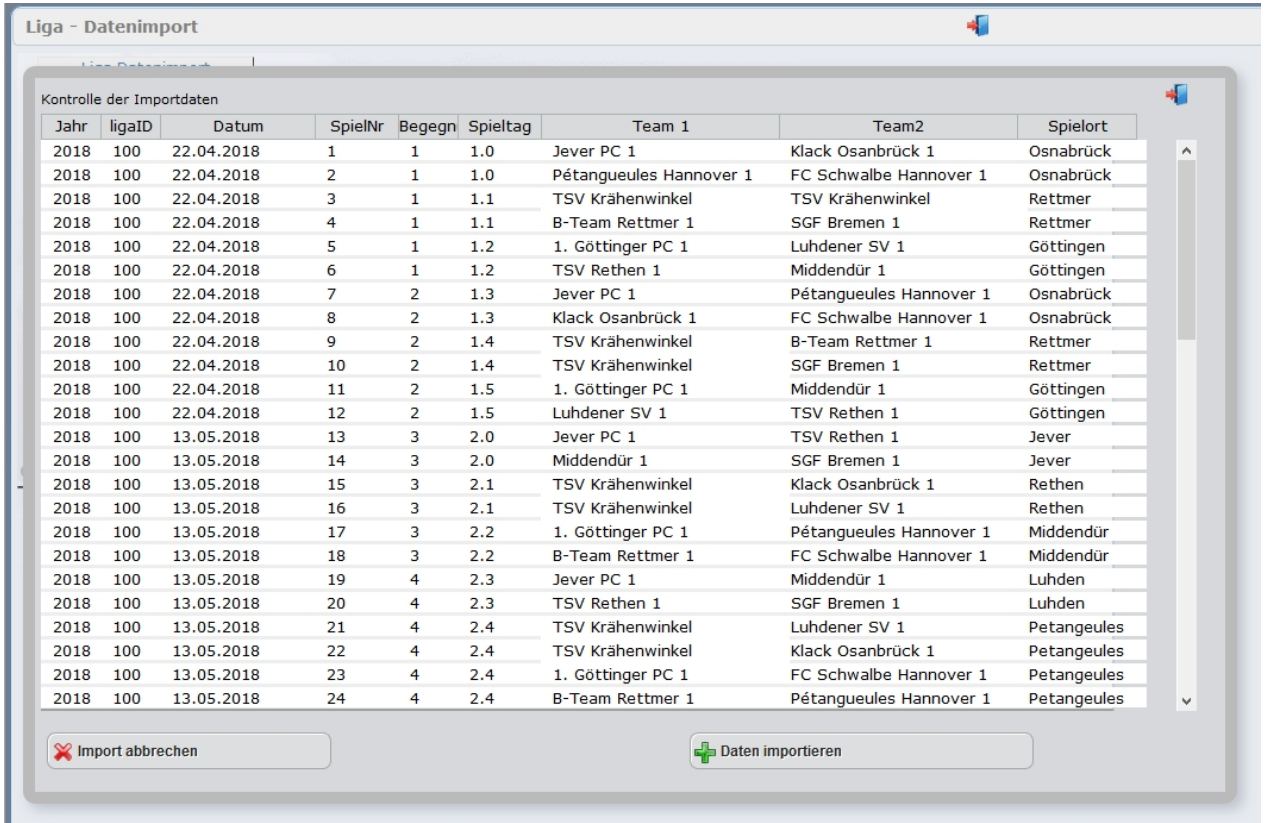

Sind die Daten in Ordnung können sie sie durch Klicken auf den Button [Daten importieren] ins System einspielen.

Einzige Prüfung beim Import von Spielplänen ist, ob für diese Ligasaison und Liga bereits Daten existieren. In diesem Falle wird eine Meldung angezeigt in der sie bestätigen können, dass die vorhandenen Daten gelöscht werden.

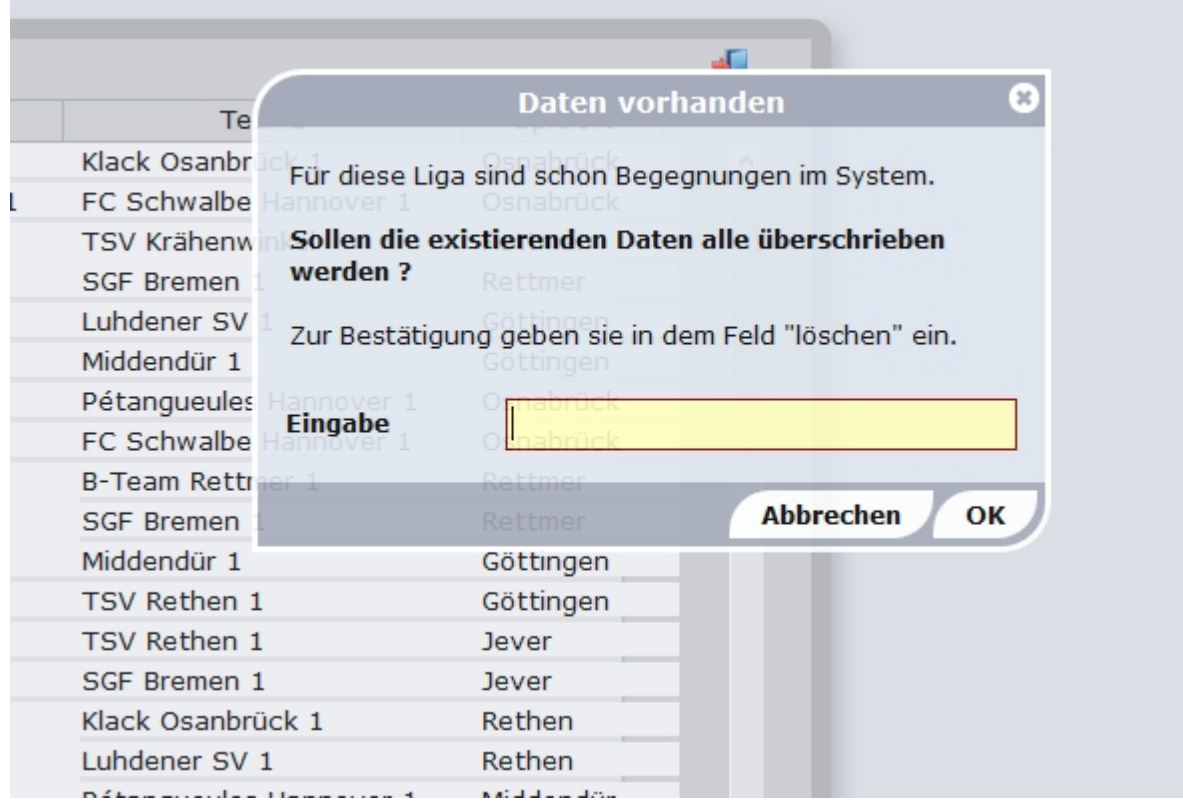

## <span id="page-83-0"></span>**LigaPlaner**

# Ligaverwaltung : Excel-Ligaplaner

Der manuelle Excel-Ligaplaner kommt zum Einsatz, wenn die Standard-Losung und -Erstellung der Spieltage nicht zutrifft.

Hiermit haben sie völlig freie Hand um die Spieltage ihrer Liga zu planen, die Begegnungen festzulegen sowie die Spielorte zuzuuordnen.

Wenn sie alle Mannschaften erfasst und den Ligen zugeteilt haben, laden sie sich den Ligaplaner unter [Liga]-[Import] herunter.

### **ACHTUNG!**

**Bitte erst alle Daten in plusV erfassen da der Ligaplaner zum Zeitpunkt des Downloads mit den vorhandenen Daten befüllt wird.**

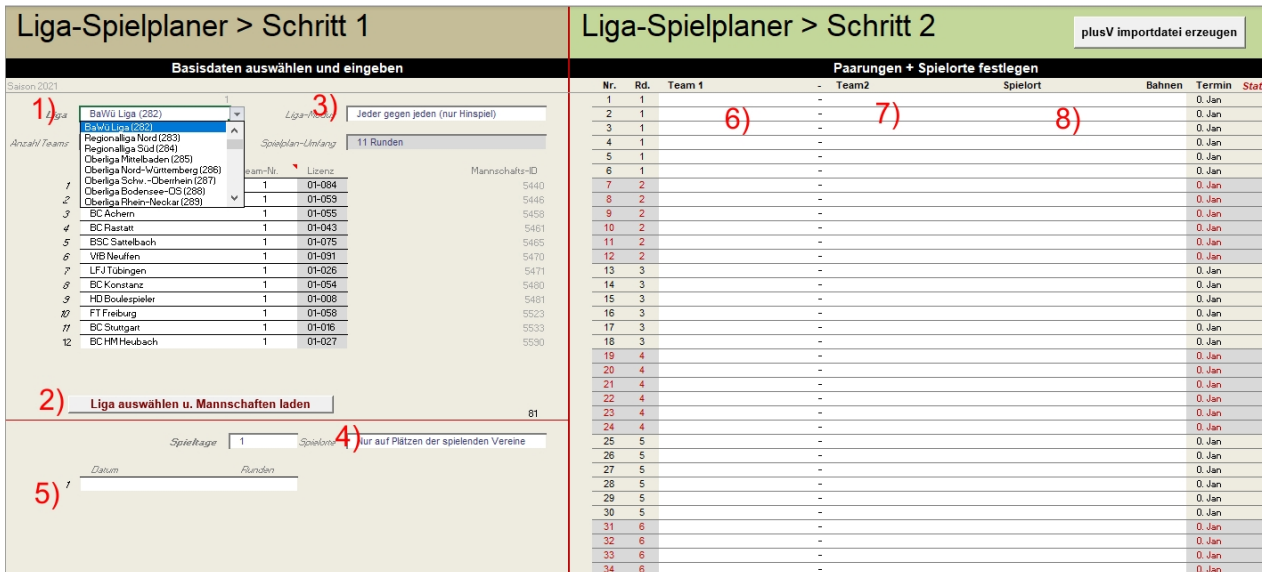

# Ausfüllen Benutzung des Ligaplaners

Die meisten "Eingaben" werden vom System schon vorbelegt so dass sie die Daten nur aus den Pulldown-Listen auswählen müssen.

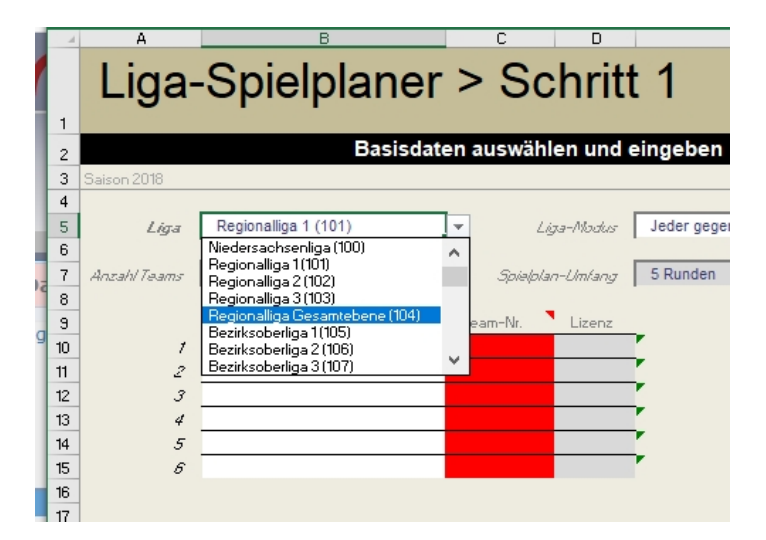

### **Daten der Einzelenen Bereichen:**

- 1) Wählen sie hier die Ligastaffel aus die sie planen wollen
- 2) Klicken Sie auf den Button [Liga auswählen u. Mannschaften laden] Alle Mannschaften die der Ligastaffel zugeordnet sind werden automatisch eingetragen (Bitte kontrollieren Sie ob allen Mannschaften ein Mannschafts-ID zugeordnet wurde)
- 3) Wählen sie den Liga-Modus (nur Hinspiel, Hin- und Rückspiel)
- 4) Erfassen sie die Anzahl der Spieltage die Sie durchführen möchten und an welchen Spielorten

5) Datum der einzelnen Spieltage und die Anzahl der Runden die an diesem Spieltag durchgeführt werden.

Oben im Feld "Spielplan-Umfang" sehen sie wie viel Runden nötig sind. Unten bei "Status - Rundenzahl:" sehen sie ob ihre Eingaben passen.

7) Als Spielorte werden die Vereine der Liga vorgeschlagen, zusätzlich können sie hier noch weitere Spielorte erfassen die ihnen dann in der Auswahl zur Verfügung stehen.

8)

9) 10) Nun können sie die Begegnungen zusammenstellen.

Wählen sie aus den Pulldown-Listen jeweils das Team 1, das Team 2, den Spielort und ggf. die Spielbahnen.

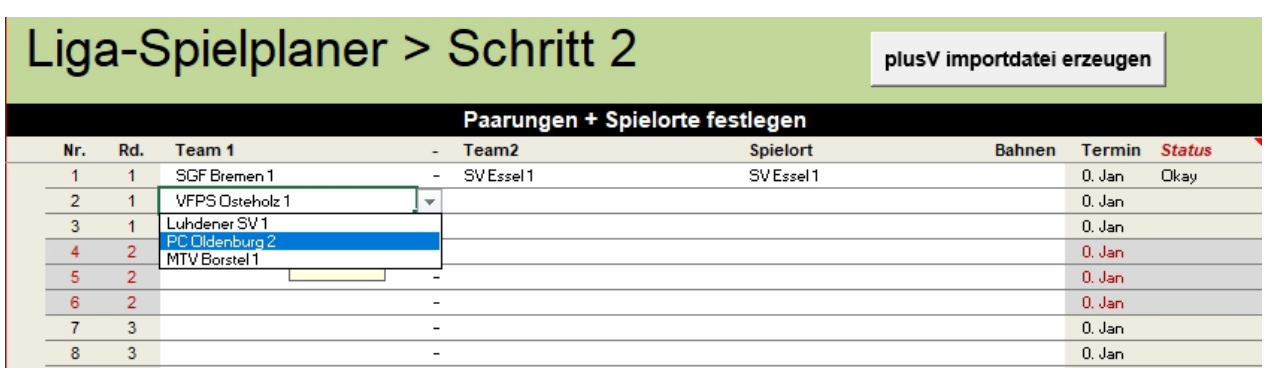

Ist ihre Planung fertiggestellt können sie die Daten über den Button **[plusV Importdatei erzeugen]** Importfertig herunterladen und über die Funktio[n Spielpläne importieren](#page-80-0) in plusV einspielen.

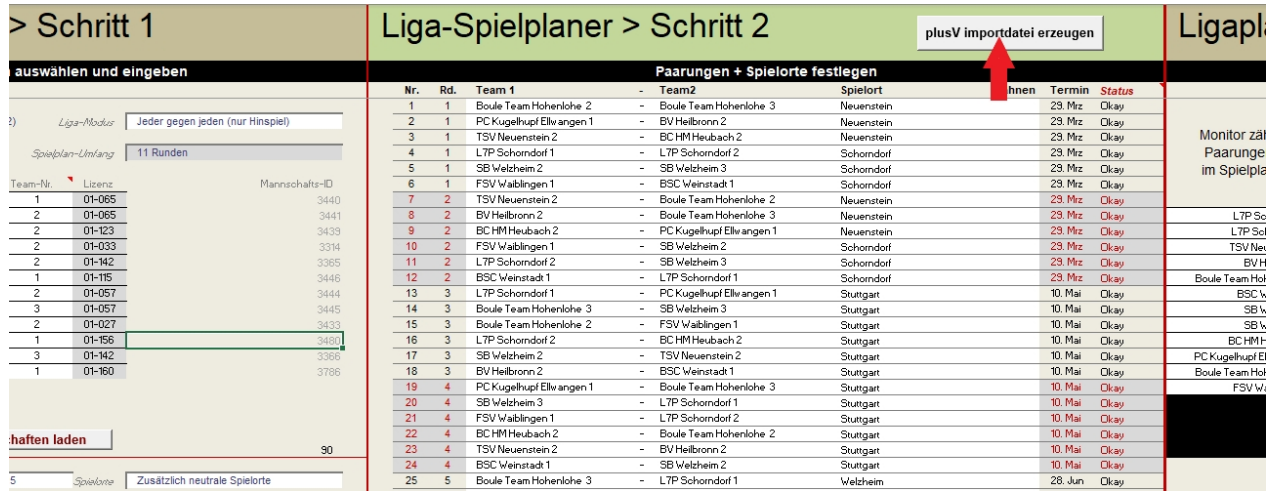

## **Programm Ligaerfasser**

# Eigenständiges Programm Ligaerfasser

## Liga-Ergebniserfassung

Dieser Programmteil bietet die Möglichkeit, beauftragte Personen mit der Erfassung von Spielergebnissen zu beauftragen ohne Zugriff auf das eigentliche Verwaltungsprogramm zu gewähren.

**Der Linkpfad ist :** [Url zur Verbandsverwaltung] /ligaerfasser/ z.B. http://dpvserver.de/xxx/ligaerfasser/

Nach Auftruf der Seite kommt ihr auf die Anmeldemaske der Ergebniserfassung. Hier meldet ihr euch mit dem mitgeteilten Benutzernamen und Passwort an.

Anlegen von berechtigten Usern - [siehe Benutzerverwaltung](#page-29-0)

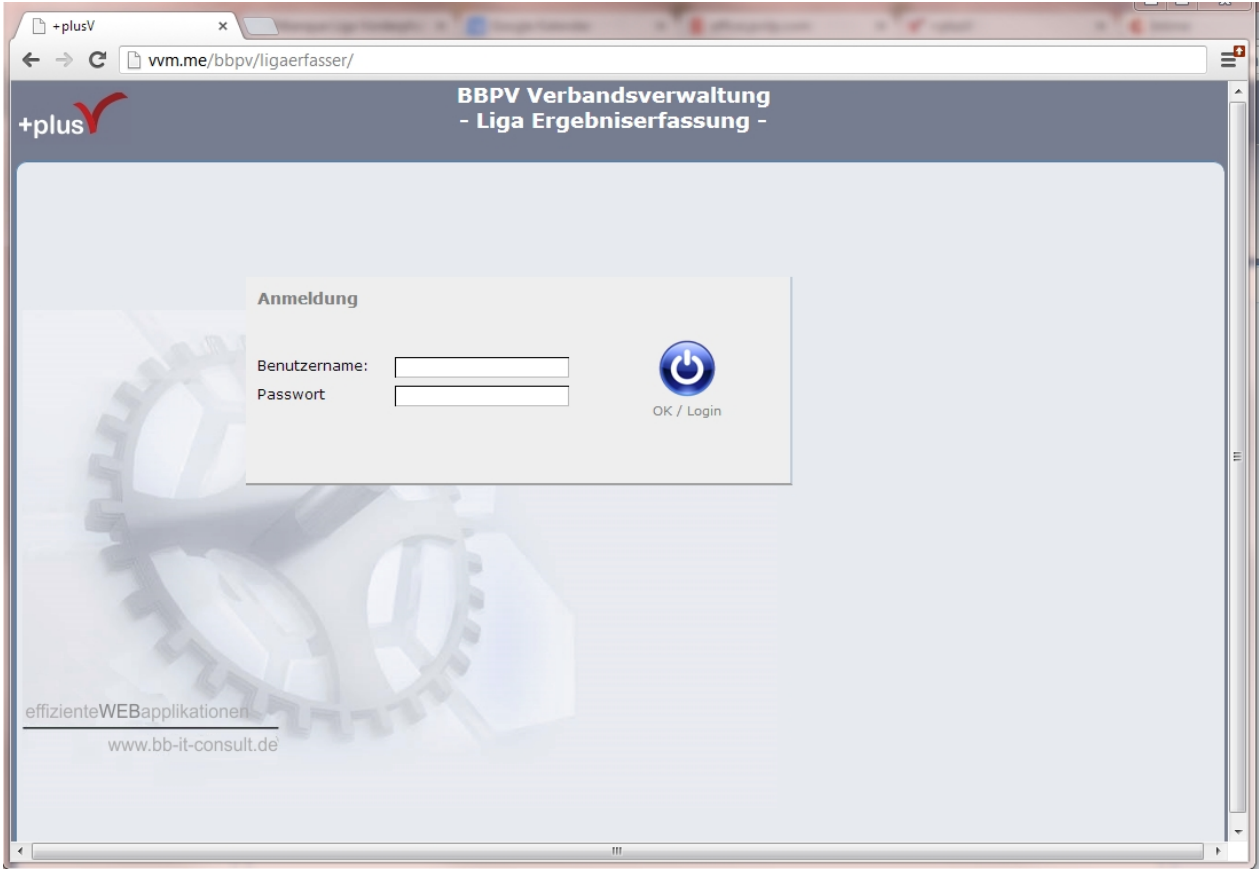

In der Erfassungsmaske habt ihr oben rechts einen Button um euer Passwort zu ändern.

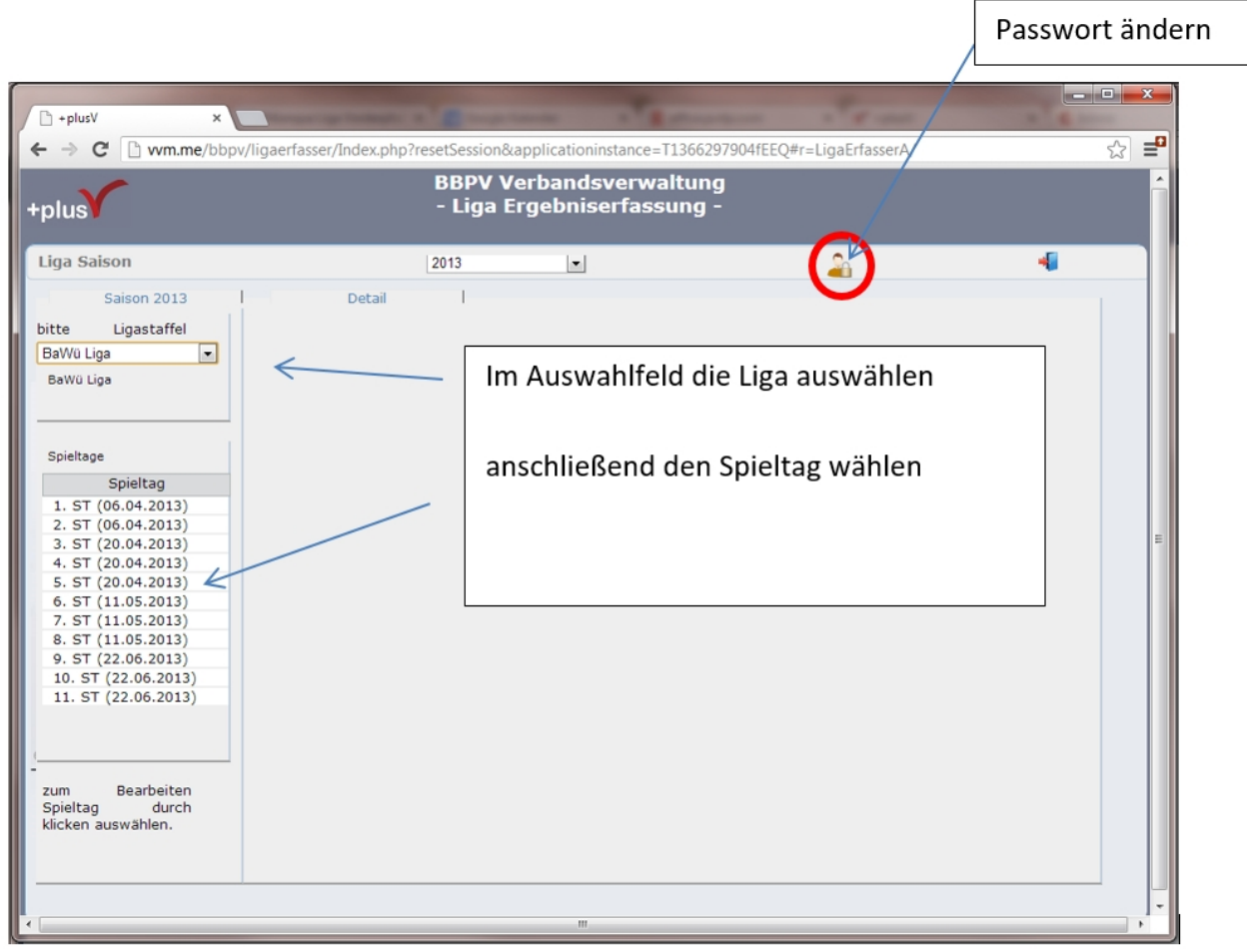

Oben links die Liga auswählen und danach den Spieltag der bearbeitet werden soll.

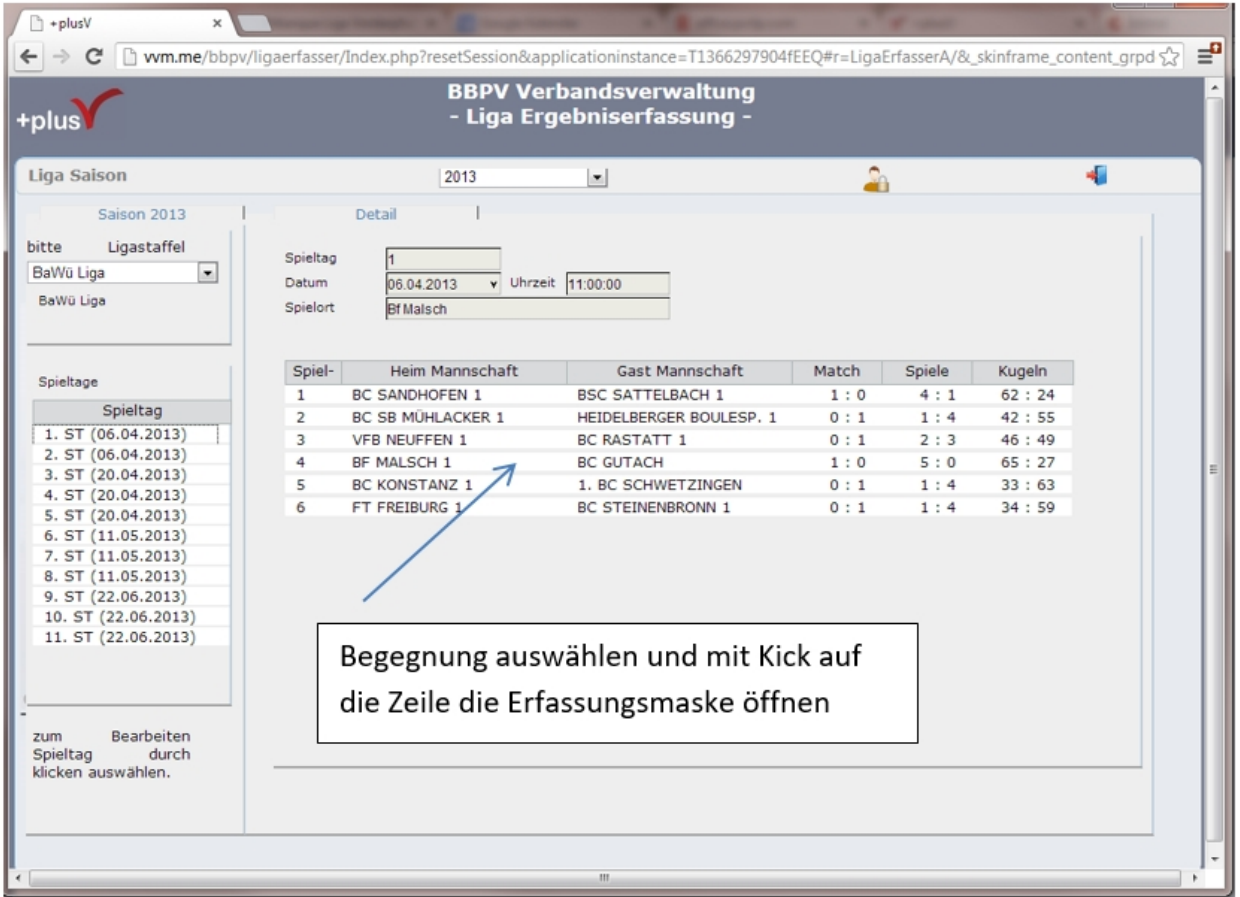

In der Ergebnismaske werden Links und Rechts die Spieleraufstellungen eingegeben. ACHTUNG! Lizenznummern immer 3-stellig eingeben. Nach der dritten Zahl springt der Cursor automatisch ins nächste Feld.

Das Erfassen der Team-Aufstellungen ist nicht zwingend notwendig. Wenn das System jedoch die Spielberechtigung der Spieler prüfen soll ist eine Eingabe erforderlich.

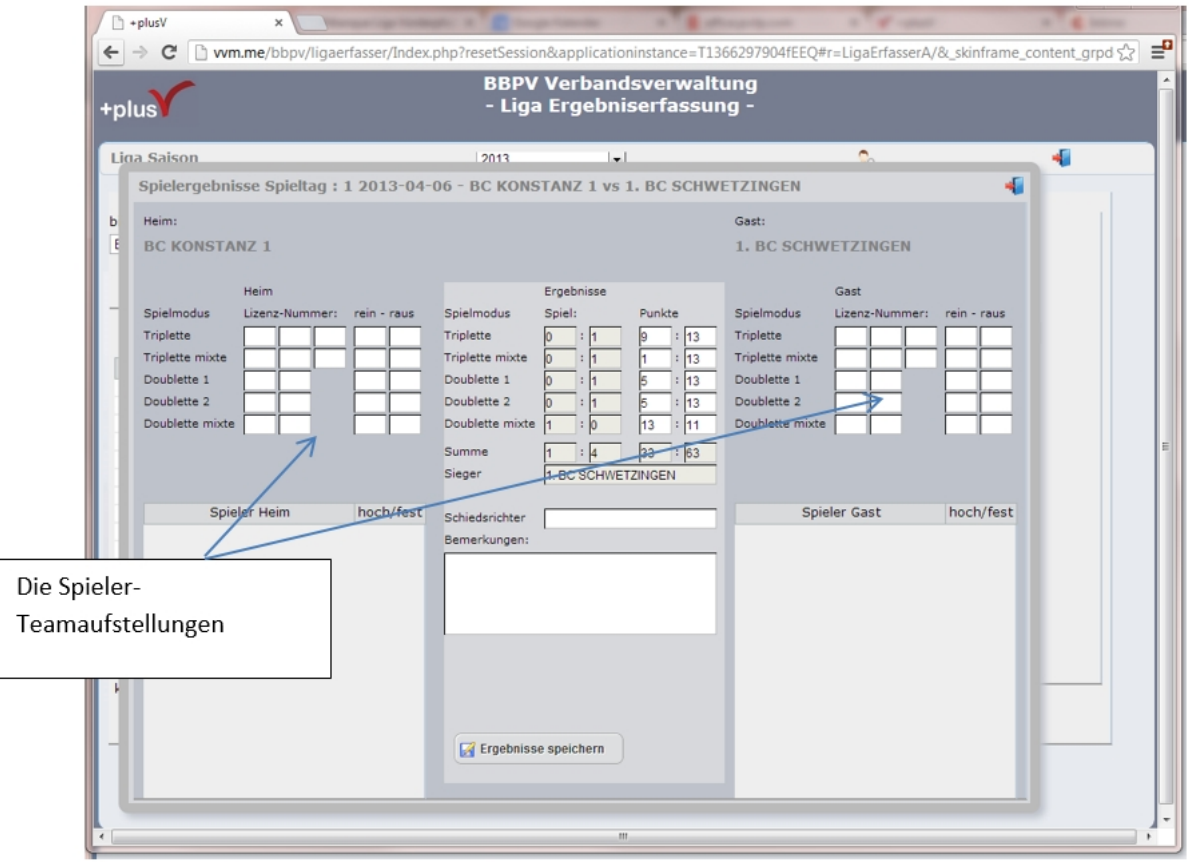

Das System prüft bei der Eingabe ob die Lizenz gültig ist, ob der Spieler in dieser Klasse spielberechtigt ist oder ob er hochspielt.

Hinweise hieraus werden als Meldungsfenster eingeblendet und ein entsprechender Text wird in das Bemerkungsfeld geschrieben.

Die Erfassung der Spielergebnisse wird durch Eingabe der Spielpunkte in der Mitte der Maske durchgeführt.

Nach kompletter Eingabe das ganze durch den Speicher-Button abspeichern. Eine Änderung der gemachten Eingaben ist auch nach dem speichern noch möglich.

Für eine reibungslose Erfassung empfehlen wir folgende Browser: Google Chrome Mozilla Firefox InternetExplorer erst ab Version 10.

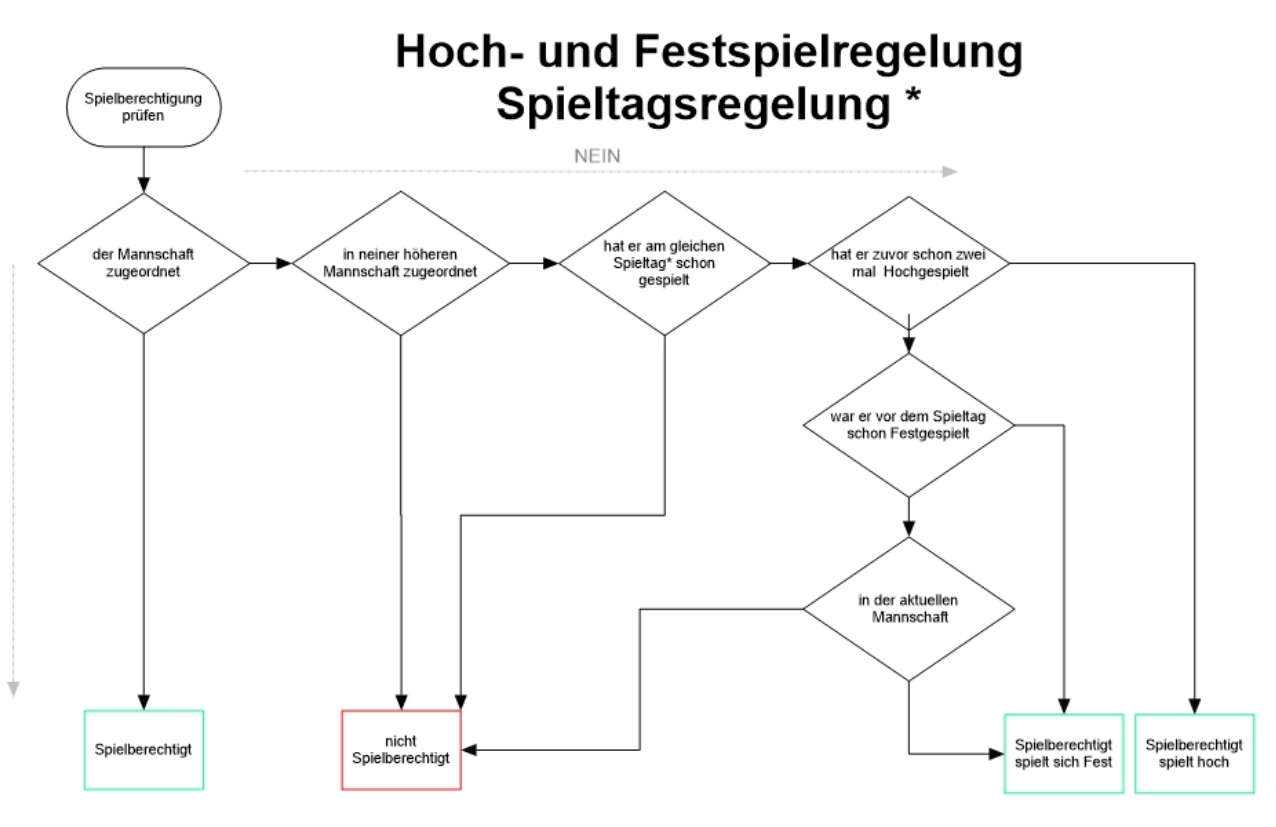

\* (Zu einem Spieltag zählen alle an einen Tag [Datum] durchgeführten Begegnungen)

# **Listen / Auswertungen**

# Listen und Auswertungen

*Neu seit Februar 2024 ist der separate Bereich für Listen und Auswertungen sowie der Listengenerator.*

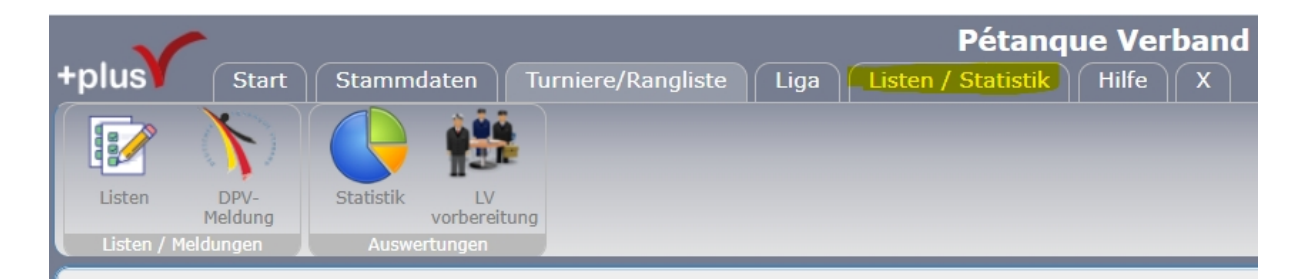

Hier finden sie die Listen / Meldungen sowie die Auswertungen mit Statistik und die Landesversammlung-Vorbereitung die hierher umgezogen sind.

Unter diesem Register befindet sich auch den neue "Listengenerator". Mit dem Listengenerator können sie sich einfach Listen der Stammdaten mit Hilfe von Selektionskriterien erstellen und exportieren.

Eine Auswahl vordefinierter Auswertungen sind im System hinterlegt. Durch das neue Modul sind wir in der Lage Kundenspezielle Listen mit wenig Aufwand zu integrieren. Teilen sie uns ihre Wünsche mit.

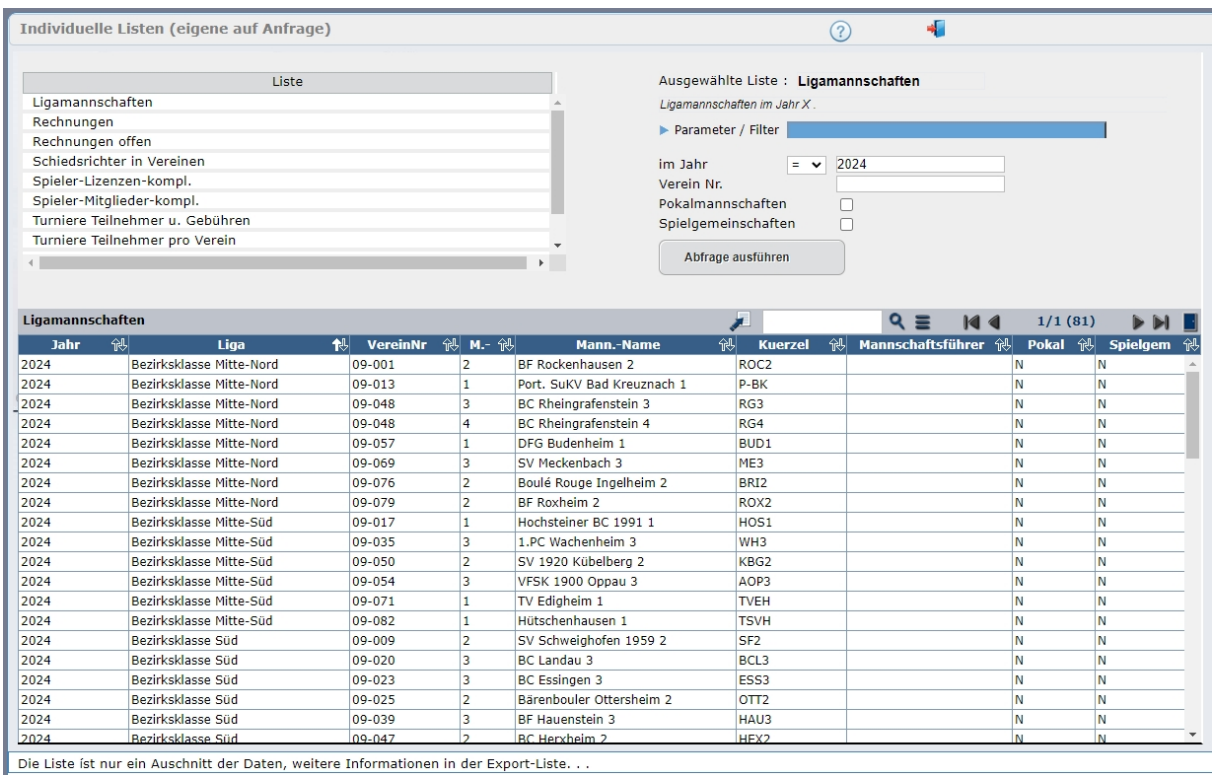

(Listengenerator)

**Listengenerator**

**Statistik**

Statistische Auswertungen

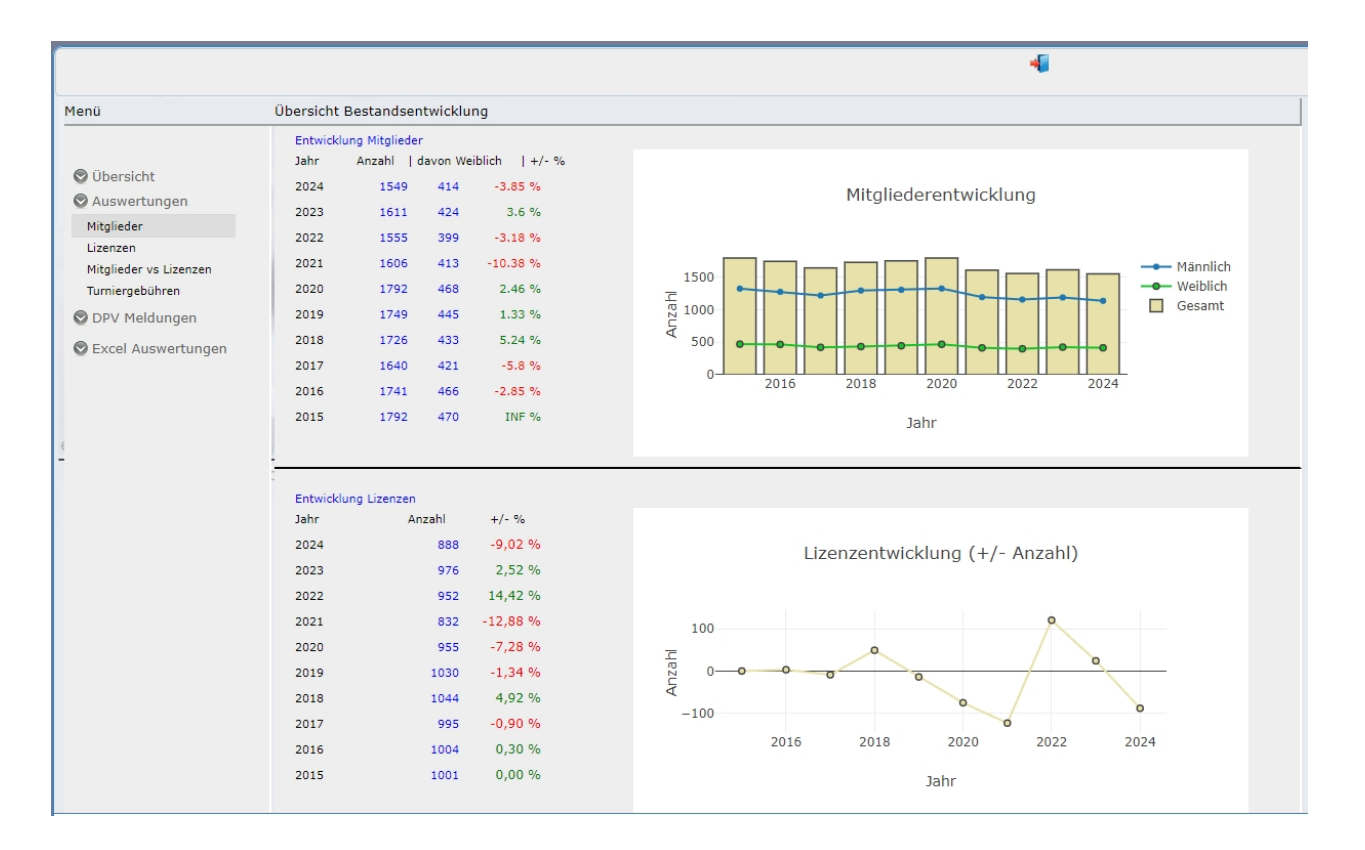

Im Bereich [Auswertungen] werden statistische Auswertungen und Grafiken über die letzten 10 Jahre angezeigt.

## **LV Vorbereitung**

# Vorbereitung der Landesversammlung

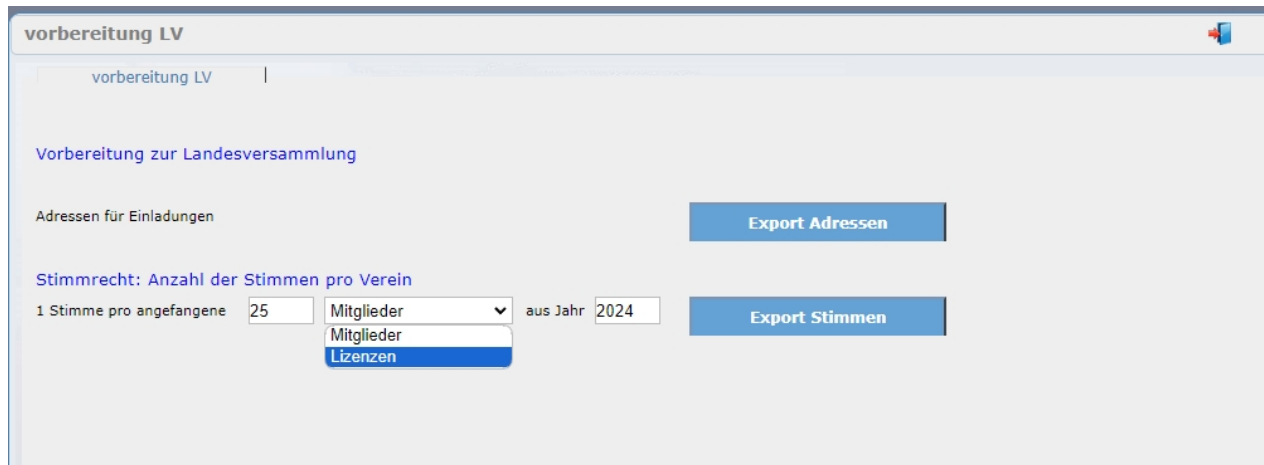

Diese Programmpunkte unterstützt sie bei der Vorbereitung von Landesversammlungen.

Sie können sich eine

- Email-Liste der Vereine zum versenden der Einladungen
- Liste der Stimmberechtigten Vereine mit Anzahl der Stimmen

als Excel- oder CSV-Liste ausgeben lassen.

#### **Email-Liste:**

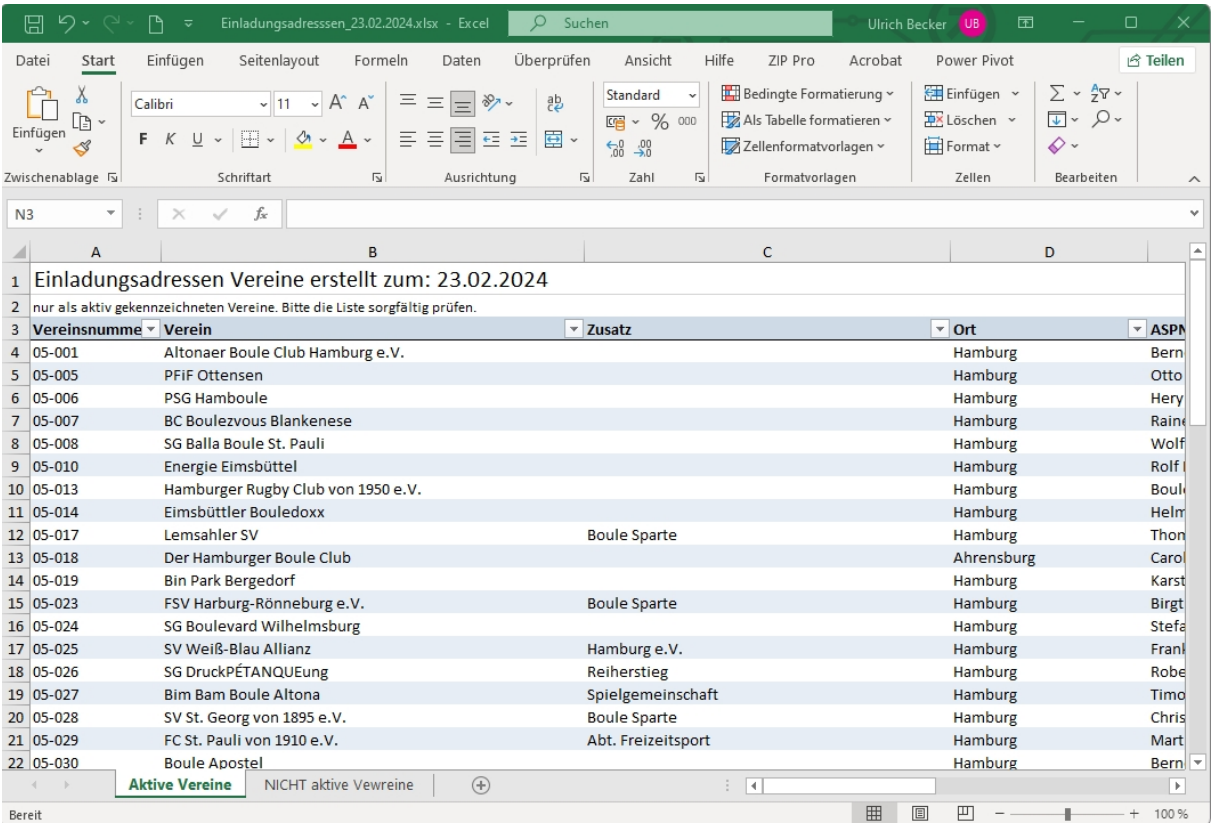

## **Liste Stimmrechte:**

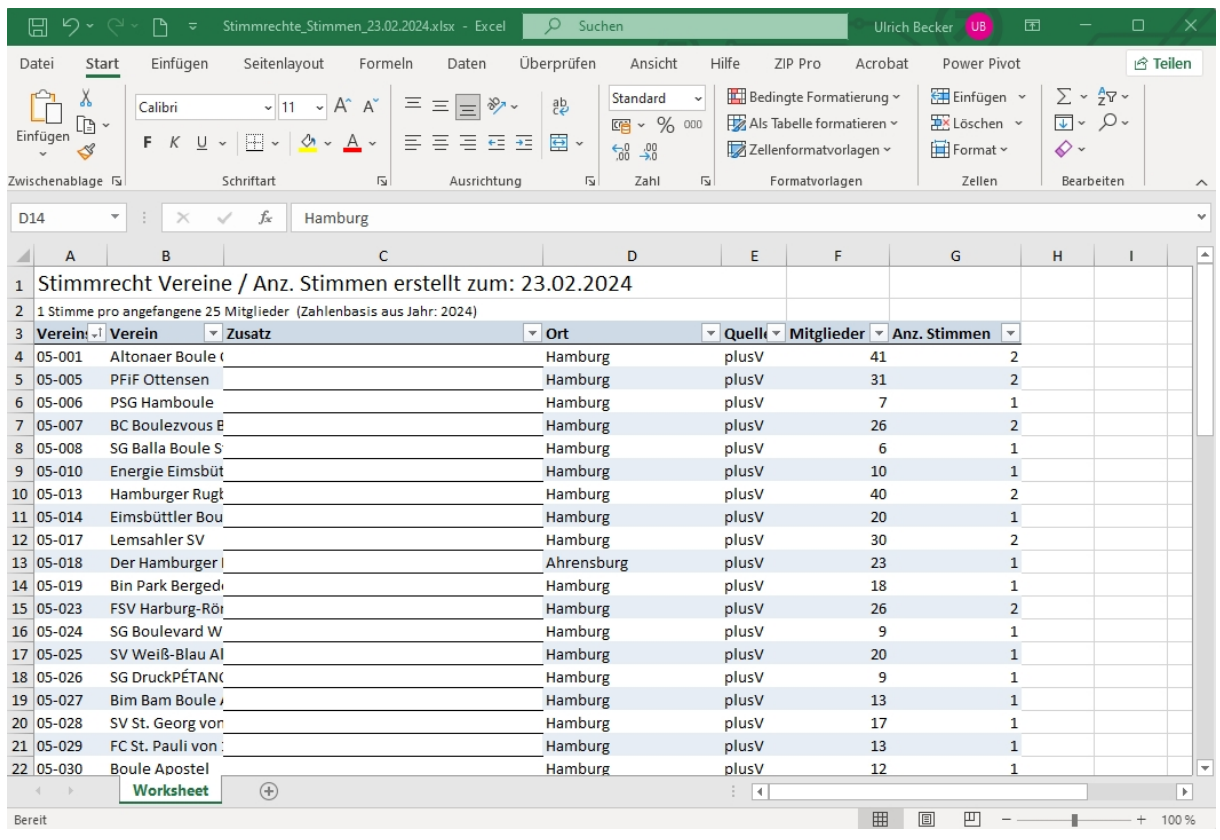

# **Rechnungen**

# Rechnungsmodul

Mit dem Rechnungsmodul können Gebühren für Mitglieder, Verbandsangehörige, Lizenzen, Turnieranmeldungen etc. abgerechnet werden. Voraussetzung ist die Anlage der Gebühren in den Programmeinstellungen.

### [=> Einstellungen - Gebühren](#page-39-0)

Zusätzlich zu der automatischen Rechnung bei der Bestandserhebung können über das Rechnungsmodul weitere Leistungen in verschiedenen Modi abgerechnet werden. Das Rechnungsmodul gliedert sich in folgende Untermenüs:

- automatische Rechnungen
	- [Einzelabrechnungen](#page-96-0)
	- [Rechnungslauf erstellen / bearbeiten](#page-99-0)
- [manuelle Rechnung](#page-104-0)
- **Archiv** 
	- alle Rechnungen
	- offene Rechnungen
- **[Lastschriften](#page-106-0)**
- **Tools**

### Beim öffnen der Maske wird eine Übersicht der noch offenen Positionen angezeigt.

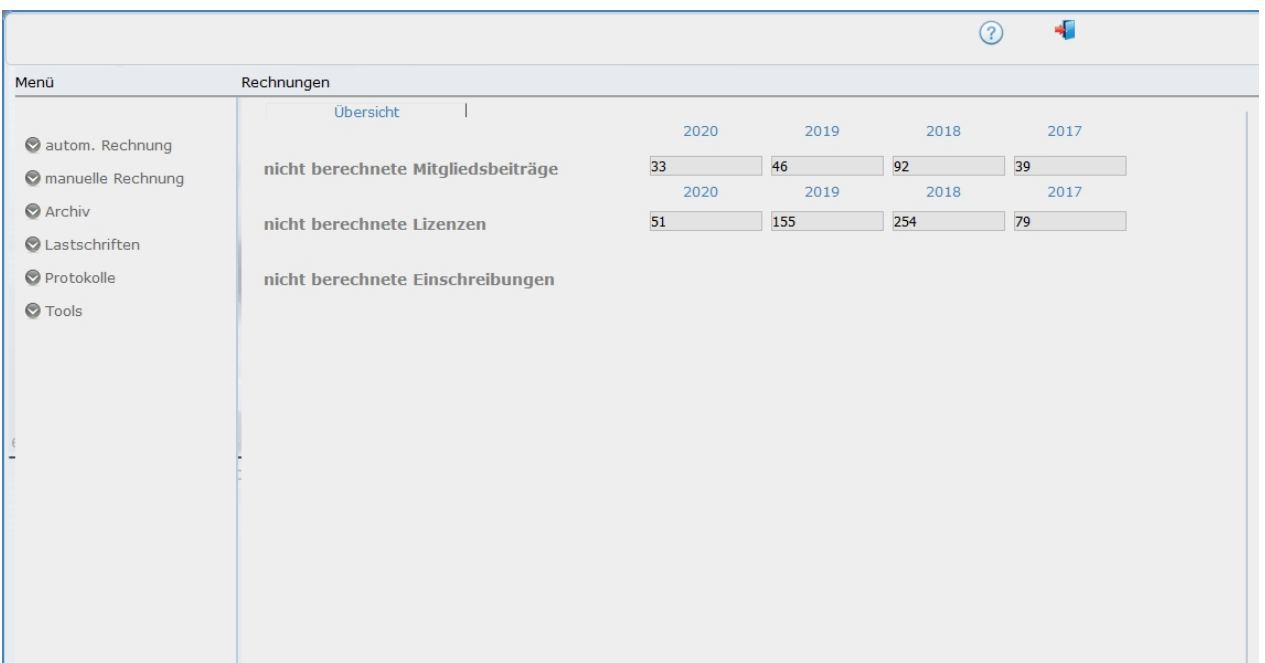

## **Rechnungserstellung**

weiter mit den Hilfethemen:

### **[1. offene Positionen berechnen](#page-96-0)**

Diese Rechnungsstellung eignet sich für eine schnelle Faktura offener Mitgliedsbeiträgen und Lizenzgebühren für einzelne Vereine.

#### **[2. Rechnungslauf](#page-99-0)**

Diese Rechnungsstellung eignet sich für die periodische Rechnungsstellung und zur Verrechnung aller Gebühren.

#### **[3. manuelle Rechnung](#page-104-0)**

.

Über die manuelle Rechnungsstellung können außergewöhnliche Gebühren manuell verrechnet werden. <Nicht für die Standardleistungen geeignet.>

## <span id="page-96-0"></span>**Einzelabrechnungen**

## **Rechnungserstellung / offene Positionen**

#### 1. **Einzelabrechnungen**

Diese Rechnungsstellung eignet sich für eine schnelle Faktura offener Mitgliedsbeiträge und Lizenzgebühren für einen einzelnen Verein.

Nach Auswahl dieses Menüpunktes werden alle Vereine aufgelistet für die im selektierten Jahr noch Mitgliedsbeiträge oder Lizenzgebühren offen stehen.

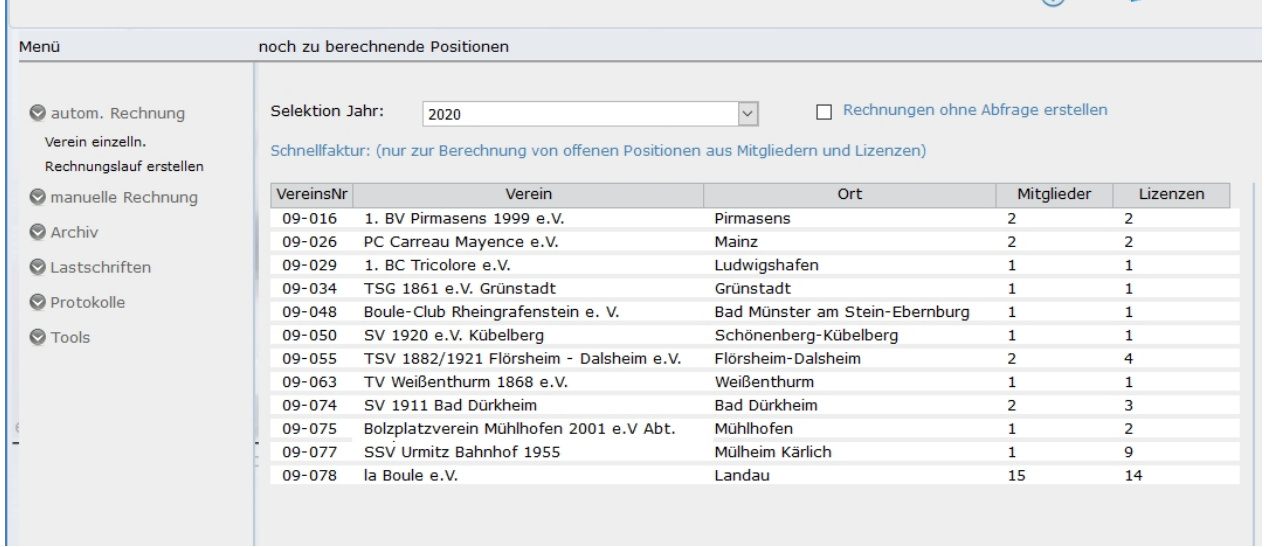

*In der Tabelle werden die Vereine mit ihren offenen Positionen angezeigt*

Um nun eine Rechnung zu erstellen, klicken sie auf die entsprechende Zeile. Die Rechnung wird erstellt und in der Rechnungsmaske angezeigt.

Hier können Sie die Positionen verändern oder zusätzliche Positionen einfügen.

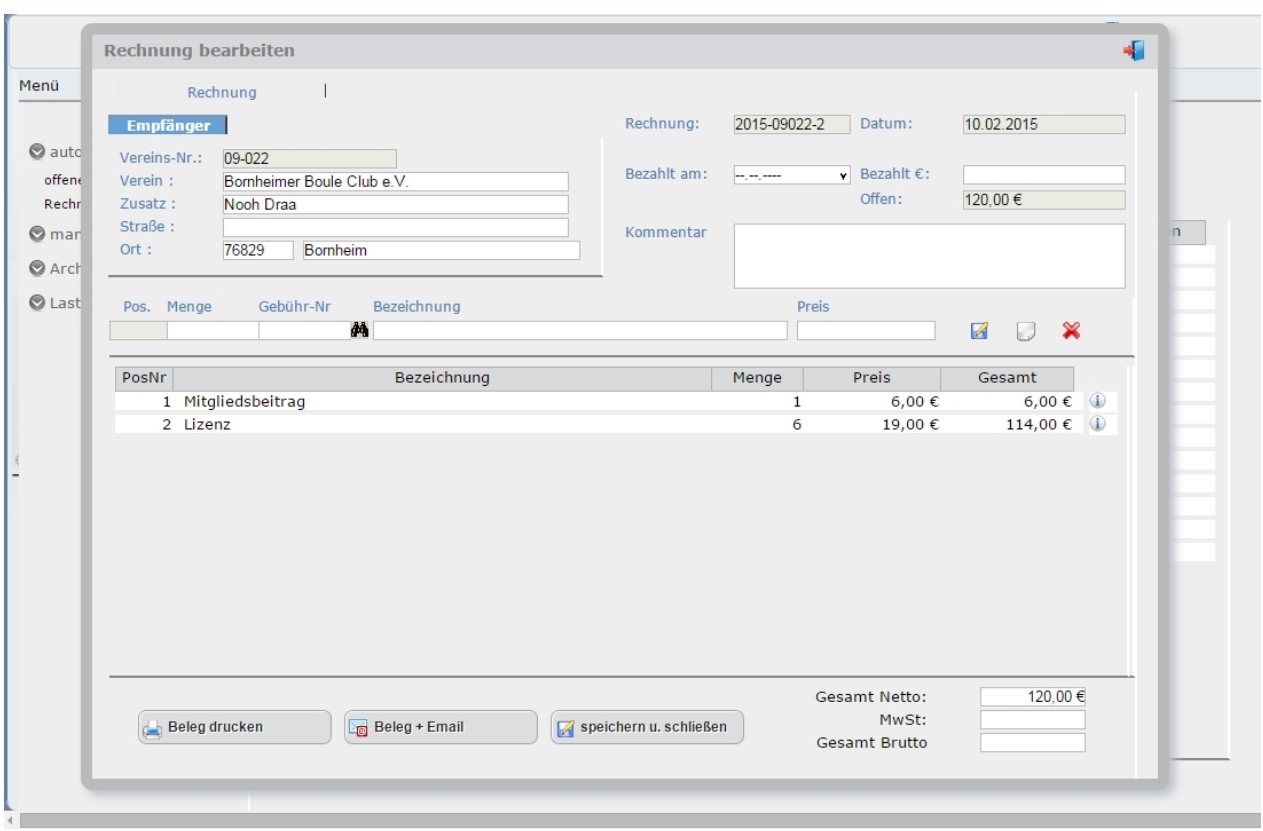

Um eine Position zu bearbeiten klicken sie auf die betreffende Positionszeile. Die Position wird dann oben in den Bearbeitungsbereich übernommen, dort können sie Änderungen vornehmen.

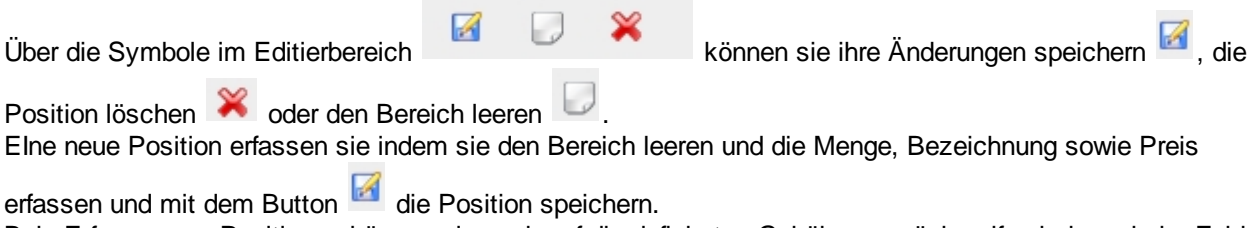

Bein Erfassen von Positionen können sie auch auf die definierten Gebühren zurückgreifen indem sie im Feld "Gebühr-Nr." die Gebührennummer eingeben und mit [Enter] bestätigen oder die Gebühr über den Button

Suchen **44** aus der Liste auswählen.

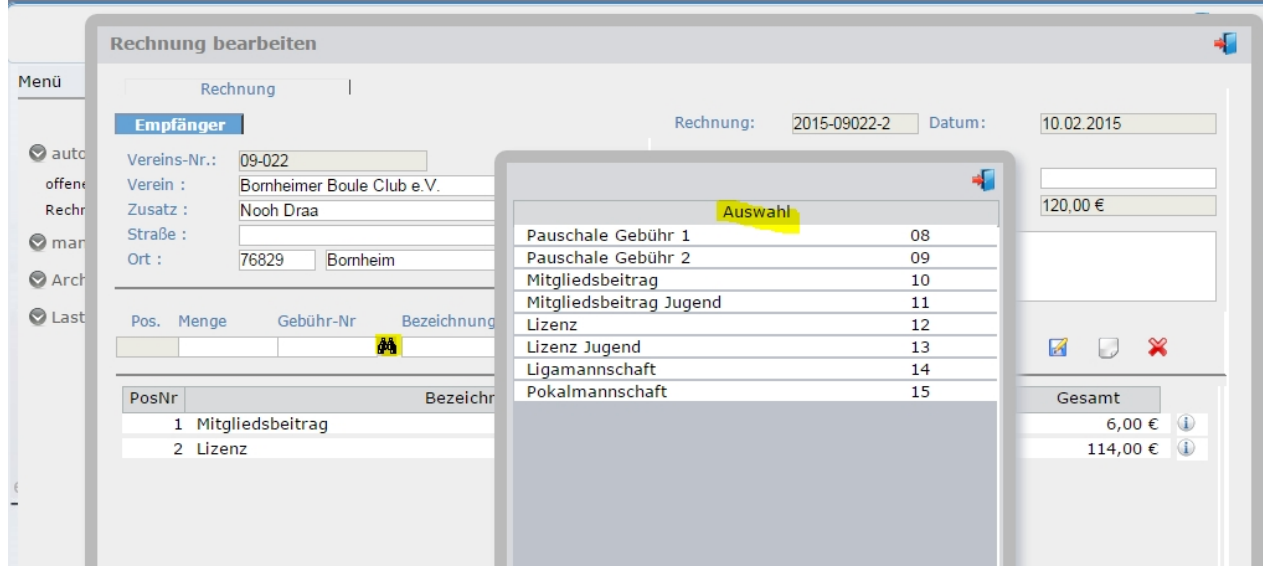

Ist die Rechnungserstellung abgeschlossen können sie über die Button, am Fuß der Maske, die PDF-Rechnung erstellen und anzeigen, die Rechnung erstellen und per Email versenden oder die Rechnung speichern und schließen

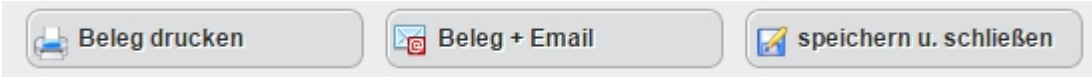

#### · Beleg drucken

Der Rechnungsbeleg wird erstellt, gespeichert und in einem neuen Fenster angezeigt. Aus diesem Fenster kann der Beleg gedruckt werden.

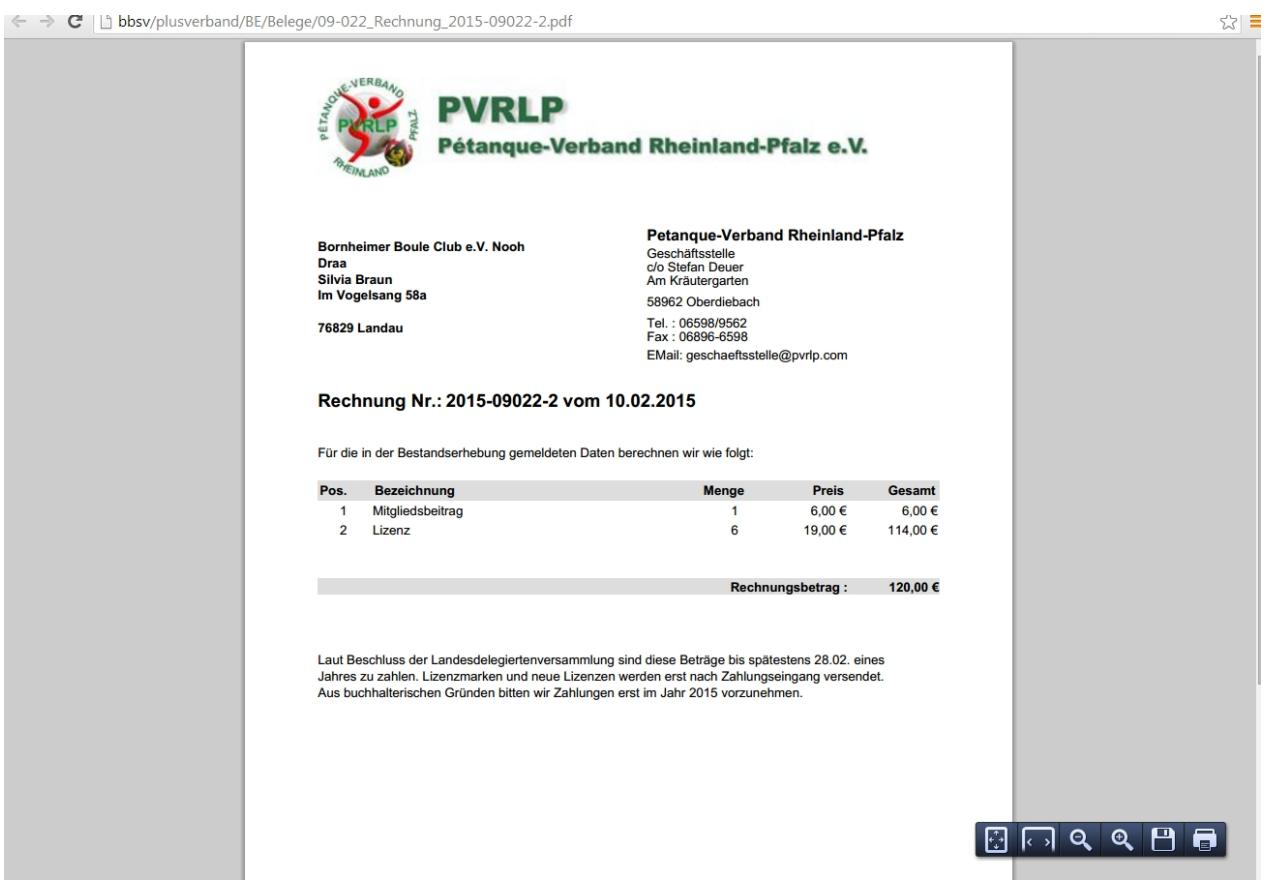

· Beleg + Email

Der Rechnungsbeleg wird erstellt, gespeichert und die Email-Maske wird geöffnet.

Als Email-Empfänger wird der hinterlege Ansprechnpartner des Vereins vorbelegt, kann aber auch geändert werden. Der Beleg wird als PDF-Dokument der Email angehängt.

Die Texte der Email (2) können in den Einstellungen vorbelegt und hier ausgewählt werden.

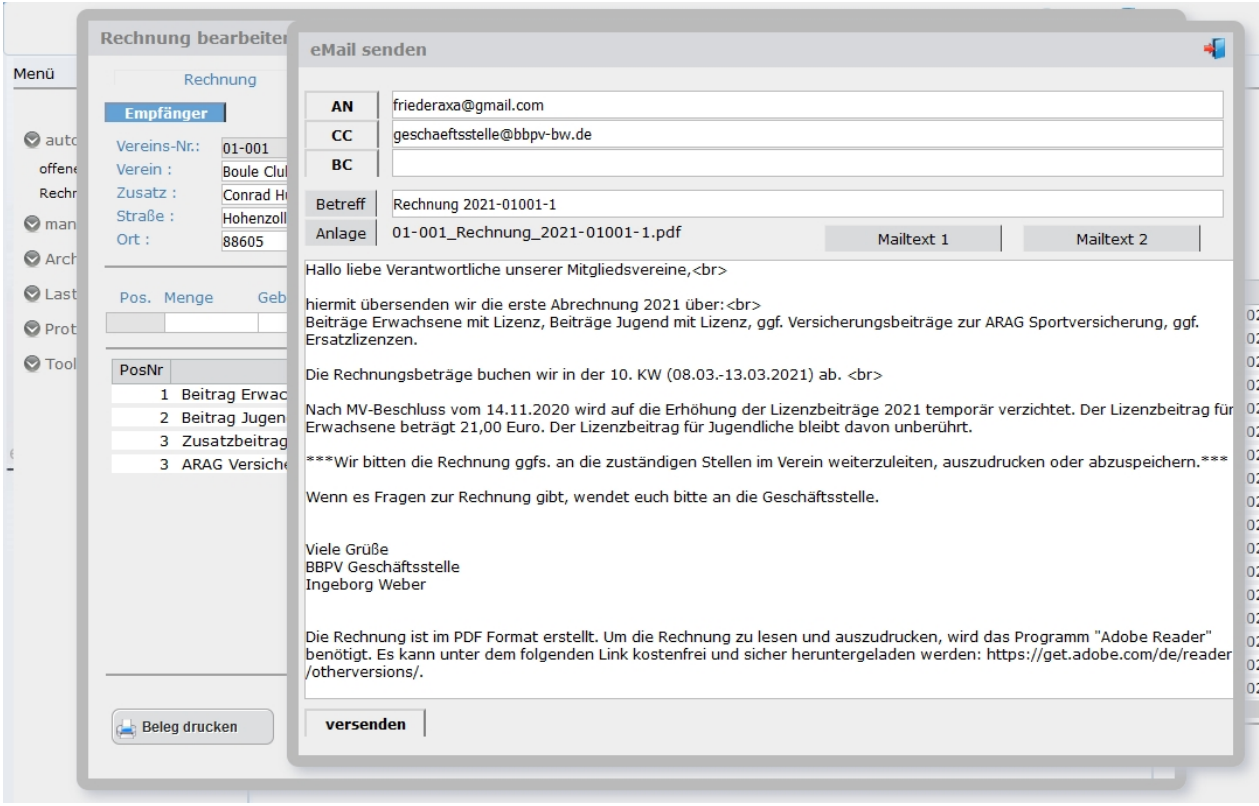

## <span id="page-99-0"></span>**Rechnungslauf**

## **Rechnungserstellung / Rechnungslauf**

### **2. Rechnungslauf**

Diese Rechnungsstellung eignet sich für die periodische Rechnungsstellung und zur Verrechnung aller Gebühren.

Sie definieren verschiedene Rechnungsläufe und die Gebühren die jeweils berechnet werden sollen. z.B.

1. Rechnungslauf im Februar mit der Berechnung aller Mitglieder und Lizenzen

2. Rechnungslauf im Juni mit der Berechnung aller Mannschaften und nachgemeldeten Mitgliedern und LIzenzen

3. Rechnungslauf im Oktober mit allen Turniereinschreibungen und nachgemeldeten Mitgliedern und LIzenzen.

Nach Auswahl dieses Menüpunktes sehen sie zuerst eine leere Maske. Sie können nun einen bereits erstellten Rechnungslauf öffnen und bearbeiten (Auswahlfeld Rechnungslauf) oder einen neuen Rechnungslauf starten.

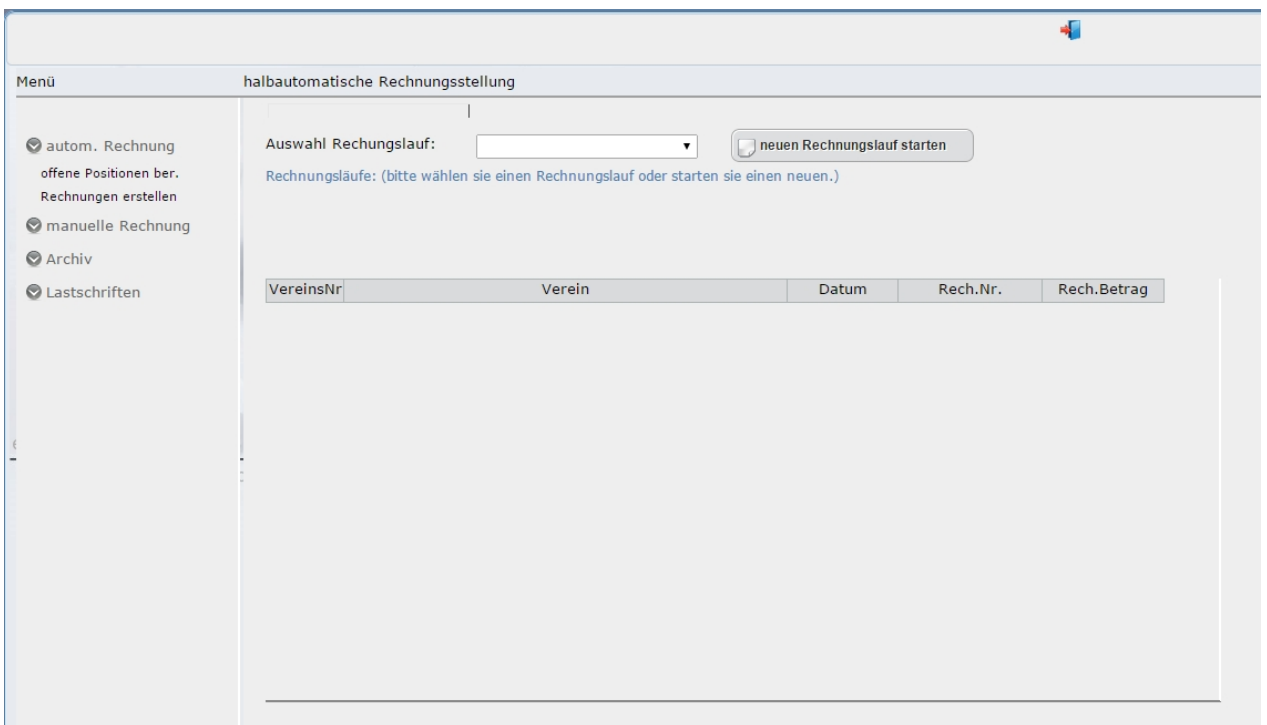

Über den Button [neuen Rechnungslauf starten] erstellen sie einen neuen Rechnungslauf wie folgt:

Es öffnet sich ein Fenster in dem sie die Parameter des Rechnungslaufes sowie die zu berechnenden Gebühren festlegen.

slbautematische Pechnungsstellung

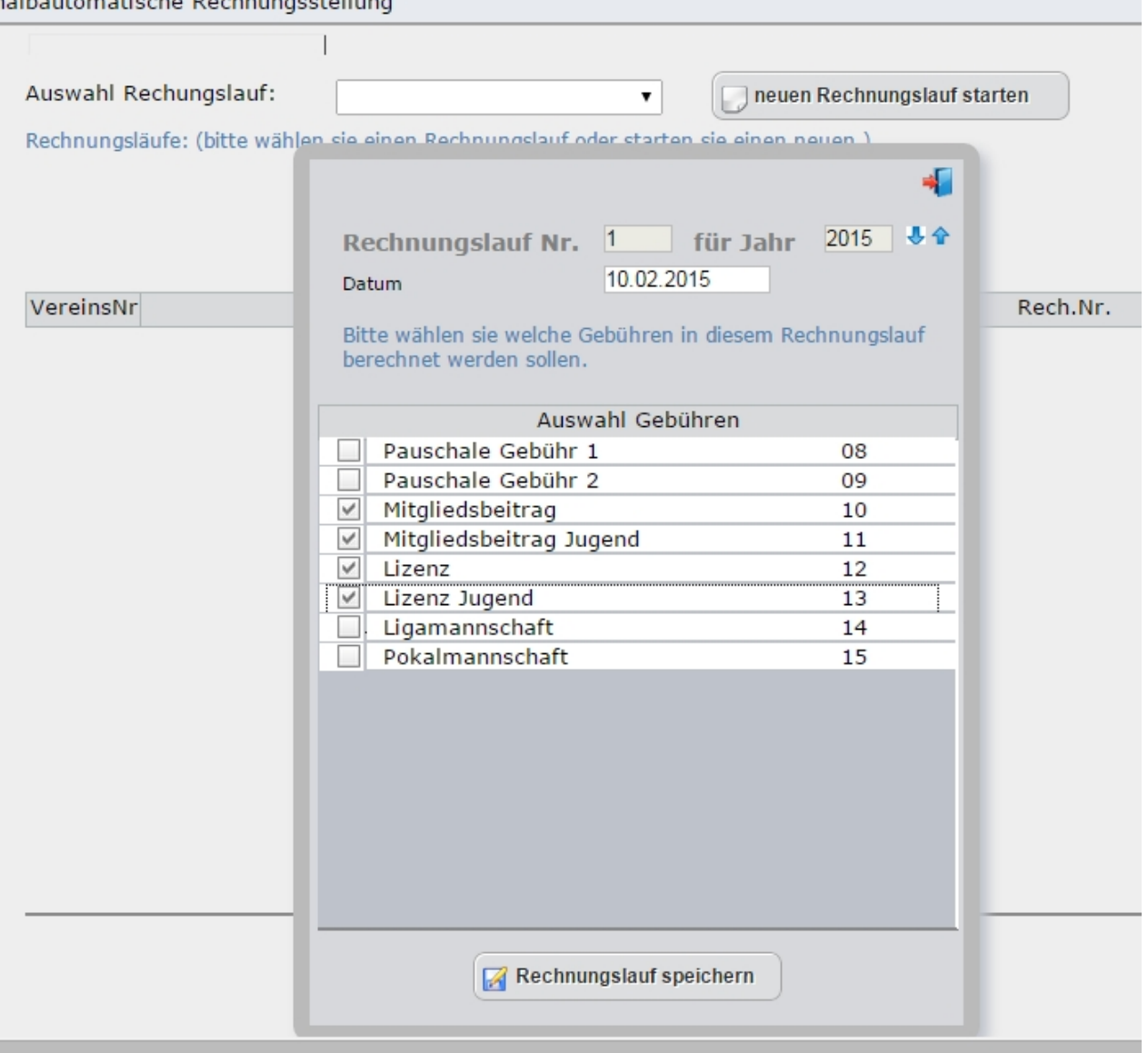

Die Nummer des Rechnungslaufes wird automatisch ermittelt, über die Änderung des Feldes [für Jahr] können sie entscheiden ob die Gebühren für das aktuelle Jahr oder ggf. eine Be- und Verrechnung eines Vorjahres durchgeführt wird.

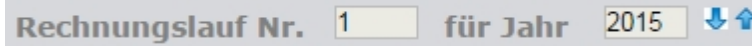

**COL** 

Im Datumsfeld wird das aktuelle Datum vorbelegt, kann aber verändert werden.

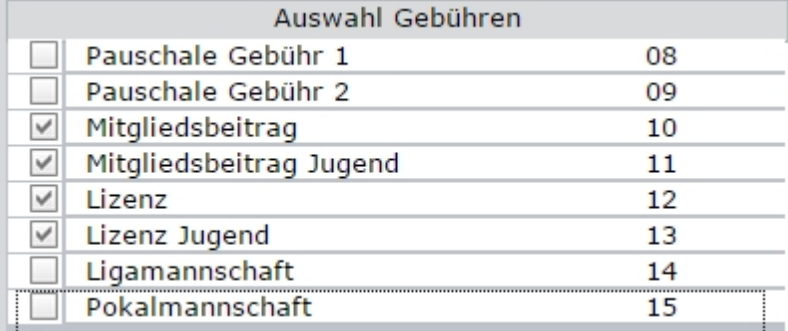

Nun wählen sie, durch anklicken, die Gebühren aus die in diesem Lauf berechnet werden sollen. In obigem Beispiel wären das für den ersten Rechnungslauf Mitgliedsbeiträge und Lizenzgebühren jeweils für Erwachsene und Jugendliche.

Nachdem sie den Rechnungslauf gespeichert haben, wird dieser vorbereitet. In der Liste finden sie nun alle aktiven Vereine. Per klick auf den Verein wird dessen Rechnung erstellt.

Es wurde hier bewusst eine halbautomatische Rechnungserstellung integriert um sicherzustellen, dass für jeden Verein die Rechnung kontrolliert und ggf. ergänzt wird.

#### **Rechnung erstellen:**

Sie können Rechnungen einzeln pro Verein oder alle Rechnungen automatisch erstellen.

#### **A) einzeln pro Verein:**

Um die Rechnung für einen Verein zu erstellen, klicken sie auf die entsprechende Zeile. Es wird automatisch eine Rechnung mit allen offenen Positionen zu den gewählten Gebühren erstellt und in einem Fenster angezeigt.

In diesem Fenster kann die Rechnung manuell ergänzt oder erweitert werden. Die Bearbeitungsmöglichkeiten sind im Kapitel [\[offene Positionen berechnen\]](#page-96-0) beschrieben.

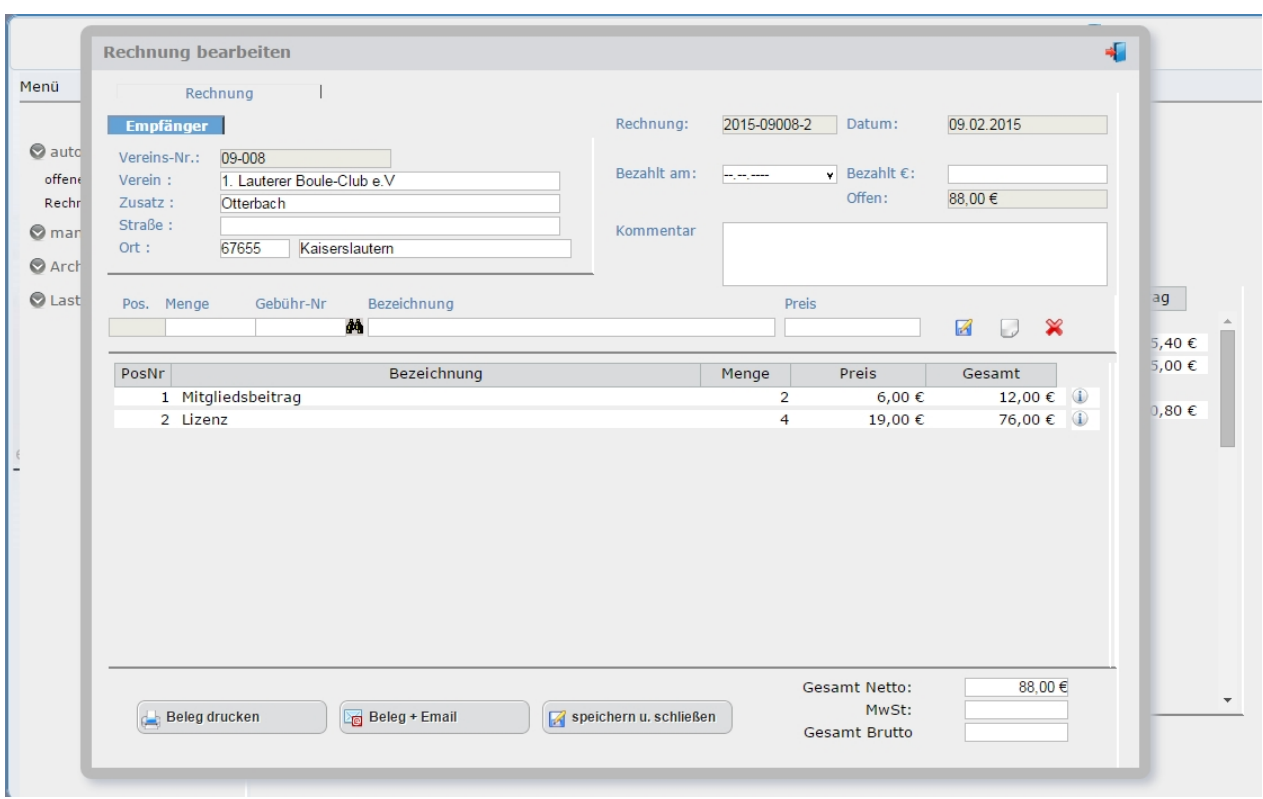

In der Auswahlliste der Vereine innerhalb des Rechnungslaufes erkennen sie am Eintrag der Rechnungs-Nr. und ggf. Betrag ob die Rechnung schon erstellt wurde.

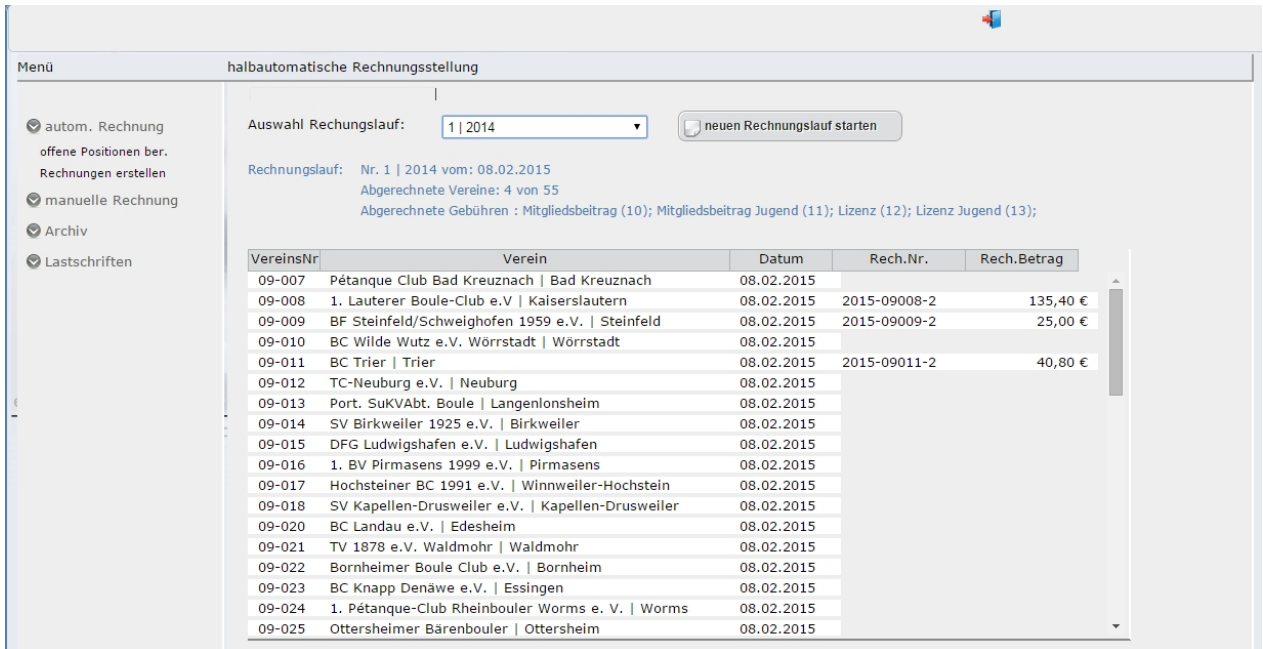

### **B) automatisch alle Rechnungen:**

Um alle Rechnungen automatisch erzeugen zu lassen wählen sie den Button [ Rechnungen erstellen ]

Rechnungen erstellen

plusV generiert für alle Vereine die Rechnungen mit den offenen Gebühren und stellt diese zur Kontrolle oder automatischem Versanden per Email bereit

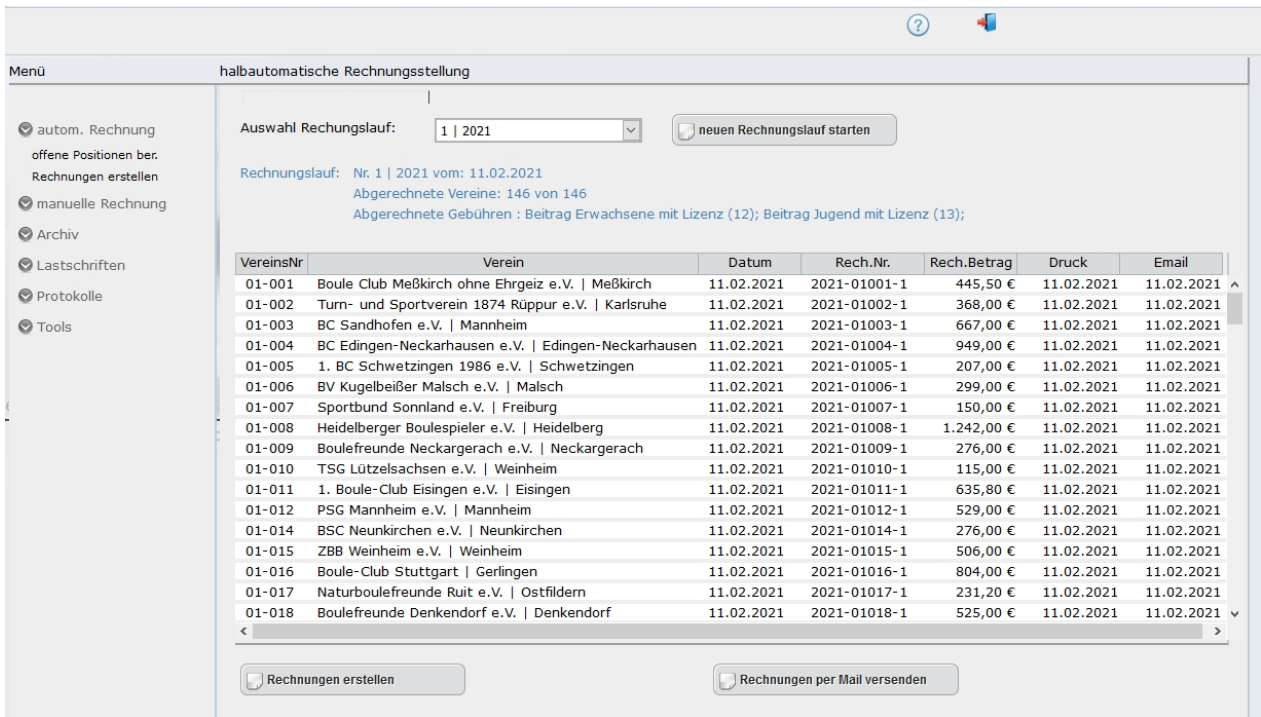

Nach Kontrolle können alle Rechnungen automatisch an die hinterlegten Empfänger versendet werden. Hierzu klicken Sie auf den Button [ Rechnungen per Mail versenden ]

## <span id="page-104-0"></span>**manuelle Rechnung**

## **3. manuelle Rechnung**

Über die manuelle Rechnungsstellung können

a) außergewöhnliche Gebühren manuell berechnet werden.

b) offene Positionen eines Vereins berechnet werden.

## **a)**

zur Berechnung von "außergewöhnliche Gebühren" dessen Menge manuell eingetragen werden sollen wählen die in der Edit->Leiste die

Gebührennummer aus oder lassen das Feld frei. Die Menge und die Bezeichnung können sie überschreiben oder manuell eingeben.

#### Achtung:

Gebühren die manuell hier erfasst und berechnet werden werden nicht als "Berechnet" in die Stammdatensätze zurückgeschrieben.

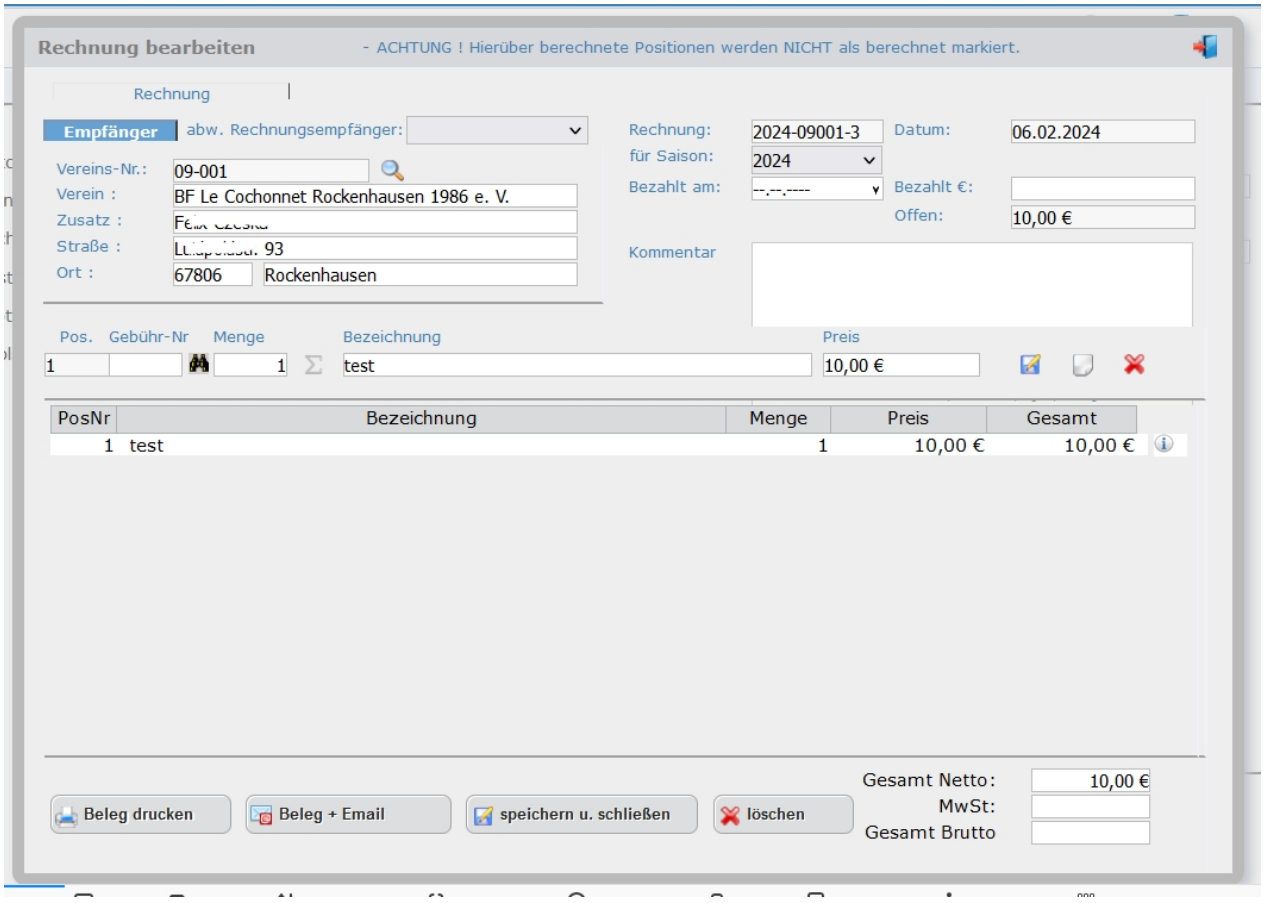

## **b)**

## **Manuelle Berechnung offener Positionen eines Vereins.**

Über diese Funktion können sie offene Positionen eines Vereines abrechnen und die Berechneten Daten (Lizenzen, Beiträge etc.) werden als "Berechnet" in den Stammdatensätze gekennzeichnet. Gehen sie wie folgt vor:

1) Wählen sie mit der Lupe hinter dem Feld "Vereins-Nr." den Verein aus für den sie die Rechnung erstellen möchten.

#### **Abweichender Rechnungsempfänger:**

2) Sind bei dem Verein mehrere Ansprechpartner gespeichert (Verein Vorstand => Vereine) können diese im Pulldown-Feld [abw. Rechnungsempfänger] ausgewählt werden.

Auch eine manuelle Erfassung der Adressdaten ist möglich. Die Vereinsnummer und der Vereinsname ist jedoch nicht änderbar.

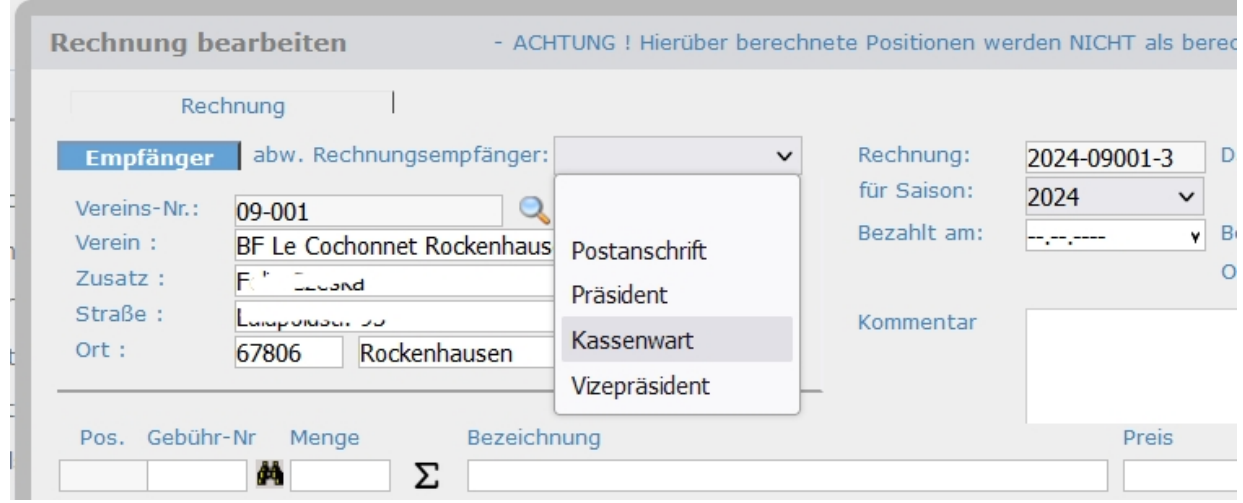

#### **Mengenautomatik:**

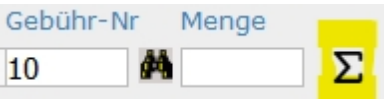

3) Nach Auswahl der Gebühren die Berechnet werden sollen, können sie über die Funktion Mengenautomatik  $\Sigma$  die Anzahl offener Positionen für diese Gebühr ermittelt werden.

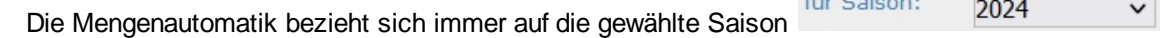

Dadurch haben sie die Möglichkeit Nachberechnungen aus dem Vorjahr durchzuführen.

Die weitere Bearbeitungsmöglichkeiten sind im Kapitel [Einzelabrechnungen] beschrieben

## <span id="page-106-0"></span>**Lastschriften**

.

## **Lastschriften**

Unter dem Menüpukt [ Lastschriften ] können SEPA-Lastschrifteinzüge erstellt werden.

Wählen die den Rechnungslauf den sie einziehen möchten. Das System prüft nun ob alle benötigten Daten zum Einzug vorhanden sind und gibt das Ergebnis in einer Übersicht aus.

Bevor sie die SEPA-Datei erstellen korrigieren sie ggf. fehlende Daten bei den Rechnungsempfänger sodas in der Übersicht keine Fehler mehr angezeigt werden.

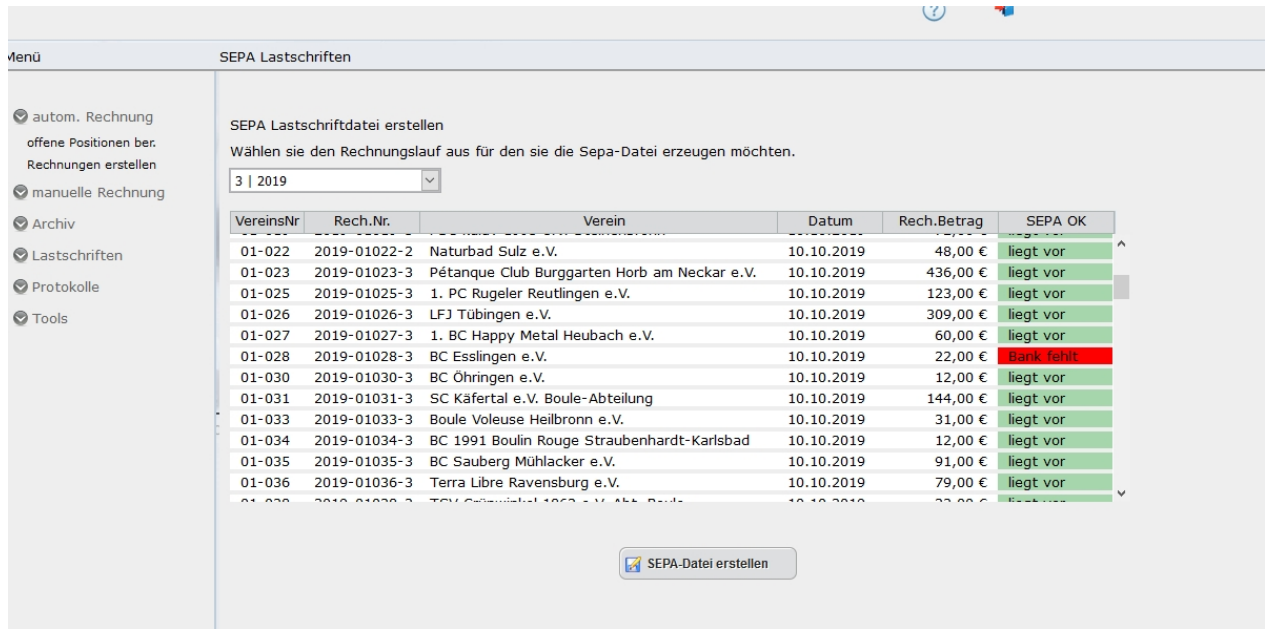

Nun erstellen sie über den Button [ SEPA-Datei erstellen] die Transferdatei, die sie direkt in ihr Bankprogramm oder Online einspielen können.

# **Bestandserhebung**
# **Bestandserhebung**

Mit Hilfe der Bestandserhebung können die Mitgliedsvereine am System anmelden und ihre Daten wie Vorstandschaft, Mitglieder, Lizenzen und Mannschaften melden.

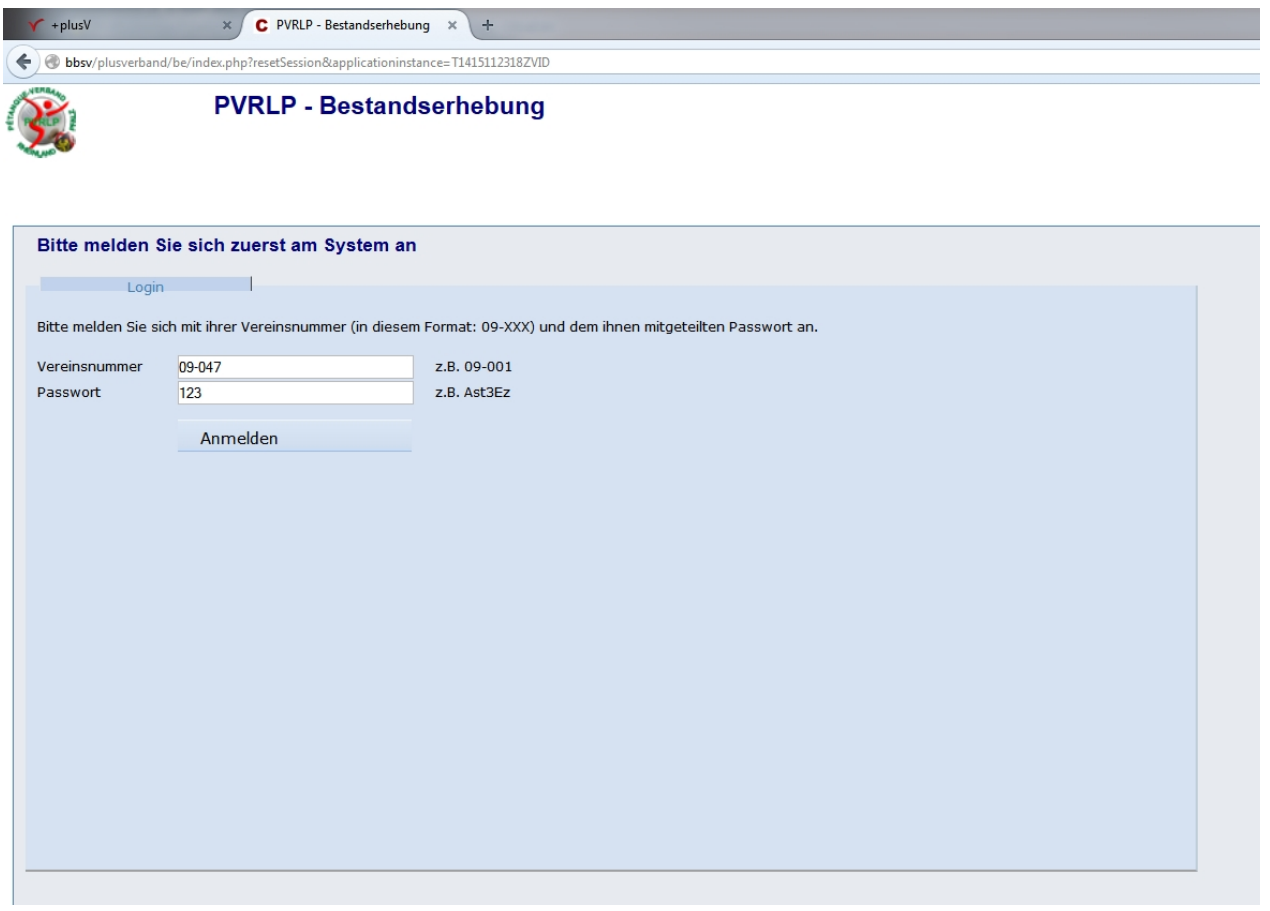

#### **Der Ablauf einer Bestandsmeldung:**

**1.** in plusV legen sie eine neue BEstandsmeldung für das kommende Jahr an.

- die aktuellen Bestandsdaten werden in separate Datenbanktabellen kopiert (Vereine haben zu keiner Zeit zugriff auf die Originaldaten)

- eine Mailingliste (Excel) mit den Vereinsadressen und Zugangspasswörter wird generiert

**2**. sie versenden die Zugangsdaten an die Vereine

**3.** die Vereine erfassen ihre Daten online und schließen die Bestandserfassung ab.

- eine Meldung über die erfassten Daten wird per Email an die Vereine und an sie versendet.

- je nach Einstellung enthält diese Email die Rechnung, Lizenzanträge, Bestandsdaten und SEPA-Einwilligungen

**4**. sie verarbeiten die gemeldeten Daten in plusV

# **Anlegen einer neuen Bestandsmeldung**

# Anlegen einer Bestandsmeldung

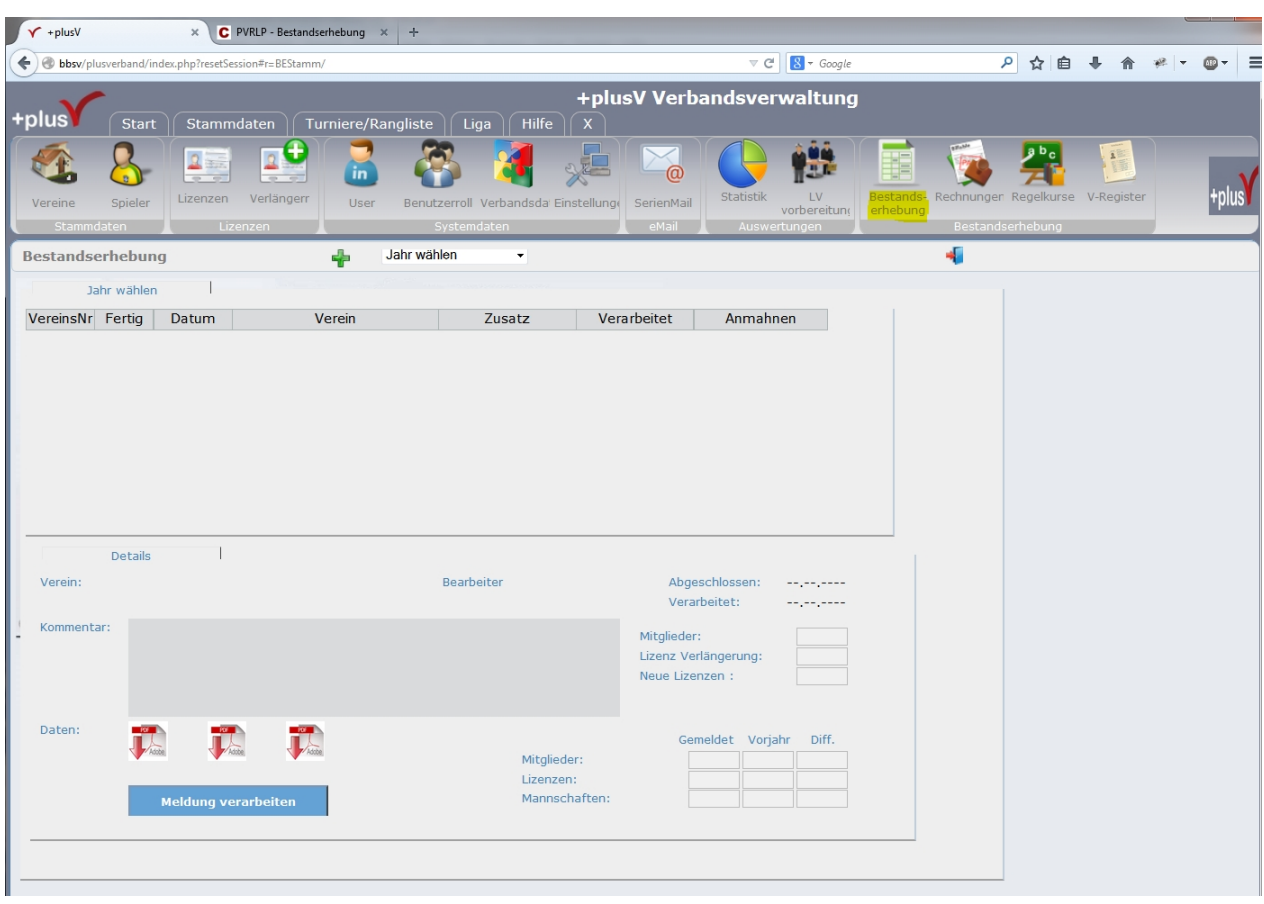

Jährlich, bevor die Vereine ihre Meldung Online erfassen können, muss diese in plusV angelegt werden:

In den Stammdaten finden sie die Funktion "Bestandserhebung". Nach klick auf den Button öffnet sich die Maske.

Hier können sie wählen ob sie die Bestandsmeldung einen Jahres (Jahr wählen) bearbeiten oder eine neue Meldung anlegen möchten.

Für eine neue Bestandserhebung anzulegen klicken sie auf das Pluszeichen [+] im Kopfbereich der Maske daraufhin öffnet sich eine Abfrage für welches Jahr die Meldung angelegt werden soll.

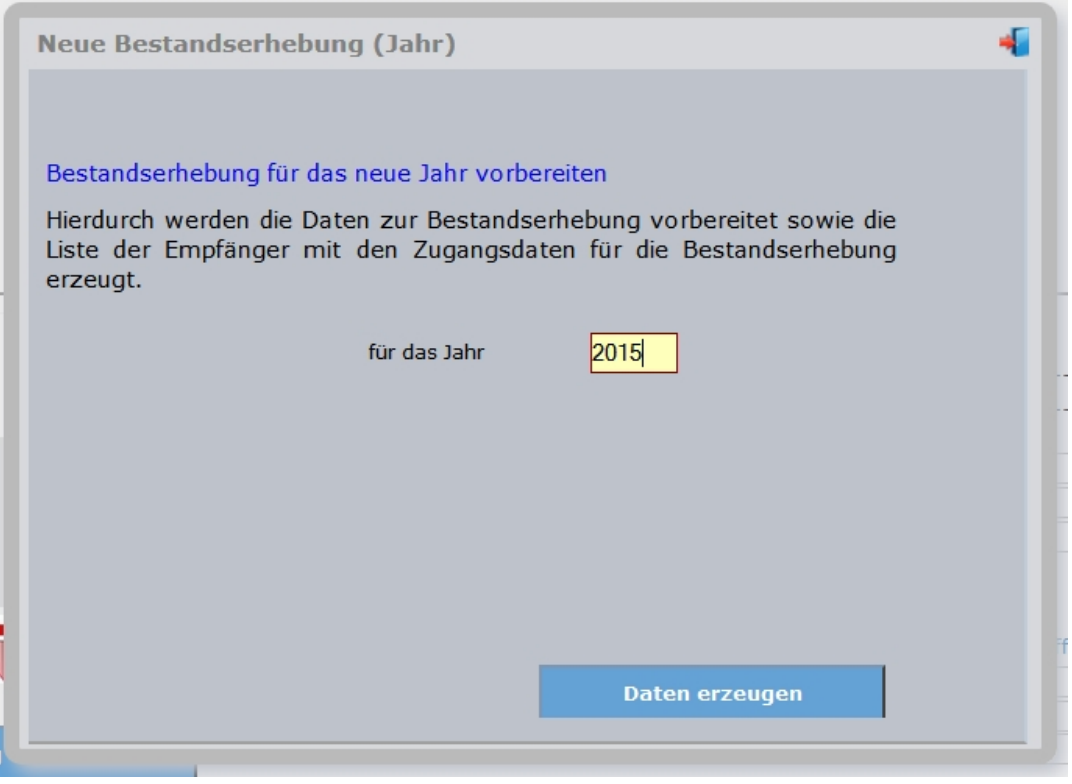

Über den Button [Daten erzeugen] legen sie die neue Bestandserhebung an.

Hierbei werden die aktuellen Daten in separate Datenbanktabellen kopiert d.h. die Vereine haben zu keiner Zeit Zugriff auf den original Datenbestand.

Nachdem die neue Bestandserhebung angelegt ist bekommen sie die Mailingliste zu download angeboten. Bitte speichern sie sich diese auf ihrem Rechner.

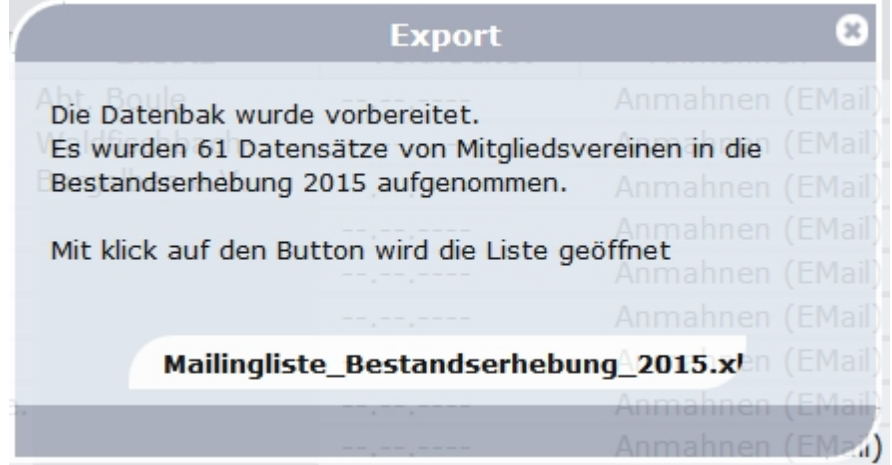

### Die Mailingliste:

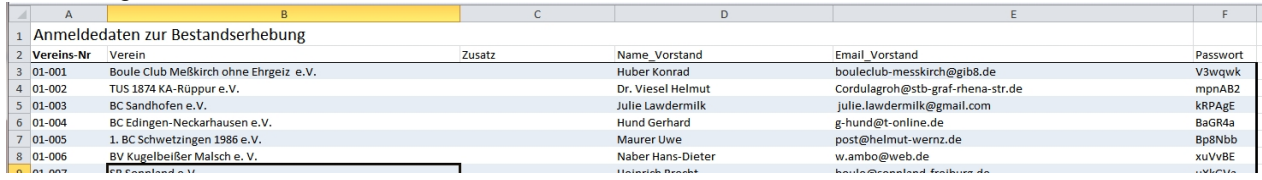

Senden sie den Mitgliedsvereinen die Aufforderung zur Bestandserhebung mit ihren jeweiligen Zugangsdaten.

Für das erstellen von Serienmail empfehlen wir das kostenlose Programm Supermailer. <http://www.supermailer.de>

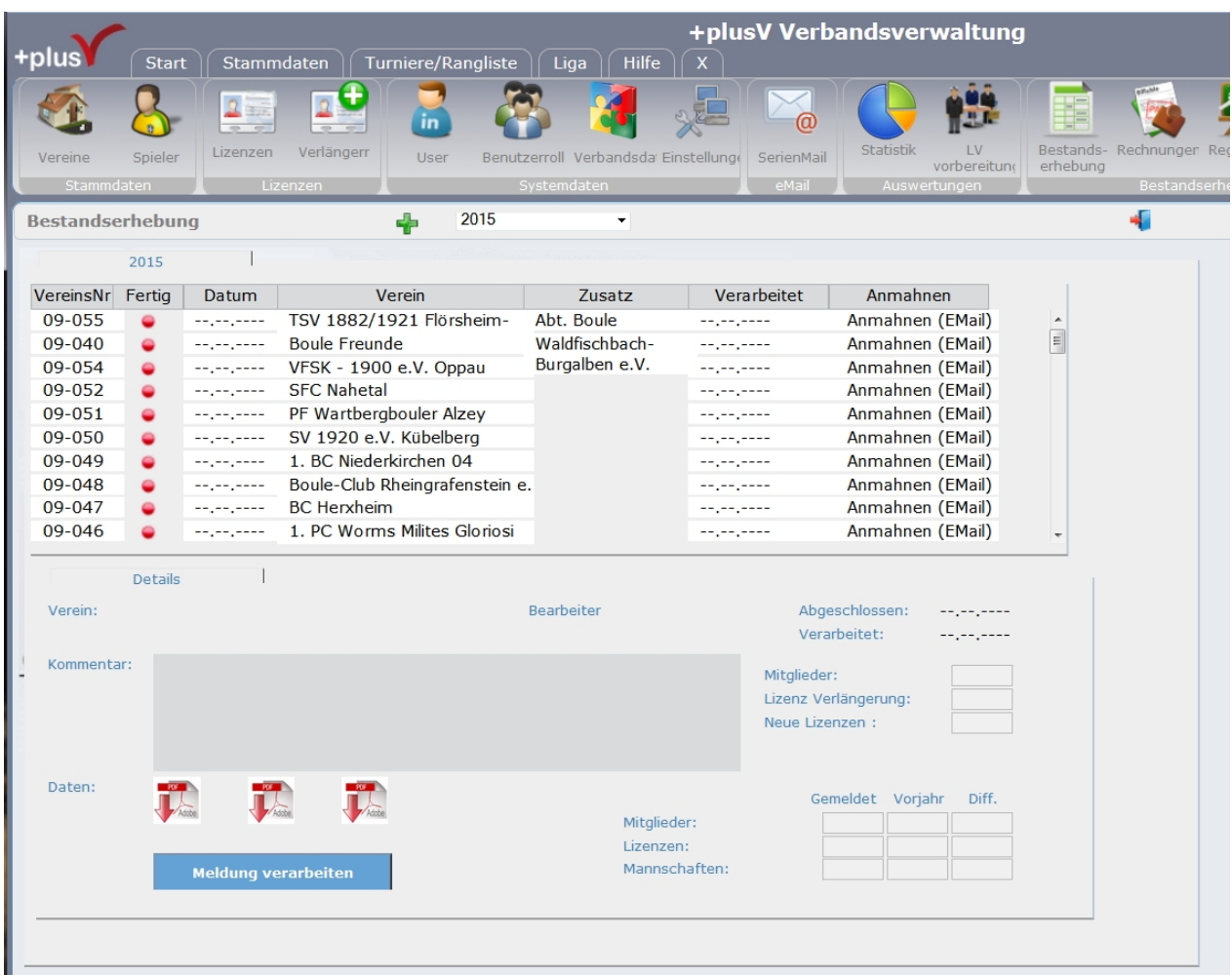

Somit ist die neue Bestandserhebung angelegt, die Maske sieht nun wie folgt aus:

Wenn nun ein Verein seine Meldung abgeschlossen hat wird dieses in der Spalte [Fertig] mit einem grünen Punkt angezeigt und die Spalte [Datum] enthält das Abschlussdatum.

# **Verarbeitung von Meldungen**

# Verarbeitung einer Bestandsmeldung

Wurde eine Bestandserhebung von einem Verein abgeschlossen, kann sie in plusV verarbeitet werden.

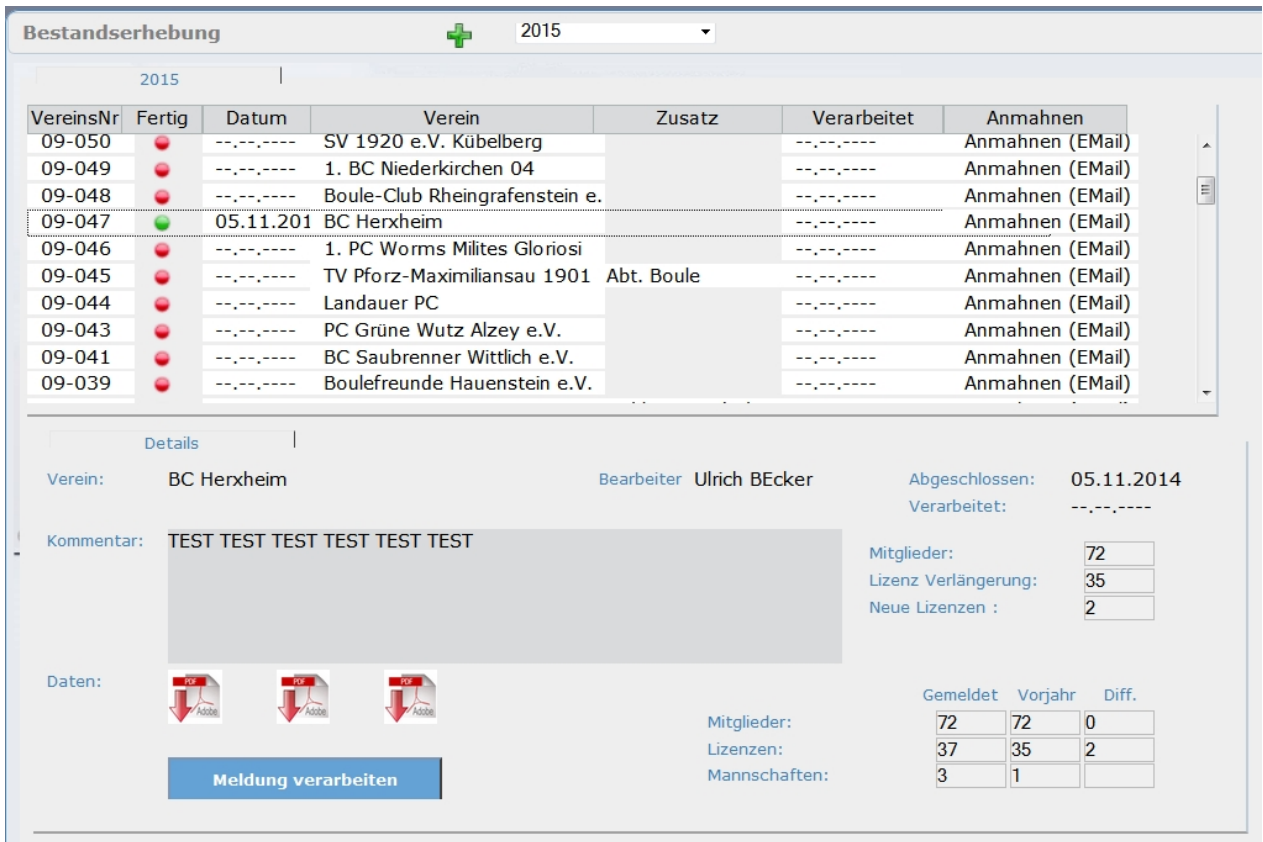

Nach klick auf die Zeile des zu verarbeitenden Vereins werden in dem unteren Teil der Maske die Grunddaten der Meldung angezeigt.

Durch klick auf den Button [ Meldung verarbeiten ] wird die Meldung verarbeitet und die Daten in das System übertragen.

Je nach Einstellungen in den Parametern werden folgende Daten automatisch in der Datenbank erstellt:

- Mitglieder werden für das Jahr als Mitglied des Vereins angelegt.
- Lizenzen die verlängert bzw. nicht gekündigt wurden werden für das Jahr erstellt.
- Neu beantragte Lizenzen werden erstellt.
- Die Stammdaten des Vereins werden aktualisiert.

hierbei werden die Daten auf Plausibilität geprüft z.B. ob eine Lizenz angelegt werden kann oder ob der betreffende Spieler/in bereits eine andere Lizenz besitzt.

Nach der Verarbeitung wird ein Protokoll erstellt in dem der Benutzer die noch anfallenden Schritte aufgelistet bekommt oder auch welche Fehler aufgetreten sind.

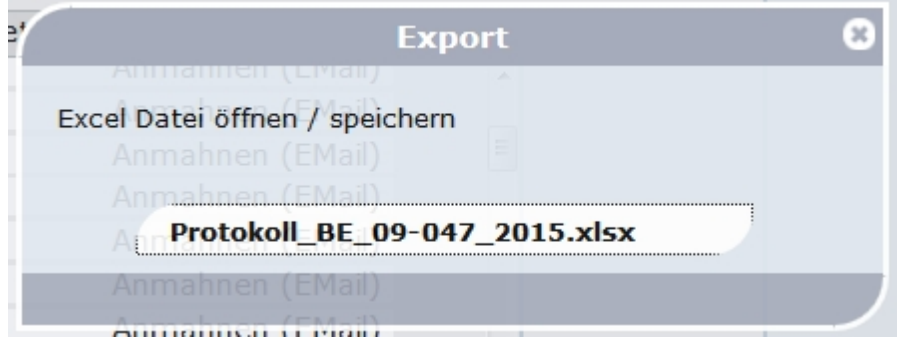

### Verarbeitungsprotokoll:

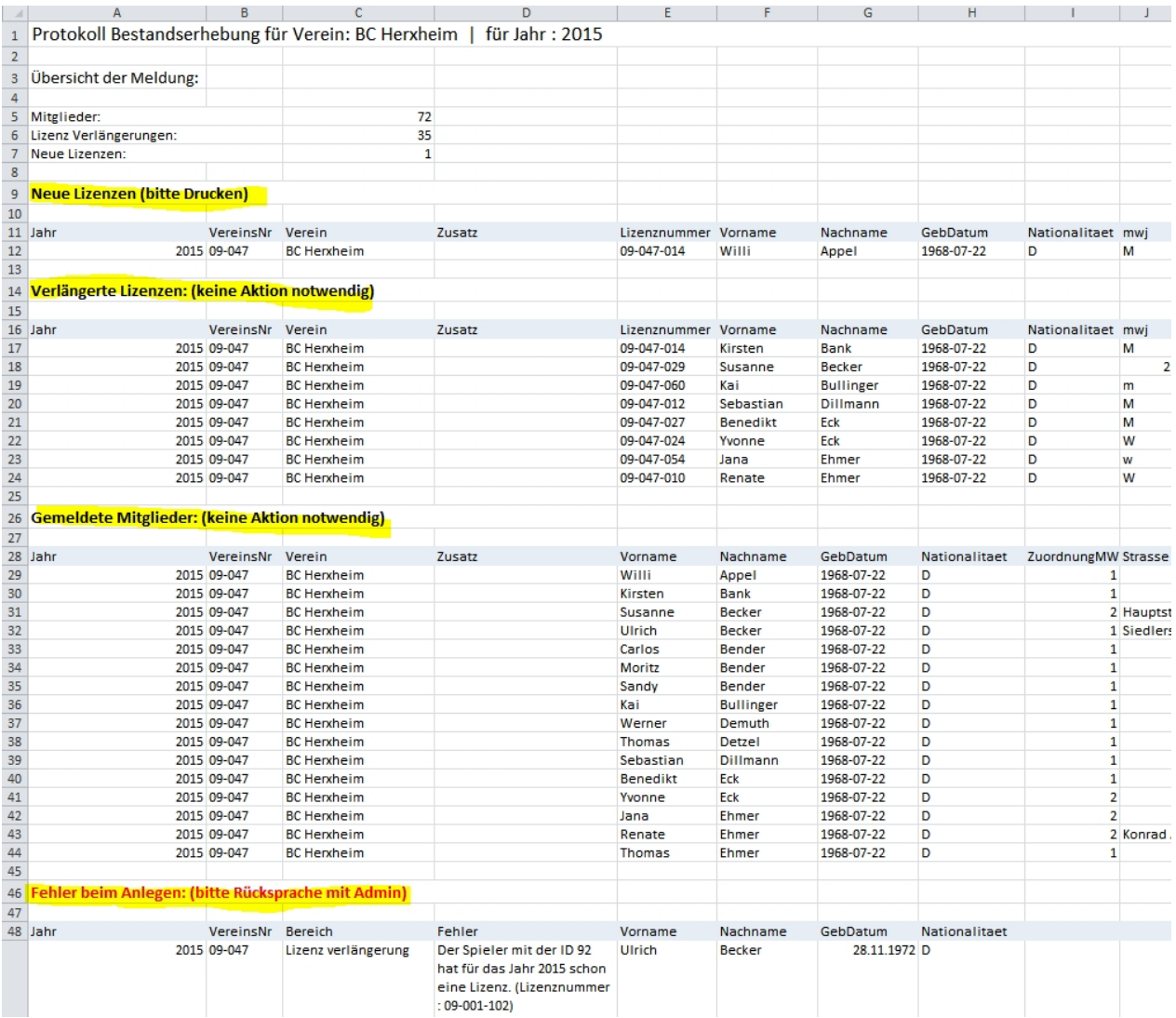

### **Parametersteuerung des Frontend**

# Einstellungen / Parameter der Bestandserhebung

Über die Parameter kann die Bestandserhebung auf die speziellen Gegebenheiten der einzelnen Verbände angepasst werden.

Unterschiede wie zum Beispiel ob Lizenzen verlängert oder gekündigt werden müssen, ob Mitglieder auf Grundlage der Meldung berechnet werden, die Rechnungsstellung automatisch nach Abschluss der Meldung erfolgt und versendet wird oder ob Liga- und Pokalmannschaften gemeldet werden sollen etc., werden über einfach Parameter gesteuert.

Die Einstellungen der Bestandserhebung finden sie unter: [Stammdaten] - [Einstellungen] => "Einstellungen - Bestandserhebung".

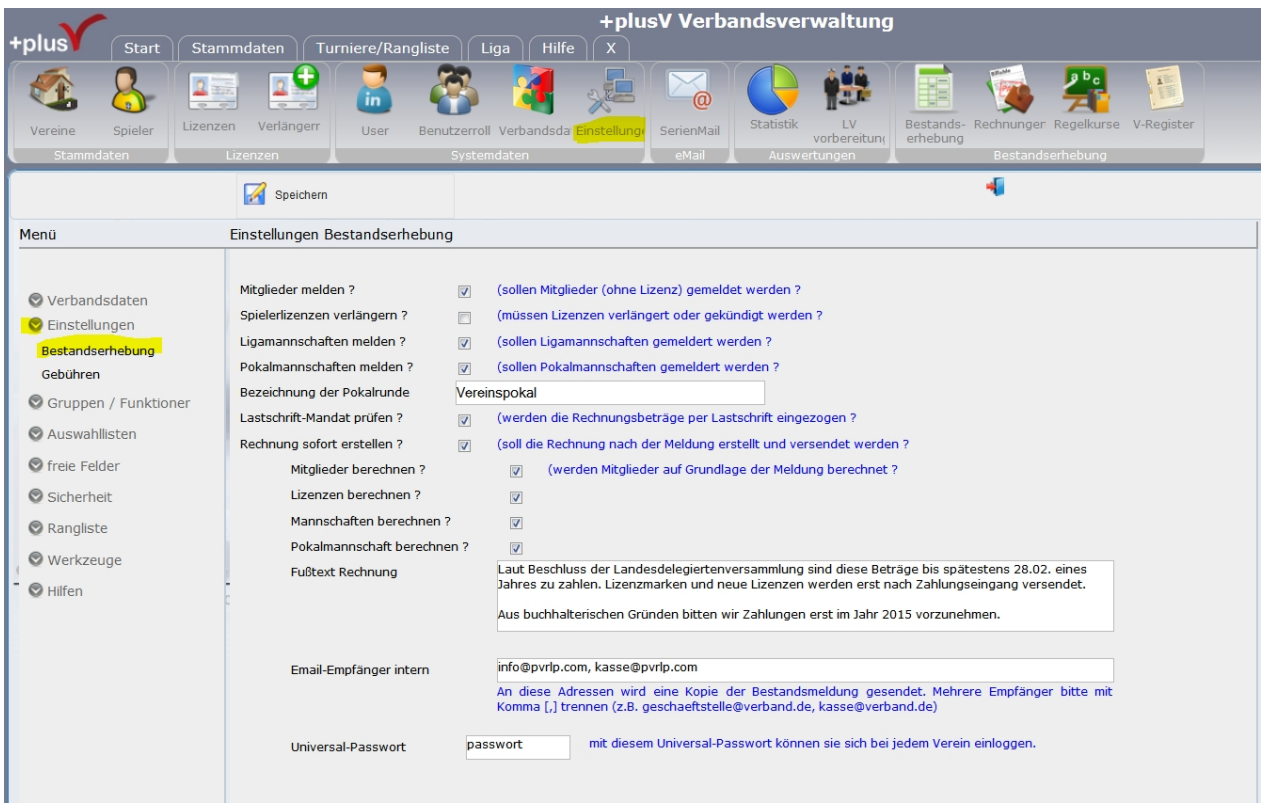

### **Die einzelnen Parameter wirken wie folgt:**

#### - Mitglieder melden

Sollen Vereinsmitglieder ohne Lizenz bei der Erhebung gemeldet werden ?

Ist der Hacken gesetzt werden die Mitglieder für das zu erhebende Jahr abgefragt und ggf. zur Berechnung herangezogen.

Ist dieser Parameter nicht aktiv, werden vorhandene Spieler/innen angezeigt und "neue" können angelegt werden.

#### *Beispiel: Mitglieder melden gesetzt:*

*:*

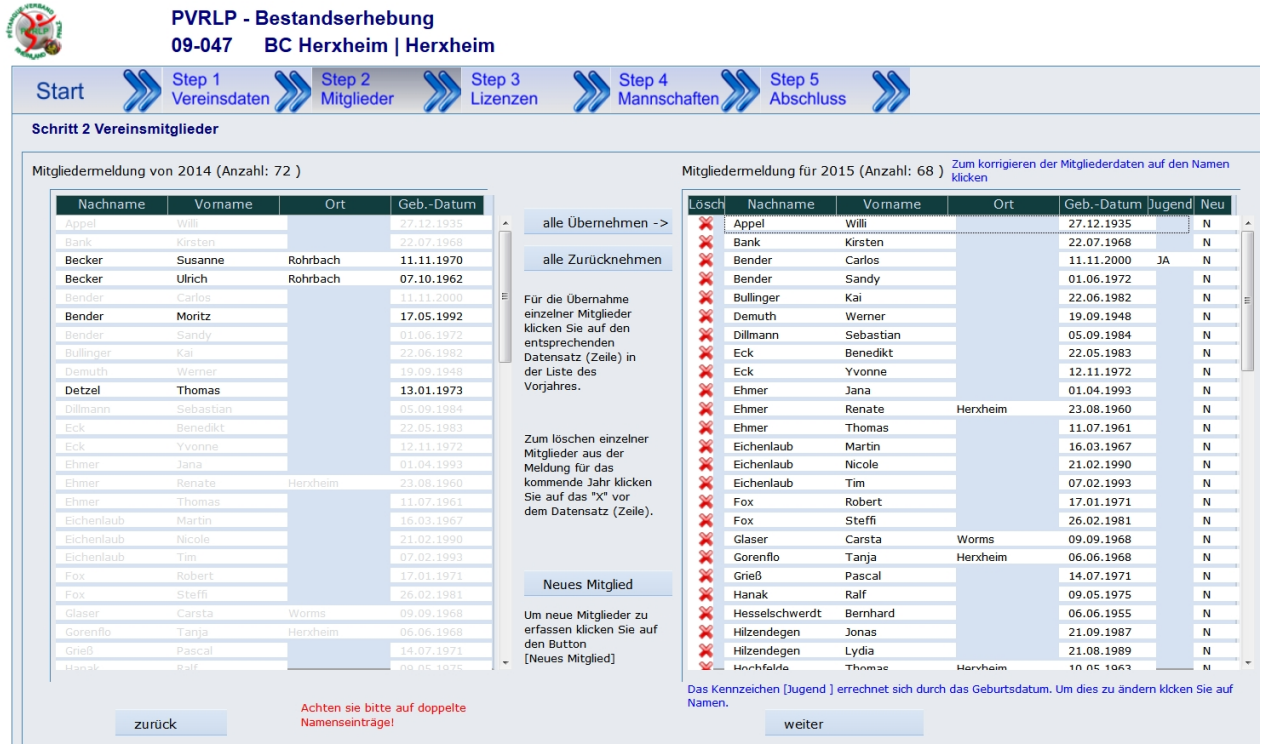

### *Mitglieder melden nicht gesetzt*

 $\overline{a}$ 

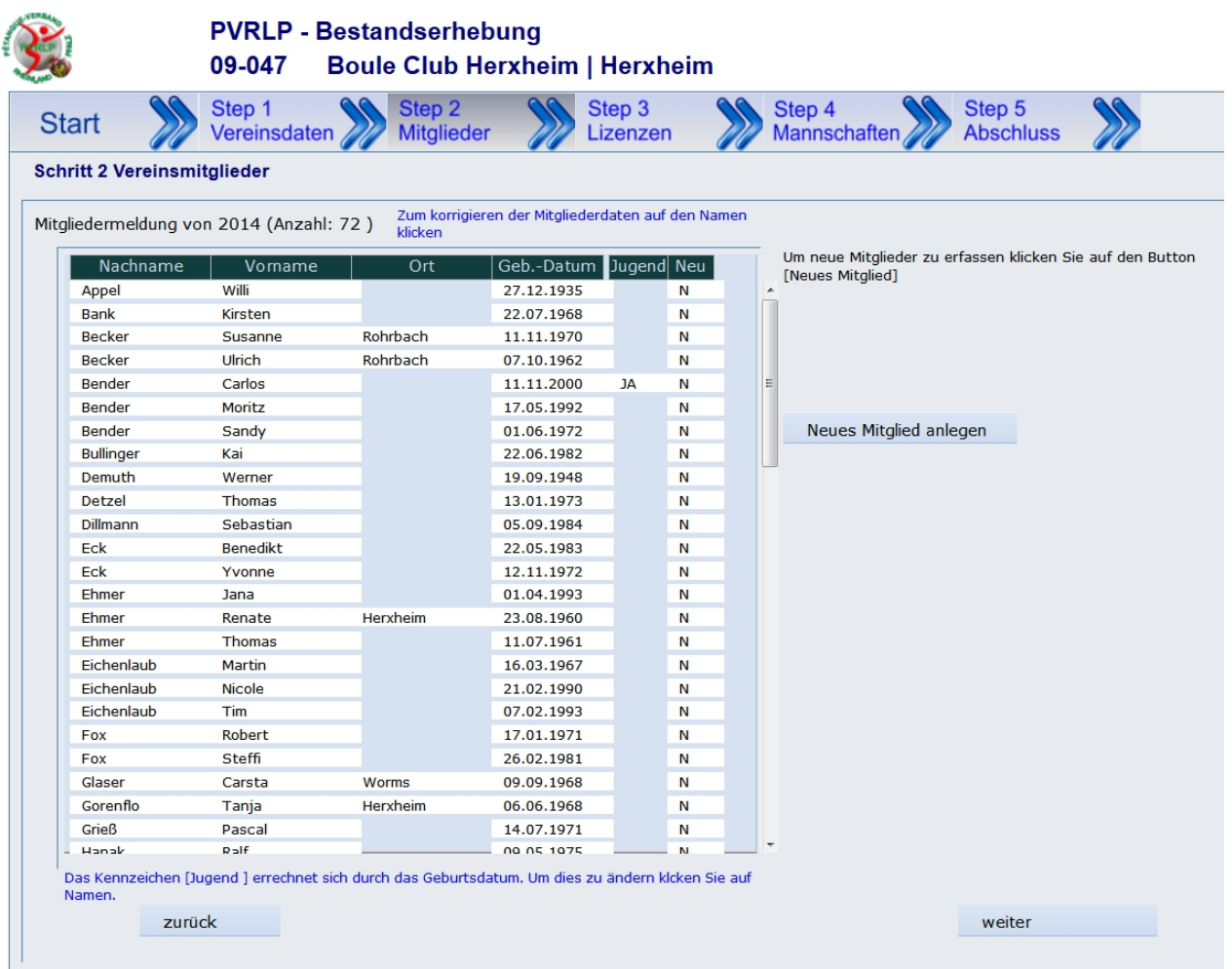

#### - Spielerlizenzen verlängern

Dieser Parameter steuert ob Lizenzen jährlich ablaufen und verlängert werden oder ob sie von den Vereinen gekündigt werden müssen.

Ist dieser Hacken gesetzt muss der Verein die Lizenzen für das folgende Jahr auswählen und verlängern. Ist dieser Parameter nicht aktiv werden alle bestehende Lizenzen automatisch in die neue Saison übernommen. In diesem Fall kann in der Bestandserhebung ein Kündigungsformular für die zu kündigenden Lizenzen generiert werden.

Dieses sollte dann zusammen mit der originalen Lizenz an die Geschäftsstelle gesendet werden.

#### *Beispiel: Spielerlizenzen verlängern gesetzt:*

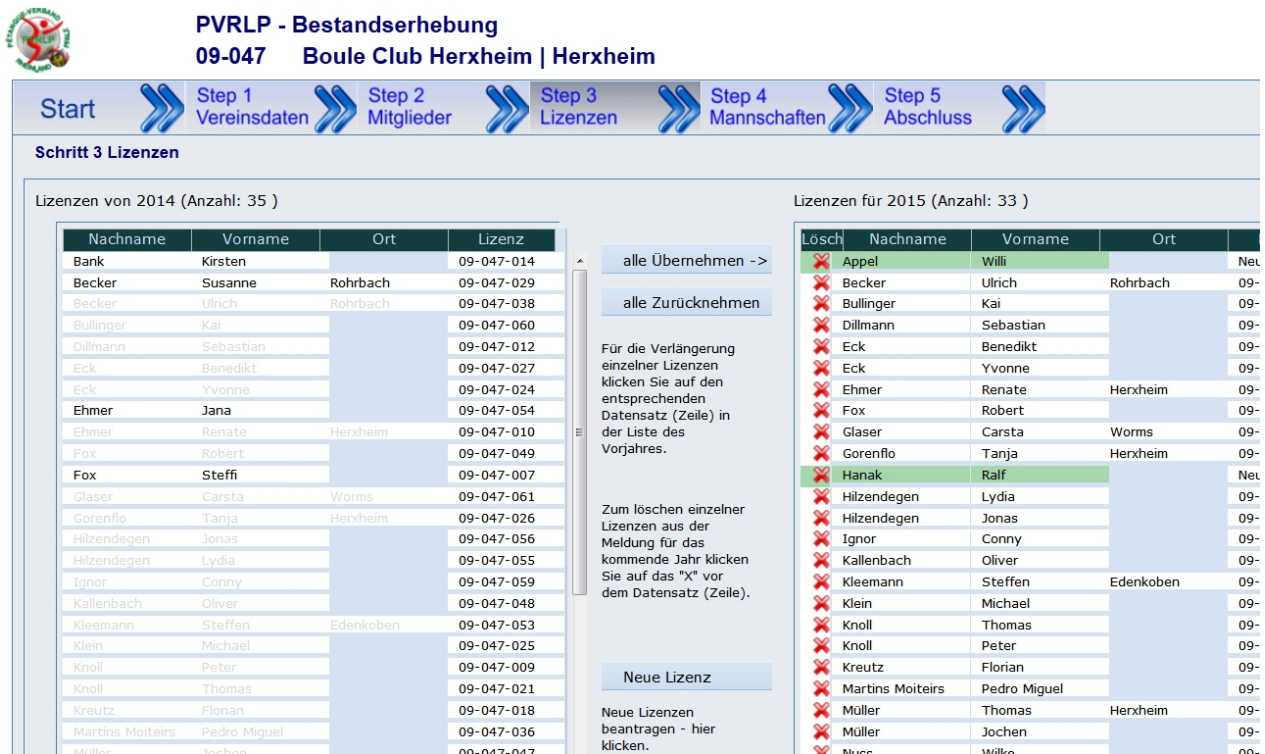

*Spielerlizenzen verlängern nicht gesetzt:*

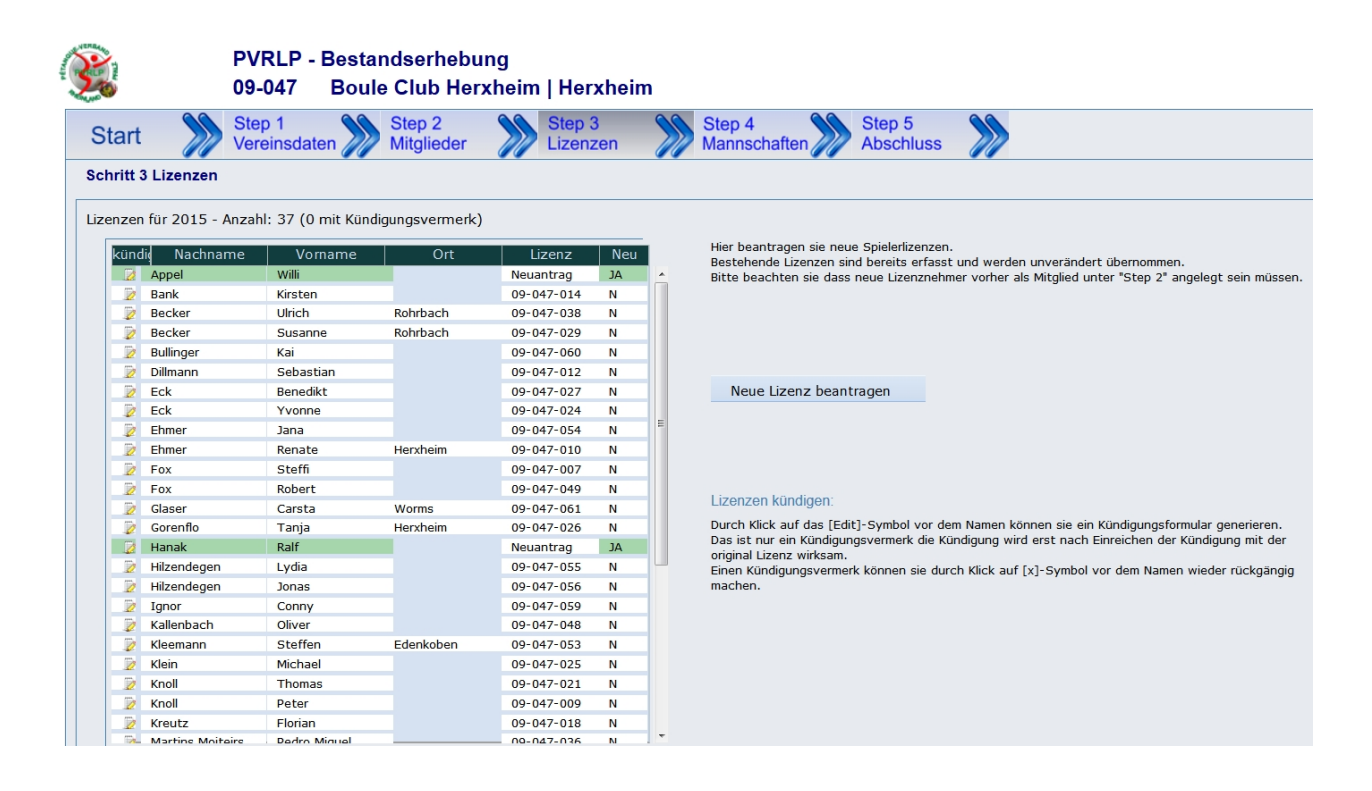

- Ligamannschaften melden
- Pokalmannschaften melden

Ist diese Option gesetzt können die Vereine ihre Liga- bzw. Pokalmannschaften anmelden.

#### - Bezeichnung der Pokalunde

Hier kann der Name der Pokalrunde angegeben werden. z.B: Ligapokal, Vereinspokal etc.

#### - Lastschrift-Mandat prüfen

Werden die Gebühren per Lastschriftverfahren eingezogen, kann hierdurch geprüft werden ob von dem Verein ein SEPA-Mandat vorliegt (Kennzeichen J/N im Vereinsstamm).

Ist dieses nicht der Fall wird automatisch ein Formular generiert und mit der Bestandsmeldung versendet.

#### - Rechnung sofort erstellen

Hierüber wird entschieden, ob die Rechnungsstellung automatisch nach der Meldung erfolgt und versendet wird.

Ist dieses der Fall müssen unter [Einstellungen]-[Gebühren] die entsprechenden Gebührensätze hinterlegt sein.

Ist der Parameter "Rechnung sofort erstellen" aktiv können sie weitere Optionen wählen:

- Mitglieder berechnen ? - Lizenzen berechnen ?
- Mannschaften berechnen ?
- Pokalmannschaft berechnen ?
- einen Fußtext für die Rechnung definieren
- Email-Empfänger intern

Nach Abschluss der Bestandserhebung wird eine Email mit den Meldedaten und den Formularen erzeugt und an den Verein versendet.

Hier geben sie an an welche Email-Adressen die Kopie dieser Email gesendet werden soll.

Es können mehrere Email-Adressen angegeben werden diese müssen dann durch ein Komma (,) getrennt sein.

(z.B. geschaeftsstelle@verband.de, kasse@verband.de).

#### - Universal-Passwort

Mit diesem Universal-Passwort können sie sich in jede Bestandserhebung ihrer Vereine einloggen um gg. Hilfe zu leisten.

**Client für die Vereine**

# Client - Bestandserhebung für die Vereine

Über diesen separatem Client können die Vereine ihre Daten online erfassen. Aufzurufen ist der Client über die Webadresse ihres plusV-Programmes gefolgt von "/BE" Zum Beispiel http://dpvserver.de/xxx/BE wobei die xxx durch ihre Adresse ersetzt werden muss.

**PVRLP - Bestandserhebung** 

Die Vereine melden sich dann mit ihrer Vereinsnummer und dem ihnen mitgeteilten Passwort am System an.

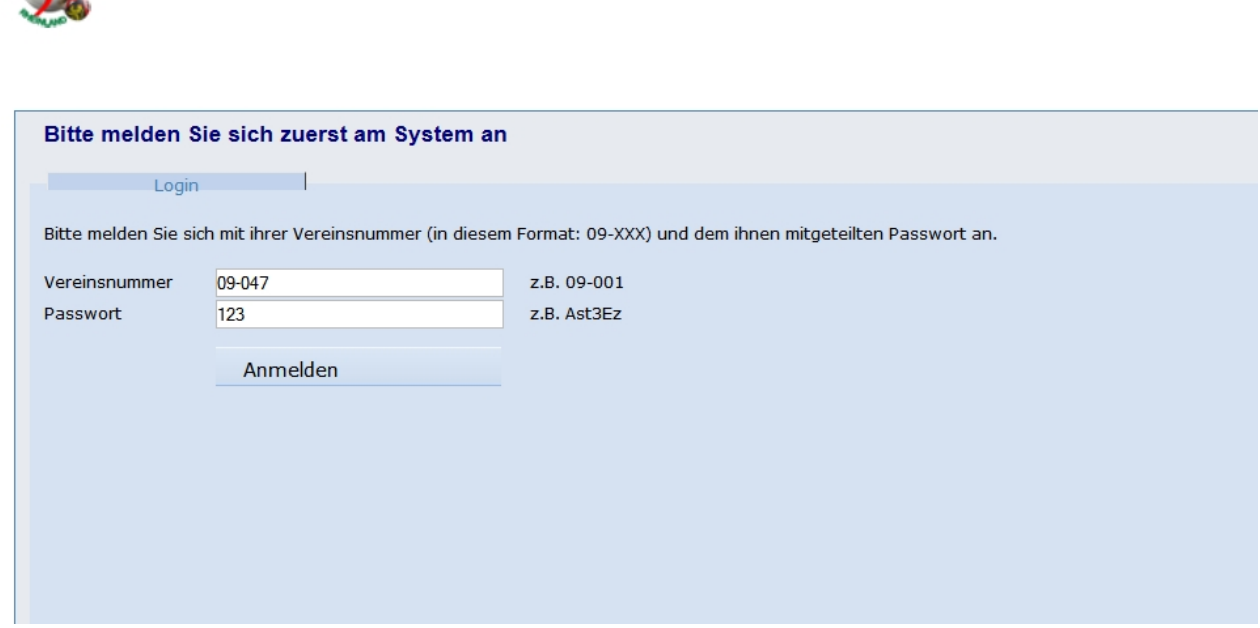

Nach erfolgreicher Anmeldung kommen sie auf die Startseite mit einer kurzen Erklärung.

Die Bestandserhebung gliedert sich in 5 Schritte:

- Vereinsdaten - Mitglieder - Lizenzen - Mannschaften - Abschluss

Nachfolgend werden die verschiedenen Masken und Eingabemöglichkeiten erläutert. Diese unterscheiden sich je nach gewählten Einstellungen.

# Schritt 1 - Vereinsdaten

Diese teilen sich wiederum in vier Bereiche / Register auf:

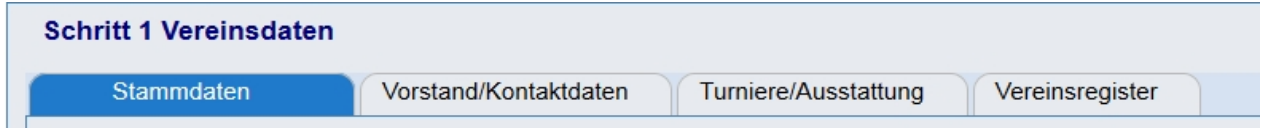

Die Daten in den Registern "Turniere / Ausstattung" und "Vereinsregister" sowie die Abbildung der Vorstandsstruktur in "Vorstand/Kontaktdaten" sind optional.

### **1.1 Vereinsdaten - Stammdaten**

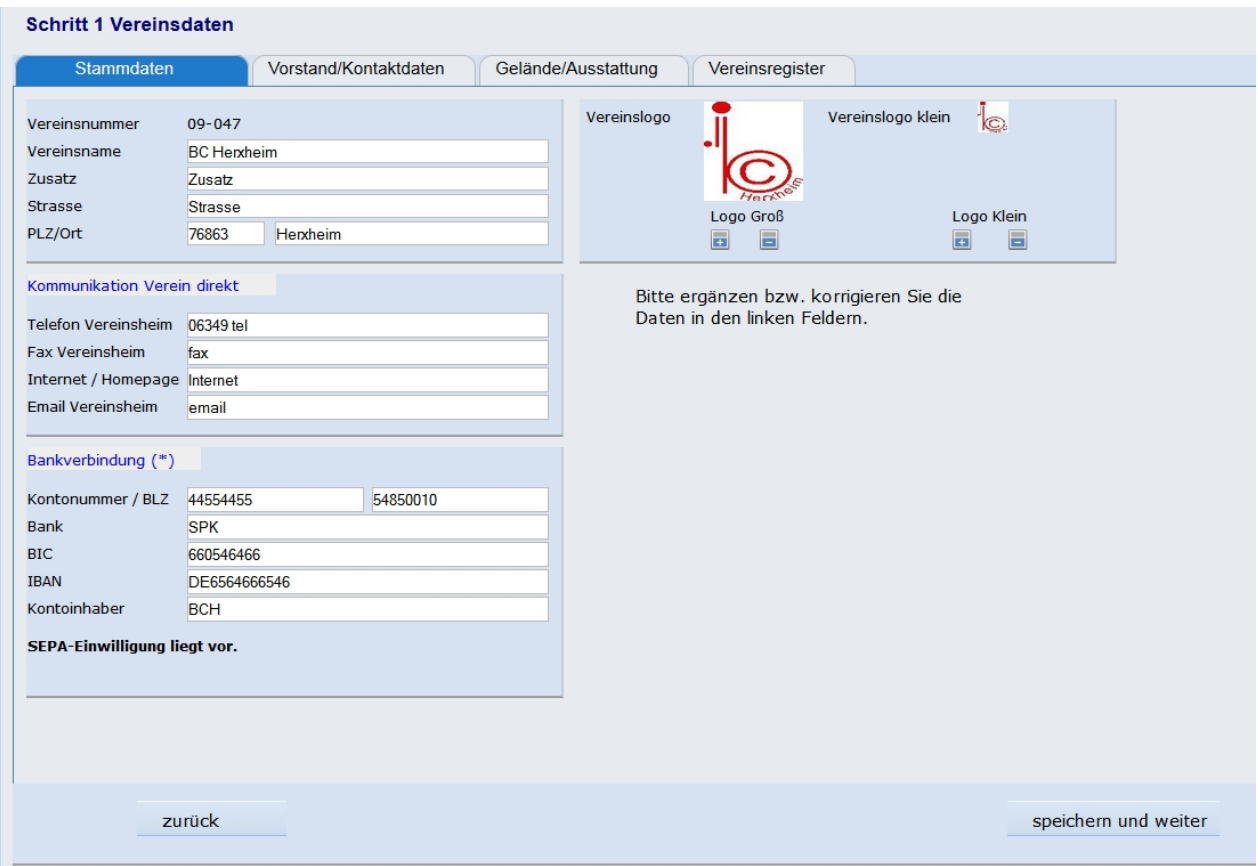

Hier können die Bezeichnung des Vereins ergänzt oder korrigiert werden.

Nehmen sie am Lastschriftverfahren teil, ist hier die Möglichkeit die Bankverbindung einzutragen oder zu aktualisieren. Sollte noch kein SEPA-Mandat vorliegen erscheint ein entsprechender Hinweis.

Ebenfalls kann hier das Vereinslogo hoch geladen werden. Dieses wird u.a. auch für die Liga-Tabellen verwendet.

### **1.2 Vereinsdaten - Vorstand/Kontaktdaten**

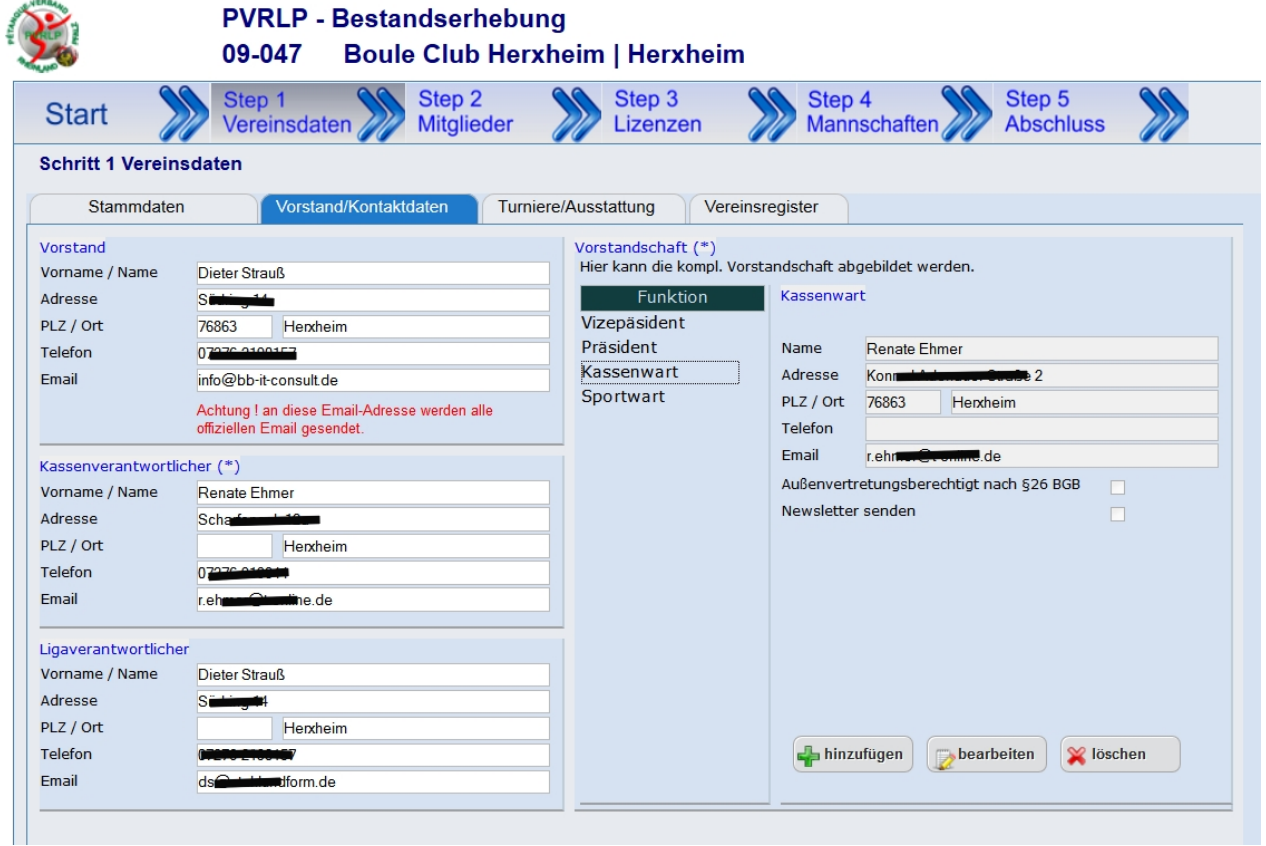

Wichtig sind hier die 3 Bereiche der linken Maskenhälfte. Hier müssen die Kontaktdaten des Vorstandes / Präsidenten, des Kassenverantwortlichen sowie des Ligaverantwortlichen eingetragen werden. WICHTIG:

Die unter Vorstand eingetragenen Email-Adresse wird generell als Kommunikationsadresse mit dem Verein genutzt.

Im rechten Bereich der Maske können sie ihre Vorstandsstruktur abbilden und mit Namen aus ihrer Mitgliederliste belegen.

Hier kann, soweit es der Verband anbietet, für einzelne Personen der Newsletter abonniert werden.

#### **1.3 Vereinsdaten - Turniere/Ausstattung**

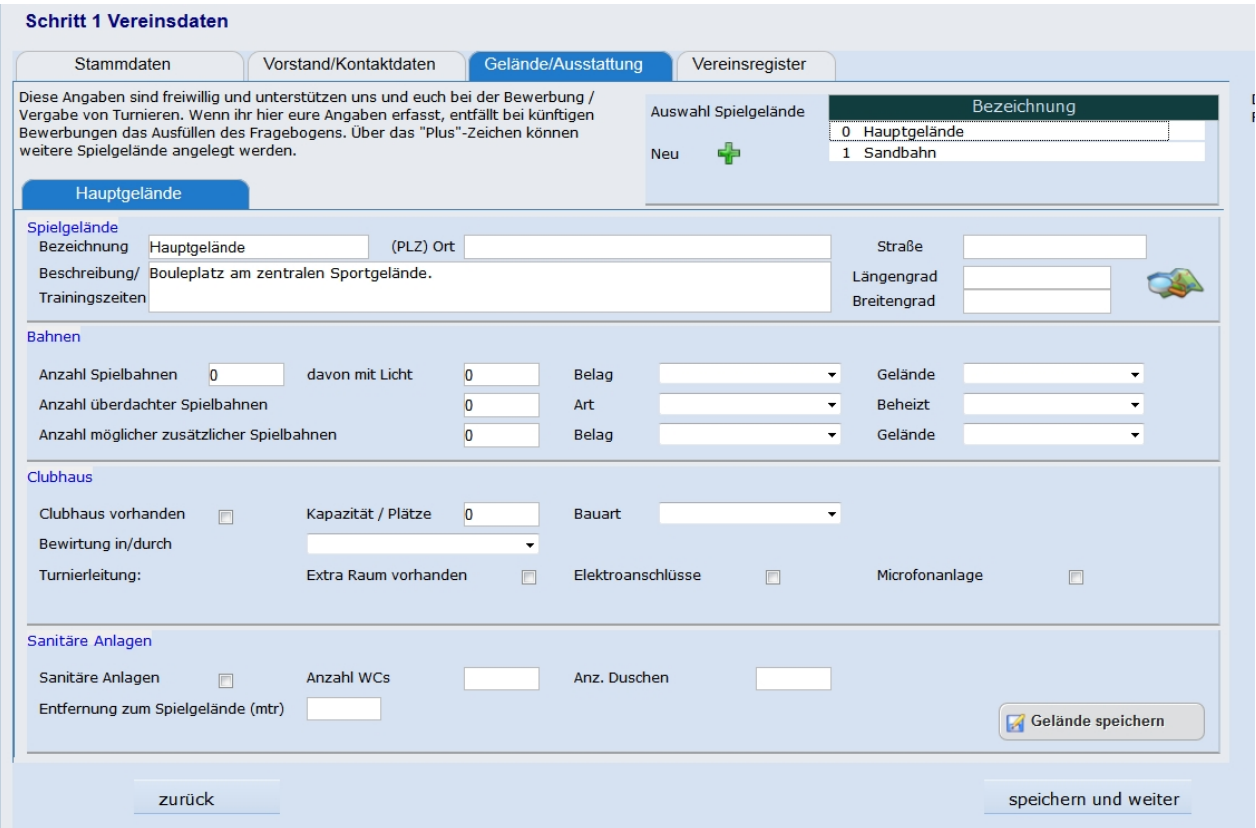

Diese Angaben sind freiwillig und unterstützen den Verband und den Verein bei der Bewerbung / Vergabe von Turnieren.

Wenn sie hier ihre Angaben erfassen, entfällt bei künftigen Bewerbungen das Ausfüllen des Fragebogens.

In dieser Maske können sie mehrere Spielgelände anlegen.

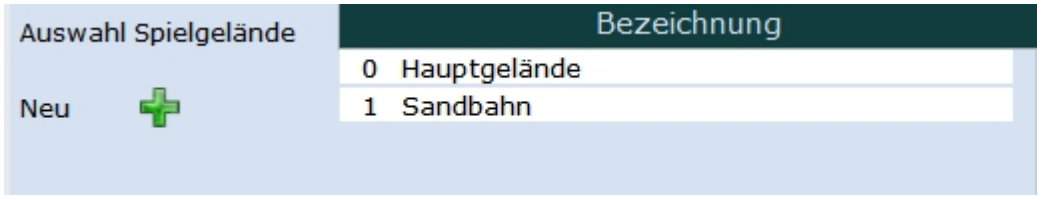

Durch Auswahl des Geländes aus der Liste oben Rechts können sie da zu bearbeitende Spielgelände auswählen, die Daten werden dann in die Maske übernommen.

Um ein neues Gelände anzulegen klicken sie bitte auf den grüne "Plus" und füllen die dann leeren Felder der Maske aus. Änderungen der einzelnen Spielgelände müsse jeweils separat übder den Button [ Gelände speichern ] abgespeichert werden.

### **1.4 Vereinsdaten - Vereinsregister**

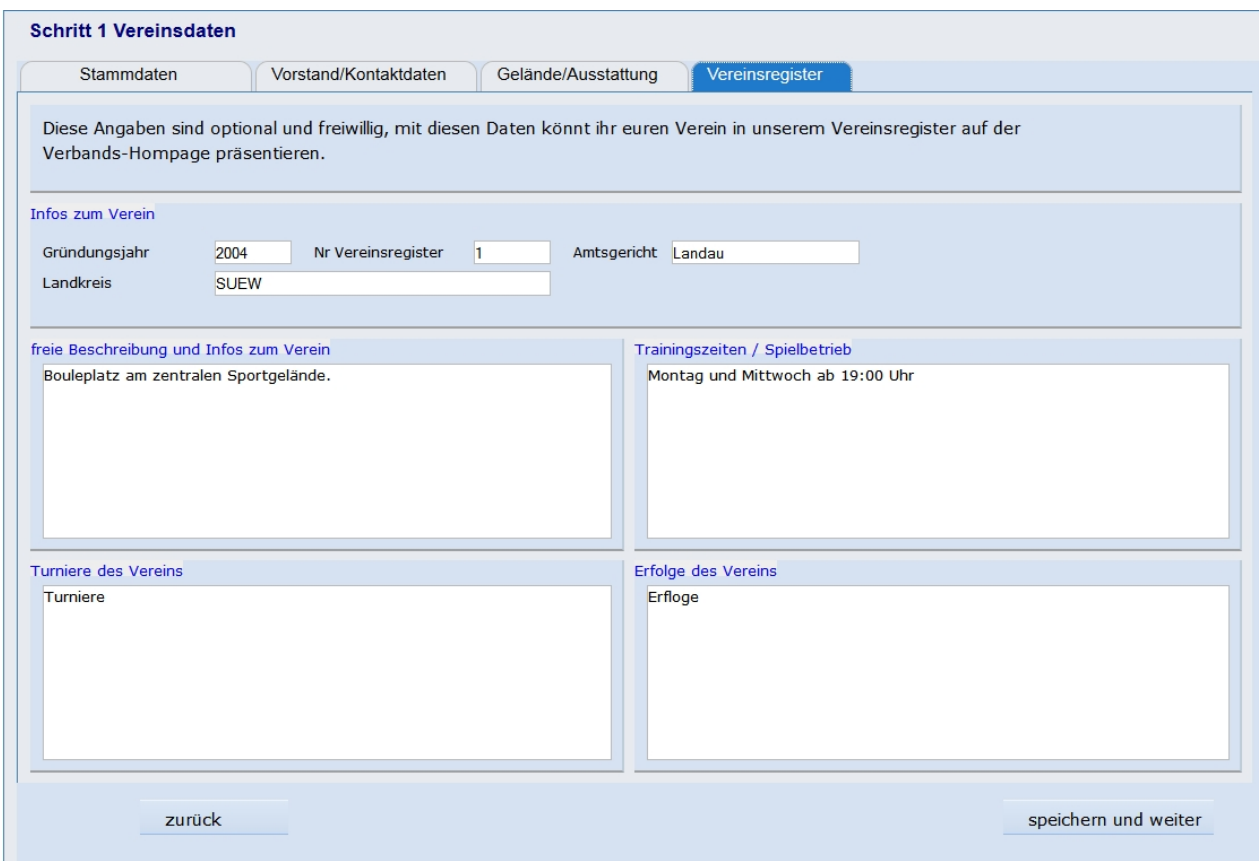

Diese Angaben sind optional und freiwillig, mit diesen Daten können sie ihren Verein in unserem Vereinsregister auf der

Verbands-Hompage präsentieren. (sofern dieses vom Verband angeboten wird).

# Schritt 2 - Mitglieder

Im Schritt 2 werden die Mitglieder ihres Vereins erfasst bzw. verwaltet.

Ob die Mitglieder ohne Lizenz erfasst werden müssen wird von ihrem Verband vorgegeben. Generell aber müssen Spieler/innen die im Schritt 3 eine Lizenz beantragen möchten als Spieler hier angelegt werden.

#### **Alternative I:**

**Es wird keine Erfassung von nicht lizenzierten Mitgliedern gefordert.**

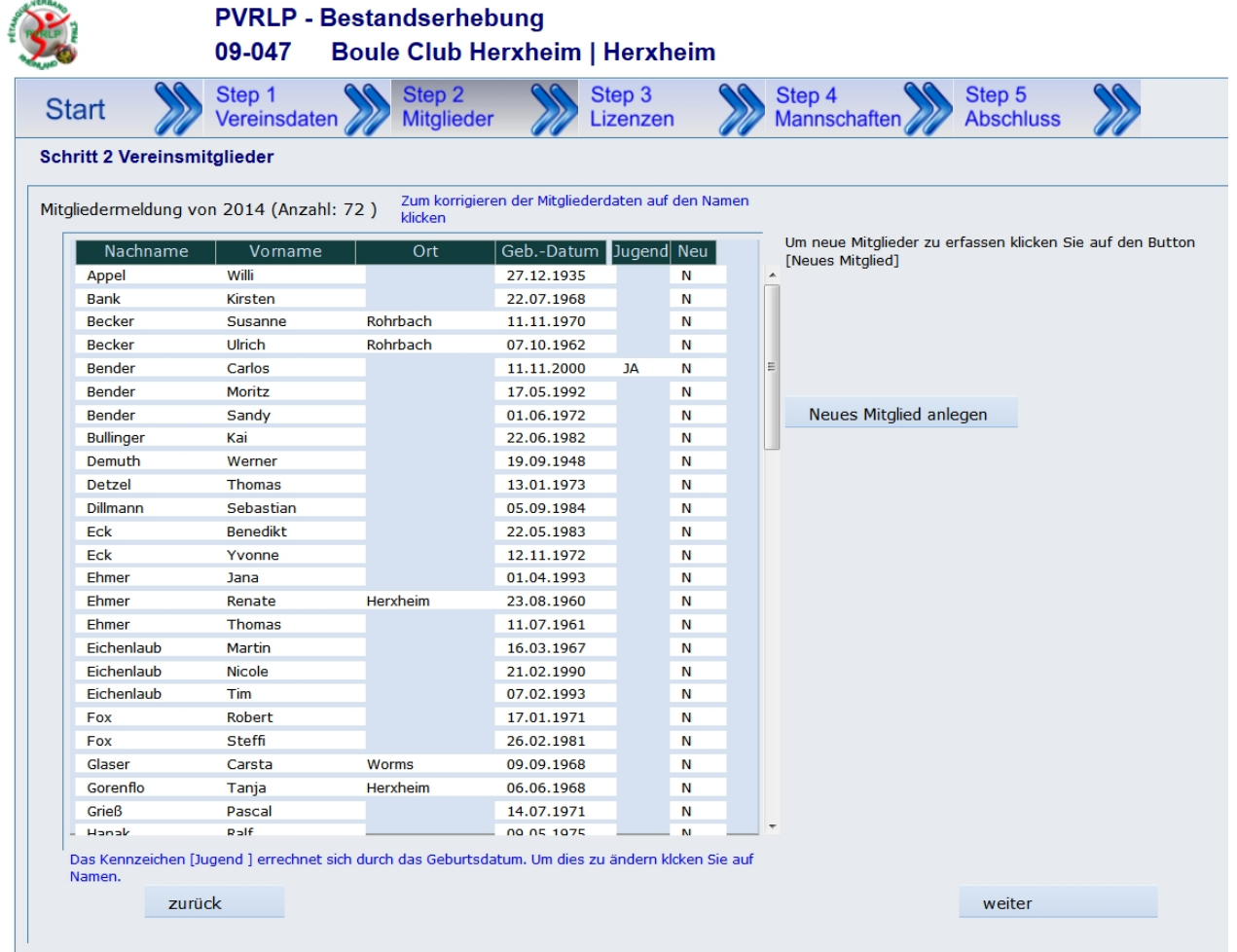

In diesem Fall müssen sie nur Mitglieder anlegen für die sie im Schritt 3 eine neue Lizenz beantragen möchten.

### <span id="page-124-0"></span>**Neues Mitglied anlegen:**

Klicken sie auf den Button [Neues Mitglied anlegen] und es öffnet sich die Erfassungsmaske.

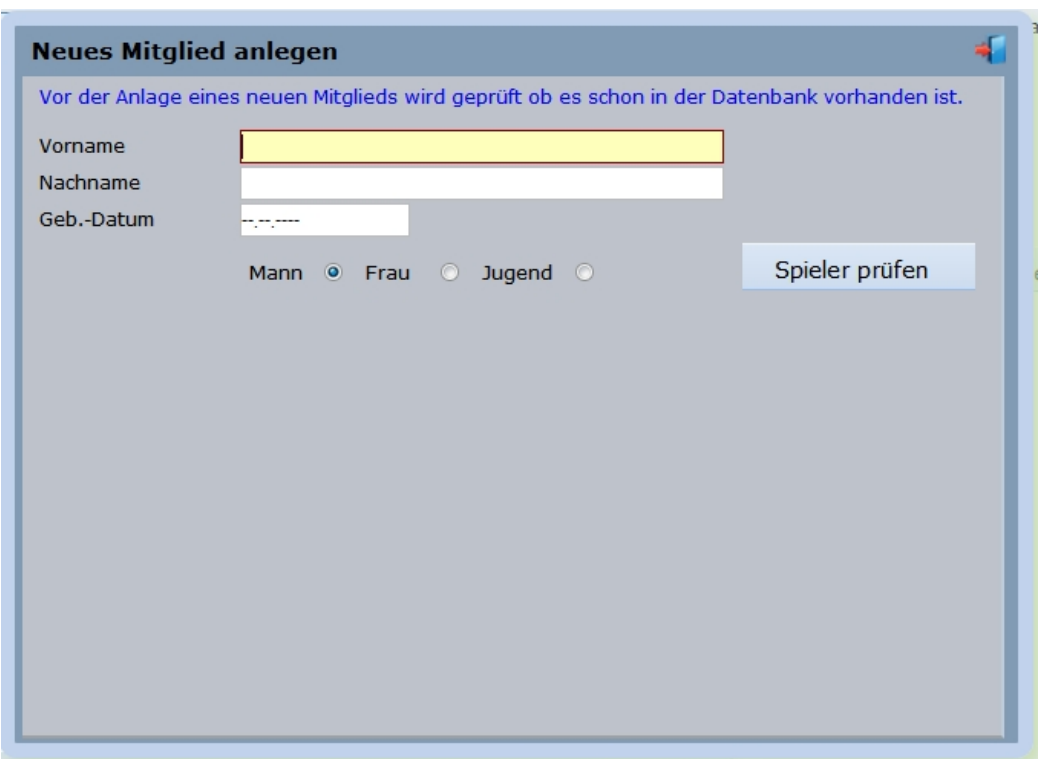

Eine direkte Neuanlage eines Spielers / Spielerin ist nicht möglich, es wird zunächst geprüft ob dieser Spieler schon in der Datenbank vorhanden ist.

Erfassen sie hierzu Vorname, Nachname und ggf. Geburtsdatum in der Maske und klicken sie auf [Spieler prüfen].

Bei dieser Prüfung wird eine phonetische Suche durchgeführt. d.h. ein "meier" wird auch unter "maier" gefunden oder ein "becker" unter "bäcker" etc.

Ist die Prüfung erfolgreich bekommen sie eine Vorschlagliste mit vorhandenen Spielern die zu ihrer Suche passen angezeigt.

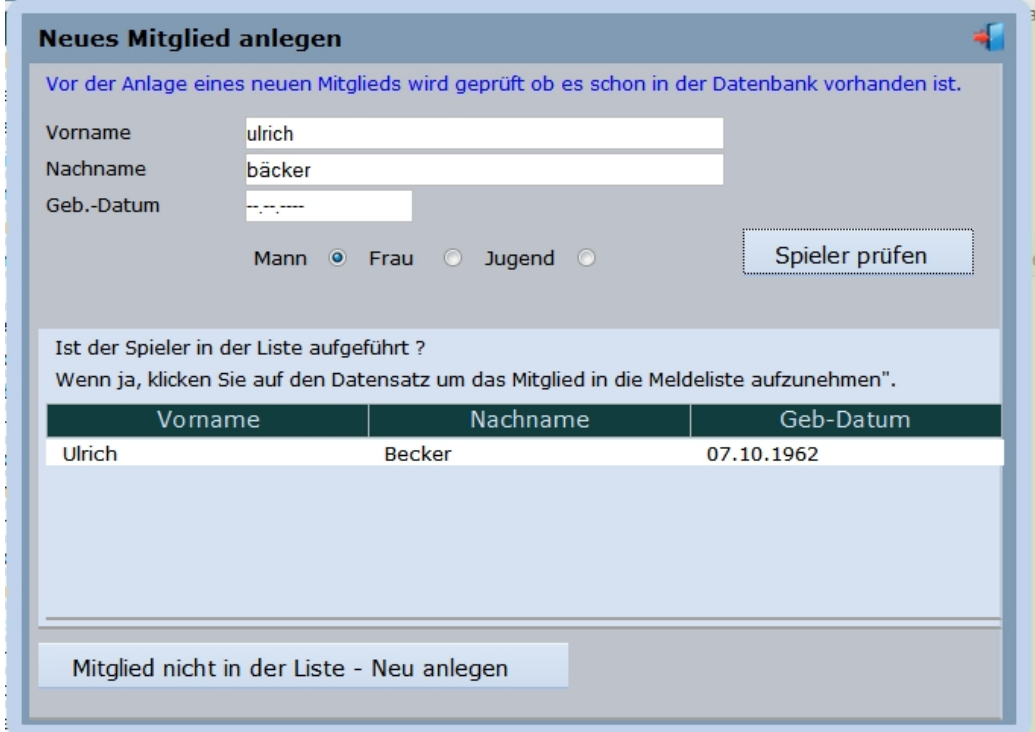

Ist der gesuchte Spieler / Spielerin in der Liste aufgeführt können sie diesen durch klick auf die entsprechende Tabellenzeile als neues Mitglied übernehmen.

Sollte der Spieler / Spielerin nicht in der Liste vorhanden sein, ergänzen sie bitte das Geburtsdatum und klicken sie auf [Mitglied nicht in der Liste - Neu anlegen] um den Spieler anzulegen.

#### <span id="page-126-0"></span>**Mitgliedsdaten ändern:**

Die Daten bestehender Mitglieder können auch durch sie geändert / korrigiert werden. Klicken sie hierzu auf die entsprechende Zeile (das Mitglied) und es öffnet sich folgende Maske:

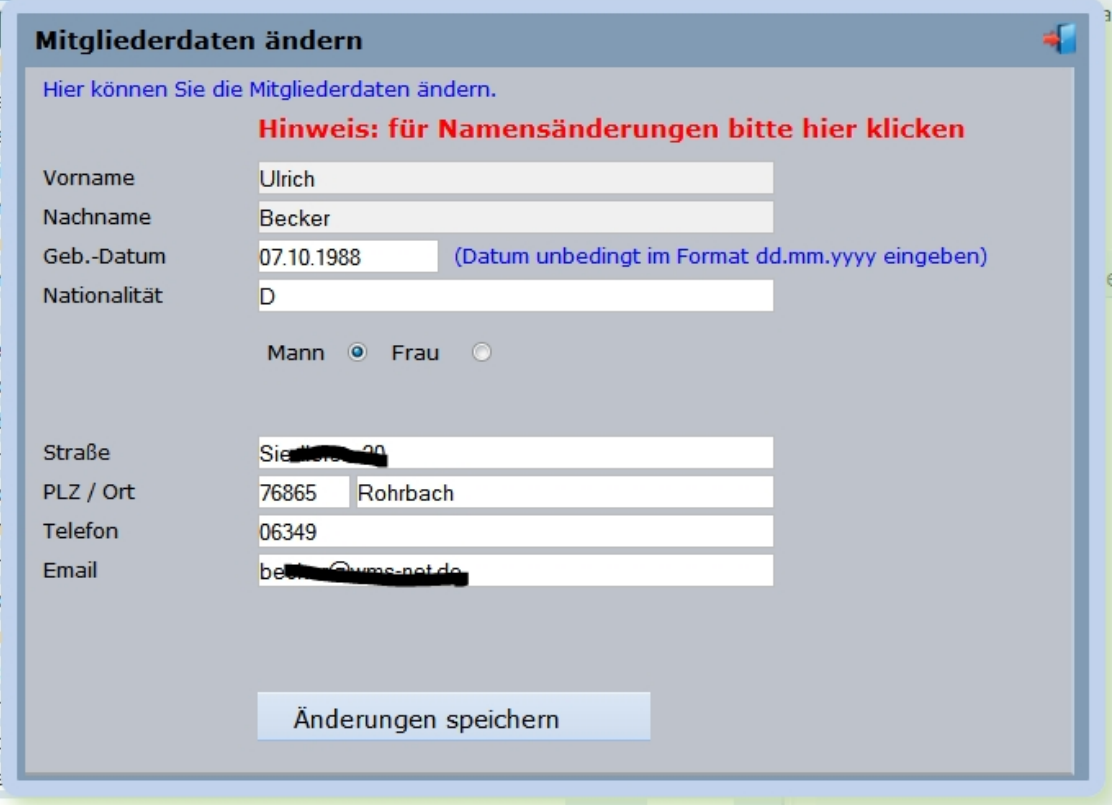

Hier können sie die Daten vervollständigen bzw. korrigieren mit Ausnahme des Names, dieser kann Online nicht geändert werden.

Wollen sie das tun klicken sie bitte auf den roten Hinweis oben in der Maske, sie können dann die Namensänderung beauftragen.

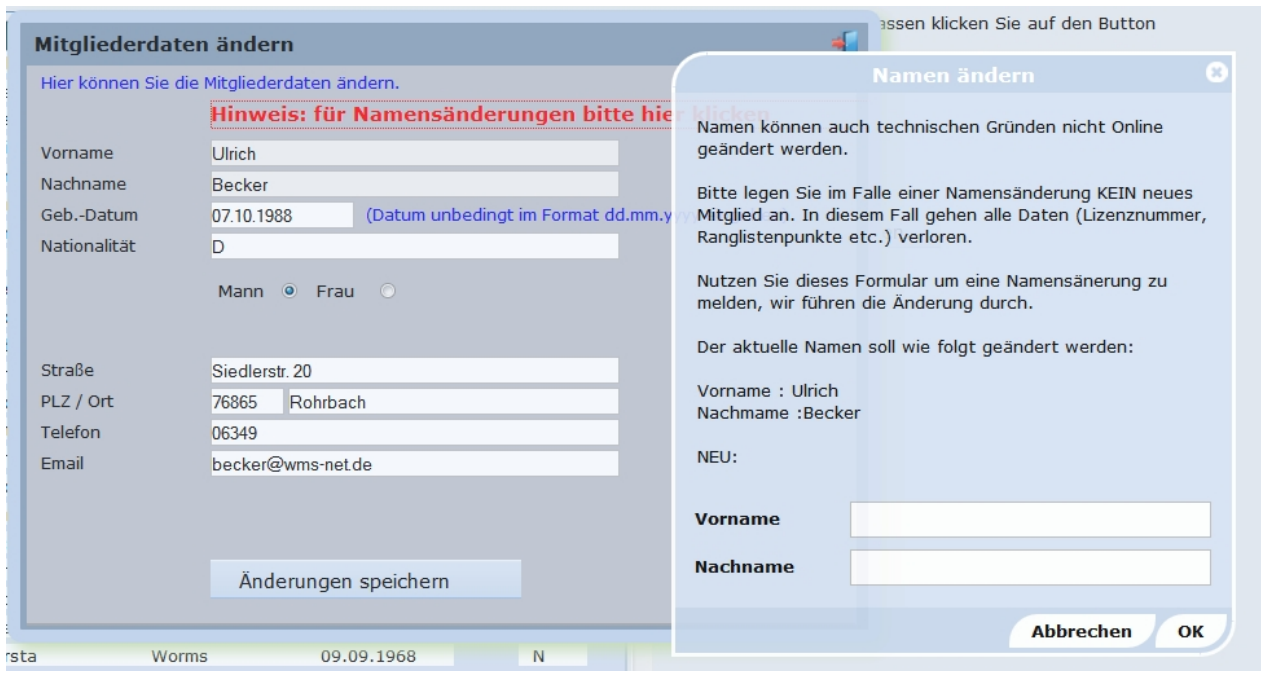

### **Alternative II: Die Erfassung von nicht lizenzierten Mitgliedern wird gefordert und ggf. als Berechnungsgrundlage benutzt.**

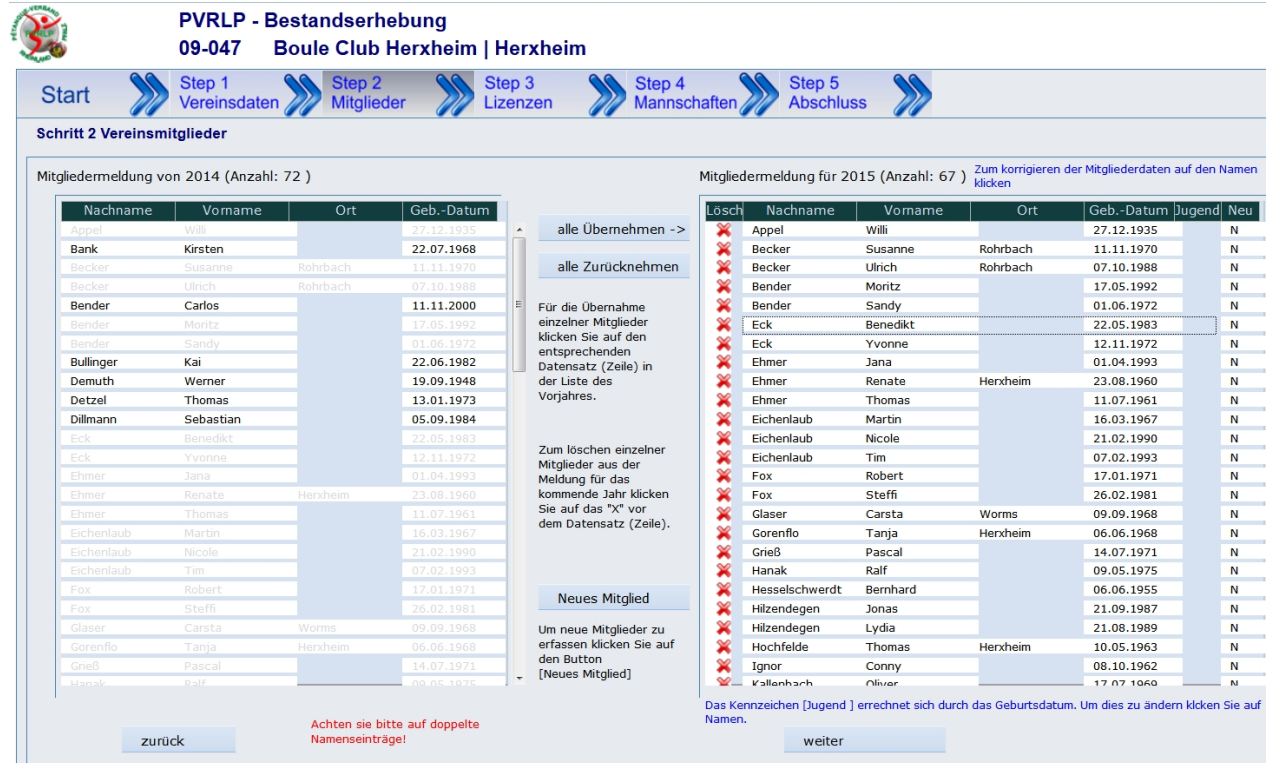

Ist diese Alternative gefordert, müssen sie explizit die gemeldeten Mitglieder für das Erfassungsjahr melden. Zur Vereinfachung werden ihnen in der linken Maskenhälfte ihre Mitglieder aus dem aktuellem Jahr angezeigt. Hier können sie durch klick auf den Namen (links) einzelne Mitglieder in das neue Jahr übernehmen.

Um ihnen die Einzelklicks zu ersparen gibt es die beiden Buttons [alle Übernehmen] und [alle Zurücknehmen] die die komplette Liste der Mitglieder verschiebt.

Am einfachsten ist es über den Button [alle Übernehmen] die gesamte Liste in das neue Jahr zu übernehmen und dann ggf.einzelne Mitglieder durch klick auf das rote X aus der Meldung zu entfernen.

Zum Anlegen neuer Mitglieder siehe die Beschreibung oben: [Neue Mitglieder anlegen](#page-124-0) DasÄndern von Mitgliedsdaten ist oben unter [Mitgliedsdaten ändern](#page-126-0) beschrieben.

# Schritt 3 - Lizenzen

Im Schritt 2 werden die Mitglieder ihres Vereins erfasst bzw. verwaltet.

Ob die Mitglieder ohne Lizenz erfasst werden müssen wird von ihrem Verband vorgegeben. Generell aber müssen Spieler/innen die im Schritt 3 eine Lizenz beantragen möchten als Spieler hier angelegt werden.

### **Alternative I:**

### **Lizenzen müssen verlängert werden.**

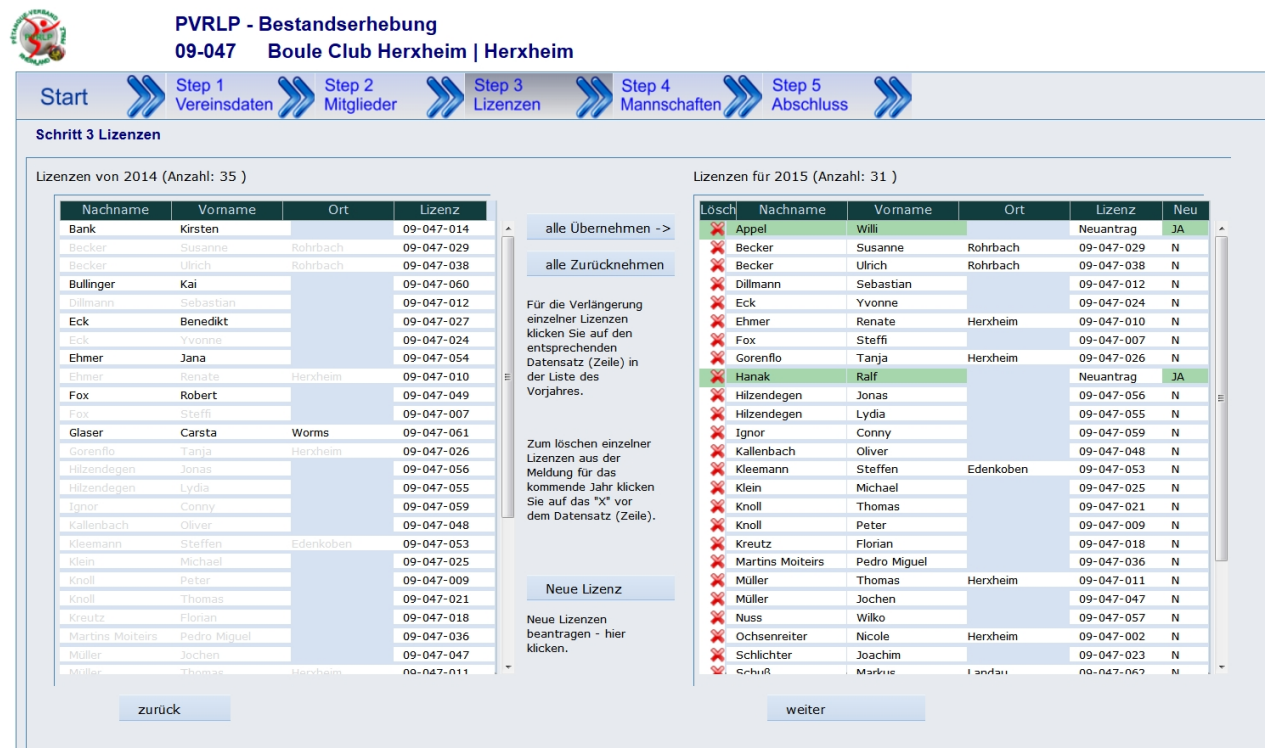

In dieser Variante müssen alle Spielerlizenzen für die neue Saison verlängert, sprich für die Verlängerung ausgewählt werden.

Zur Vereinfachung werden ihnen in der linken Maskenhälfte ihre Lizenznehmer aus dem aktuellem Jahr angezeigt. Hier können sie durch klick auf den Namen (links) einzelne Lizenzen in das neue Jahr übernehmen.

Um ihnen die Einzelklicks zu ersparen gibt es die beiden Buttons [alle Übernehmen] und [alle Zurücknehmen] die die komplette Liste der Lizenzen verschiebt.

Am einfachsten ist es über den Button [alle Übernehmen] die gesamte Liste in das neue Jahr zu übernehmen und dann ggf.einzelne Lizenzen durch klick auf das rote X aus der Meldung zu entfernen.

#### <span id="page-129-0"></span>**Neue Lizenzen beantragen:**

Klicken sie auf den Button [Neue Lizenz] und es öffnet sich die Erfassungsmaske. Hier sehen sie eine Liste aller ihrer Mitglieder die noch keine Lizenz beantragt oder verlängert haben.

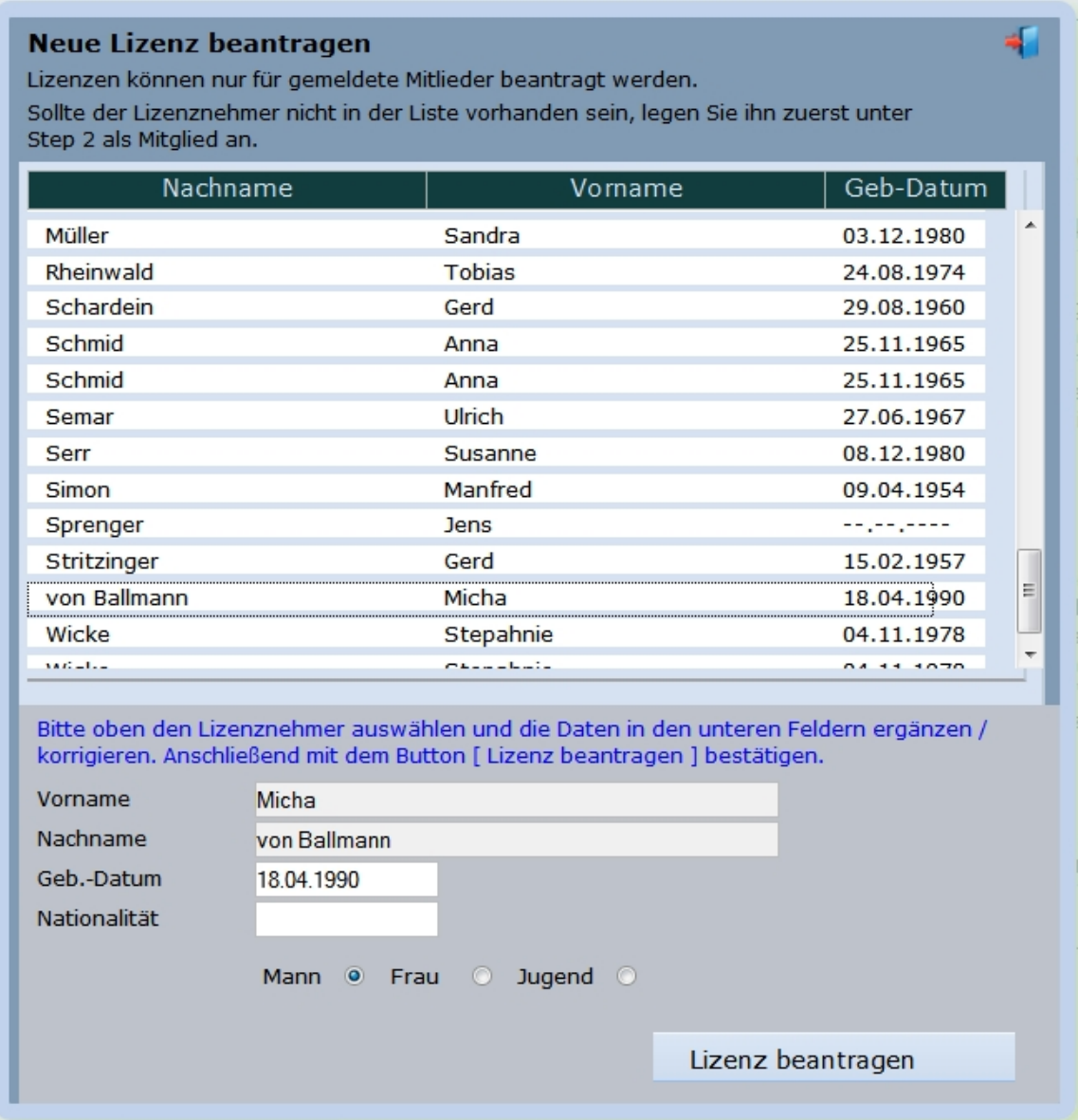

Wählen sie aus der Liste das Mitglied aus für das sie eine Lizenz beantragen möchten, vervollständigen sie ggf. die Felder Geburtsdatum und Nationalität und klicken auf den Button [Lizenz beantragen] Das gewählte Mitglied wir in die Liste der Lizenzen übernommen und sie können direkt das nächste Mitglied auswählen um dessen Lizenz zu beantragen.

Sollte das Mitglied nicht in der Liste erscheinen, müssen sie es zuvor unter Schritt 2 als Vereinsmitglied anlegen.

Für alle beantragten "neuen" Lizenzen wird automatisch ein Lizenzantrag generiert der ihnen mit der Abschlussmail gesendet wird.

**Alternative II:**

### **Nicht mehr gewünschte Lizenzen müssen gekündigt werden.**

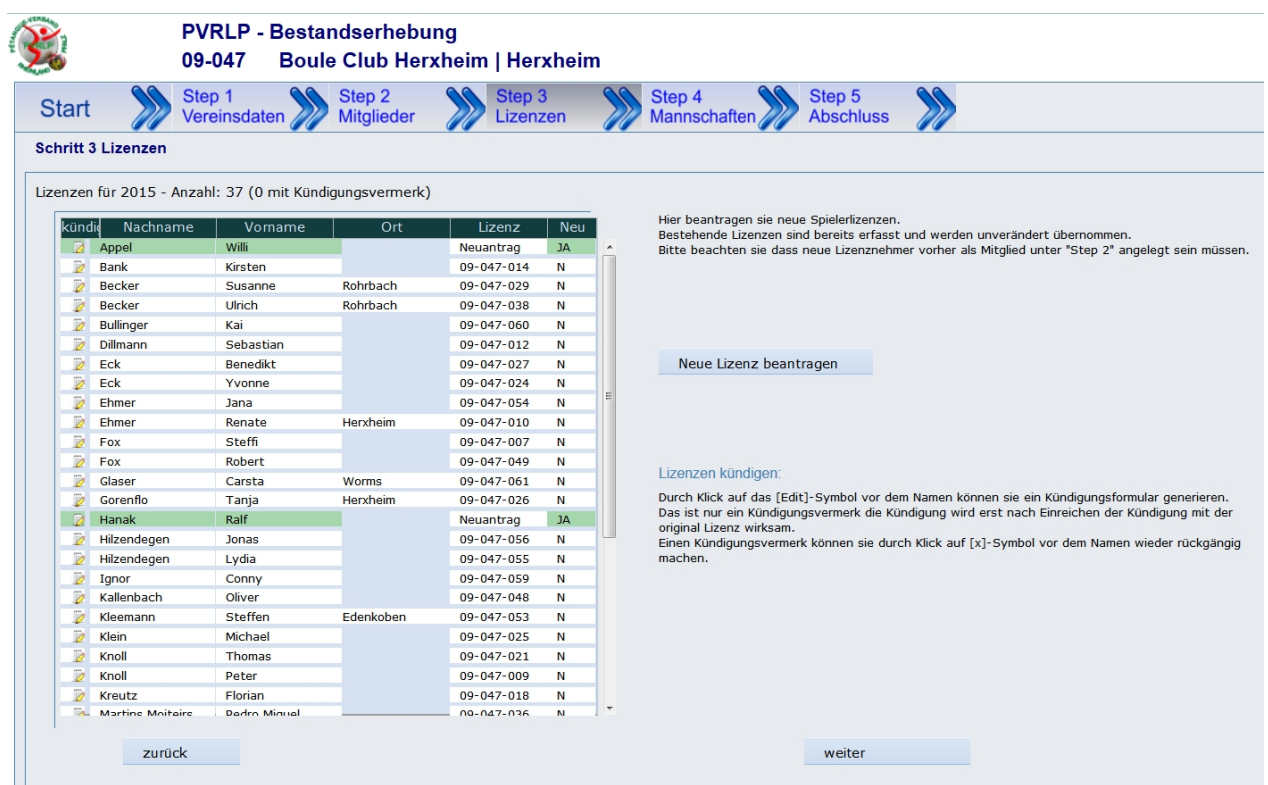

In ihrem Verband müssen die bestehenden Lizenzen zum Jahresende gekündigt werden.

Hier sehen sie eine Liste mit den aktuellen Lizenzen in ihrem Verein. Um bestehende Lizenzen zu kündigen bietet ihnen das System generiert Kündigungsschreiben an.

Klicken zier hierfür auf der Symbol vor dem Nachnamen

Daraufhin wird diese Lizenz mit einem Kündigungsvermerk versehen und das Kündigungsschreiben wir in einem neuen Browserfenster zum Ausdruck oder Download angezeigt.

(Achtung bitte im Browser den PopUp-Blocker für diese Seite deaktivieren, ansonsten erfolgt keine Anzeige)

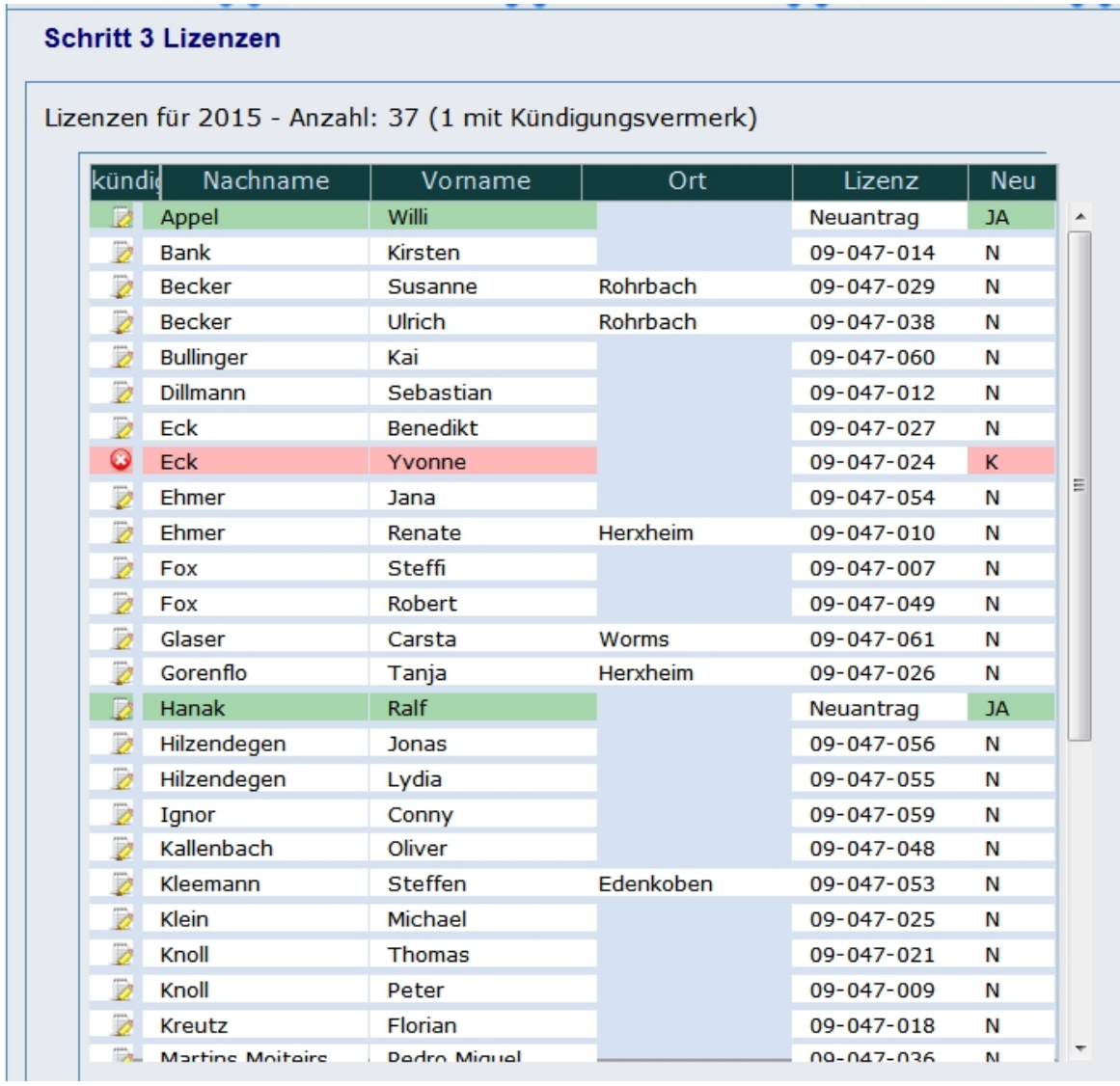

*(Kündigungsvermerk bei der Lizenz Eck Yvonne)*

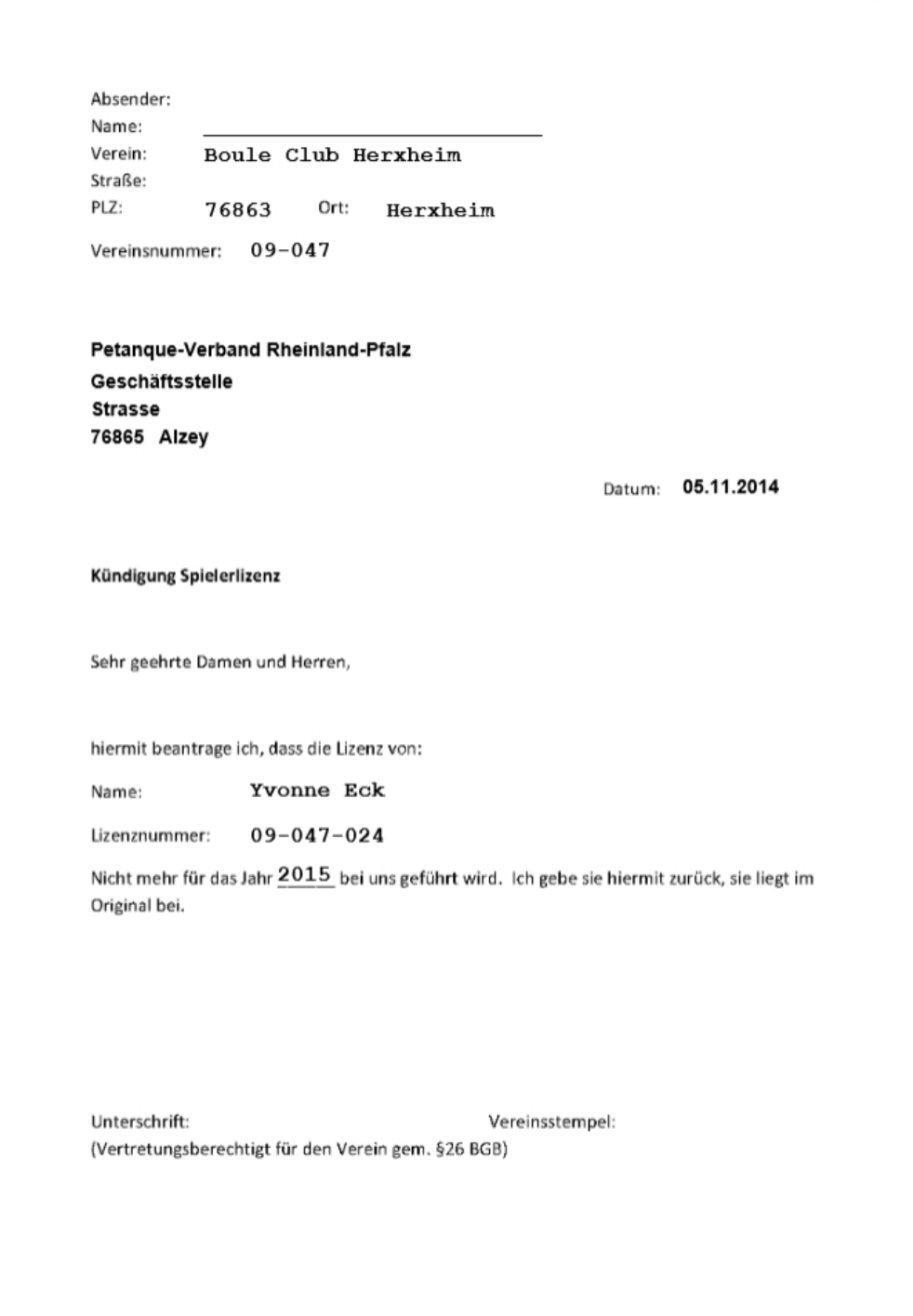

*(Kündigungsschreiben für die Lizenz Eck Yvonne)*

Senden sie dieses Kündigungsschreiben zusammen mit der original Lizenz an die Geschäftsstelle.

**Bitte beachten síe, dass dieser Schritt nur ein Kündigungsvermerk darstellt. Die Kündigung wird erst wirksam wenn das Kündigungsschreiben Unterschrieben mit der original Lizenz bei ihrer Geschäftsstelle eingeht.**

[Neue Lizenzen beantragen](#page-129-0) sie wie oben in der Alternative I beschrieben: Neue Lizenzen beantragen

# Schritt 4 - Mannschaften

Wird in der Bestandserhebung die Meldung von Liga- und/oder Pokalmannschaften gefordert können sie diese unter Schritt 4 melden.

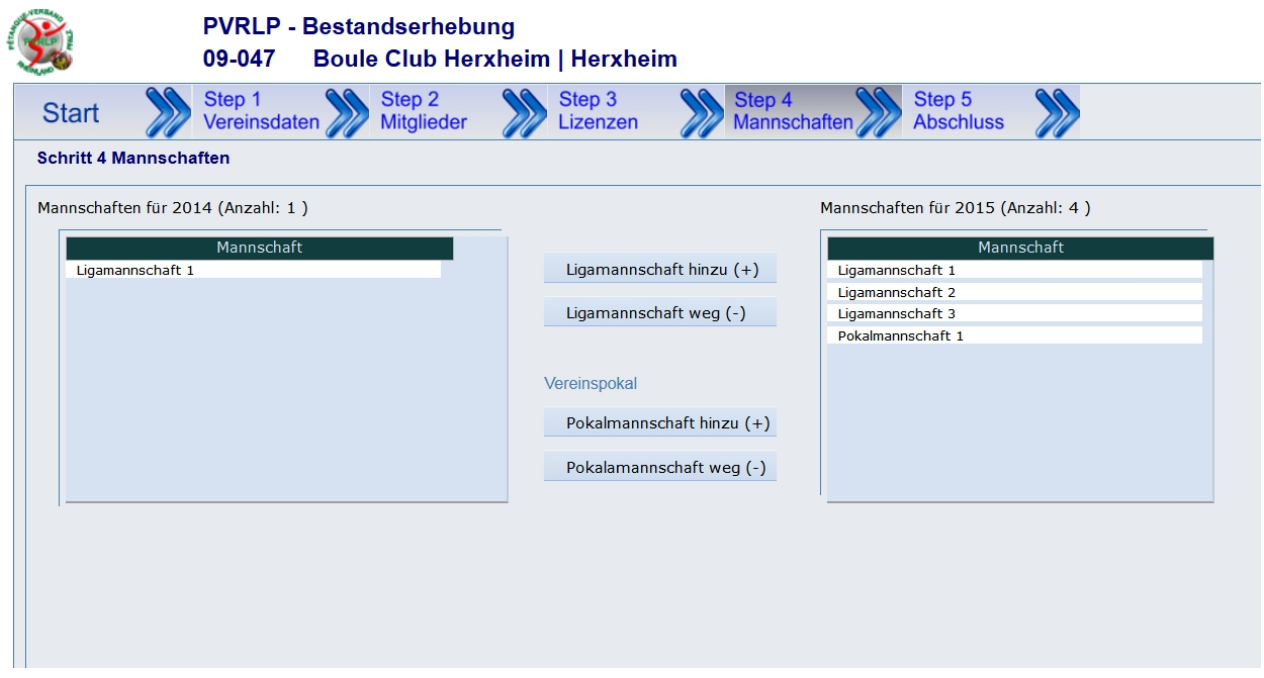

Über die Button [... hinzu (+) ] und [ ... weg (-) ] können sie die Anzahl der Ligamannschaften ändern bzw. eine Pokalmannschaft hinzufügen.

Hierbei werden die Mannschaften durchnummeriert. Es ist auch unerheblich in welcher Ligaklasse diese antreten, hier geht es nur um die Anzahl der Mannschaften.

# Schritt 5 - Abschluss der Meldung

Nun habe Sie es geschafft.

Wenn Sie alle Schritte durchgeführt haben, sehen Sie hier einen Überblick über Ihre erfassten Daten.

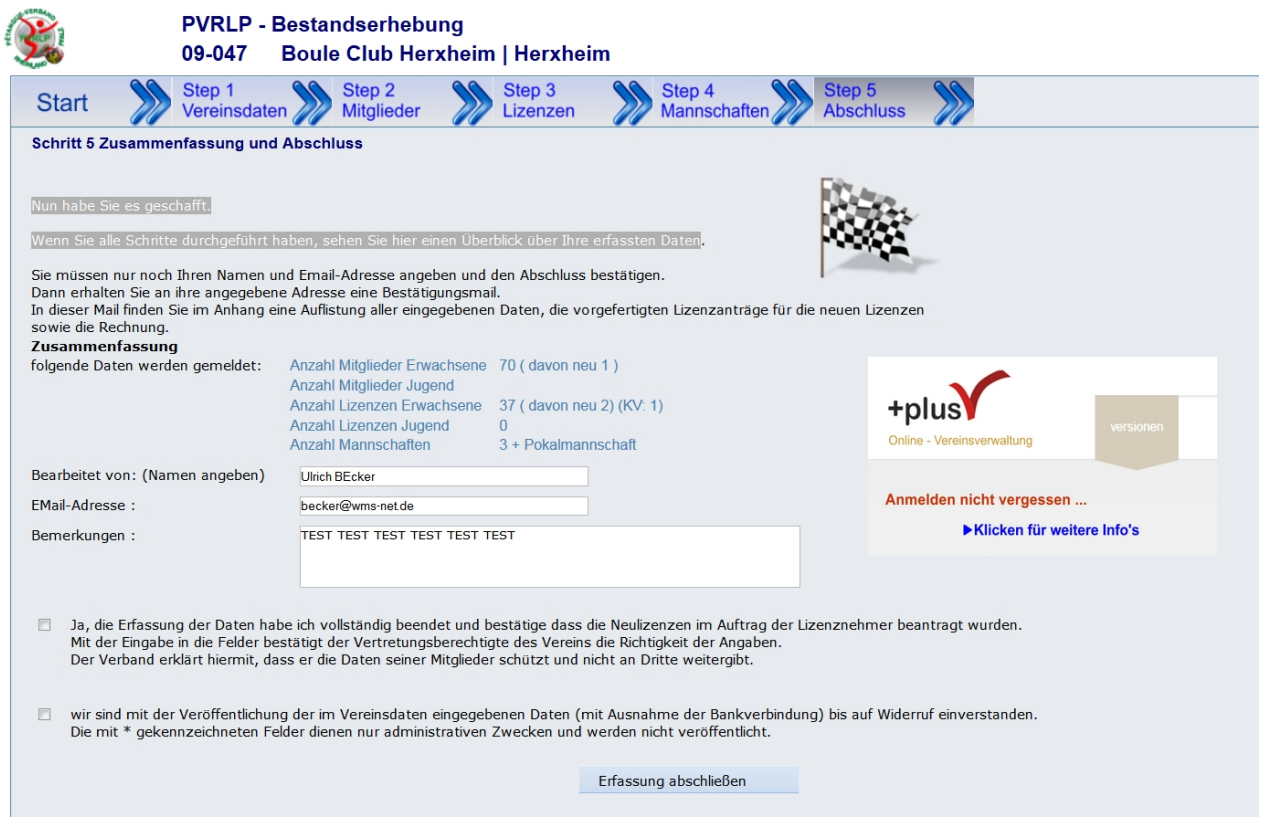

Bitte ergänzen sie die Maske mit ihrem Namen als Bearbeiter und ihre EMail-Adresse für Rückfragen.

Zum Abschluss bestätigen sie bitte die beiden Hinweise indem sie die Felder mit Hacken versehen und klicken sie auf den Button [Erfassung abschließen].

Es Erfolgt nochmals eine Sicherheitsabfrage mit dem Hinweis, dass sie nach Abschluss keine Daten mehr ändern können.

Bestätigen sie diese Abfrage mit JA wird die Erfassung abgeschlossen und ein Abschlussmail an Ihre Email-Adresse sowie an die hinterlege EMail-Adresse des Vorstandes.

Diese Mail enthält als Anlage alle notwendigen Formulare und Bestätigungen.

# **Web-Schnittstelle**

# Web-Schnittstellen

Über die Webschnittstellen von plusV können Inhalte und Daten per iFrame auf die eigene Homepage gebracht werden.

Derzeit sind folgende Ausgaben möglich:

# **1. Liste der Landesschiedsrichter**

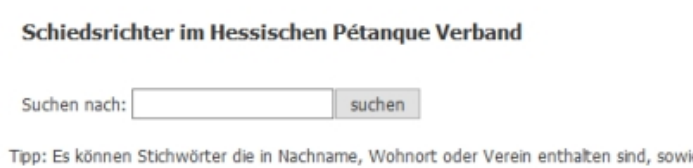

ie Postleitzzahlen eingegeben werden. Bei der Suche nach Schiedsrichter in Wohnortnähe ist die Engabe der ersten drei Stellen der Postleitzahl in der Regel am effektivsten. Sollen wieder alle Personen angezeigt werden genügt ein Klick auf Suchen ohne dass ein Begriff eingegeben wurde.

Es sind 71 Schiedsrichter gespeichert.

Schiedsrichter

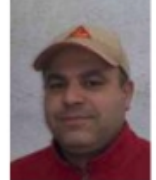

**Khaled Ben Ammar** 65428 Rüsselsheim Verein: 1. Petanque Club Rüsselsheim 2012. e. V.

Telefon: 06xmarxxxx721 | 00mm nnr 3028 EMail: ben1ammarwaol.com

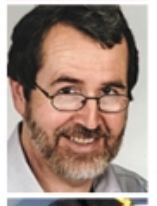

**Alfons Anderl** 626-1J Bensheim 6 Verein: DJK-SSG (Sport- und Spielgemeinschaft) Bensheim

Telefon: 0171 1117-157<br>EMail: apanuuus 1117-112.de

Claudia Auer 63607 Wächtersbach Verein: Boules Brothers Ostheim 2010. e.V.

Telefon: 017 ~~ 27367 EMail: www.www.ayahoo.de

**[=> weiter zu Schhiedsrichter](#page-152-0)**

### **2. Turnierliste und Einschreibungen**

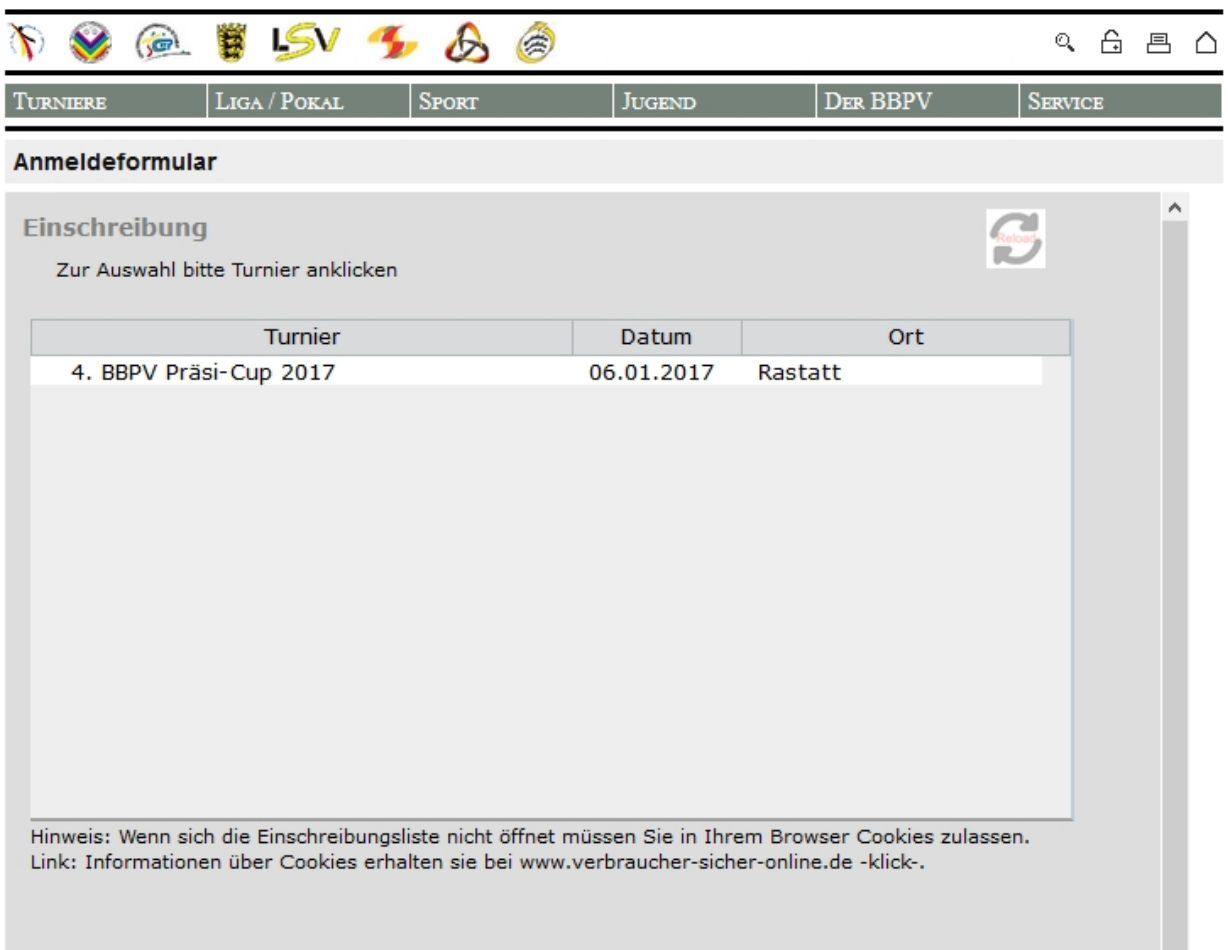

**[=> weiter zu Turniere](#page-152-1)**

**3. Ranglisten**

### **PVNord Rangliste**

Punktewertung: Punkte akt. Jahr 3-fach, (Vorjahr 2-fach, Vorvorjahr 1-fach

Stand - Letzte Punktwertung: 09. Okt 2016 - Schlossplatzturnier 2016 DPV Master - Stuttgart

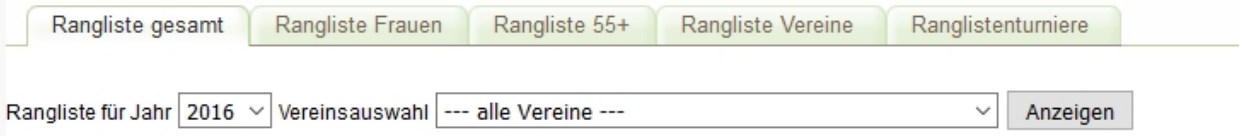

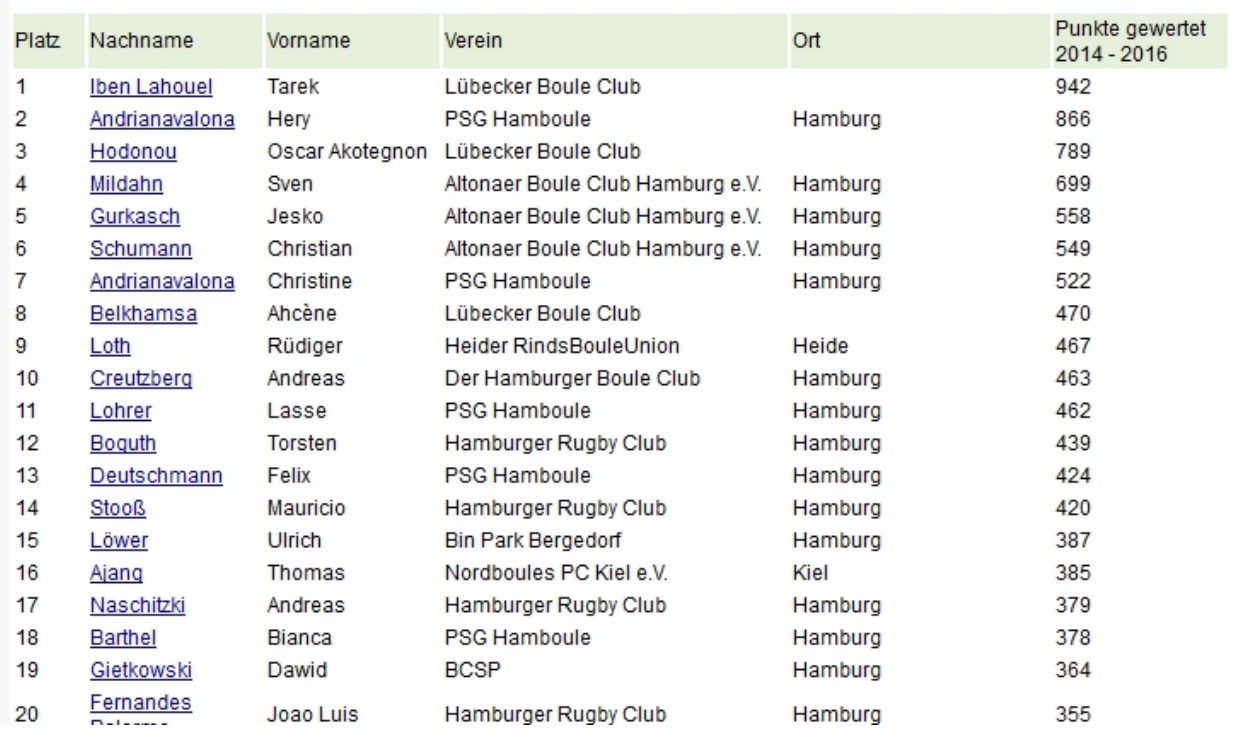

### **[=> weiter zu Ranglisten](#page-146-0)**

# **4. Liga: Spielpläne, Tabellen Infos und Bezirke**

### Rheinland-Pfalz Liga | 2016

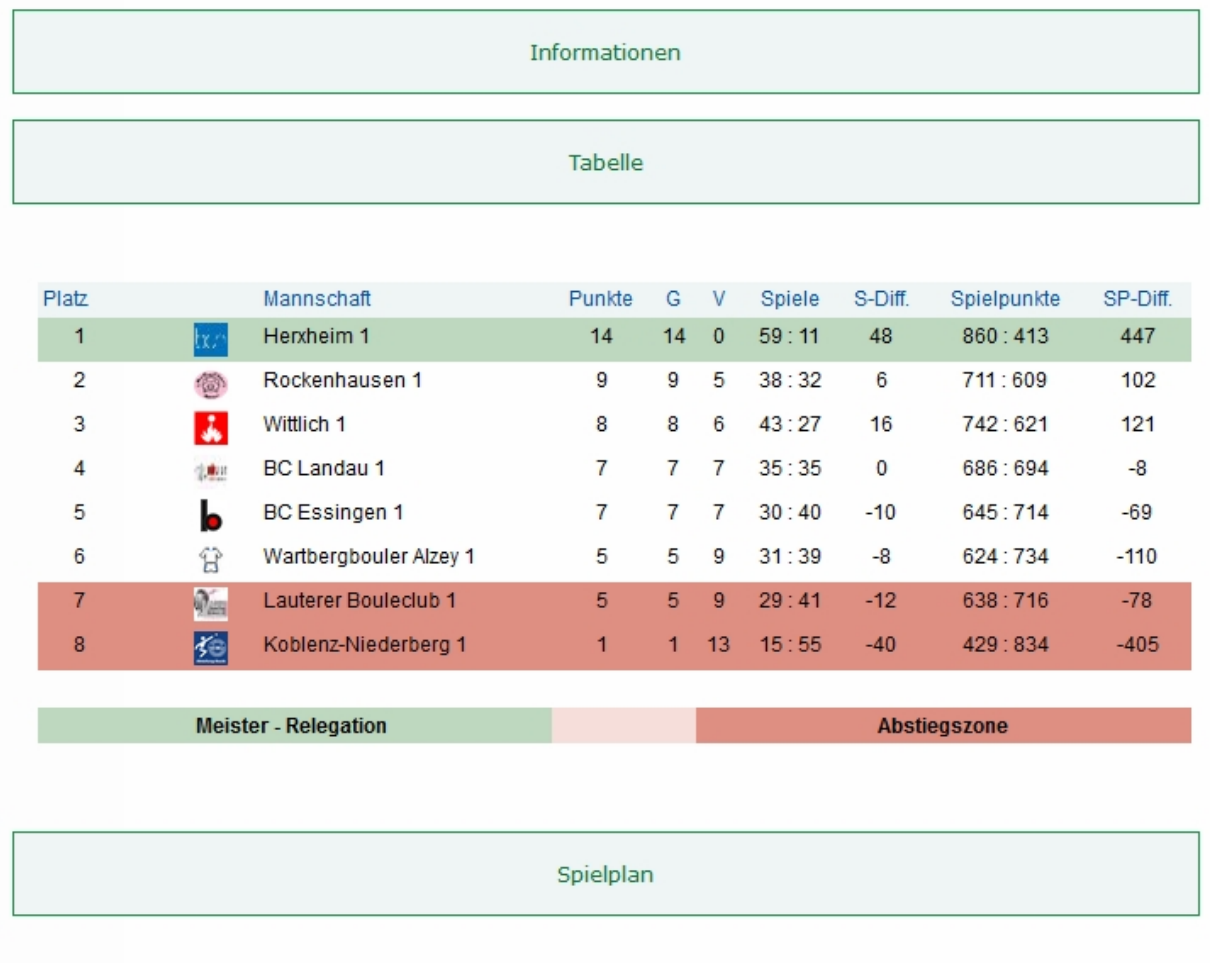

### **[=> weiter zu Liga](#page-141-0)**

# **5. Vereinskarte mit den Mitgliedsvereinen**

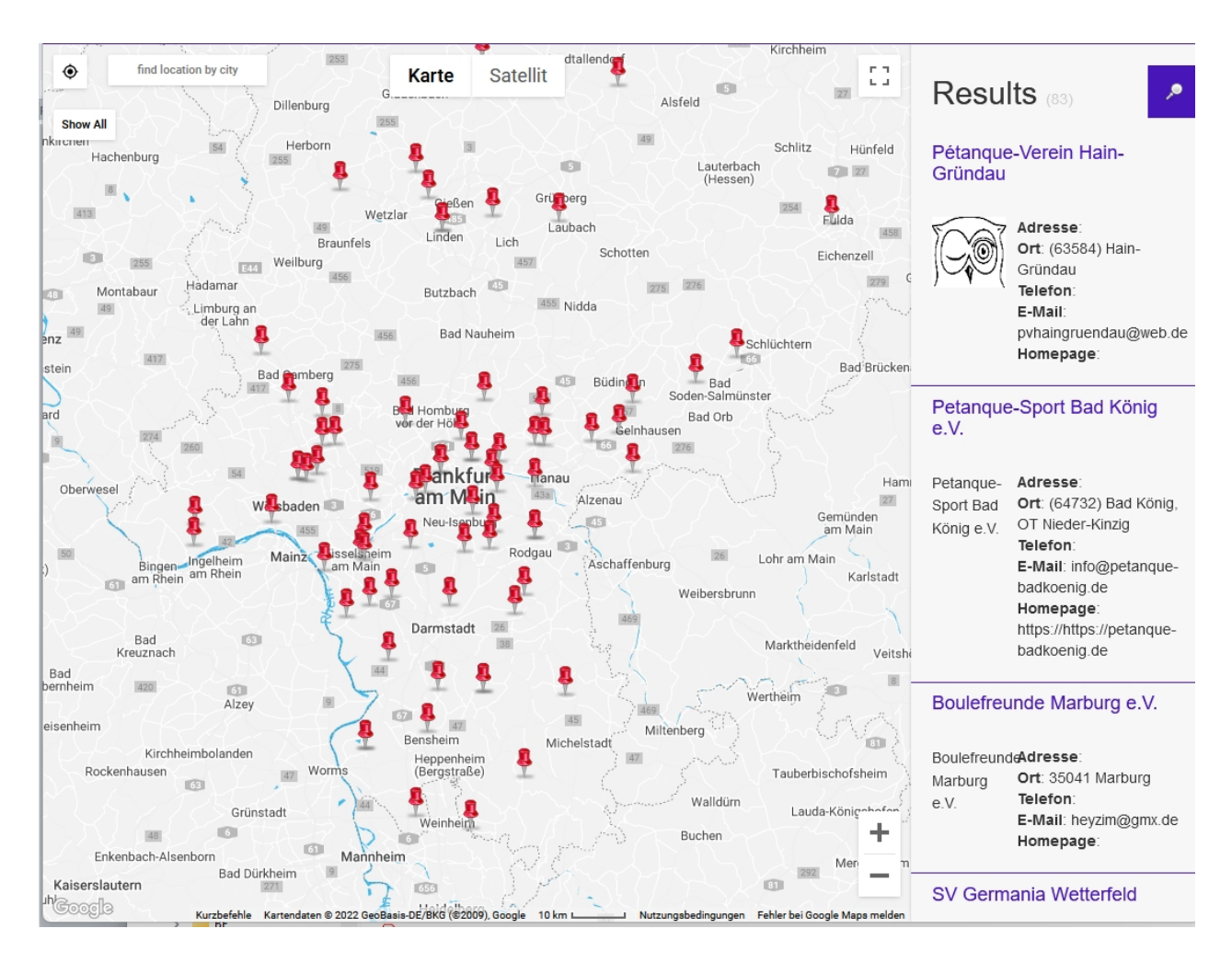

# **mit Zuordnung zu den Ligabezirken**

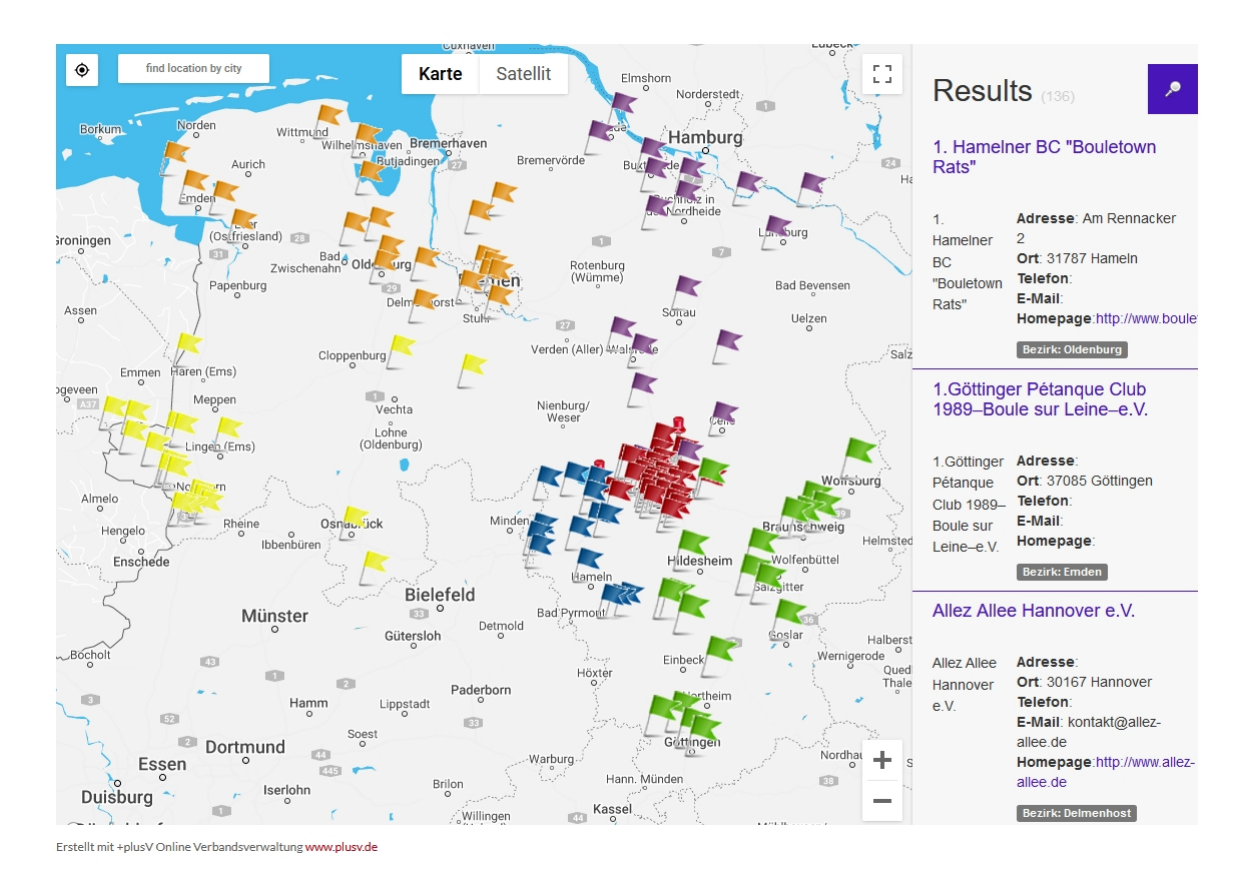

### **[=> weiter zu Turniere](#page-154-0)**

# **6. (in Vorbereitung) Vereinsregister**

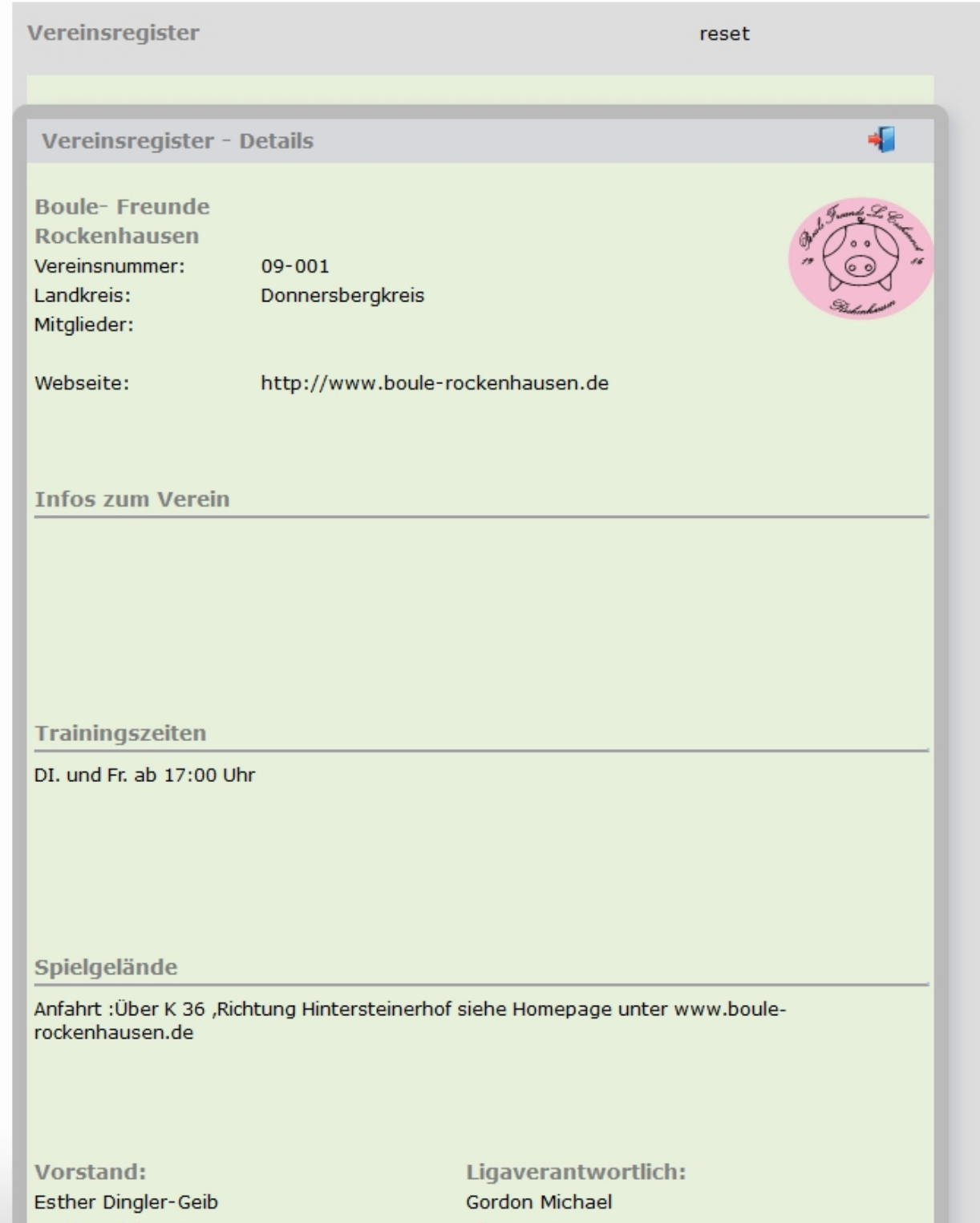

# <span id="page-141-0"></span>**Liga**

# Webschnittstelle - Liga

Mit der Webschnittstelle-Liga werden Spielpläne,Spielergebnisse, Tabellen und Ligainformationen auf die Homepage gebracht.

Derzeit gibt es 3 PHP-Dateien die per iFrame in Webseiten eingebunden werden können.

- ligakomplett.php = Anzeige alle 3 Bereiche ( Ligainformationen, Ergebnistabelle, Spielplan)
- $-$  liga.php  $=$  Anzeige einzelner Bereiche alleine
- 
- $-$  bezirk.php  $=$  Anzeige aller Ligen in einen Bezirk

**Der Linkpfad ist :** [Url zur Verbandsverwaltung] /web/liga/ z.B. http://dpvserver.de/XXX/web/liga/x.php

### **Konfigurationsparameter für die +plusV - Liga-Webschnittstelle**

### **1. Ligakomplett** (ligakomplett.php)

Diese Seite zeigt alle 3 verfügbaren Bereiche an die Auf- bzw. Zugeklappt werden können

### Nordliga | 2016

#### Informationen

#### Tabelle

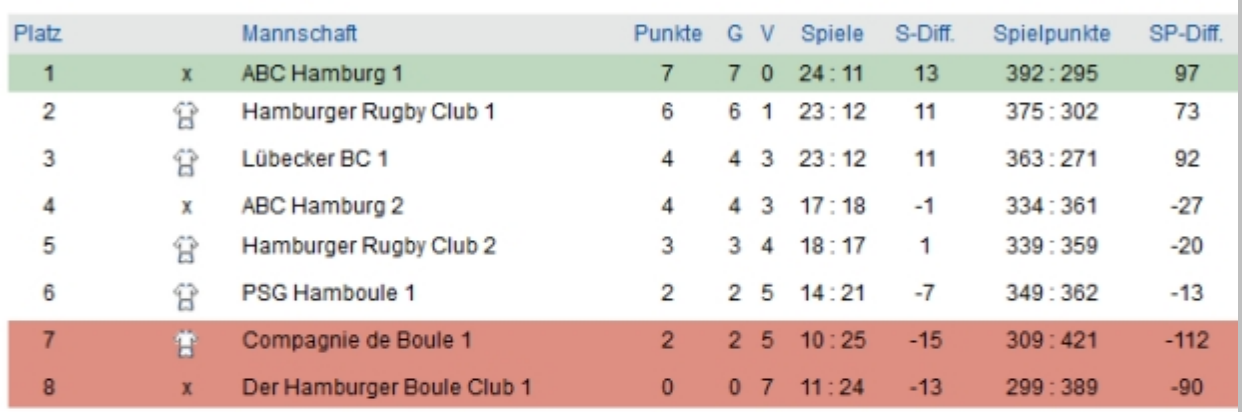

#### Meister - Relegation

Abstiegszone

#### Spielplan

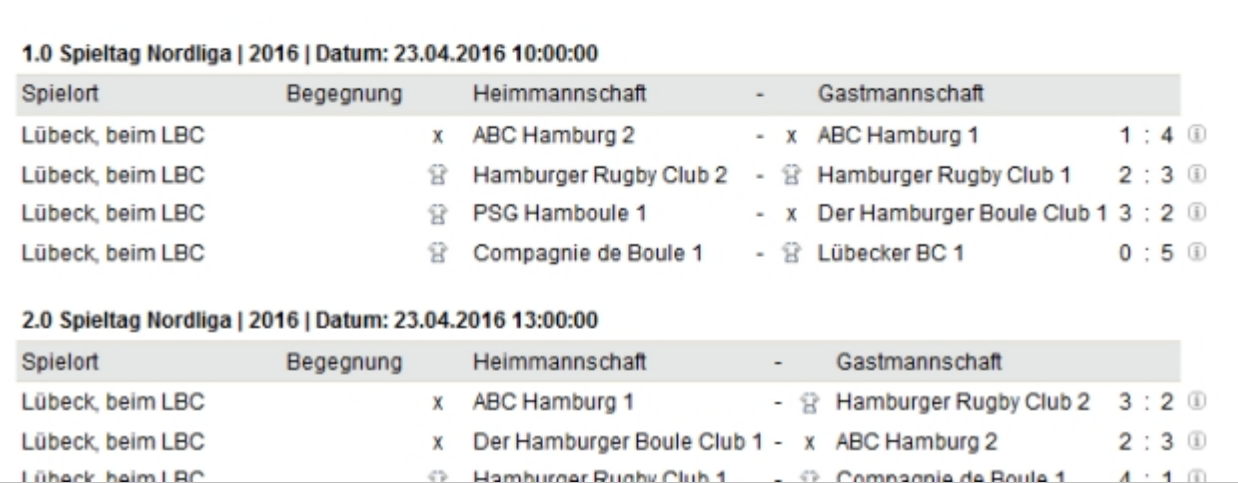

### **Parameter zum Steuern der Seite:**

(alle Beispiellinks verweisen auf die Daten verschiedener Landesverbände. um die eigenen Daten zu sehen müssen sie den Link anpassen und auf ihre Adresse stellen. http://dpvserver.de/**ihreAdresse**/web/liga/id.php)

### **zwingend**

\* ligaID: (die eindeutige ID der anzuzeigenden Ligastaffel ) Hier können die ID's ermittelt werden: *[http://dpvserver.de/XXX/web/liga/id.php](web/liga/id.php)*
**optional:**

zum Steuern / anzeigen der Bereiche gibt es für jeden Bereich einen Parameter:

- **vinfo** => für den Bereich Ligainformationen
- vtab, => für die Ergebnistabelle
- vplan, => für den Spielplan

für jeden dieser Parameter gibt es drei Optionen:

- **H** , => <hide> für das Ausblenden des Bereichs
- **C,** => <close> der Bereich ist beim Laden der Seite zugeklappt.
- **O,** => <open> der Bereich ist beim Laden der Seite aufgeklappt.

wird keiner dieser optionalen Parameter angegeben, werden alle 3 Bereiche angezeigt und nur der Bereich Informationen ist aufgeklappt.

#### **Beispiele:**

Öffnen der Seite für die BaWü-Liga und die Tabelle soll aufgeklappt sein:

=> ligakomplett.php?ligaid=29&vtab=O [\[klick zum Anzeigen\]](http://plusvserver.de/bbpv/web/liga/ligakomplett.php?ligaid=117&vtab=O)

Öffnen der Seite für die BaWü-Liga und die Informationen sollen nicht angezeigt werden: => ligakomplett.php?ligaid=29&vinfo=H [\[klick zum Anzeigen\]](http://plusvserver.de/bbpv/web/liga/ligakomplett.php?ligaid=117&vinfo=H)

Öffnen der Seite für die BaWü-Liga und die Informationen sollen zugeklappt aber die Tabelle aufgeklappt sein:

=> ligakomplett.php?ligaid=29&vinfo=C&vtab=O [\[klick zum Anzeigen\]](http://plusvserver.de/bbpv/web/liga/ligakomplett.php?ligaid=117&vinfo=C&vtab=O)

### **2. Liga** (liga.php)

Über die [liga.php] kann ein einzelner Bereich angezeigt werden der über den Parameter view= ausgewählt wird:

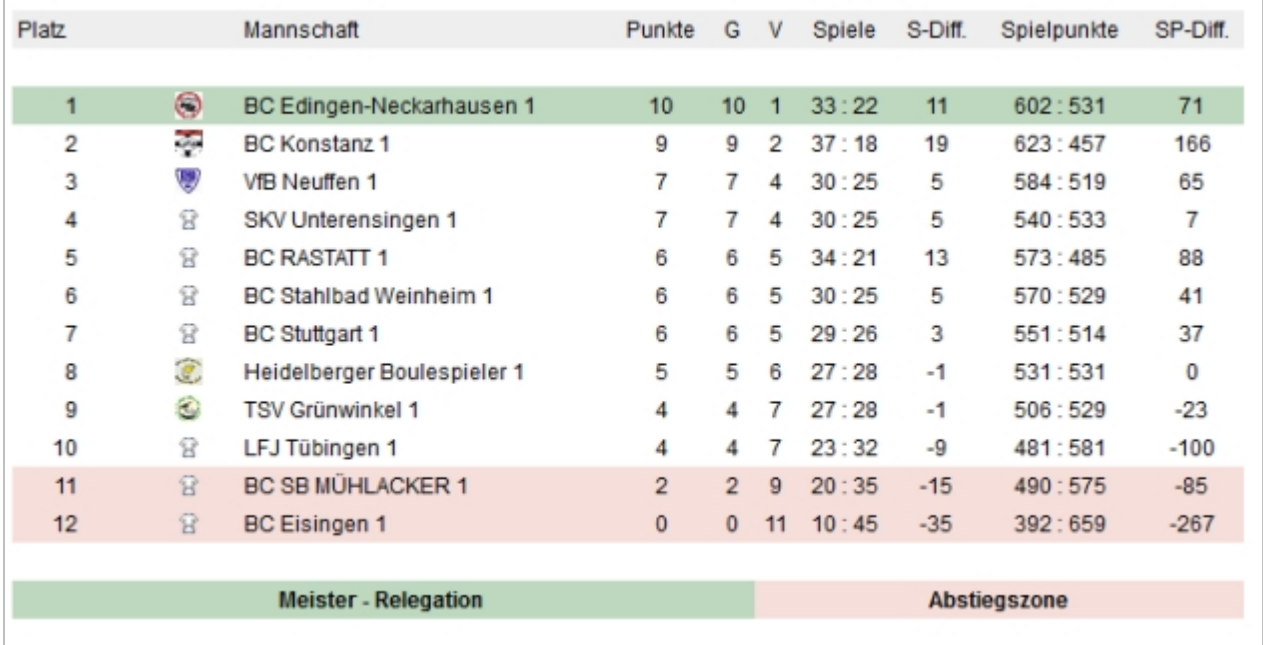

#### **Parameter zum Steuern der Seite:**

#### **zwingend**

\* ligaid: (die eindeutige ID der anzuzeigenen Ligastaffel ) Hier können die ID's ermittelt werden: *[http://dpvserver.de/XXX/web/liga/id.php](http://plusvserver.de/BBPV/web/liga/id.php)*  \* view: (welcher Bereich soll angezeigt werden)

#### **der Parameter view hat 3 Optionen:**

view=spielplan => anzeige des Spielplans view=tabelle => anzeige der Tabelle view=info => anzeige der Ligainformationen

#### **Beispiele:**

Anzeigen des Spielplans für die BaWü-Liga: => liga.php?ligaid=29&view=spielplan [\[klick zum Anzeigen\]](http://plusvserver.de/bbpv/web/liga/liga.php?ligaid=117&view=spielplan)

Anzeigen der Tabelle für die BaWü-Liga: => liga.php?ligaid=29&view=tabelle [\[klick zum Anzeigen\]](http://plusvserver.de/bbpv/web/liga/liga.php?ligaid=117&view=tabelle)

### **3. Bezirk** (bezirk.php)

Über die [bezirk.php] kann ein Ligabezirk angezeigt werden der über den Parameter bezirkid= ausgewählt wird.

Die in diesem Bezirk vorhandenen Ligen werden im Seitenkopf als horizontale Menüleiste angezeigt.

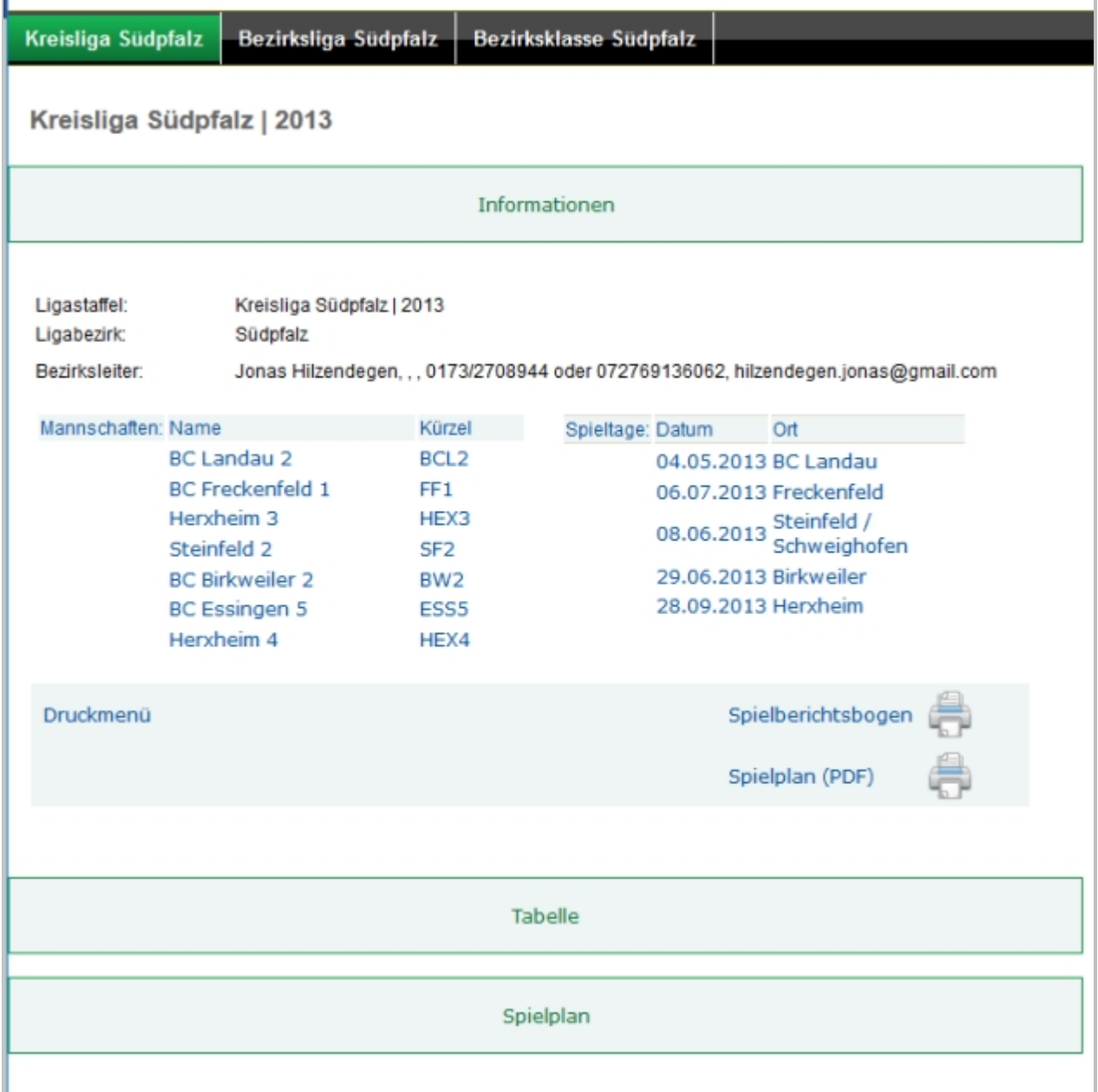

### **Parameter zum Steuern der Seite:**

#### **zwingend**

\* bezirkid: (die eindeutige ID des anzuzeigenden Ligabezirk ) [hier können die ID's ermittelt werden] \*jahr: (welches Jahr soll angezeigt werden)

#### **Beispiele**:

Anzeigen des Bezirks Mittelbaden: => bezirk.php?jahr=2013&bezirkid=2 [\[klick zum Anzeigen\]](http://plusvserver.de/bbpv/web/liga/bezirk.php?jahr=2016&bezirkid=2)

Anzeigen der Regionalligen: => bezirk.php?jahr=2013&bezirkid=9 [\[klick zum Anzeigen\]](http://plusvserver.de/bbpv/web/liga/bezirk.php?jahr=2016&bezirkid=9)

## **Rangliste**

## Webschnittstelle - Rangliste

die über plusV geführten Ranglisten können über diese Funktion in die Verbandshomepage per iFrame eingefügt werden

**Der Linkpfad ist :** [Url zur Verbandsverwaltung] /web/rangliste/ranglisteNeu.php z.B. http://dpvserver.de/xxx/web/ranglisteNeu/rangliste\_N.php?rl=gesamt

Über den Parameter rl kann angegeben werden wleche Rangliste gezeigt werden soll: rl=gesamt => Gesamtrangliste rl=Frauen => Rangliste Frauen  $rl=55$  => Rangliste  $55+$ rl=gesamt => Gesamtrangliste

Die Vereinsrangliste wird über das Script **rangliste\_NV.php** aufgerufen, die Liste mit den Ranglistenturniere über das Script **rangliste\_NT.php**.

Welche Ranglisten im plusV geführt werden sollen kann unter *[Einstellungen => Rangliste](#page-41-0)* definiert werden.

Über die "rangliste\_N.php" kommt man auf die Ranglisten-Hauptseite. Von hier kann man die verschiedenen Ranglisten über den entsprechenden Reiter auswählen.

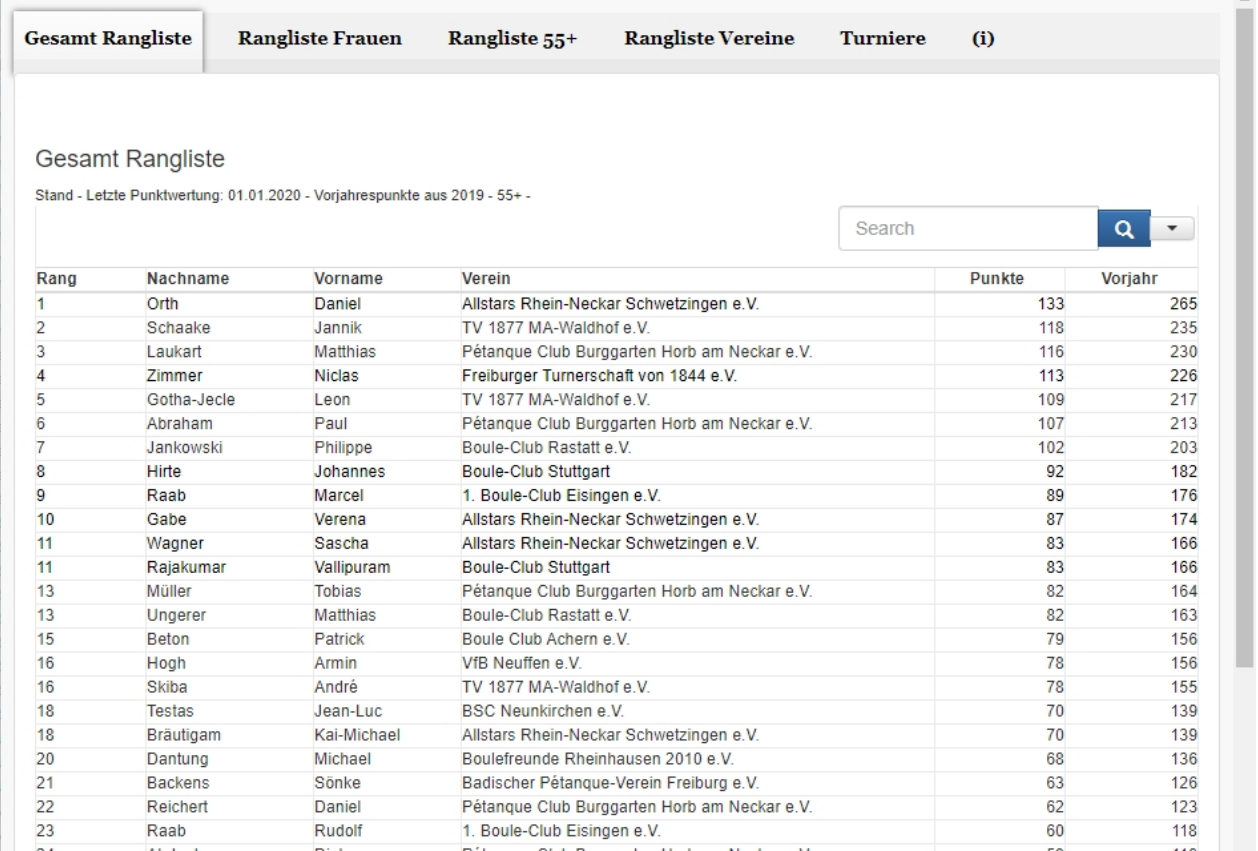

#### **Selektionsmöglichkeiten:**

 $\mathbb{R}^n$ 

Über das Feld "search" kann eine Volltextsuche über die gesamte Liste durchgeführt werden. Mit dem Selektionsfeld neben dem Suchfeld kann die Suche auf bestimmte Felder angewendet werden.

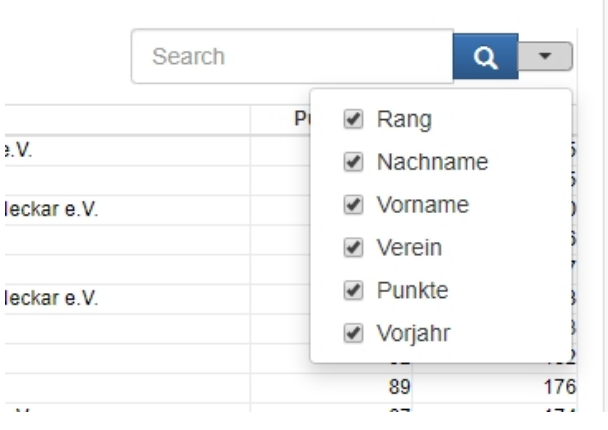

Durch klick auf den Namen können die Einzelwertungen des Spielers aufgerufen werden.

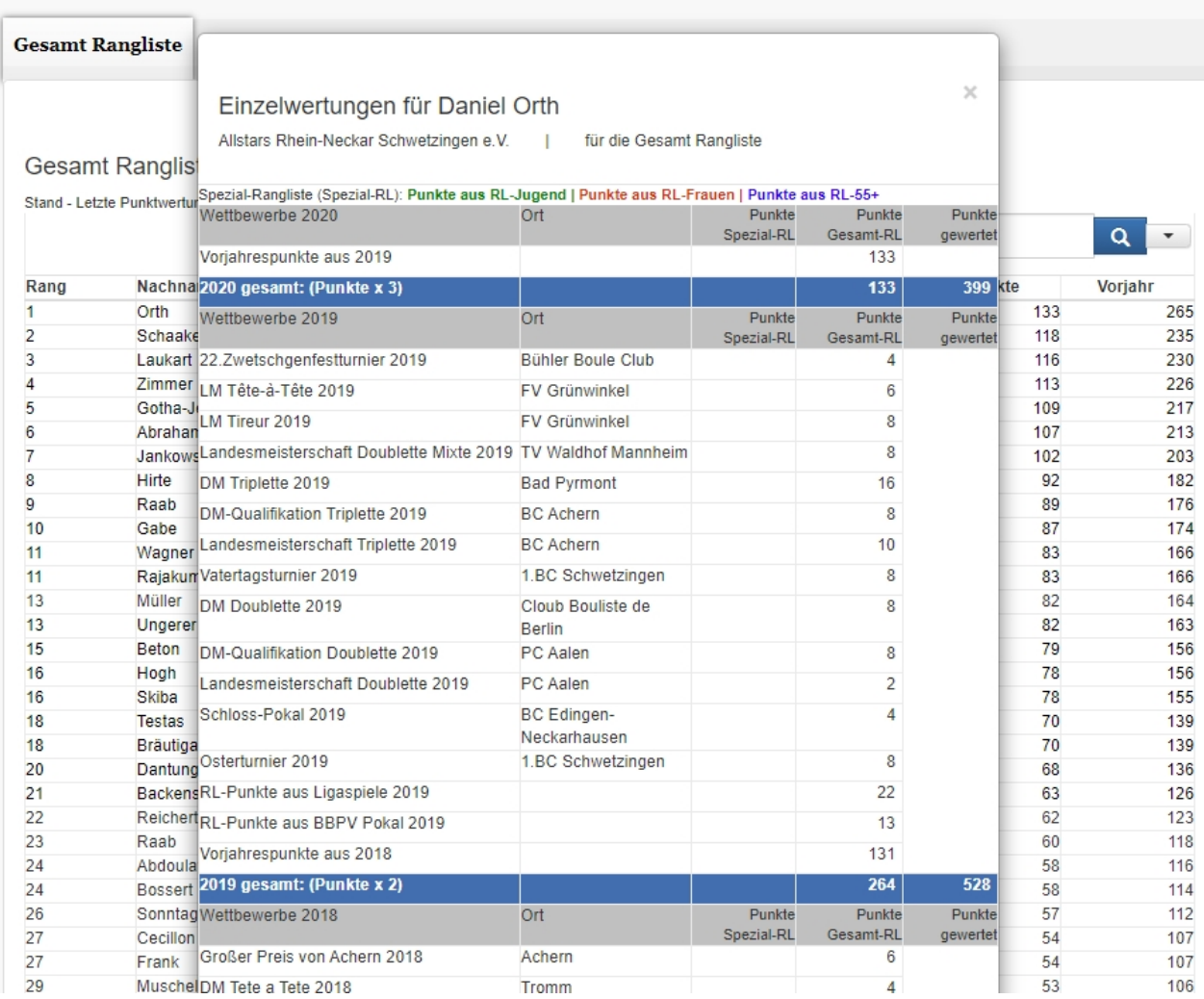

## **Rangliste Vereine**

Über den Reiter Rangliste-Vereine wird die Vereins-Rangliste angezeigt. Diese setzt sich zusammen aus den Punkten der Einzelspielern die in erspielten Jahr ihre Lizenz bei dem Verein hatten.

Wechselt ein Spieler den Verein, nimmt er seine Ranglistenpunkte mit.

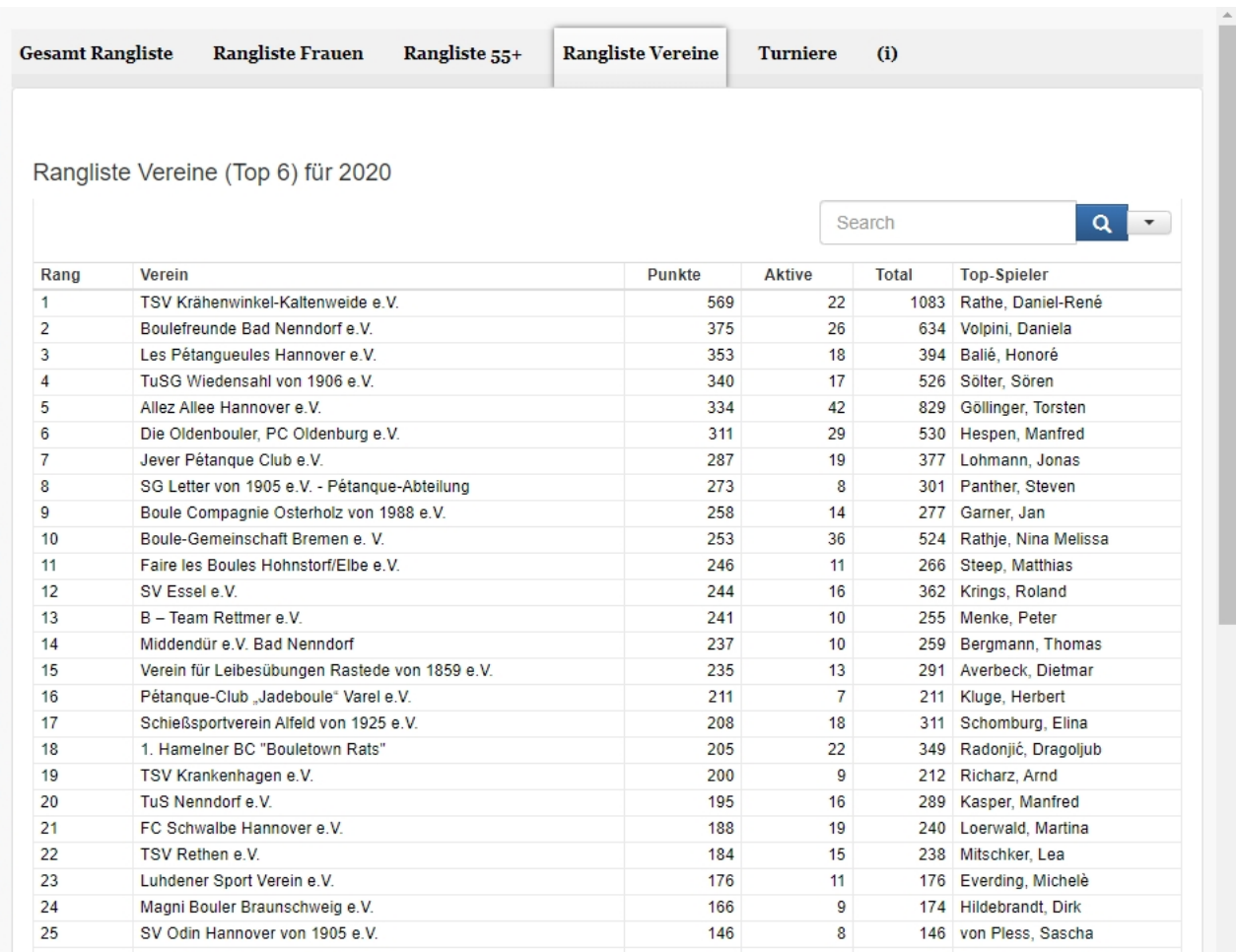

Durch klick auf den Vereinsnamen können die Einzel-Spielerwertungen des Vereins aufgerufen werden.

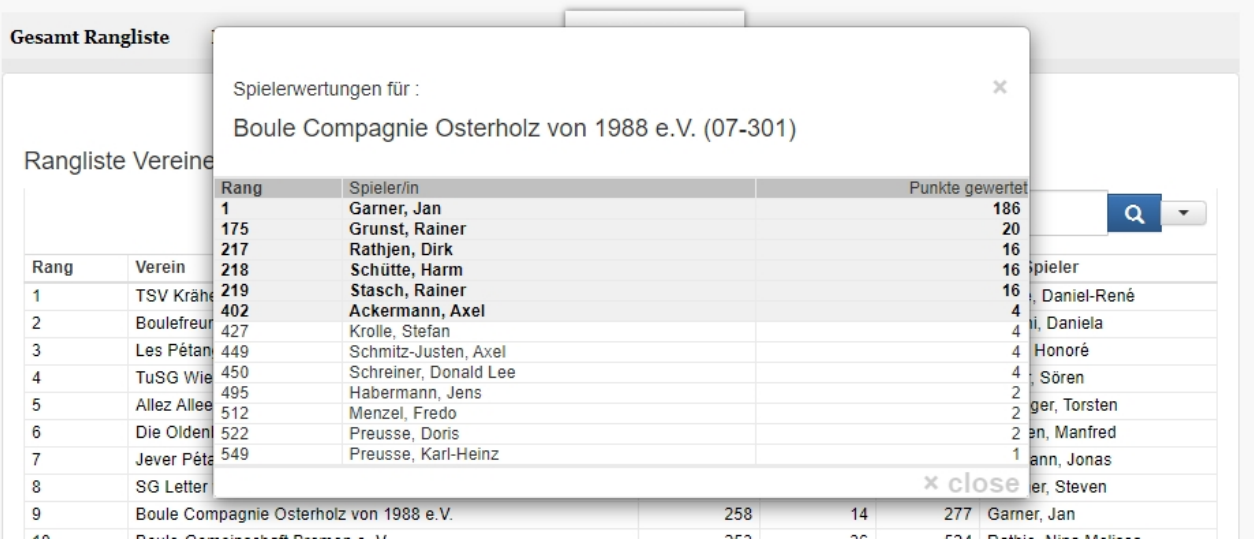

## **Ranglistenturniere**

Über den Reiter Ranglistenturniere kann man sehen welche Turnierergebnisse mit in die Rangliste geflossen

### sind.

Durch Klick auf das Turnier werden die Turnierergebnisse, soweit erfasst, im eigenen Fenster angezeigt.

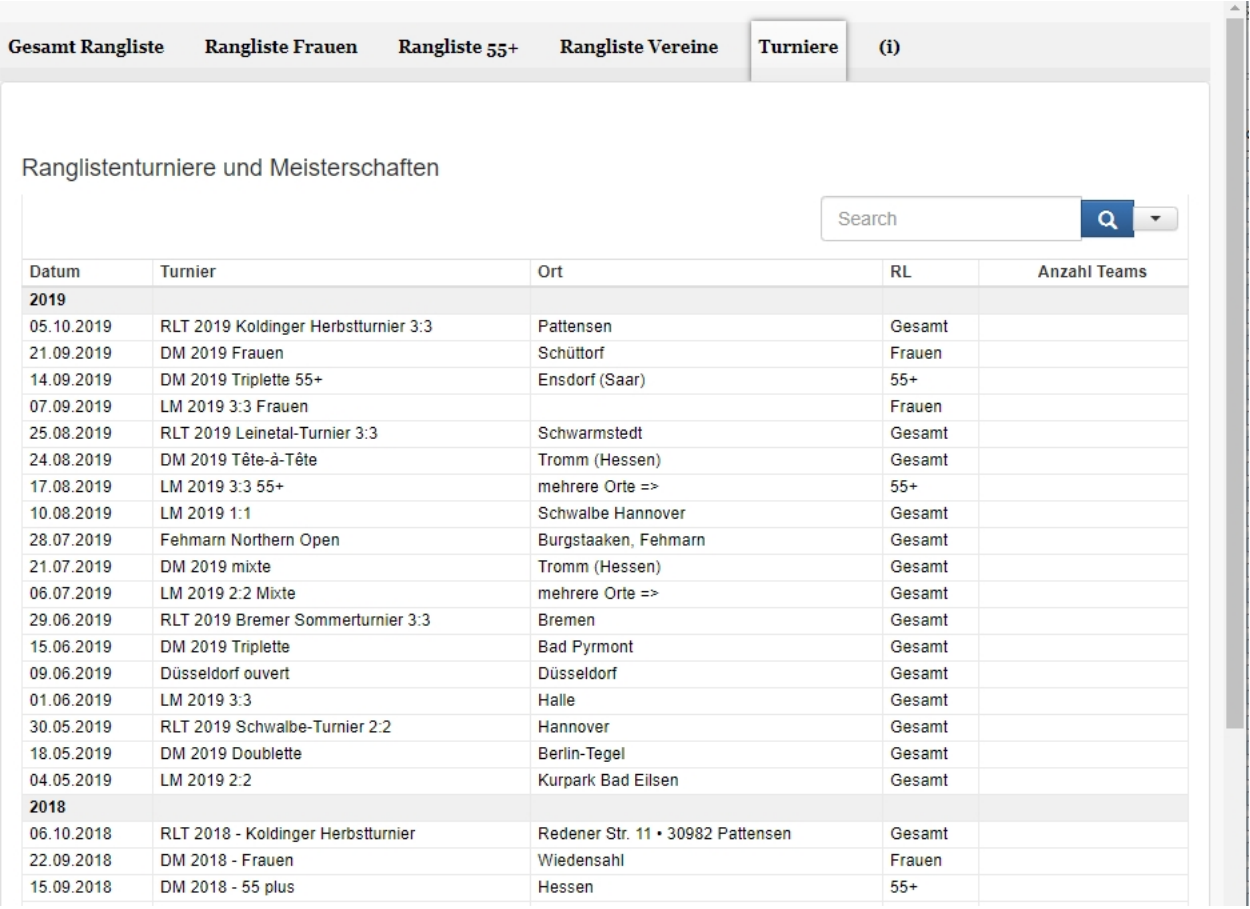

## Turnierergebnisse:

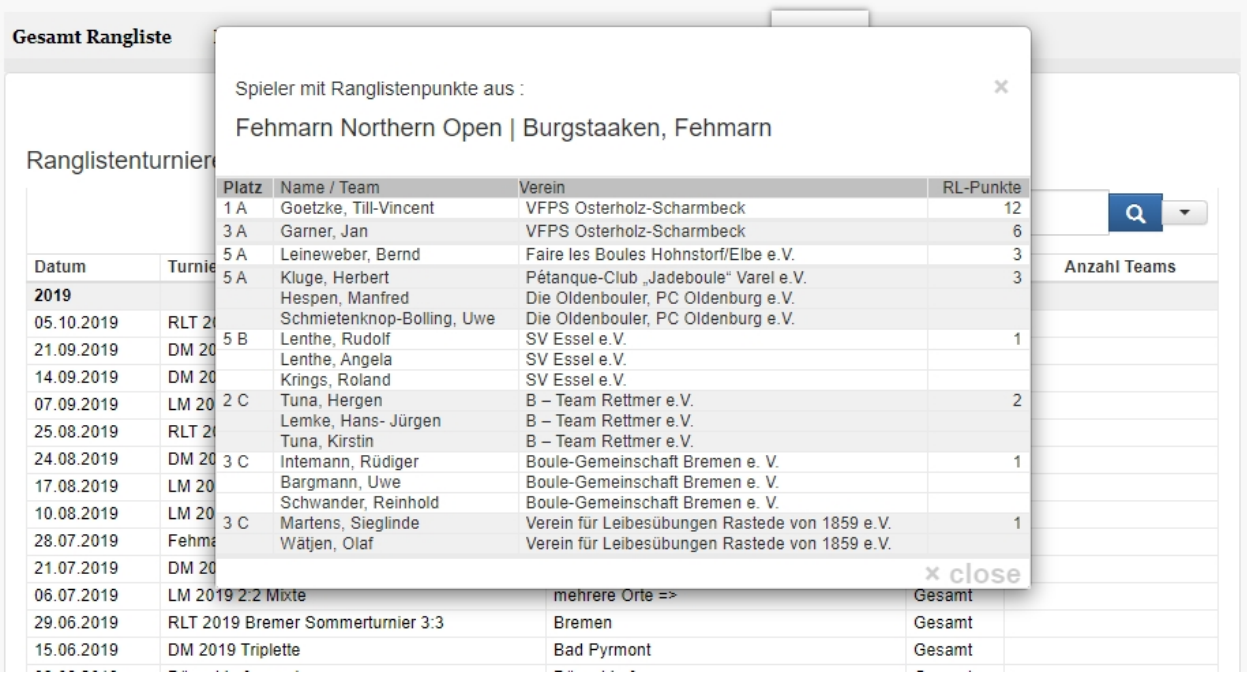

## **Turniere**

## **Schiedsrichterliste**

## Webschnittstelle - Schiedsrichter

die in plusV als Schiedsrichter markierten Spieler können über diese Funktion in die Verbandshomepage per iFrame eingefügt werden. (Liste der Landesschiedsrichter)

**Der Linkpfad ist :** [Url zur Verbandsverwaltung] /web/schiri z.B. http://dpvserver.de/xxx/web/schiri

### Schiedsrichter im Hessischen Pétanque Verband

Suchen nach: suchen

Tipp: Es können Stichwörter die in Nachname, Wohnort oder Verein enthalten sind, sowie Postleitzzahlen eingegeben werden. Bei der Suche nach Schiedsrichter in Wohnortnähe ist die Eingabe der ersten drei Stellen der Postleitzahl in der Regel am effektivsten. Sollen wieder alle Personen angezeigt werden genügt ein Klick auf Suchen ohne dass ein Begriff eingegeben wurde.

Es sind 71 Schiedsrichter gespeichert.

Schiedsrichter

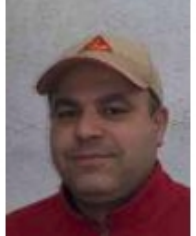

**Khaled Ben Ammar** 654 Rüsselsheim Verein: 1. Petanque Club Rüsselsheim 2012. e. V.

Telefon: 06 2-938721 | 017 16028 EMail: be am @aol.com

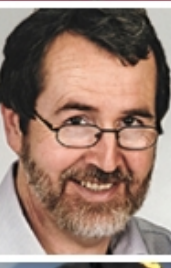

**Alfons Anderl** 626 Bensheim 6 Verein: DJK-SSG (Sport- und Spielgemeinschaft) Bensheim

Telefon: 01 63 457 EMail: 30 1@t-or e.de

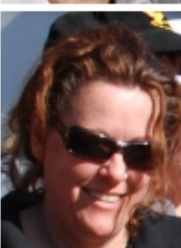

Claudia Auer 63 7 Wächtersbach Verein: Boules Brothers Ostheim 2010. e.V.

Telefon: 017 802 367 EMail: diaaue yahoo.de

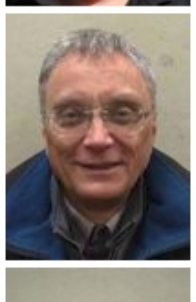

Claus-Dieter Bach 655 Idstein-Wörsdorf Verein: TSG Wörsdorf 1887 e.V.

Telefon: 0617 425 | 0170 33 55 4 EMail: boule@gmx.de

Suchen:

Über die Suchfunktion kann ein Suchbegriff eingegeben werden, diese wird in den Feldern Name. Ort und Verein gesucht.

Die gefundenen Schiedsrichter werden in der Liste angezeigt.Um die Suchfunktion zurückzusetzen (alle anzeigen) führen sie eine neue Suche ohne Suchbegriff duch.

Die Bilder der Schiedsrichter müssen im Programmteil *[Spieler-Stamm](#page-19-0)* eingefügt sein (Lizenzbild).

## **Vereinskarte**

## Webschnittstelle - Vereinskarte

die in plusV angelegten Vereine können über diese Funktion in die Verbandshomepage per iFrame eingefügt werden. (Karte der Mitgliedsvereine)

**Der Linkpfad ist :** [Url zur Verbandsverwaltung] /web/vmap z.B. http://dpvserver.de/xxx/web/vmap

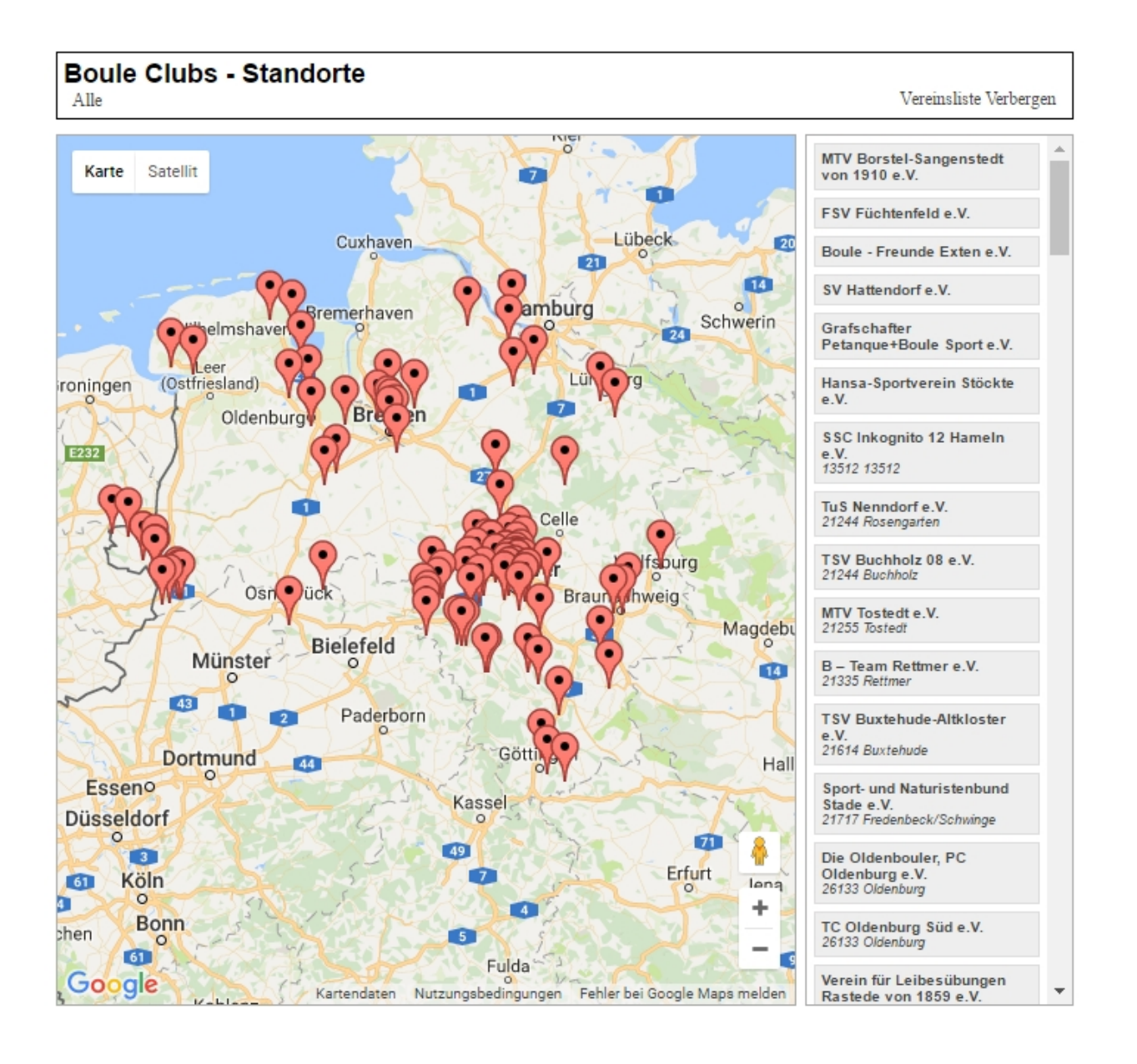

## **Parameter:**

Über den Aufruf der Karten kann als Parameter die breite des Fensters in Pixel übergeben werden. Beispiel: .../vmap/index.php?breit=700

Über die Vereinsliste Links oder durch Klick auf das Fähnchen kann ein Verein ausgewählt werden. Im Infofenster werden dann Vereinsname und Logo, PLZ und Ort sowie der Link zur Vereinshomepage angezeigt (soweit die Daten erfasst sind).

# **Vereinsregister**

## Webschnittstelle - Vereinsregister / Vereinskarte

Die in plusV hinterlegten Geo-Daten können u.a. benutzt werden um eine Karte der Vereine zu erstellen.

### Variante 1

Karte mit Sitz des Vereines

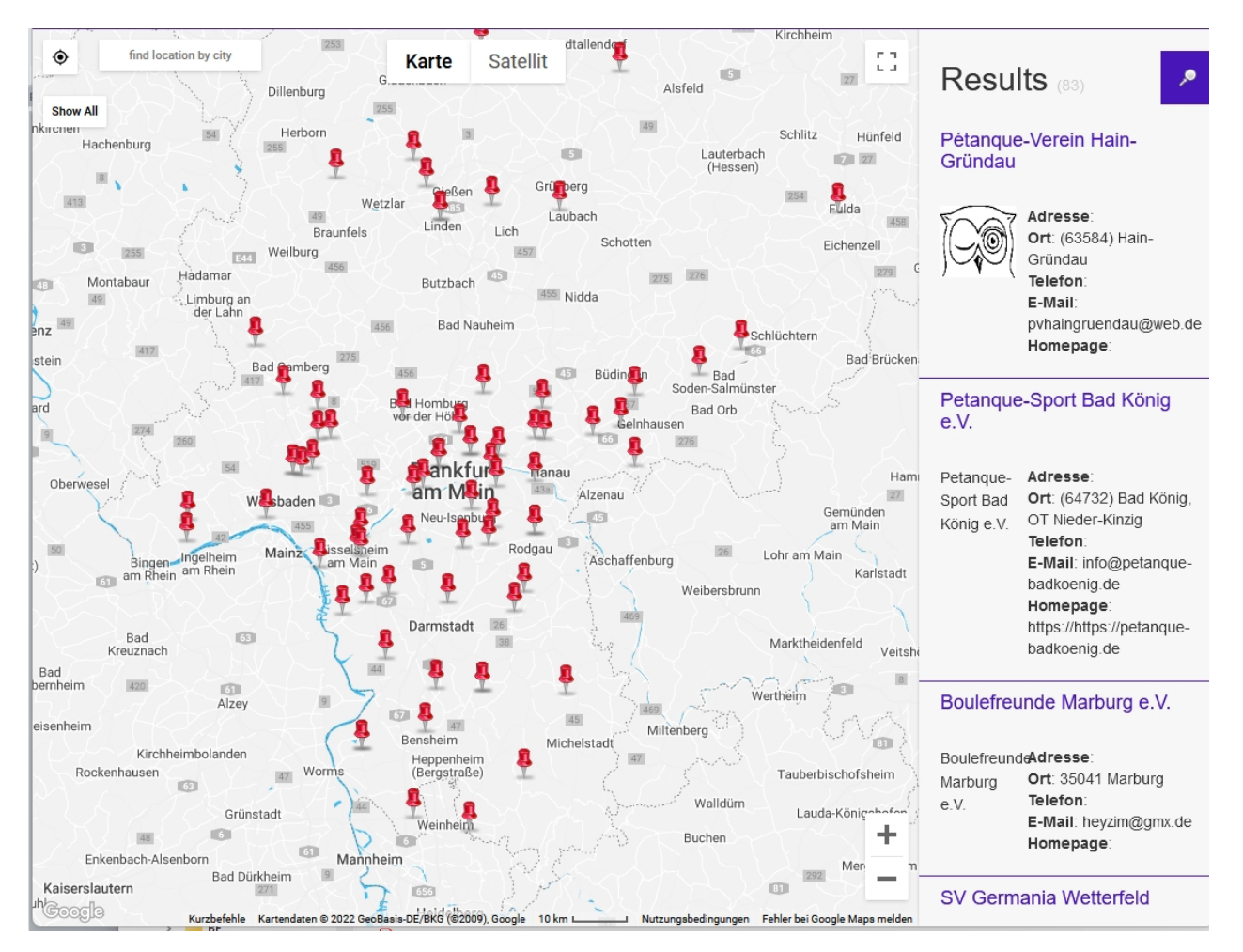

### Variante 2

Karte mit Sitz des Vereines und Zuordnung zu einem Ligabezirk

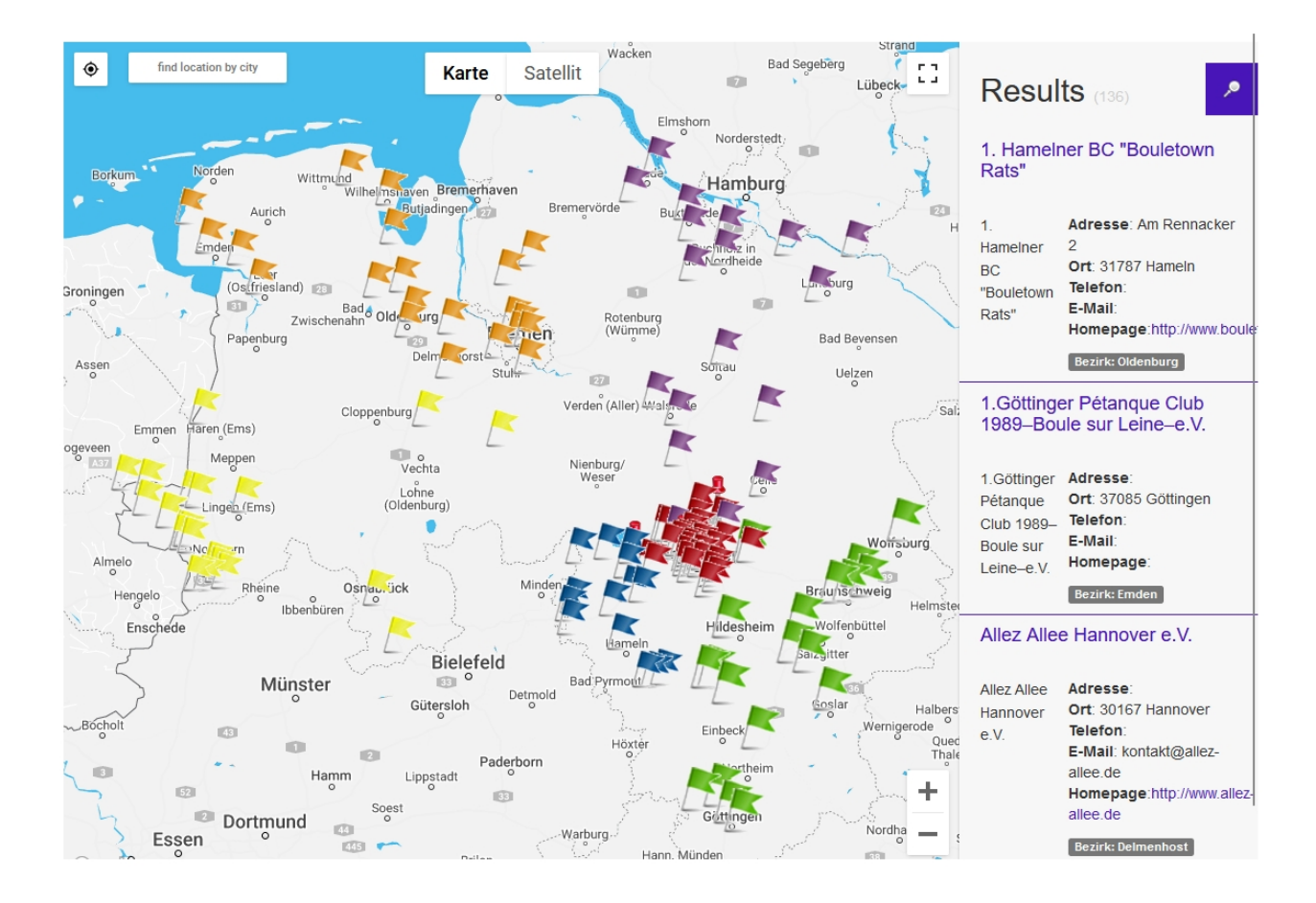

ein, in plusV geführtes Vereinsregister kann über diese Funktion in die Verbandshomepage per iFrame eingefügt werden. (in Vorbereitung)

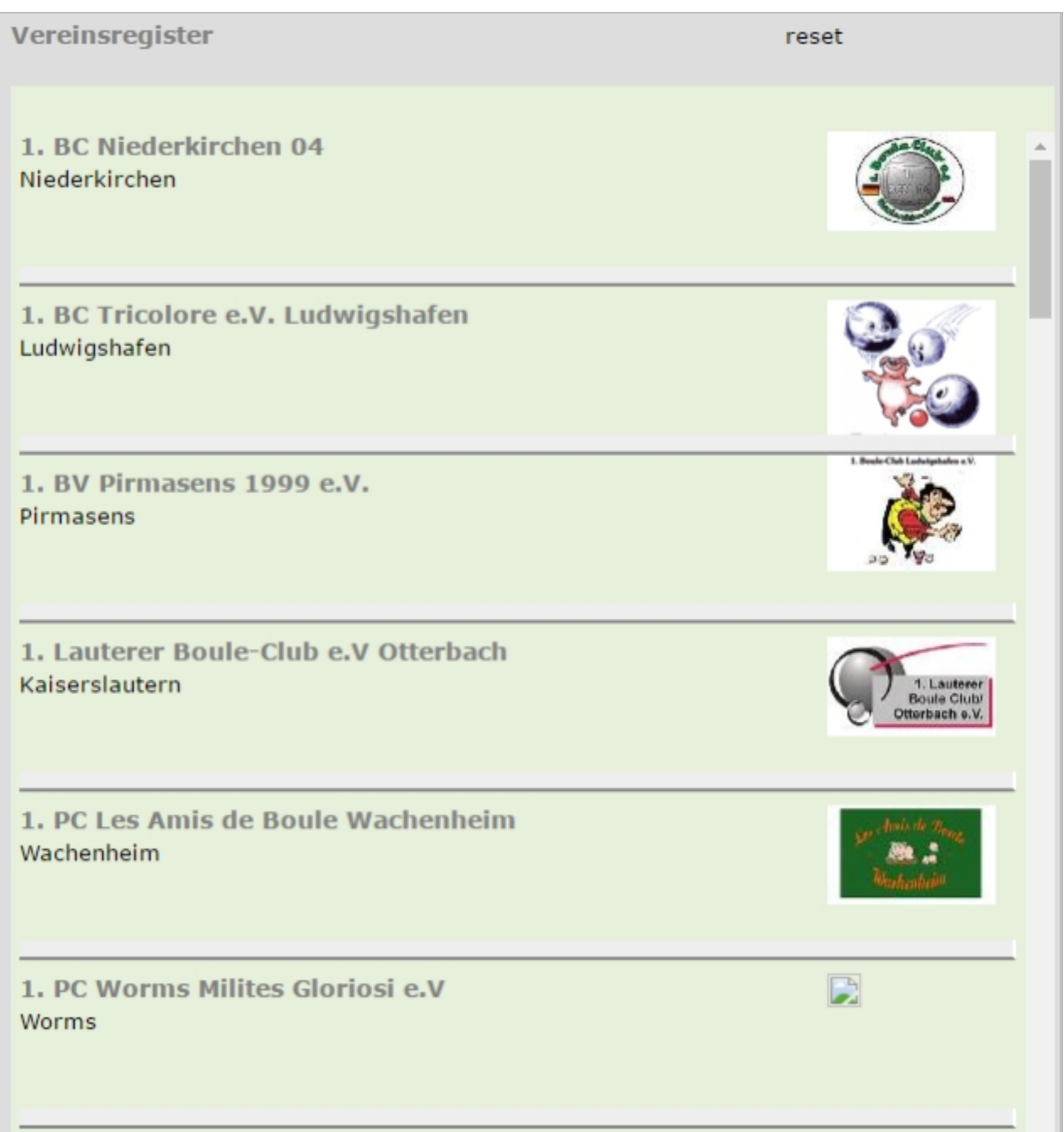

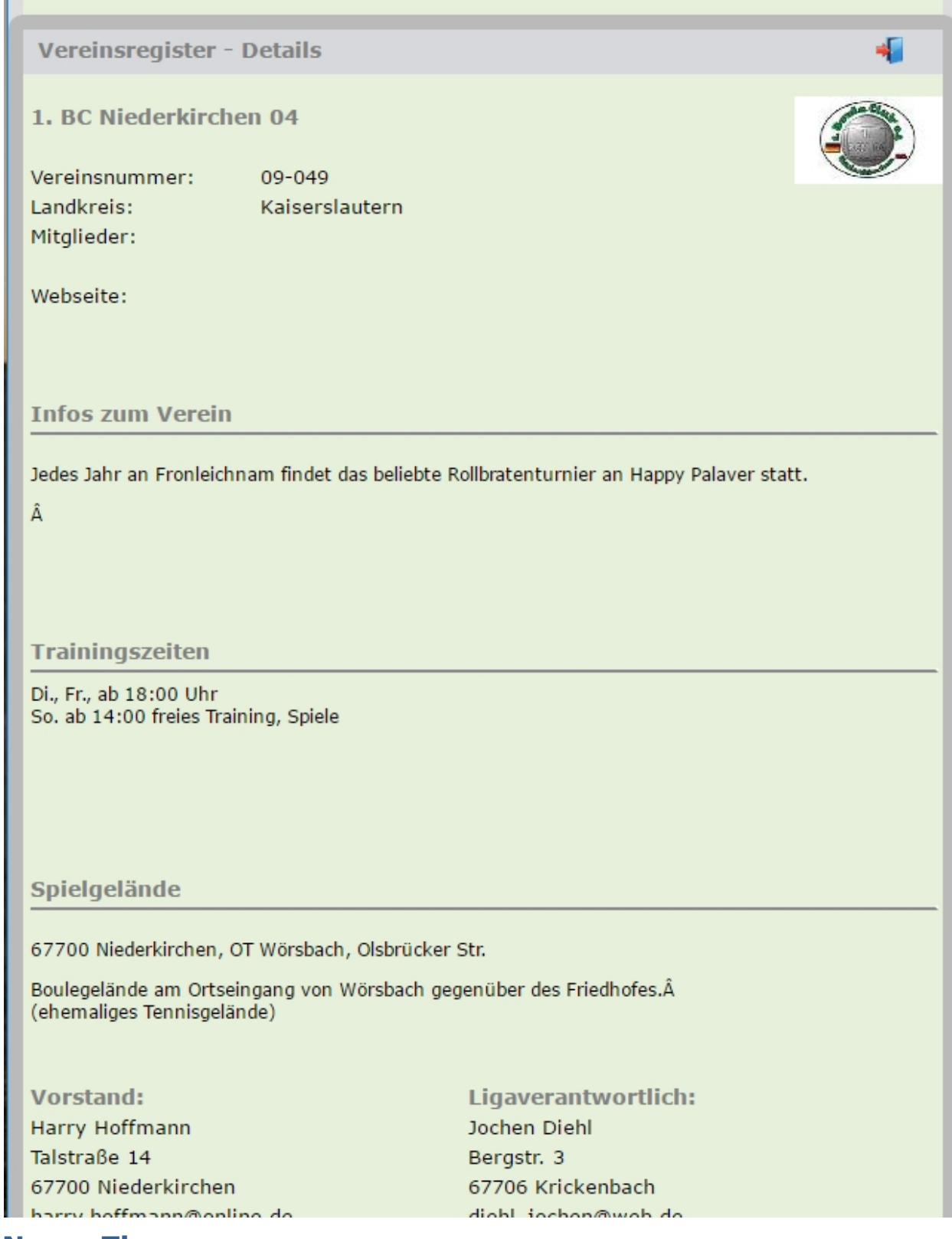

## **Neues Thema**